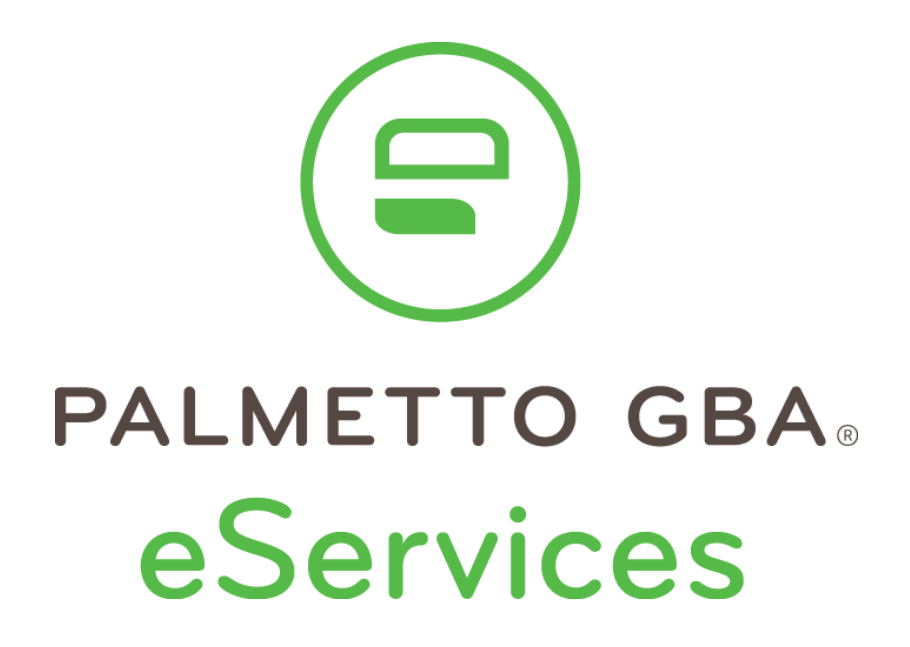

# User Manual

*Rev. April 2025*

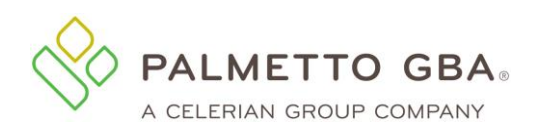

# **Contents**

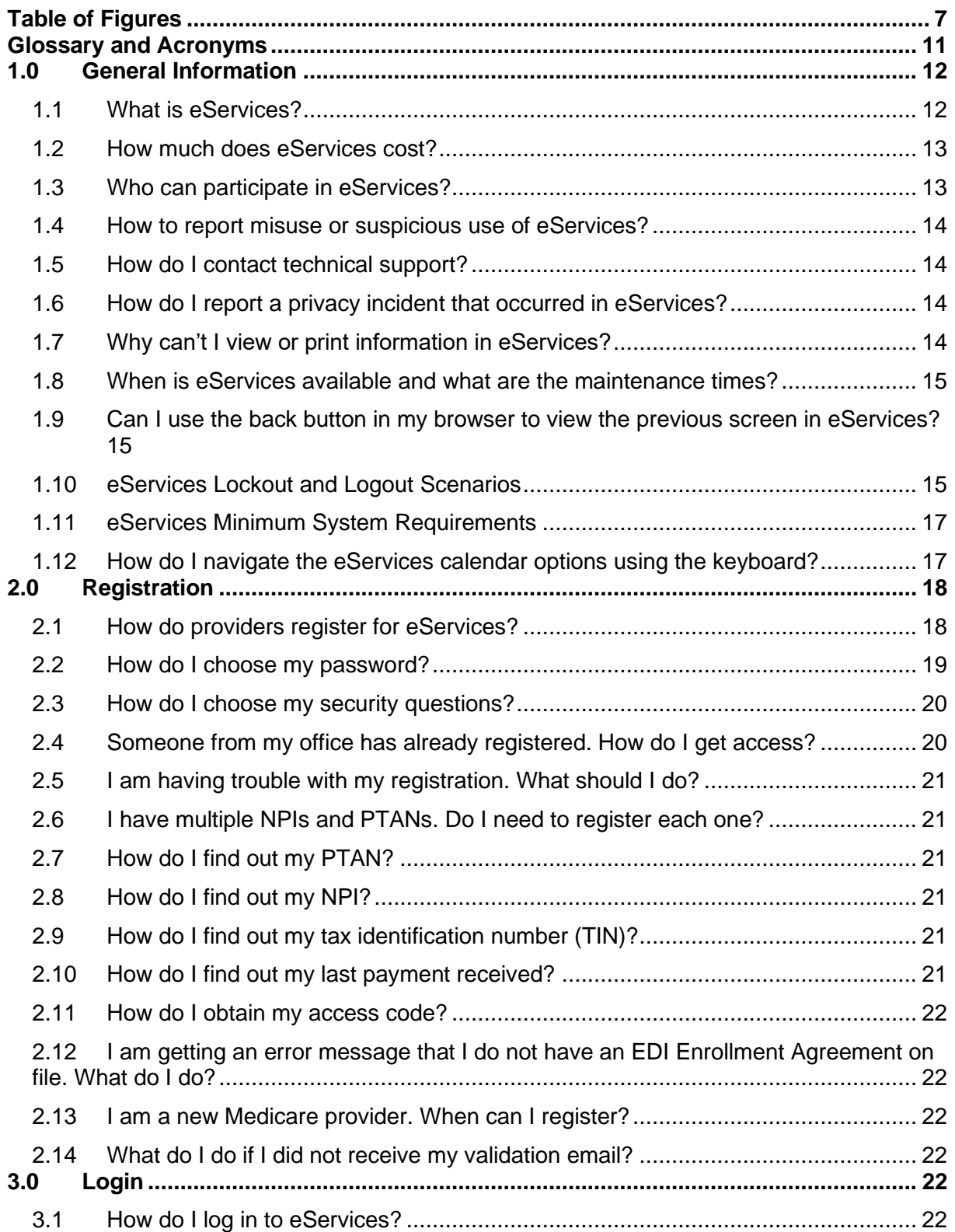

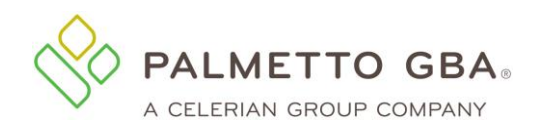

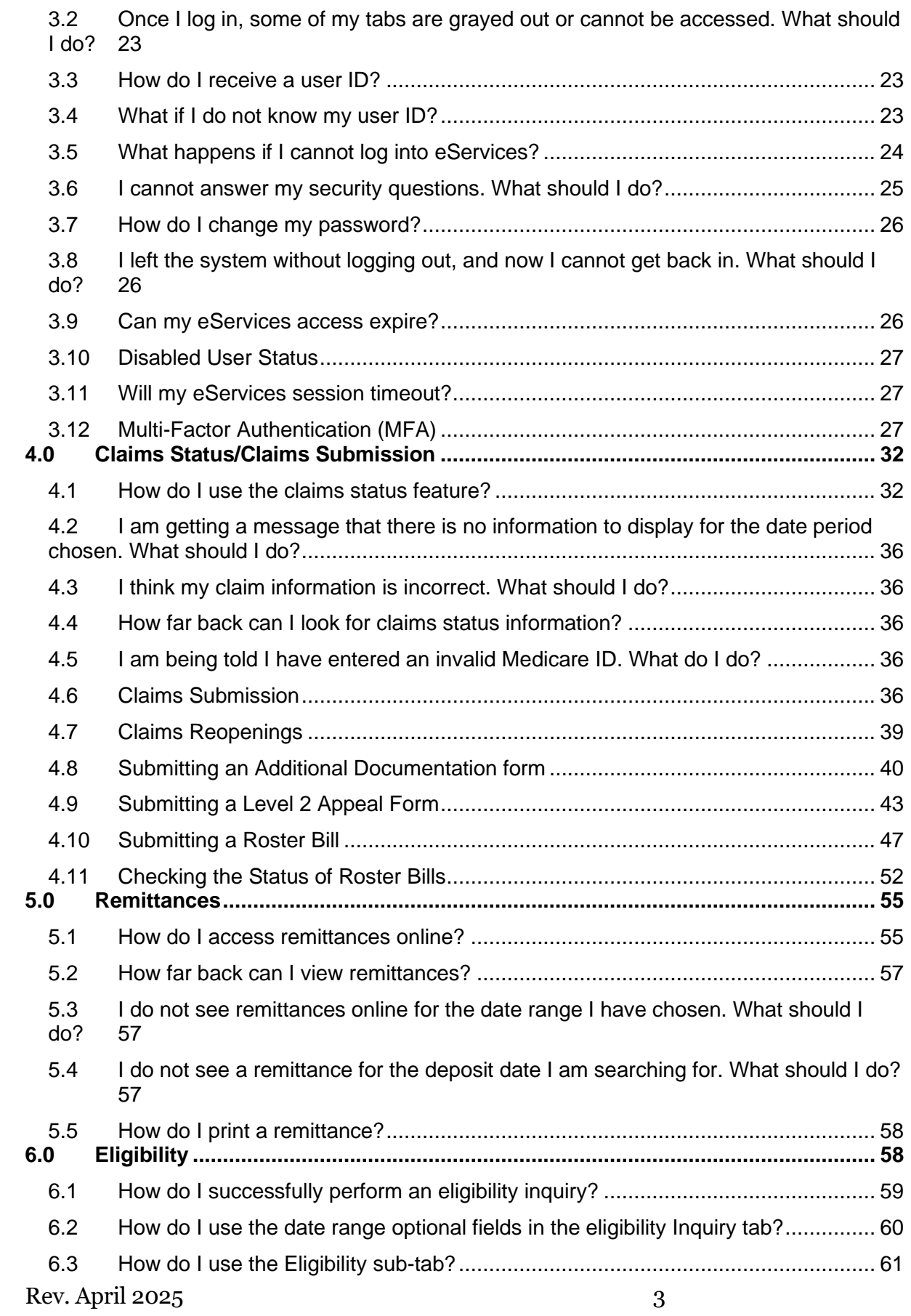

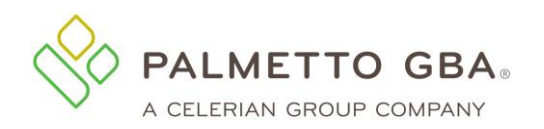

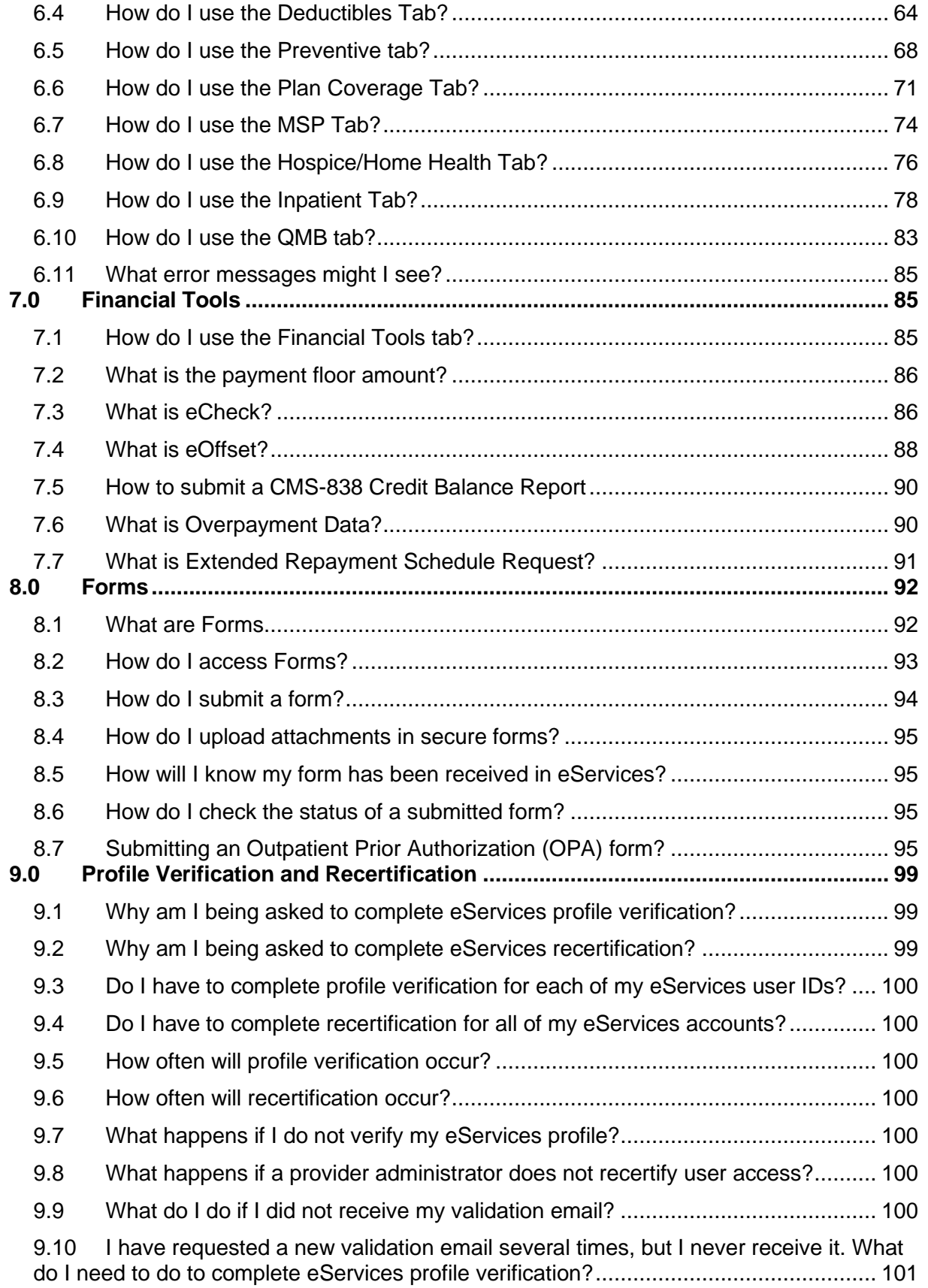

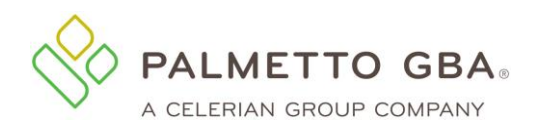

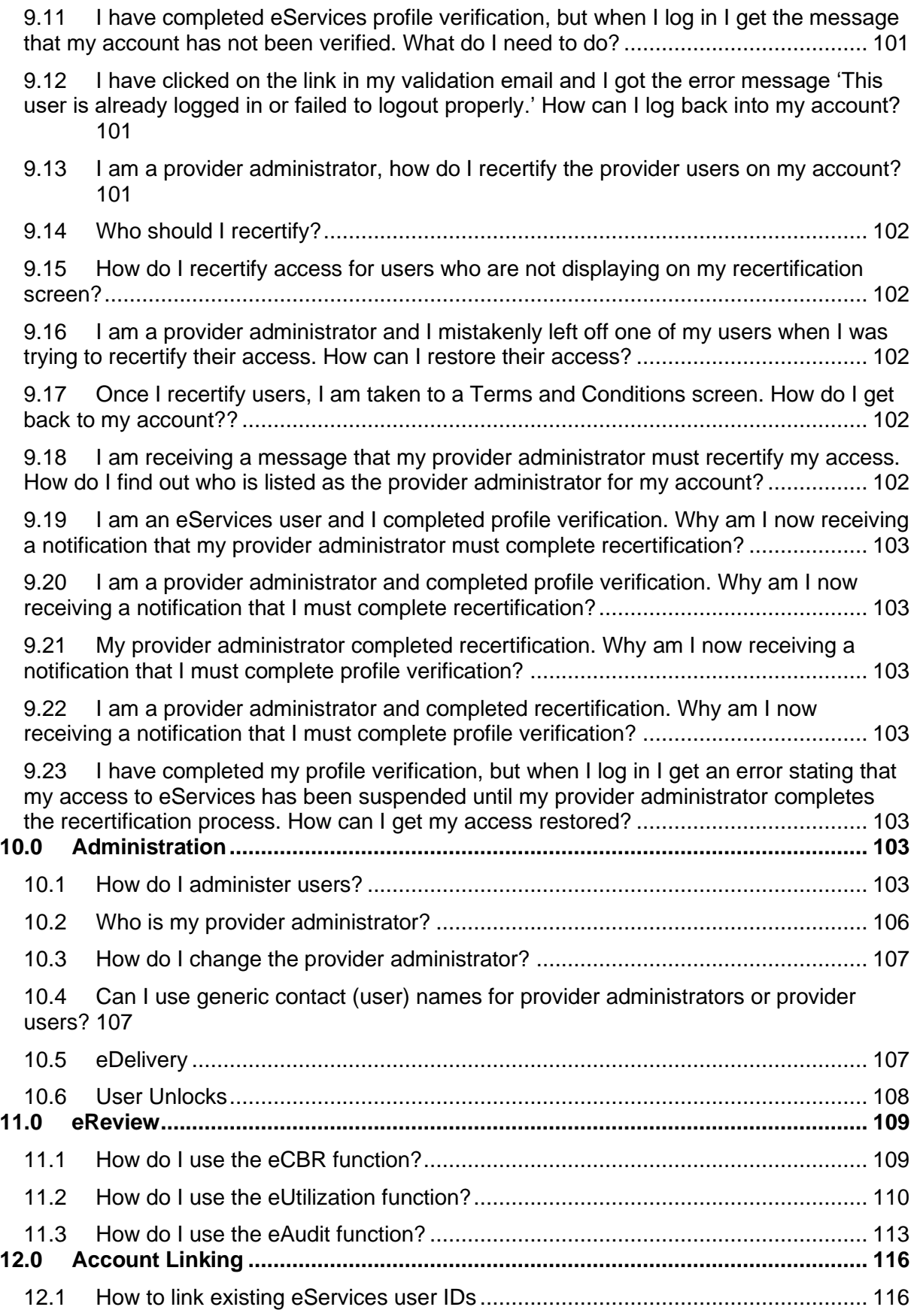

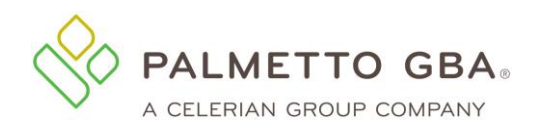

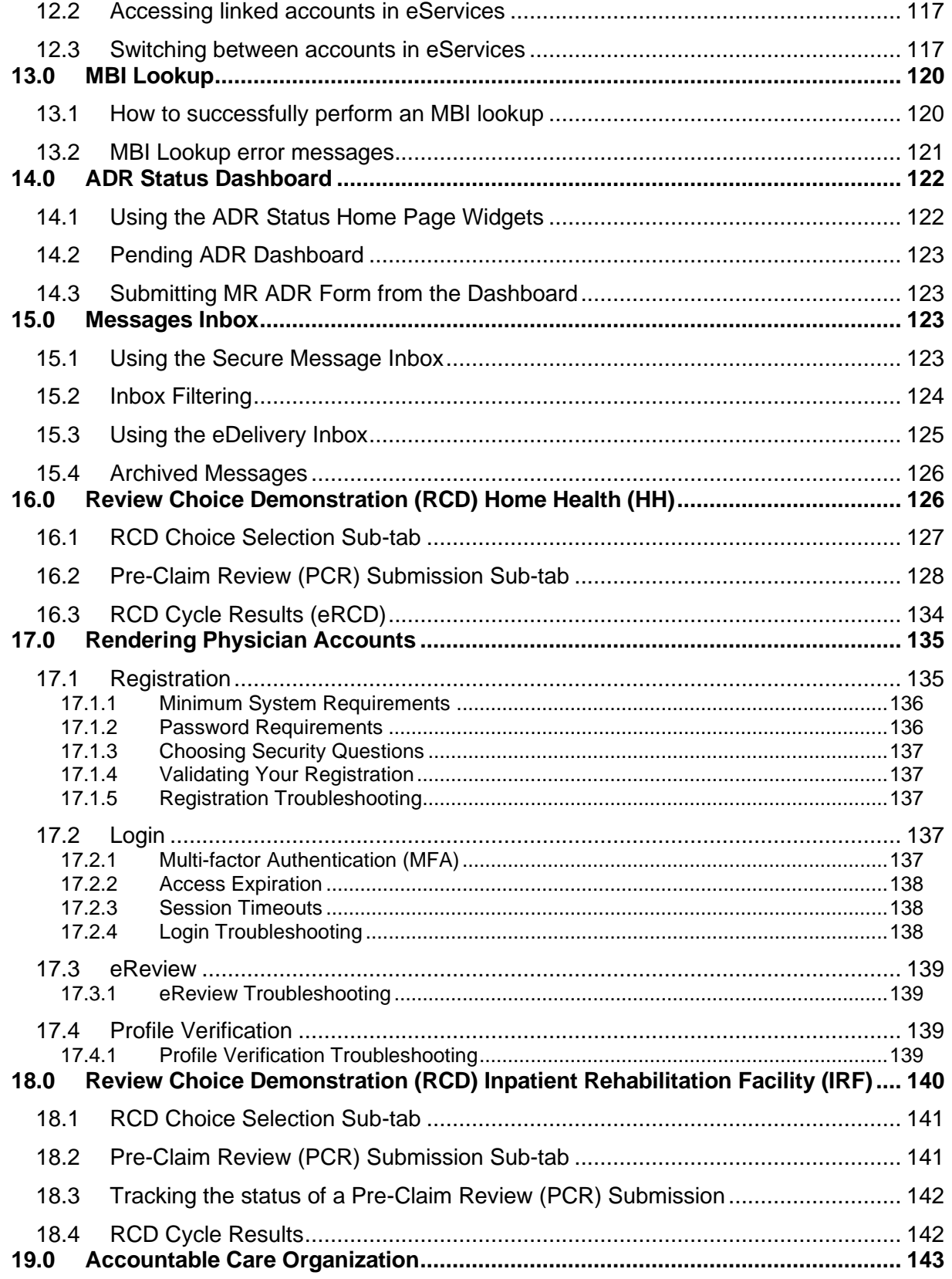

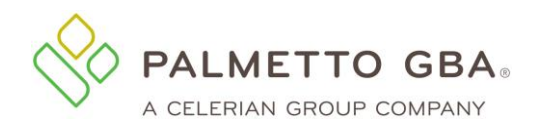

# <span id="page-6-0"></span>**Table of Figures**

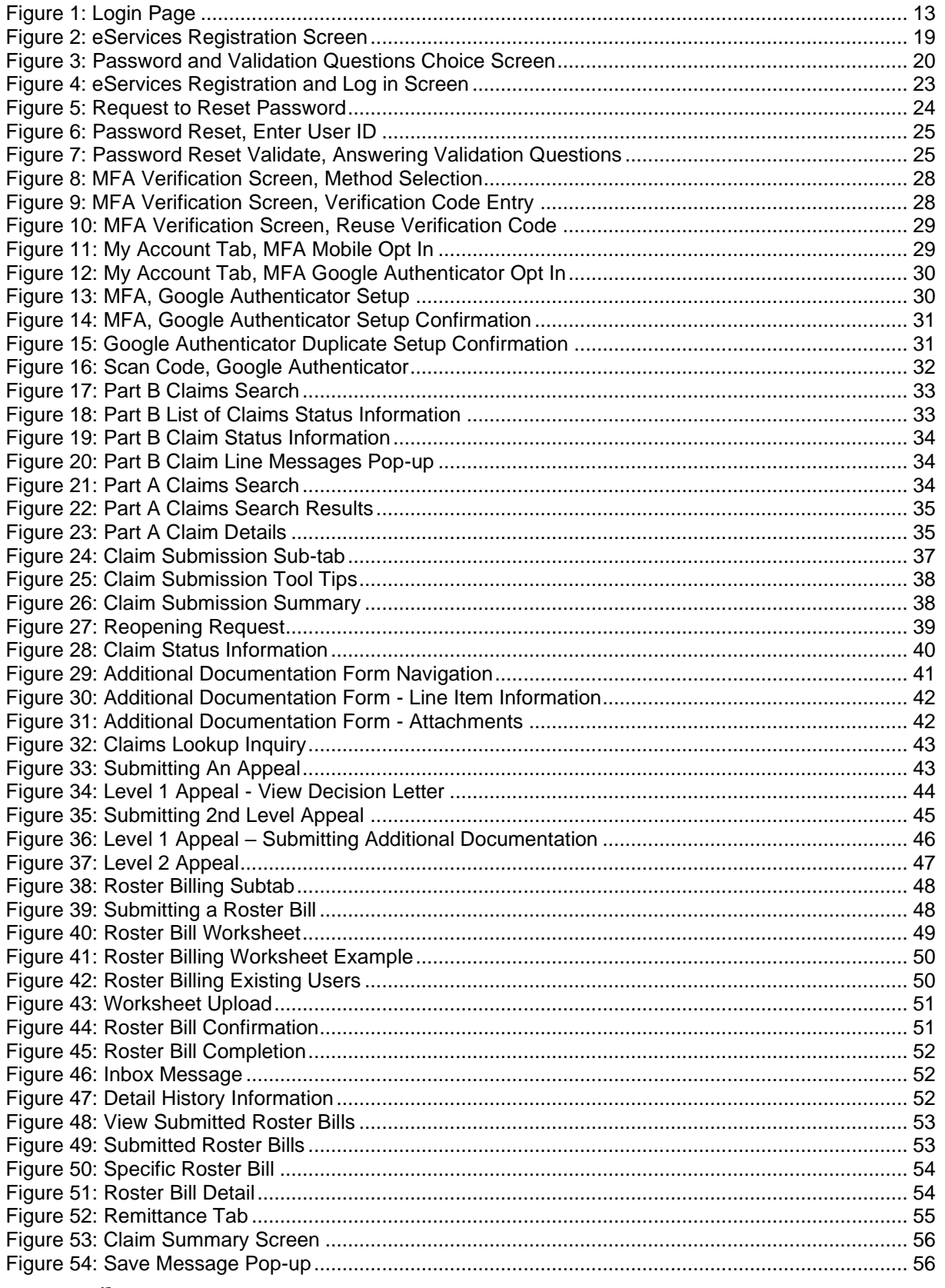

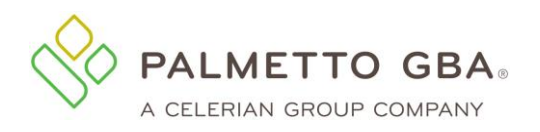

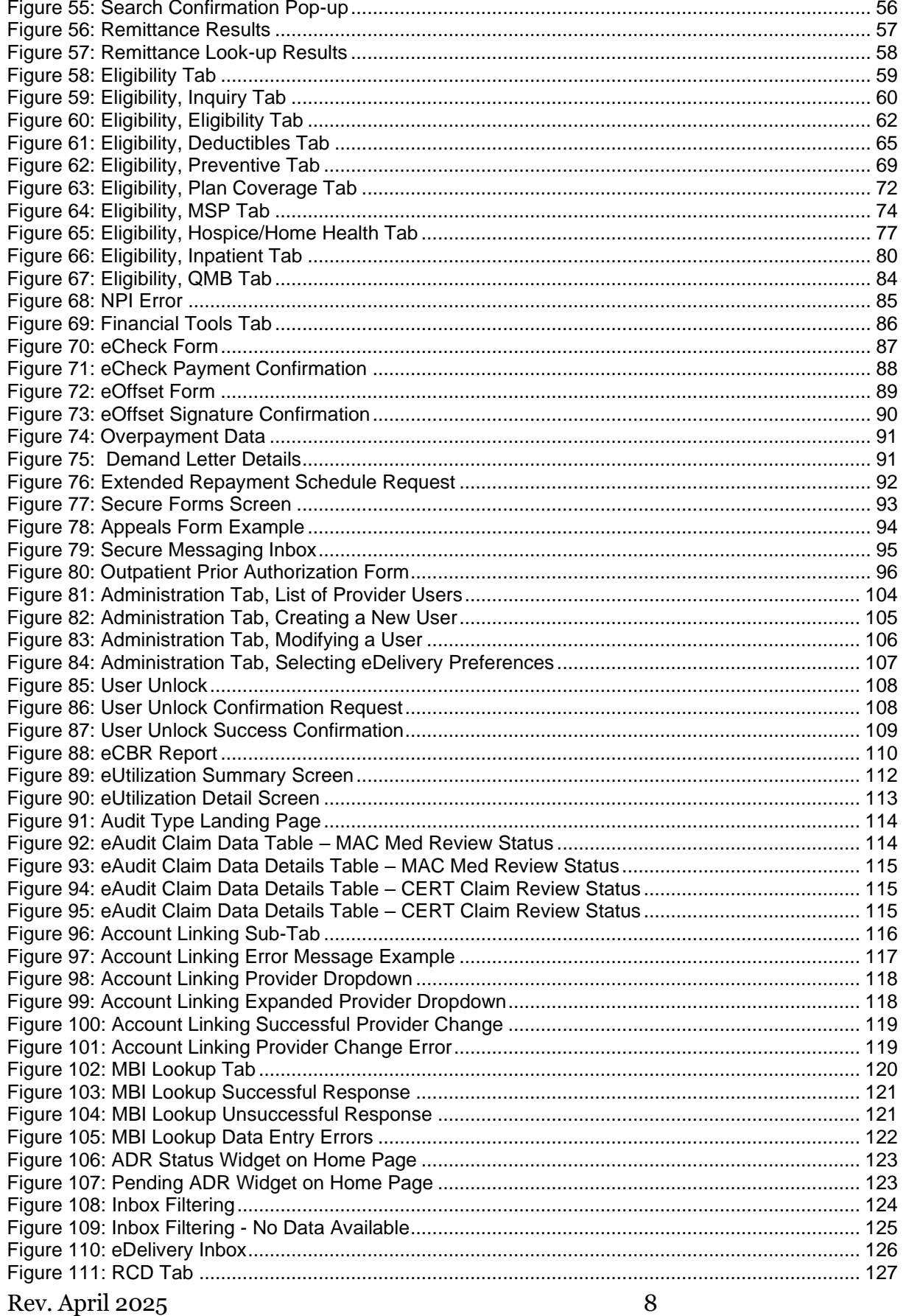

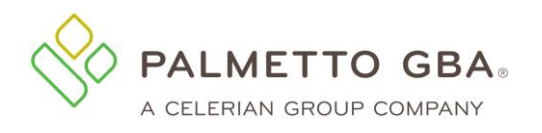

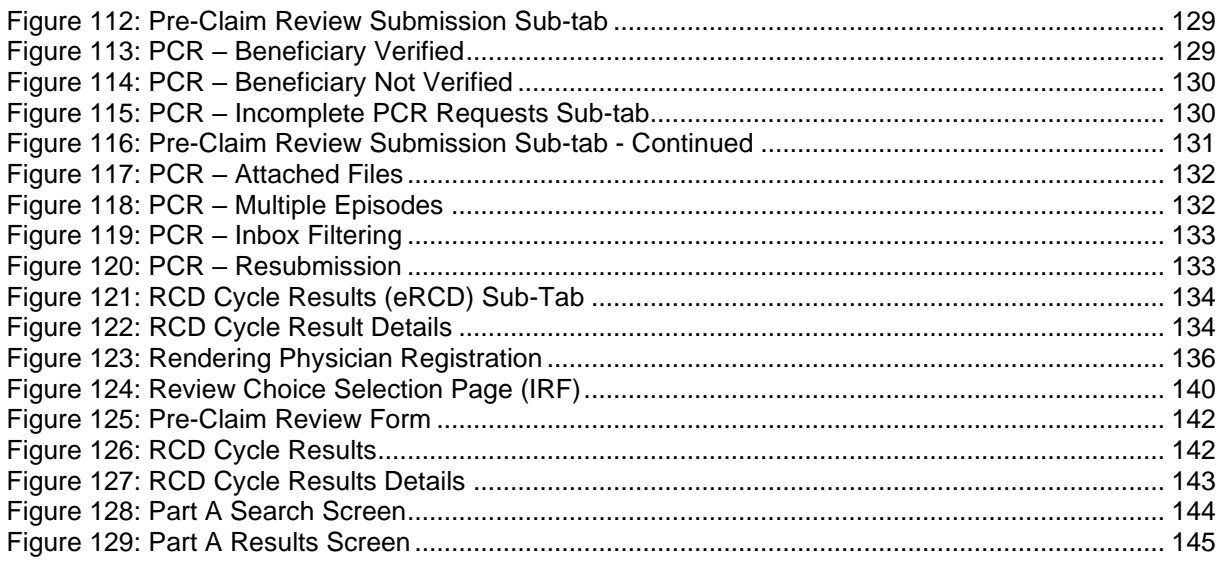

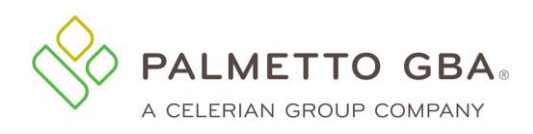

# Revision History

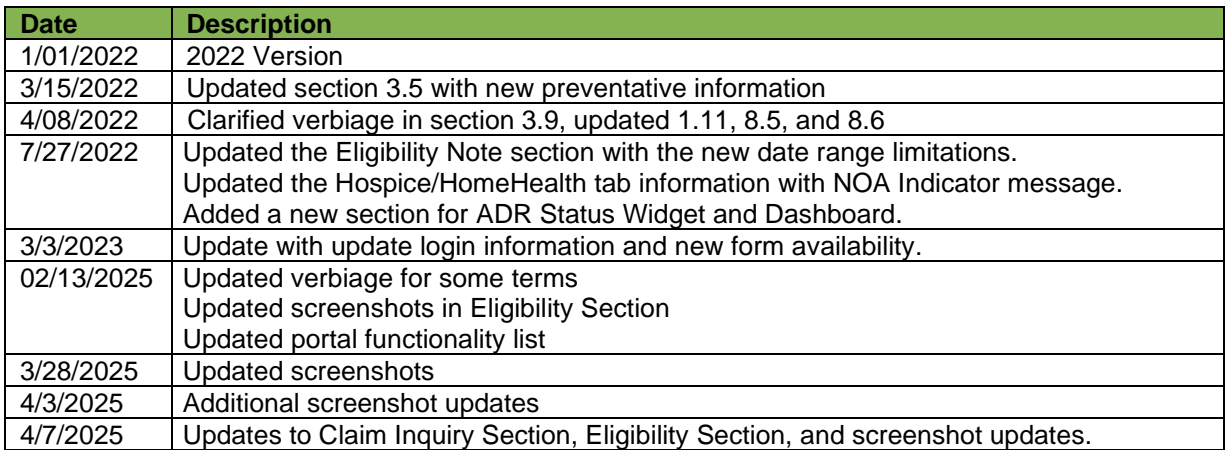

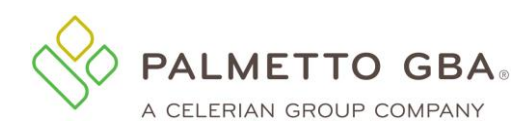

# <span id="page-10-0"></span>**Glossary and Acronyms**

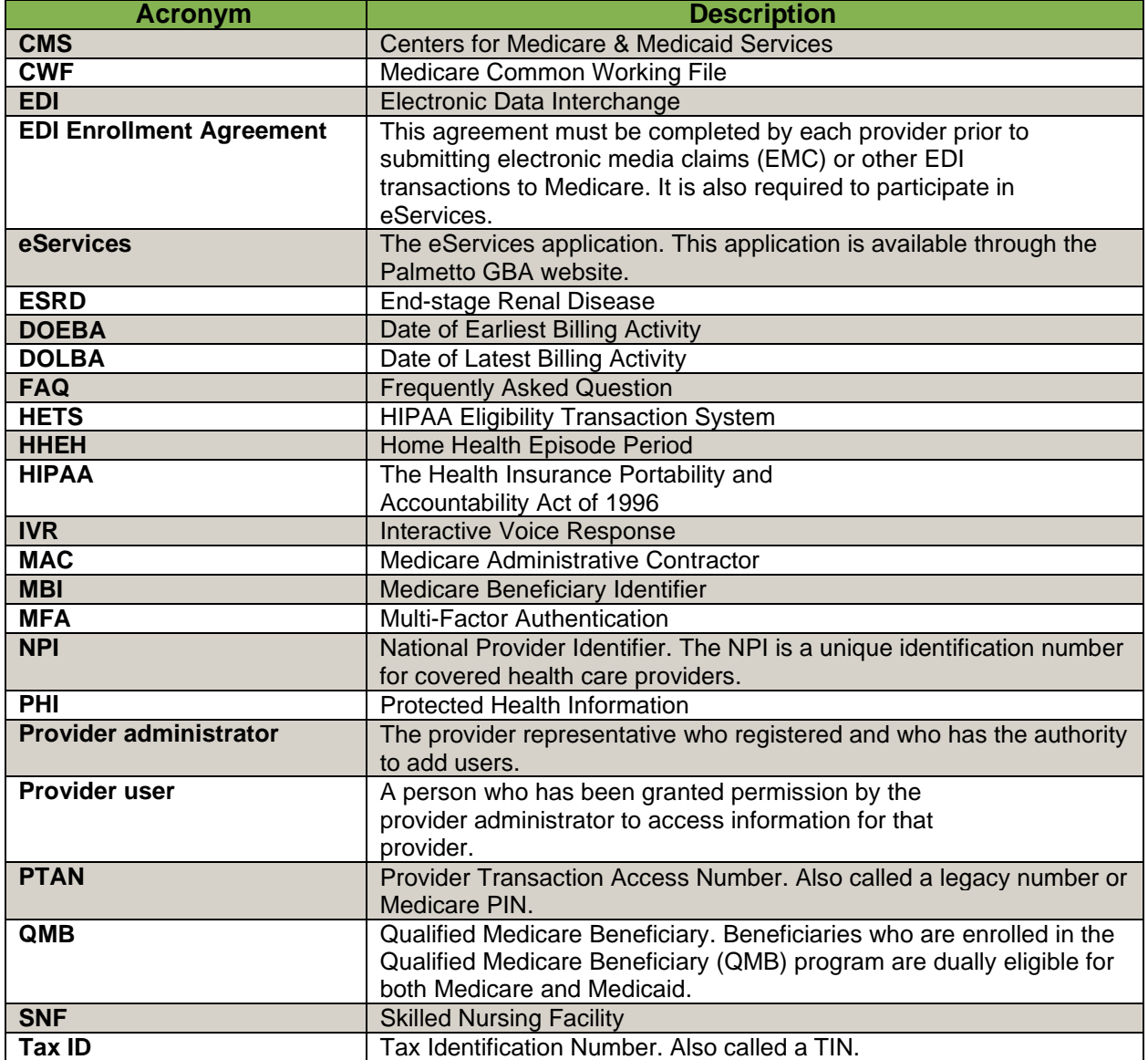

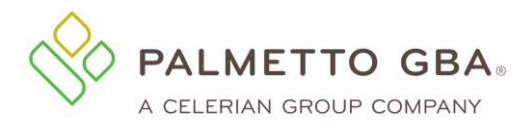

# <span id="page-11-1"></span><span id="page-11-0"></span>**1.0 General Information**

#### **1.1 What is eServices?**

There is no cost to the provider for registering and using eServices.

Palmetto GBA's eServices is an Internet-based, provider self-service secure application. Palmetto GBA's goal is to give the provider secure and fast access to their Medicare information seamlessly via our website through the eServices application.

The eServices application provides information access over the Web for the following online services:

- Eligibility
- Claims Status
- eClaim Submissions available for Part B and Railroad Medicare providers
- Clerical Error Claim Reopening Requests available for Part B
- Remittances Online
- Financial Information payment floor and last three checks paid
- Financial Forms eOffset requests, eCheck payments, Extended Payment Schedule Request and CMS-838 Credit Balance form (Part A and HHH only)
- Secure Forms Appeals, Medical Review ADR Response Form, Prior Authorization Form for Scheduled Ambulance Transports (Part B only), Outpatient Prior Authorization for Services in Facilities (Part A only), Benefit Integrity Record Request form (RRB only), Billing Dispute Resolution form (Part A and HHH only), Documentation Submission Form (Part A only) and General Inquiry Form
- eDelivery
- eReview eCBR, eUtilization, eAudit, eRCD and eOPD
- Additional Claims Documentation Form available for JM Part B, JJ Part B and Dental only
- MBI (Medicare Beneficiary Identifier) Lookup
- Review Choice Demonstration (RCD) Home Health available for providers in participating states and Inpatient Rehab Facility – available for providers in Alabama
- Pre-Claim Review (PCR) available for Home Health and Inpatient Rehab Facility providers who chose the PCR option during their RCD selection period
- Roster Billing available for Part B and Railroad Medicare providers
- ADR Status Dashboard available for Part B Users
- Message Notification Center for tracking official receipt and document control number of form submissions. For prior authorization related forms, the UTN and decisions are also added as the case is reviewed.
- Accountable Care Organization (ACO) program participant and model information

You can participate in eServices if you have a signed Electronic Data Interchange (EDI) Enrollment Agreement on file with Palmetto GBA and have payment amounts on file. To find instructions on how to get one, go to the EDI section for your line of business on PalmettoGBA.com.

**NOTE**

Users must have an EDI enrollment agreement on file with Palmetto GBA to participate.

The eServices home page is: [www.palmettogba.com/eServices](http://www.palmettogba.com/eServices)

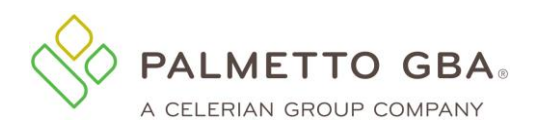

**Figure 1: Login Page**

<span id="page-12-2"></span>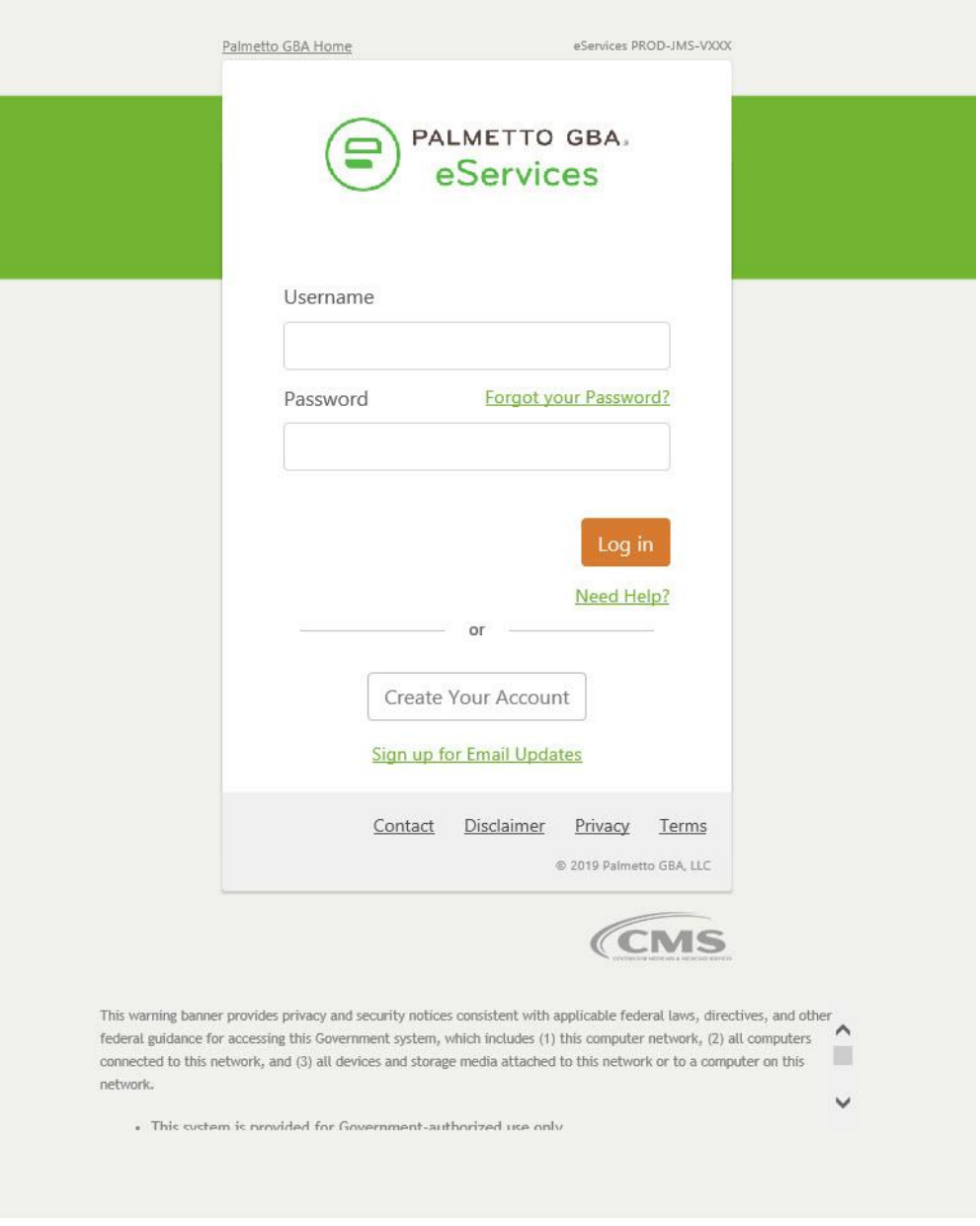

#### <span id="page-12-0"></span>**1.2 How much does eServices cost?**

There is no cost to the provider for registering and using eServices.

# <span id="page-12-1"></span>**1.3 Who can participate in eServices?**

You can participate in eServices if you have a signed Electronic Data Interchange (EDI) Enrollment Agreement on file with Palmetto GBA. The EDI Enrollment Agreement is a form that is included in the EDI Enrollment Packet, which can be located under the EDI areas of PalmettoGBA.com. If you do not have an EDI Enrollment agreement on file with us, please go to PalmettoGBA.com and select your line of business. Then, select EDI from the Topics drop-down menu. Select Enrollment for online articles about EDI enrollment.

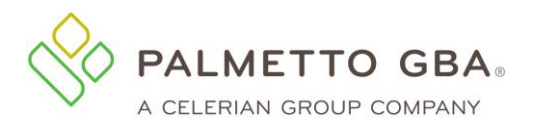

**NOTE**

U Only *one* provider administrator per EDI Enrollment Agreement related to a PTAN/NPI combination performs the registration process. The provider administrator grants permissions to additional users related to that PTAN/NPI combination.

# <span id="page-13-0"></span>**1.4 How to report misuse or suspicious use of eServices?**

If you suspect misuse or suspicious use of the system, contact your Medicare Contractor immediately.

Palmetto GBA reserves the right to terminate any user's access if suspicious or improper activity is determined. Access can be terminated without notice.

# <span id="page-13-1"></span>**1.5 How do I contact technical support?**

Please use this manual to answer your questions and troubleshoot problems. If you need additional support with registering, logging in, administration or viewing information on our application, contact your Medicare Contractor. Be prepared to provide the following information when you call:

- Provider name
- Your name, email address and telephone number
- PTAN
- NPI
- Tax ID
- Line of Business (Medicare Parts A, B, Railroad, etc.)
- eServices user ID (if one has been assigned)
- Browser type/version
- Tab and/or function you are calling about
- If calling about an error message, include the specific error message text received

You can view contact numbers via the Contact Us link on your line of business's home page on palmettogba.com or the Home tab in eServices.

#### <span id="page-13-2"></span>**1.6 How do I report a privacy incident that occurred in eServices?**

If you are able to view protected health information (PHI) for an organization other than the one associated with your user ID, please contact your Medicare Contractor immediately. Please provide the date and time the error occurred in addition to all other details of the privacy incident during your call. If the PHI has been printed or saved, please make sure these copies are properly destroyed and/or deleted.

# <span id="page-13-3"></span>**1.7 Why can't I view or print information in eServices?**

Please make sure that your system meets our minimum system requirements as outlined in Section 1.11. You will also want to make sure your JavaScript is enabled. In Internet Explorer, go to the Tools menu, click on Internet Options, go to the Security tab and click 'Reset all zones to default.'

Some Web browser add-ons or your security software may be blocking Web page scripts. Check your Web browser settings and help sections to troubleshoot display problems.

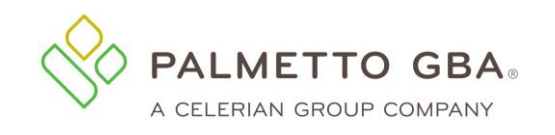

# <span id="page-14-0"></span>**1.8 When is eServices available and what are the maintenance times?**

eServices will generally be available 24 hours a day, seven days a week. However, access to eServices does not guarantee that all functions will be available.

Occasionally a function will temporarily be unavailable as updates are made either by the eServices team or by other systems from which eServices pulls information.

**eServices** scheduled maintenance will typically occur: Monday – Friday 6:00 am to 8:00 am ET Sunday afternoon through evening

**Other systems** with which eServices interacts typically undergo maintenance: Monday – Friday late evening Occasionally Saturdays or Sundays

Our goal is to avoid any service interruptions during normal operating hours. However, unscheduled maintenance may be necessary in order to immediately address systems security threats or performance issues. When you access the eServices website and it is not available, you should see a page that indicates maintenance is in progress.

# <span id="page-14-1"></span>**1.9 Can I use the back button in my browser to view the previous screen in eServices?**

No. When signed into eServices, users should not use the browser's back button. Using the back button will cause the user to be logged out of eServices. This security requirement ensures the safety of previously viewed/submitted data. If a user is logged out of eServices due to using the back button, the user will just need to log back in.

# <span id="page-14-2"></span>**1.10 eServices Lockout and Logout Scenarios**

The table below discusses some of the most common reasons users get locked out/logged out of eServices.

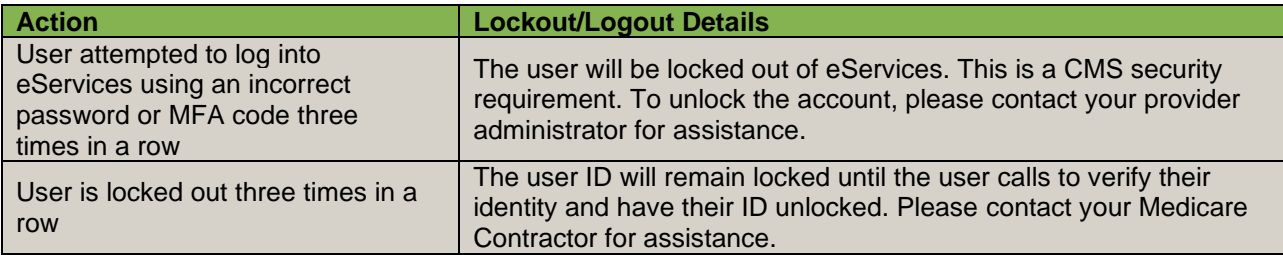

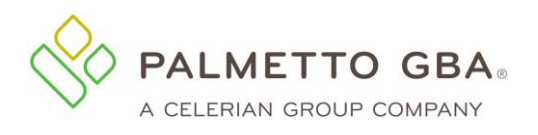

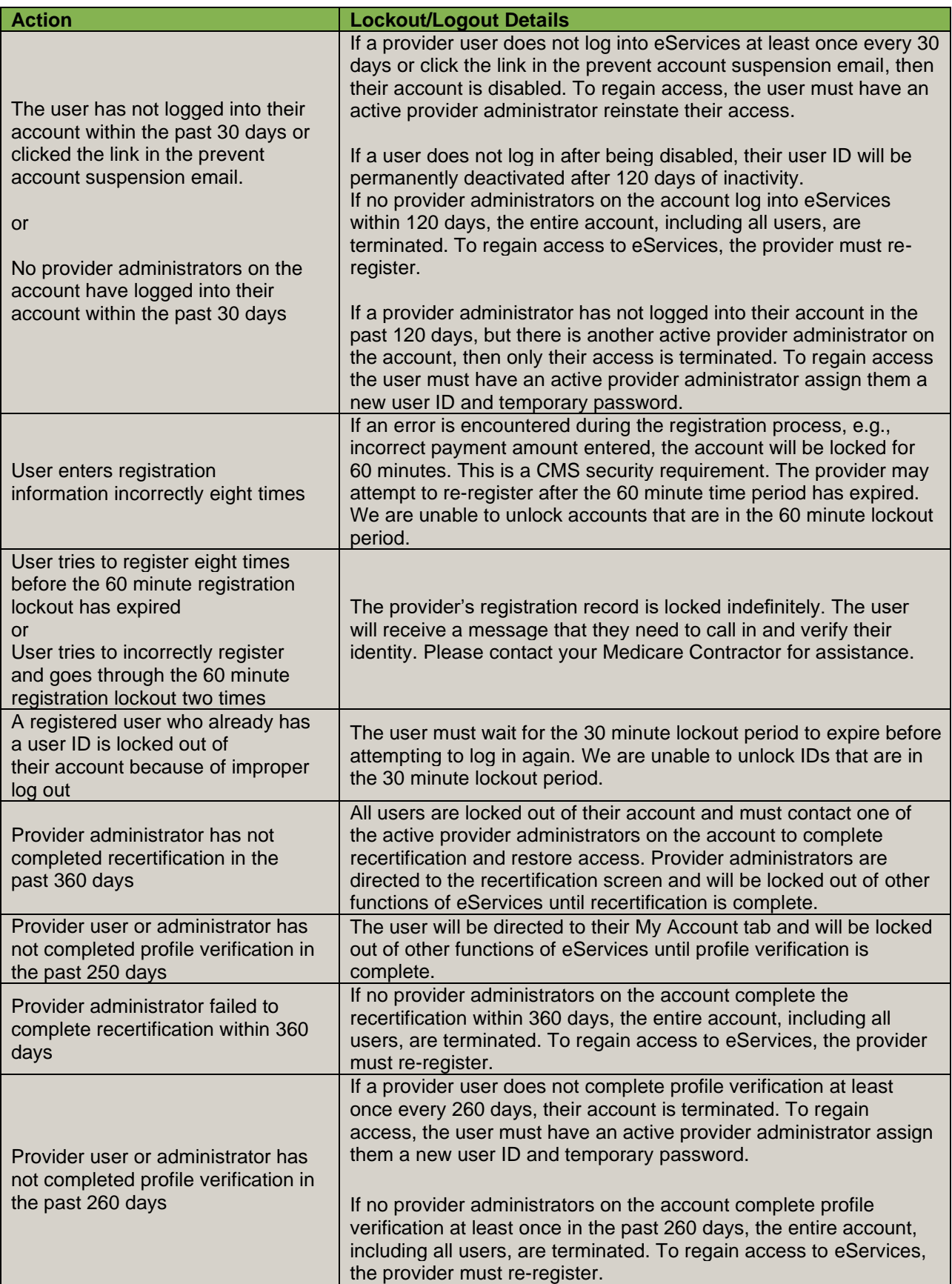

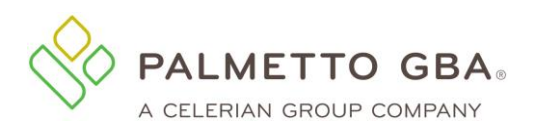

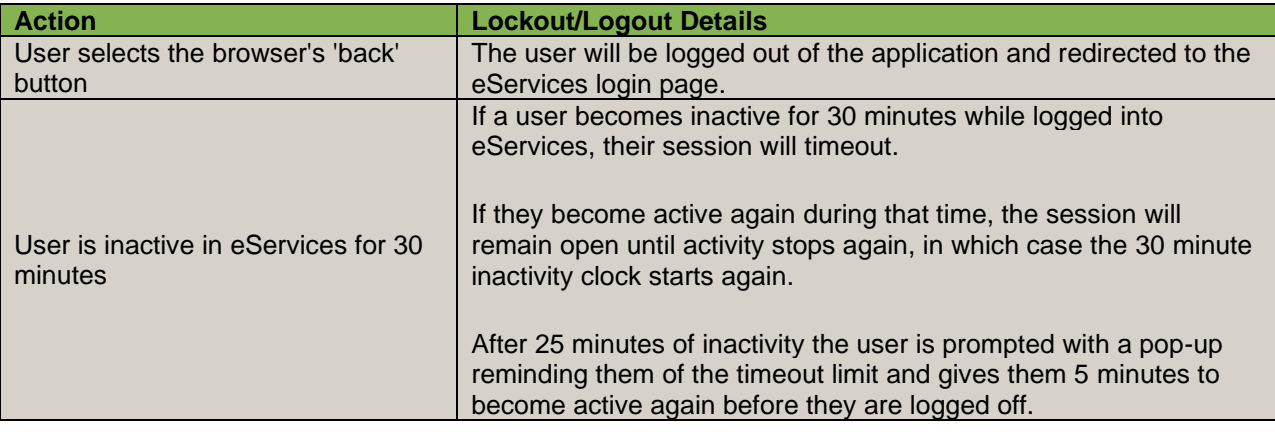

# <span id="page-16-0"></span>**1.11 eServices Minimum System Requirements**

To optimize usability of eServices, we recommend that users verify their system adheres to the following requirements.

#### **Operating System:**

- Windows 10
- Mac OS X 11.x

#### **Supported Internet Browsers\*:**

- Microsoft Edge: Version 88.x
- Google Chrome: Version 98.x

(IE 11 browser will no longer be supported as of June 2022)

#### **Recommended Screen Resolution:** 1024 x 768

#### **Additional Requirements:**

- Adobe Acrobat Reader Version DC or Adobe Acrobat Pro Version DC
- JavaScript enabled
- Compatibility view disabled
- Pop-up blocker disabled
- Use TLS 1.2 selected in browser settings. This option is typically located on the Advanced tab under Internet Options in your browser

**Please note:** Although eServices may still be accessible without meeting these requirements, only the options above are supported. Failure to meet these requirements may adversely affect the functionality and layout of eServices.

\*We recommend always using the most current browser version that is available.

# <span id="page-16-1"></span>**1.12 How do I navigate the eServices calendar options using the keyboard?**

To navigate the calendar options in eServices, users may utilize the following keyboard shortcuts.

- Page Up Move to the previous month
- Page Down Move to the next month
- Ctrl + Home Move to the current month; Open the date selector (if closed)
- Ctrl + Page Up Move to the previous year
- Ctrl + Page Down Move to the next year
- Ctrl + Left Move to the previous day
- Ctrl + Right Move to the next day

Rev. April 2025 17

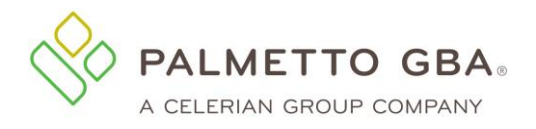

- $Ctrl + Up Move$  to the previous week
- Ctrl + Down Move to the next week
- Enter Select the focused date
- Ctrl + End Close the date selector and erase the date
- Esc Close the date selector without selection

# <span id="page-17-1"></span><span id="page-17-0"></span>**2.0 Registration**

### **2.1 How do providers register for eServices?**

You can participate in eServices if you have a signed Electronic Data Interchange (EDI) Enrollment Agreement on file with Palmetto GBA. Only *one* provider administrator per EDI Enrollment Agreement may register for eServices. The provider administrator may then grant access to the different features of the application to their associates, who are provider users. The provider administrator also has the ability to assign additional provider administrators by selecting the Admin permission for the user. If you are a provider user, you must contact the provider administrator for your provider to request access to the system.

It's easy to register. Just go to the eServices link from PalmettoGBA.com. You'll see the eServices introduction screen.

You must enter the information listed below to register:

- Provider name
- Contact name (The person assigned to this user ID)
- Email address
- Phone number
- Extension
- Provider, billing service or clearinghouse indicator
- PTAN
- NPI
- Tax ID
- Most recent Medicare payment amount received or access code. If you have several payments received in one day, use the amount related to the highest check number.
- Line of business: choose from drop-down selections
- Billing service/clearinghouse information, if required

You must also agree to the Terms of Use to register. If you have entered registration information in an incorrect format, the eServices application will display an error message in red at the top of the screen. Carefully read that error message and enter the information again. If the information you enter matches the information on file with Palmetto GBA, you will be able to choose a password and security questions and answers.

Once this is completed, you will receive an email at the email address you registered. You must access the email and click on the validation link. If you do not click on the validation link and you try to log in, you will see the profile screen where you can update or correct your email address and submit. If your email address is correct, you may click on the link to request a new email. Please make sure your email address is correct on your profile before calling Palmetto GBA for assistance.

If you are sure your email address is correct, but you do not receive your email, your company's email security settings may need to be updated to allow incoming emails from Palmetto GBA. The email address you will be receiving the validation email from is:

#### ops.no.reply@palmettogba.com

Generic user names are *not* permitted. Each user of eServices must have a unique user ID and password. This means that we expect each user to have a legitimate first and last name. Generic first

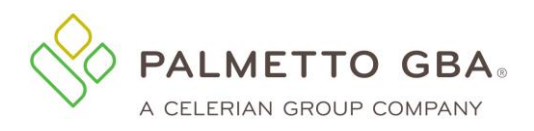

**NOTE**

and last names are not permitted. Examples of generic user names are: Front Desk, Account Coordinator, Billing Department, User A, or the name of your provider office. No sharing of user IDs and passwords is permitted. Palmetto GBA will delete, without notice, any user names we find that are generic.

You must register each PTAN/NPI combination separately. If you have multiple NPIs associated with a PTAN, you must register each PTAN/NPI combination. Each combination will have a unique user ID.

<span id="page-18-1"></span>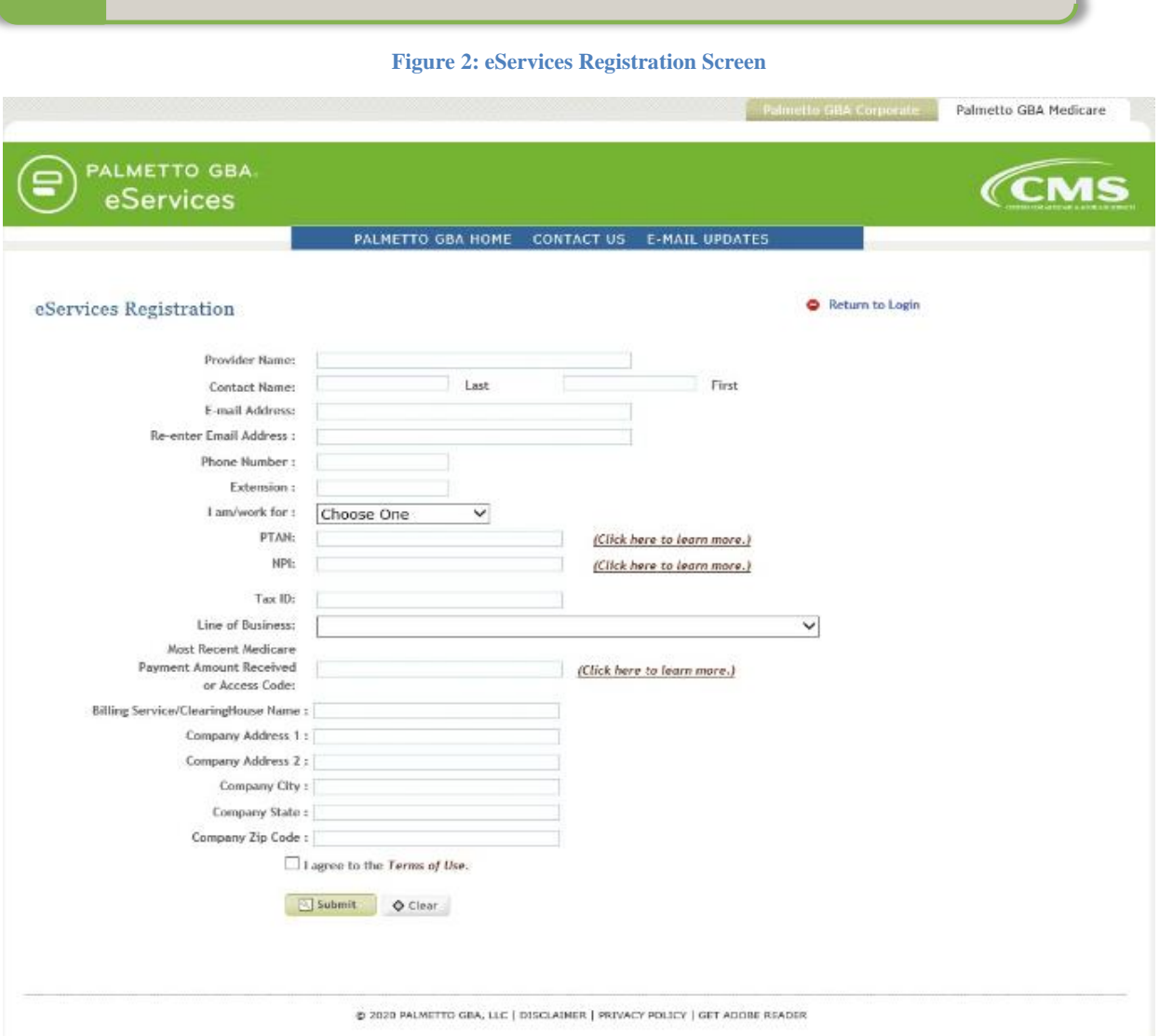

#### <span id="page-18-0"></span>**2.2 How do I choose my password?**

You will automatically be assigned a user ID in a format defined by CMS. You will be allowed to choose your own password. Your password is case sensitive and must meet certain format criteria which will be displayed when creating your password.

More secure passwords are those which are based on pass phrases and/or non-dictionary words (including 'nonsense' words), combined with obscure character substitutions.

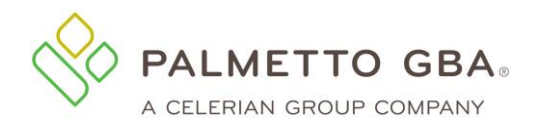

Use the following guidelines to protect your password and your information:

- o Must be at least 8 characters long (at least 15 characters for Super Admin users)
- o Must start with a letter
- o Must contain an uppercase letter
- o Must contain a lowercase letter
- o Must contain at least one number
- $\circ$  Must have at least one of the following special characters  $\mathcal{Q} \# \$!% \&$  (\*-.,:][+;<=>?^\_`~}{|/\"'
- $\circ$  Must contain a minimum number of 75% changed characters from the previous password. Examples:
	- $\circ$  If current and new passwords are 8 characters long then 6 characters must be different
	- $\circ$  If current and new passwords are 12 characters long then 9 characters must be different
	- $\circ$  If current password is 15 characters and the new password is 20 characters, at least 11 characters must be different
	- $\circ$  If current password is 20 characters and the new password is 23 characters, at least 15 characters must be different
- o Must be changed every 60 days
- $\circ$  May contain spaces in the middle of a password. Spaces are not allowed in the first or last character space
- o Cannot contain leading portion of the first or last name
- <span id="page-19-0"></span>o Cannot use the same password as the previous 13 passwords

## **2.3 How do I choose my security questions?**

You have several questions from which to choose. Answers to your security questions are case sensitive and include spaces. Enter your answers carefully. You must answer these questions exactly as they were entered to change your password or reset your password if you cannot remember it. You can verify or change your security questions and answers through your My Account tab once you are logged in.

#### **Figure 3: Password and Validation Questions Choice Screen**

<span id="page-19-2"></span>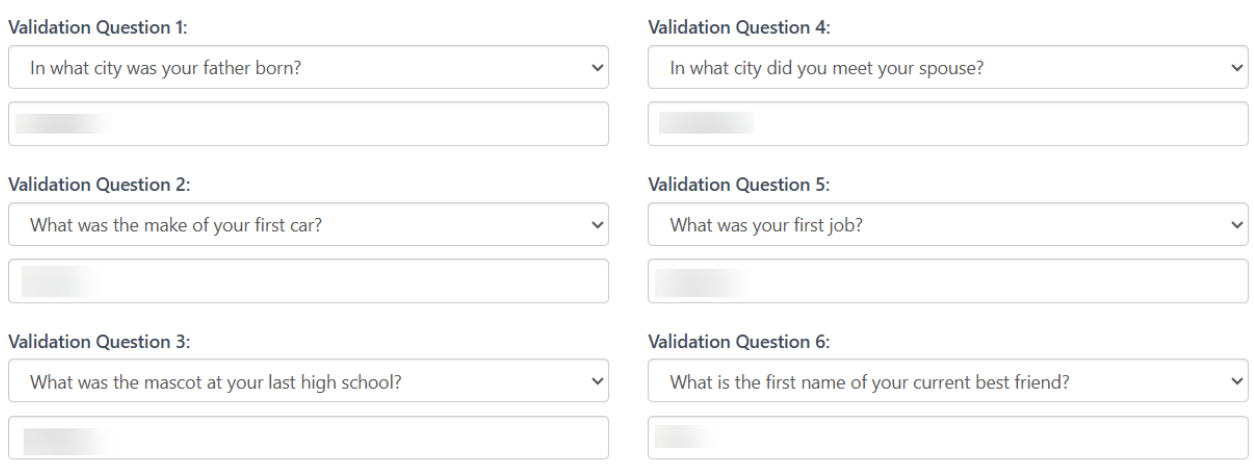

#### <span id="page-19-1"></span>**2.4 Someone from my office has already registered. How do I get access?**

You must contact your provider administrator to request access to the system. If you do not know who your provider administrator is, you will want to contact your provider's staff to find out if they have registered to the system and who is the provider administrator.

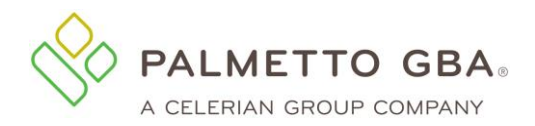

If you are a provider administrator, you can see who else is designated as provider administrators on the Admin tab.

## <span id="page-20-0"></span>**2.5 I am having trouble with my registration. What should I do?**

Only one provider administrator per provider can register for eServices. If an administrator from your office has already registered, please contact that person for access to eServices.

If you are the provider administrator and your registration information is entered in an incorrect format, the eServices application will display an error message in red at the top of your screen. Carefully read that error message and enter the information again.

Providers who have a Do Not Forward (DNF) on file with Palmetto GBA will not be able to register until the DNF is lifted.

If you are sure you entered all information correctly and cannot register, make sure you have an EDI enrollment agreement on file with CMS. If you do not, please access the [EDI section](http://palmettogba.com/Palmetto/Palmetto.nsf/docsCat/EDI?open) of PalmettoGBA.com for helpful articles about how to complete the EDI agreement. If you are sure you have an EDI agreement on file, but still cannot register, please contact your Medicare Contractor.

#### <span id="page-20-1"></span>**2.6 I have multiple NPIs and PTANs. Do I need to register each one?**

You must register for each PTAN/NPI combination. If you have multiple NPIs associated with a PTAN, you must register each PTAN/NPI combination separately. Each combination will have a unique user ID.

#### <span id="page-20-2"></span>**2.7 How do I find out my PTAN?**

You must have a Provider Transaction Account Number (PTAN) to register for eServices. Palmetto GBA cannot release patient or provider specific information if you do not identify yourself with your PTAN. You may access the National Plan & Provider Enumeration System (NPPES) [NPI Registry](https://npiregistry.cms.hhs.gov/NPPESRegistry/NPIRegistryHome.do) to search for the PTANs listed for your office.

**For Railroad Medicare**: If you do not know your Railroad Medicare PTAN, you can visit our [PTAN](https://www.palmettogba.com/RR/PTAN)  [Lookup & Request Tool.](https://www.palmettogba.com/RR/PTAN) This tool allows you to lookup an existing PTAN, as well as to request a new PTAN for new providers who have seen a Railroad Medicare patient and are ready to submit a claim. If you need assistance using the tool, you may call our Provider Contact Center at 888-355- 9165 and select Option 3. Customer Service Representatives are available Monday – Friday, from 8:30 a.m. to 4:00 p.m. in all time zones, with the exception of Pacific Time, which receives service from 8:00 a.m. to 4:30 p.m.

#### <span id="page-20-3"></span>**2.8 How do I find out my NPI?**

You must have a National Provider Identifier (NPI) to register for eServices. Palmetto GBA cannot release patient or provider specific information if you do not identify yourself with your NPI. You may access the National Plan & Provider Enumeration System (NPPES) NPI [Registry](https://npiregistry.cms.hhs.gov/NPPESRegistry/NPIRegistryHome.do) to search for the NPIs listed for your office.

#### <span id="page-20-4"></span>**2.9 How do I find out my tax identification number (TIN)?**

You must have a tax identification number (TIN) to register for eServices. Palmetto GBA cannot release patient or provider specific information if you do not identify yourself with your TIN. It is referred to as the tax ID on the registration page of eServices. If you do not know your tax ID, check with your administrative office or refer to your tax records.

#### <span id="page-20-5"></span>**2.10 How do I find out my last payment received?**

Call the IVR to verify your last payment received. You must call the IVR related to your line of business. IVR telephone numbers are listed in the [Contact](http://palmettogba.com/Palmetto/Palmetto.nsf/cudocs/Contact%20Us?open&Expand=1) Us pages of PalmettoGBA.com/Medicare.

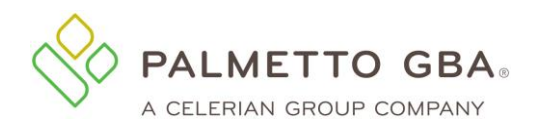

Providers who have a Do Not Forward (DNF) on file with Palmetto GBA will not be able to register until the DNF is lifted.

### <span id="page-21-0"></span>**2.11 How do I obtain my access code?**

Brand new providers who submit a current EDI enrollment agreement will receive an email with the access code upon processing the EDI agreement. The access code may be used to complete the registration in the eServices portal. On the Registration page, providers can either register with the last Medicare check amount received or access code. Once the access code is validated along with the provider information, users may continue the registration process.

#### <span id="page-21-1"></span>**2.12 I am getting an error message that I do not have an EDI Enrollment Agreement on file. What do I do?**

You can participate in eServices if you have a signed electronic data interchange (EDI) Enrollment Agreement on file with Palmetto GBA. If you receive an error that you do not have an EDI enrollment agreement on file with Palmetto GBA, please double check your records and make sure you are choosing the line of business that relates to your EDI Enrollment Agreement.

The EDI Enrollment Agreement is a form that is included in the EDI Enrollment Packet which can be located under the EDI [areas](http://palmettogba.com/Palmetto/Palmetto.nsf/docsCat/EDI?open) of PalmettoGBA.com/Medicare.

#### <span id="page-21-2"></span>**2.13 I am a new Medicare provider. When can I register?**

New providers must have an Electronic Data Interchange (EDI) Enrollment Agreement on file with Palmetto GBA and wait until they receive a payment from Medicare to register for eServices. If you are new to Medicare and you call technical support for registration assistance, you will be asked to wait until your first Medicare payment is issued to enroll.

#### <span id="page-21-3"></span>**2.14What do I do if I did not receive my validation email?**

Once you register or update your profile, you will receive an email with a link to validate your access. Make sure that you log out of your profile update before clicking on the link in your email. Once this is completed, you will be able to log in to eServices. If you do not click on the validation link and you try to log in, you will see your profile screen where you can update or correct your email address and submit. If your email address is correct, you may click on the link to request a new email. Please make sure your email address is correct on your profile before calling Palmetto GBA for assistance.

If you are sure your email address is correct, but you do not receive your email, your company's email security settings may need to be updated to allow incoming emails from Palmetto GBA. The email address you will be receiving the validation email from is:

ops.no.reply@palmettogba.com

If you experience password errors during the above process, please use the 'Forgot or Change Your Password?' link on the login page to reset your password.

# <span id="page-21-5"></span><span id="page-21-4"></span>**3.0 Login**

#### **3.1 How do I log in to eServices?**

You must have either registered for eServices or been given access to eServices by a provider administrator for your provider. If you have completed these steps, you will have a user ID.

Access our eServices introduction screen and enter your user ID and password. Enter your user ID manually, please do not copy and paste.

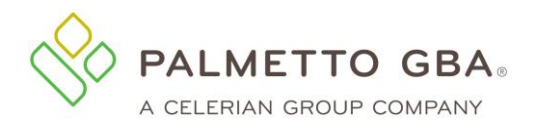

<span id="page-22-3"></span>**NOTE**

If you were assigned a password by your provider administrator and this is the first time you have logged in, you will be prompted to agree to the terms of use, change your password and choose your security questions and answers. Once you have successfully completed these steps, you will be given access to eServices.

A log out link is located in the upper right of each screen, once you have logged in. You must log out to end your session. If you do not log out, your user ID will be locked for one hour.

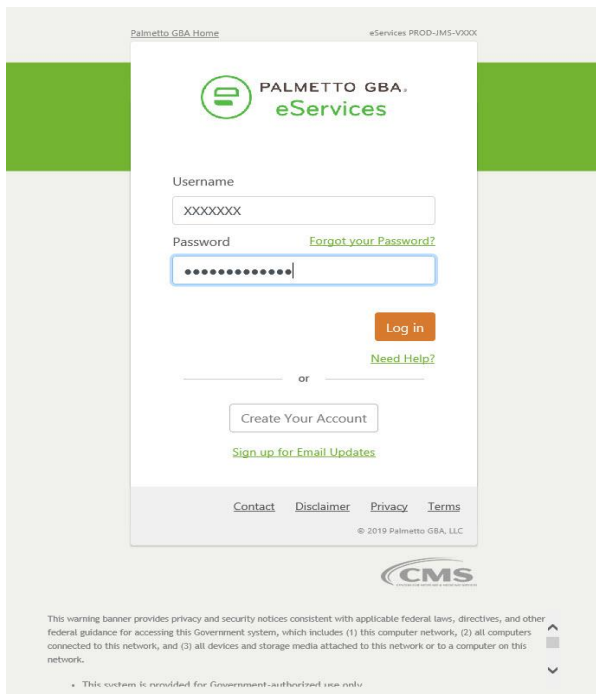

#### **Figure 4: eServices Registration and Log in Screen**

# <span id="page-22-0"></span>**3.2 Once I log in, some of my tabs are grayed out or cannot be accessed. What should I do?**

If you have been granted access by the provider administrator for your office, your provider administrator has chosen the tabs you can access. Please contact your provider administrator.

If you are the provider administrator for your office, you automatically have access to all the functions. If you are the provider administrator and are having problems accessing the tabs, please contact your Medicare Contractor.

# <span id="page-22-1"></span>**3.3 How do I receive a user ID?**

If you are a provider administrator, your user ID is assigned when you register.

If you are a provider user, meaning you have been granted access by your provider administrator, your provider administrator will give you a user ID.

# <span id="page-22-2"></span>**3.4 What if I do not know my user ID?**

If you are a provider user, meaning you have been granted access by your provider administrator, contact your provider administrator if you do not know your user ID.

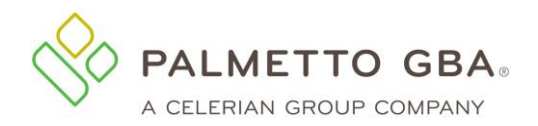

If you are a provider administrator and you cannot find your user ID, please contact your Medicare Contractor.

# <span id="page-23-0"></span>**3.5 What happens if I cannot log into eServices?**

You must enter your password exactly as it was entered when you chose it. If you do not remember your password, you can click on the 'Forgot or Change Your Password?' link from the returning user box of the eServices introduction screen. You will receive an email with a secure link to then answer two security questions. You must answer both security questions correctly to reset your password.

If you attempt to log in incorrectly three times in a 120 minute period, you will be locked out of eServices. To unlock your account, you must contact your Medicare contractor to verify your identity and regain access.

You can verify or change your security questions and answers through your My Account tab once you are logged in.

You cannot change your password more than one time for every 24-hour period. Keep in mind that if you are logged into eServices and you want to exit, click on the log out link in the upper right of every page. If you do not do this, you will be locked out for one hour. We do not unlock accounts that are in the one hour lockout period.

#### **Figure 5: Request to Reset Password**

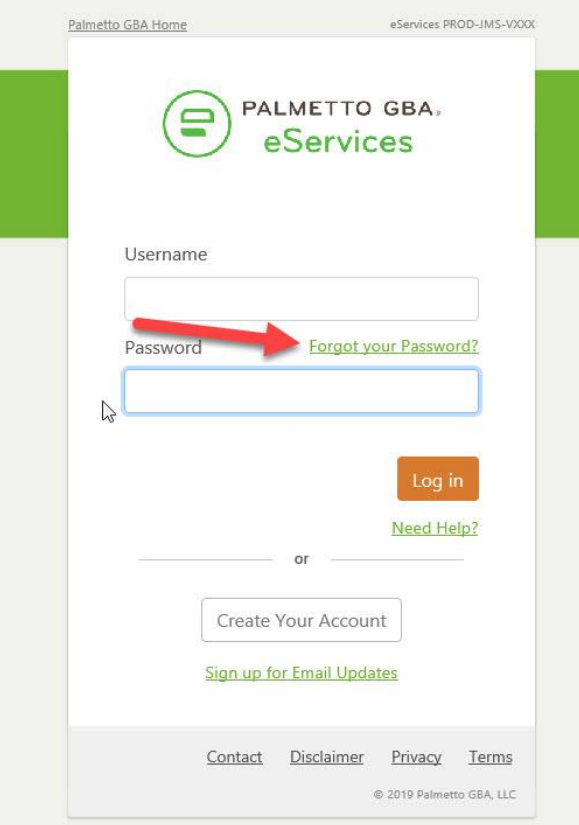

<span id="page-23-1"></span>**NOTE**

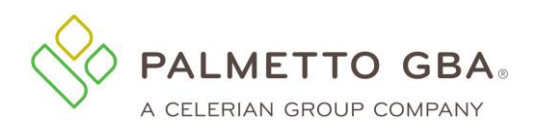

#### **Figure 6: Password Reset, Enter User ID**

<span id="page-24-1"></span>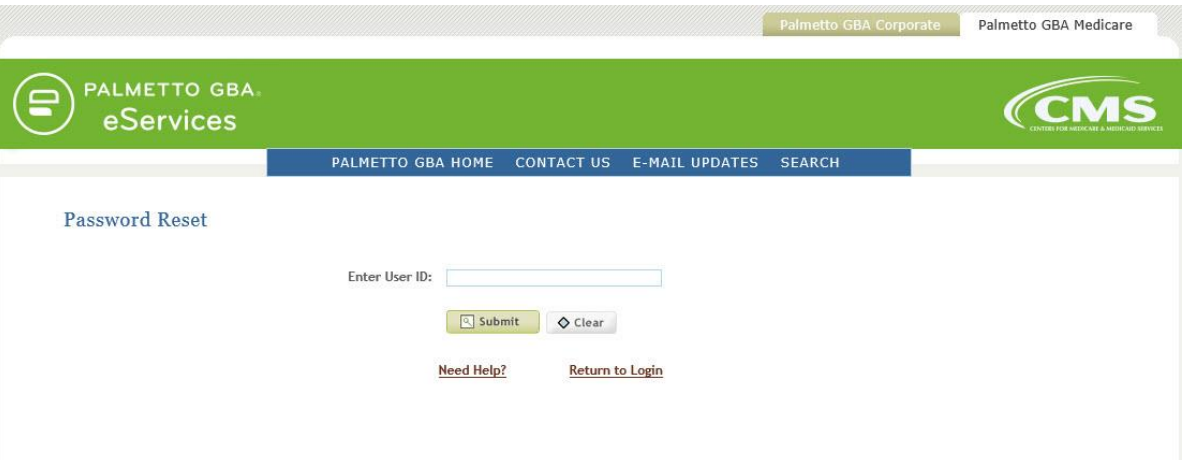

#### **Figure 7: Password Reset Validate, Answering Validation Questions**

<span id="page-24-2"></span>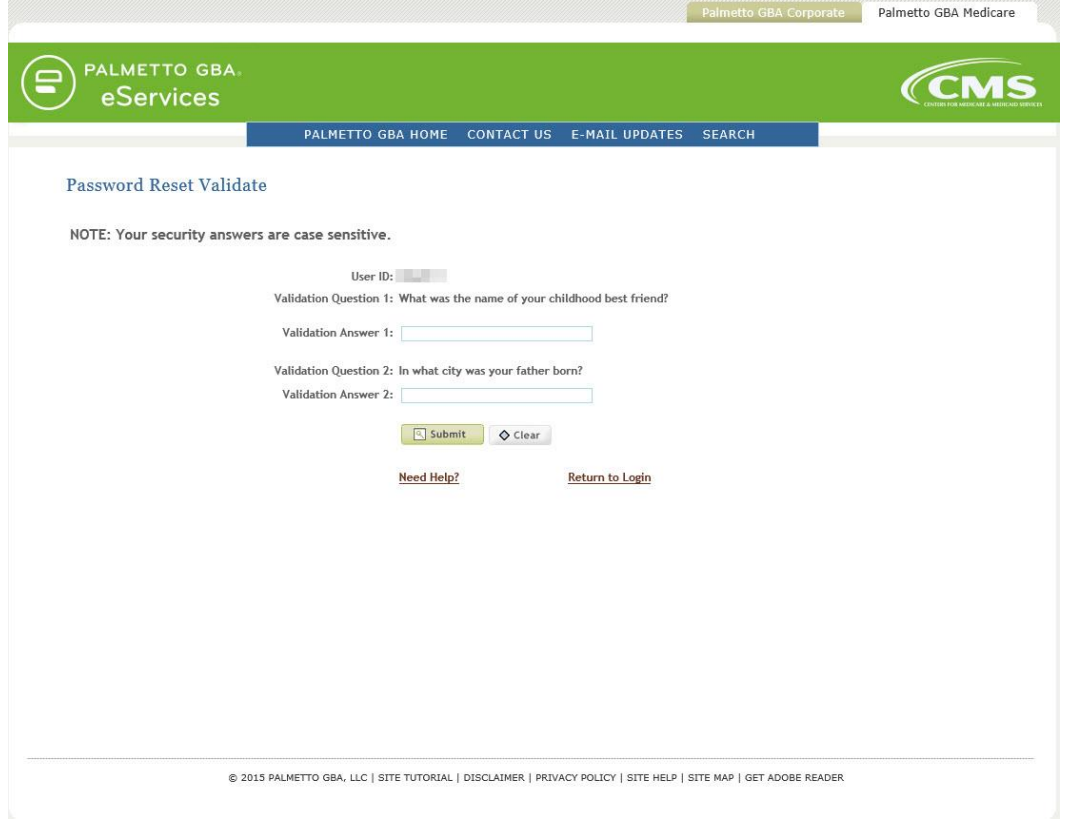

# <span id="page-24-0"></span>**3.6 I cannot answer my security questions. What should I do?**

When you opt to reset your password, you will be randomly presented with two of your security questions. You must answer both questions correctly to reset your password.

If you cannot reset your password and you are a provider user, meaning you have been granted access by the provider administrator for your provider, contact your provider administrator to verify your identity and regain access.

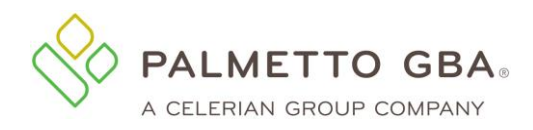

If you are a provider administrator and you cannot answer your security questions, please contact your Medicare Contractor. Keep in mind that you can update your security questions through your My Account tab.

#### <span id="page-25-0"></span>**3.7 How do I change my password?**

Click on the 'Forgot or Change Your Password?' link from the returning user box of the eServices introduction screen. You will receive an email with a secure link to answer two security questions. You must answer both questions correctly to reset your password. If you want to change or verify your security questions and answers, you can update it through your My Account tab once you are logged in.

Keep in mind that if you attempt to login incorrectly three times in a 120 minute period, you will be locked out of eServices. To unlock your account, you must contact your Medicare Contractor to verify your identity and regain access.

**NOTE**

If your organization requires you to confirm or acknowledge the link in the Forgot Password email is a valid and secure link, you may need to copy and paste the link from the email into a browser.

# <span id="page-25-1"></span>**3.8 I left the system without logging out, and now I cannot get back in. What should I do?**

A log out link is located in the upper right of each screen, once you have logged in. You must log out to end your session. If you do not log out, your user ID will be locked for one hour. If you continue to be locked out and you are a provider user, meaning you have been granted access by the provider administrator for your provider, contact your provider administrator to verify your identity and regain access.

If you are a provider administrator, you must contact your Medicare Contractor to verify your identity and regain access.

#### <span id="page-25-2"></span>**3.9 Can my eServices access expire?**

Palmetto GBA and CMS are dedicated to keeping your information safe. Palmetto GBA will disable any user that has not logged in the past 30 days or click the link in the prevent account suspension email per CMS security requirements. Likewise, your user ID will be disabled if your provider administrator has not logged in within the last 30 days. If you are a provider administrator and you have not logged in within the last 30 days or clicked the link in the prevent account suspension email, your user ID **and** the user IDs of your account will be disabled.

To keep your eServices access current, please log in to eServices with your user ID and password. If you have forgotten your password, please use the 'Forgot or Change Your Password?' link on the returning user screen.

If you are a provider administrator, please log in to make sure the access for your provider users is not disabled.

When the user has not successfully logged in for 120 days, the user ID will be deactivated indefinitely. If you have been deactivated, you will receive the following error message:

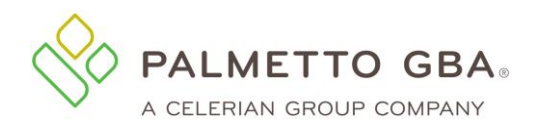

"Your eServices access has expired and your user ID is now invalid. If you are a provider administrator, please register again. If you are a provider user, please contact your provider administrator for access."

If you receive this error message and you are a provider user, your provider administrator must add you again as a new user. You will receive a new user ID from your provider administrator.

If you receive this error message, and you are the only provider administrator on the account, you must register again. You will receive a new eServices user ID. You must also add any provider users to eServices as new users.

If you are a provider administrator, but there are other active provider administrators on your account, you must contact one of the active provider administrators. The active provider administrator must add you again as a new user. You will receive a new user ID for the active provider administrator.

It is recommended that all users and provider administrators log into their account at least once every 30 days to keep their access current.

#### <span id="page-26-0"></span>**3.10 Disabled User Status**

This functionality will disable users instead of deactivating them if they have not logged in within the 30 day window. The users will be placed in the disabled status for an additional 90 days after the 30 day period of login inactivity. After 120 days, the user ID will be deactivated indefinitely. This means that a user can reactivate their account within the 90 day window and essentially has 120 (30+90) full days before being terminated.

#### <span id="page-26-1"></span>**3.11Will my eServices session timeout?**

Yes. To be in compliance with CMS security requirements, your eServices session will timeout after 30 minutes of inactivity. A notification box will display when you are approaching your inactivity limit. Users should not use the portal in multiple tabs as this could cause you to get locked out.

#### <span id="page-26-2"></span>**3.12 Multi-Factor Authentication (MFA)**

To enhance the security of Medicare data, CMS requires the use of multi-factor authentication (MFA) in eServices. After successfully entering your user name and password, you will be directed to the MFA verification screen where you will need to enter an MFA verification code to complete the login process. Once on this screen you will be prompted to select a method to receive your MFA code. You may elect to either receive a text (if the mobile phone number was entered on the My Account tab), an email message, or utilize a code via Google Authenticator. All users will have the option to receive their code via email by default.

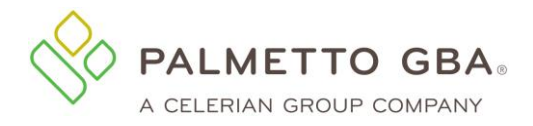

#### **Figure 8: MFA Verification Screen, Method Selection**

#### <span id="page-27-0"></span>Welcome to Palmetto GBA eServices

Multi-Factor Authentication is enabled for your account. To verify your identity we're going to send you a verification code to enter.

#### How do you want to be verified?

Choose your preferred way of receiving your multi-factor authentication (MFA) code.

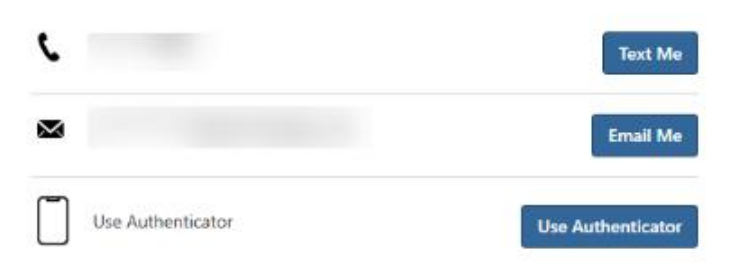

Note: In some cases, it may take up to 15 minutes to receive a verification code via email. Verification codes sent via text and email are reusable up to 12 hours.

After you have made your selection you will be sent either a text or email message with an eight digit verification code or you can utilize the current six digit code in your Google Authenticator app. Enter the code in the field provided on the verification page. Upon successful validation of the verification code, you will be able to access the portal.

#### **Figure 9: MFA Verification Screen, Verification Code Entry**

#### <span id="page-27-1"></span>**Welcome to Palmetto GBA eServices**

Multi-Factor Authentication is enabled for your account. To verify your identity we're going to send you a verification code to enter.

#### How do you want to be verified?

Choose your preferred way of receiving your multi-factor authentication (MFA) code.

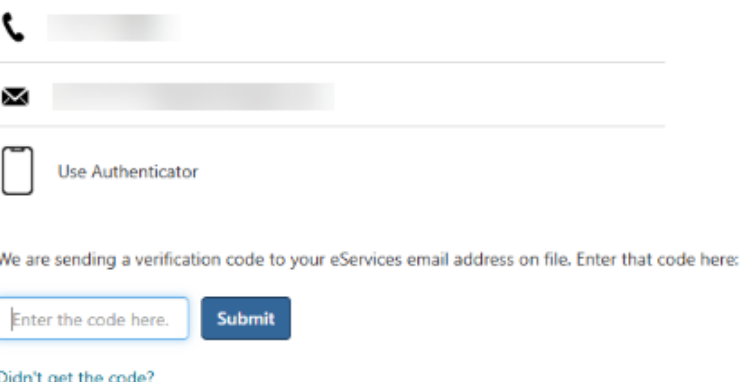

Note: In some cases, it may take up to 15 minutes to receive a verification code via email. Verification codes sent via text and email are reusable up to 12 hours.

Your text or email verification code can be reused repeatedly for up to 12 hours from the time the code was requested. If you are reusing your verification code, enter the code in the box on the 'How do you want to be verified' screen. You may still request a new MFA code at any time. Simply use the

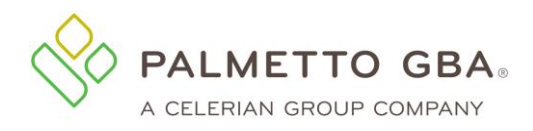

'Didn't get the code' link to begin the request. Once a new MFA code is generated, the previously generated MFA code cannot be used. Google Authenticator codes change automatically every 30 seconds. If logging in with a Google Authenticator code, you must always use the current code to log in.

#### **Figure 10: MFA Verification Screen, Reuse Verification Code**

<span id="page-28-0"></span>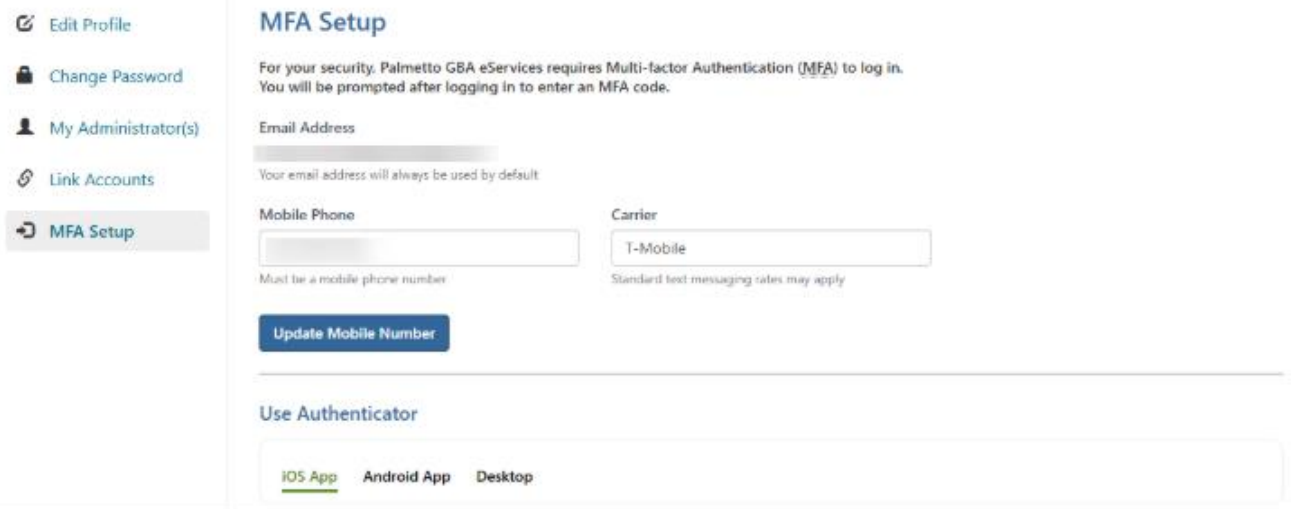

Once logged into eServices, you may access the My Account tab to add mobile number information for the additional option to receive your MFA verification code via text message (standard messaging rates may apply). You may also add the additional option to utilize a Google Authenticator code from this tab.

<span id="page-28-1"></span>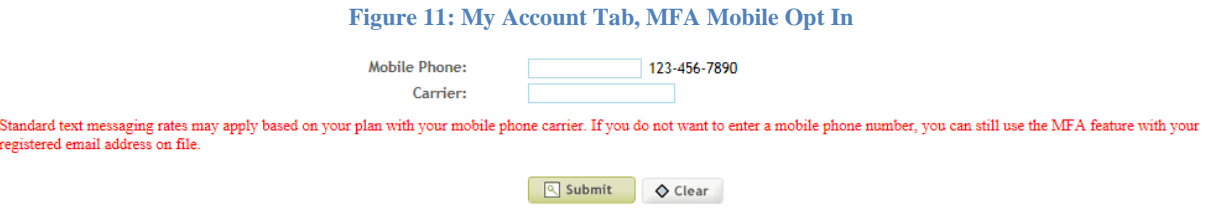

To set up the Google Authenticator option, begin by clicking the 'Authenticator Setup' button under the MFA Setup section of your My Account tab.

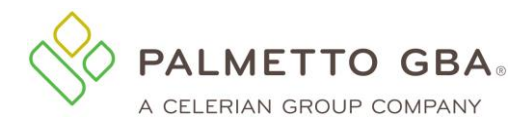

#### **Figure 12: My Account Tab, MFA Google Authenticator Opt In**

#### <span id="page-29-0"></span>**MFA Setup**

For your security, Palmetto GBA eServices requires Multi-factor Authentication (MFA) to log in. You will be prompted after logging in to enter an MFA code.

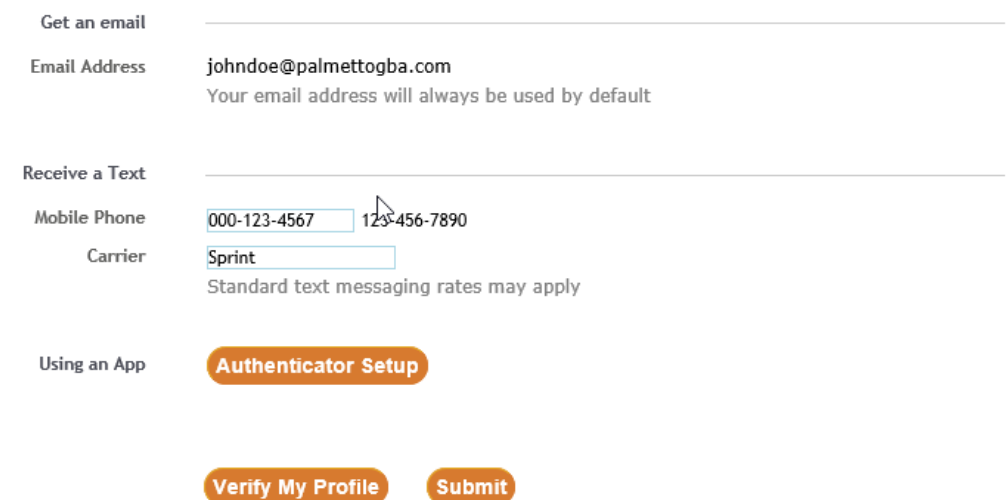

<span id="page-29-1"></span>Then, follow the instructions for your mobile device type (iPhone or Android). Once you have completed this setup, you will be able to access the MFA code for the associated user ID from the Google Authenticator app on your device going forward. You will not be required to perform the setup steps at each log in.

#### **Figure 13: MFA, Google Authenticator Setup**

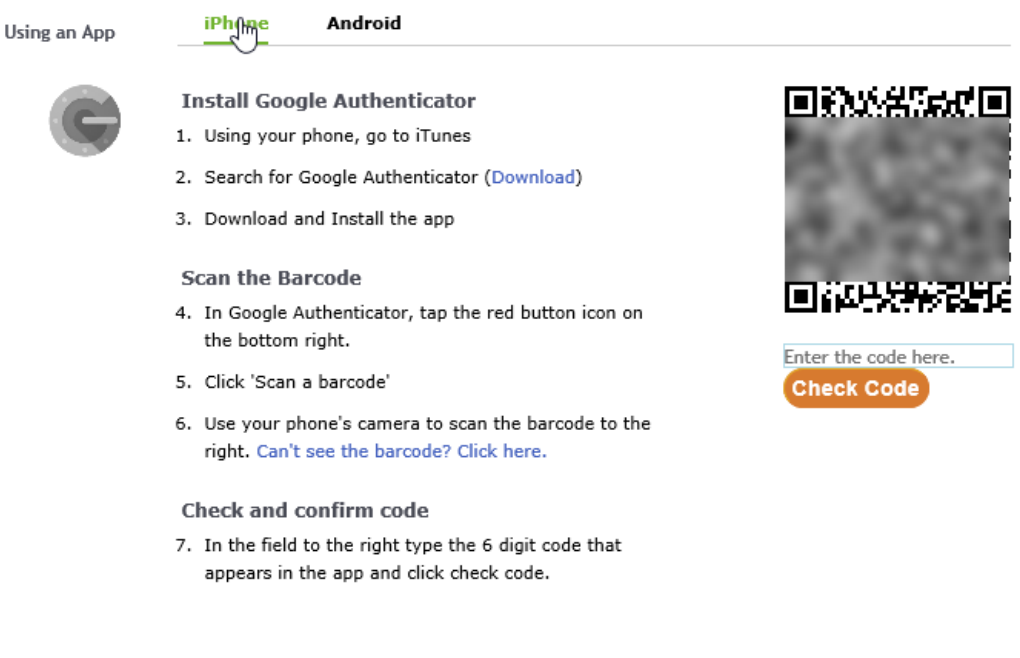

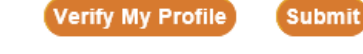

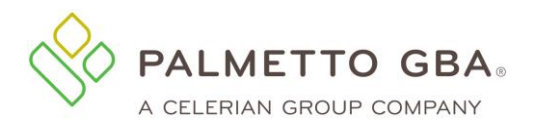

**eServices User Manual**

#### **Figure 14: MFA, Google Authenticator Setup Confirmation**

<span id="page-30-0"></span>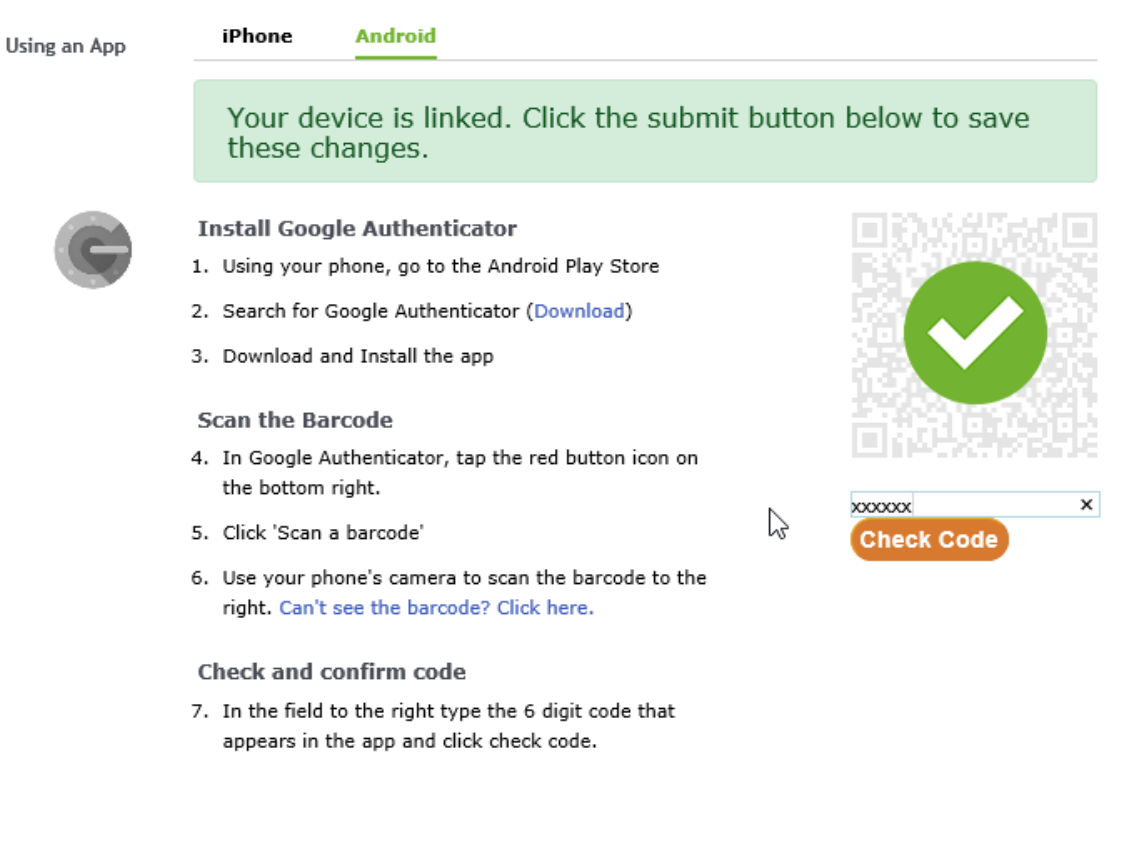

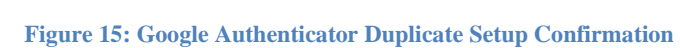

**Submit** 

Verify My Profile

<span id="page-30-1"></span>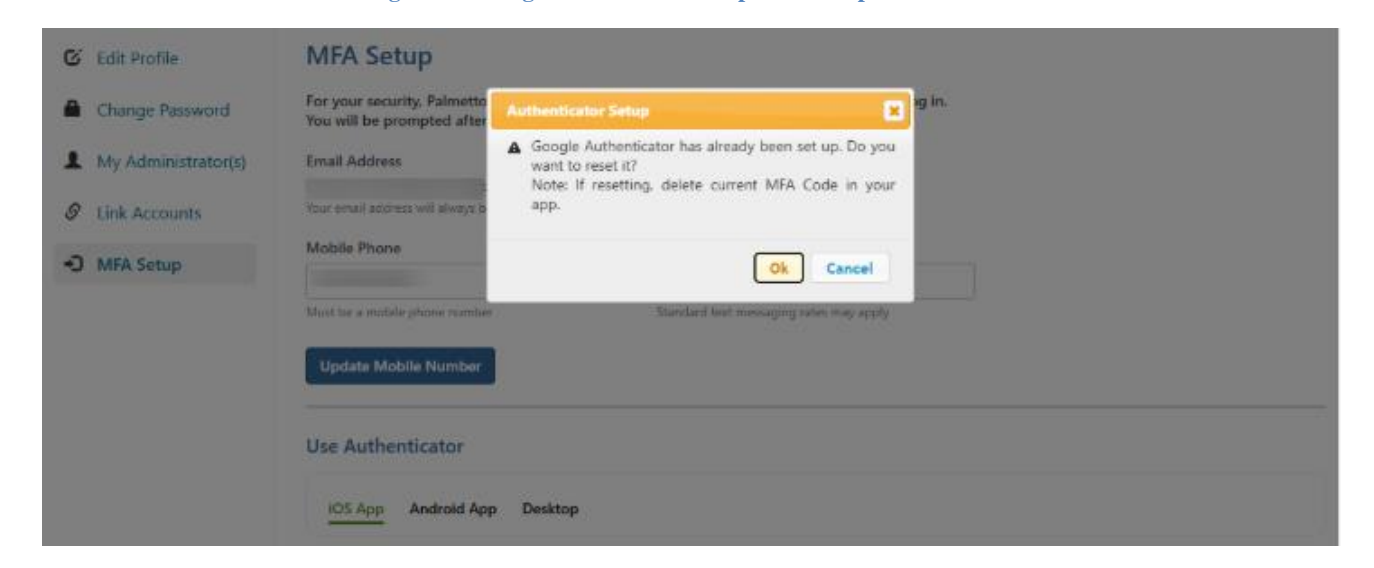

If the user has setup google authenticator for the user ID, they will receive a pop-up message indicating the feature has already been setup. If the user clicks ok, a new QR code will be generated.

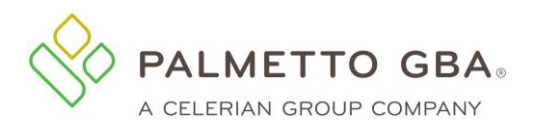

<span id="page-31-2"></span>Users will need to scan code before clicking on verify my profile or submit buttons. The user will receive a pop-up message indicating they need to scan code before using either button when trying to reset the google authenticator feature.

**Figure 16: Scan Code, Google Authenticator**

<Updated image coming soon>

# <span id="page-31-1"></span><span id="page-31-0"></span>**4.0 Claims Status/Claims Submission**

#### **4.1 How do I use the claims status feature?**

If you have the permission to access claims data, the Claims option will display in the menu bar. When you click on Claims, the Claims Status Inquiry page will display.

If your search is for a specific claim number, the details on that claim will appear. If you search using other criteria a list of claims matching your search criteria will display. You may click a link to view the details of any claims in the list.

Searches for long periods of time may take longer to return results. In addition, offline claims will not be displayed. Many claims are offline after three years, sometimes earlier.

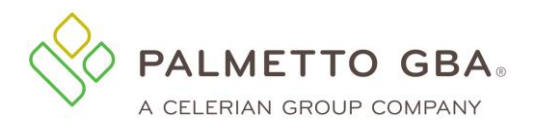

#### **Figure 17: Part B Claims Search**

<span id="page-32-0"></span>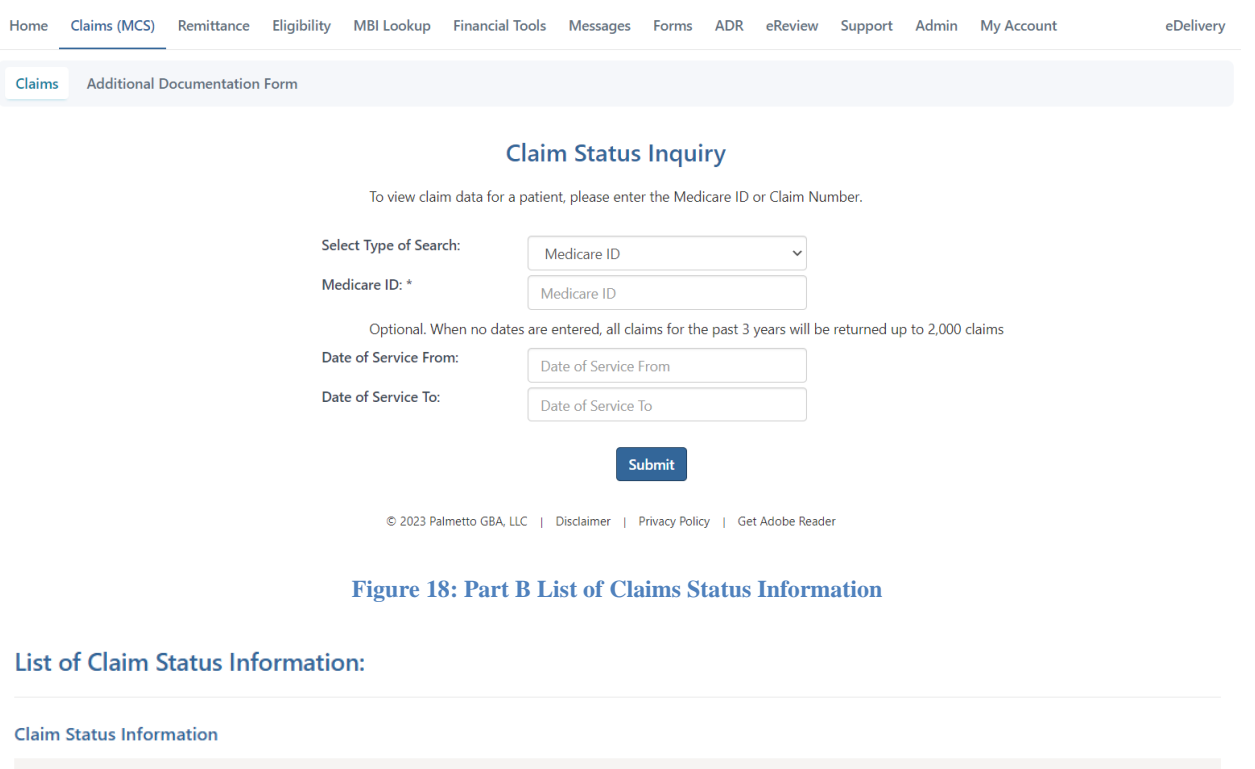

<span id="page-32-1"></span>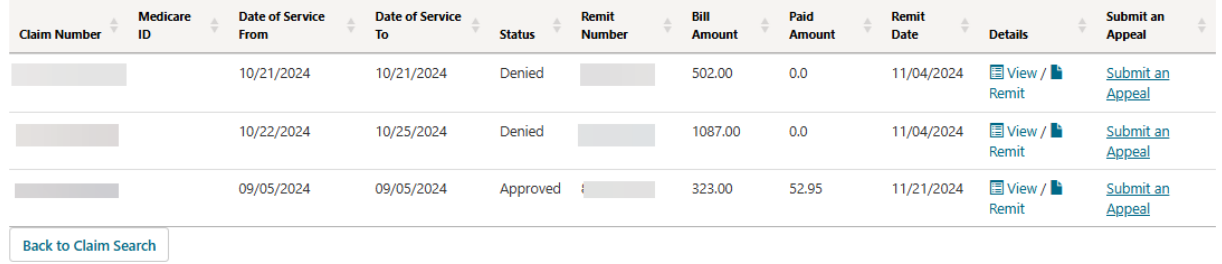

You may click the links in the claim row to view the claim details, view the remittance or start an appeal submission.

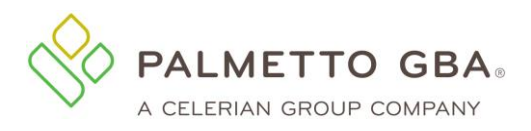

#### **Figure 19: Part B Claim Status Information**

<span id="page-33-0"></span>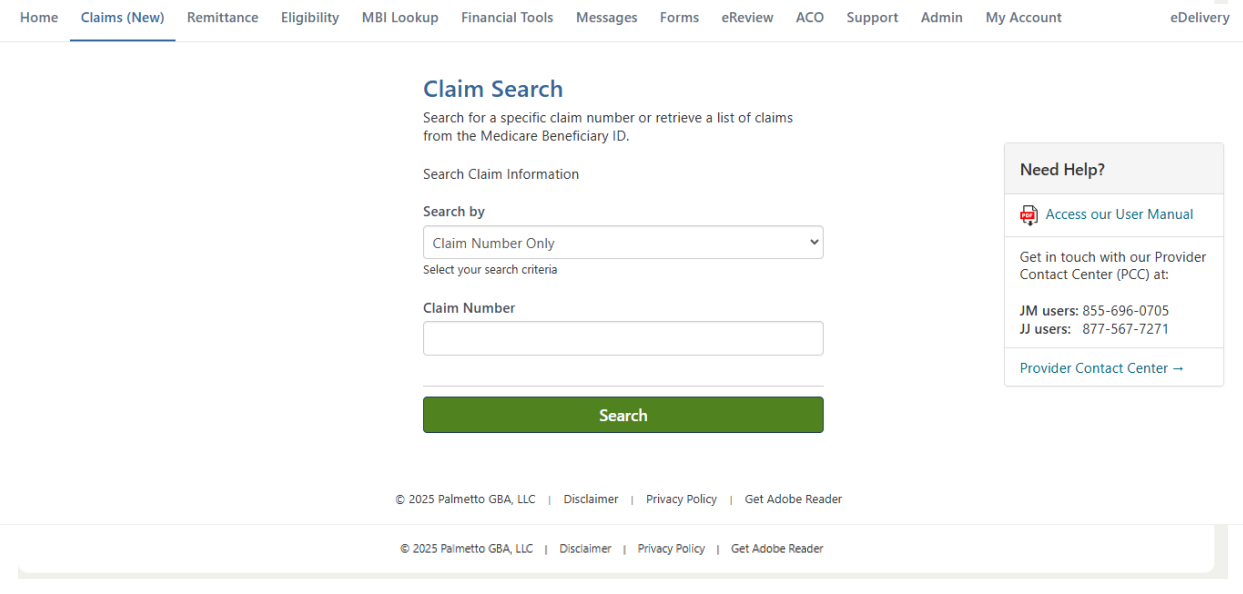

Part B providers can view claim line messages by clicking "View" under Line Messages on the claim line. Please note that additional messages will be found on remittances. Please download a copy of your remittance to see all messages.

#### **Figure 20: Part B Claim Line Messages Pop-up**

<span id="page-33-1"></span>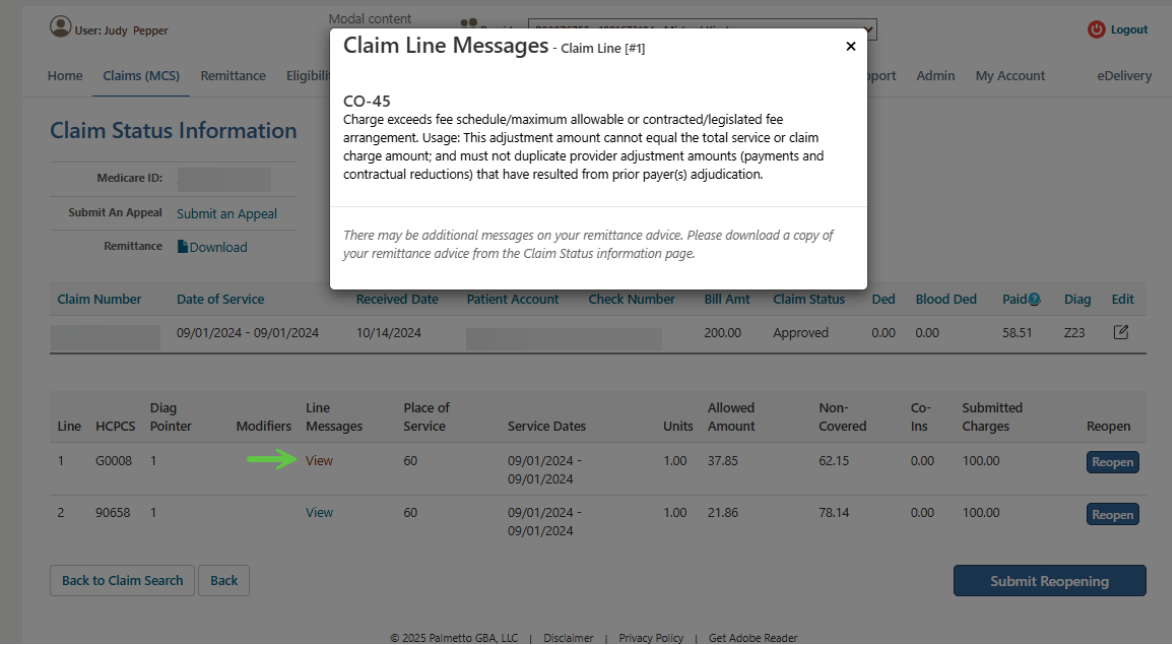

<span id="page-33-2"></span>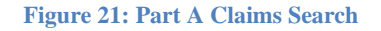

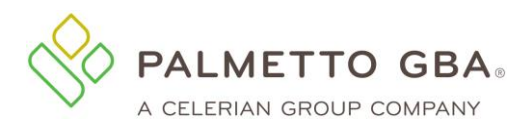

**eServices User Manual**

#### **Figure 22: Part A Claims Search Results**

<span id="page-34-1"></span><span id="page-34-0"></span>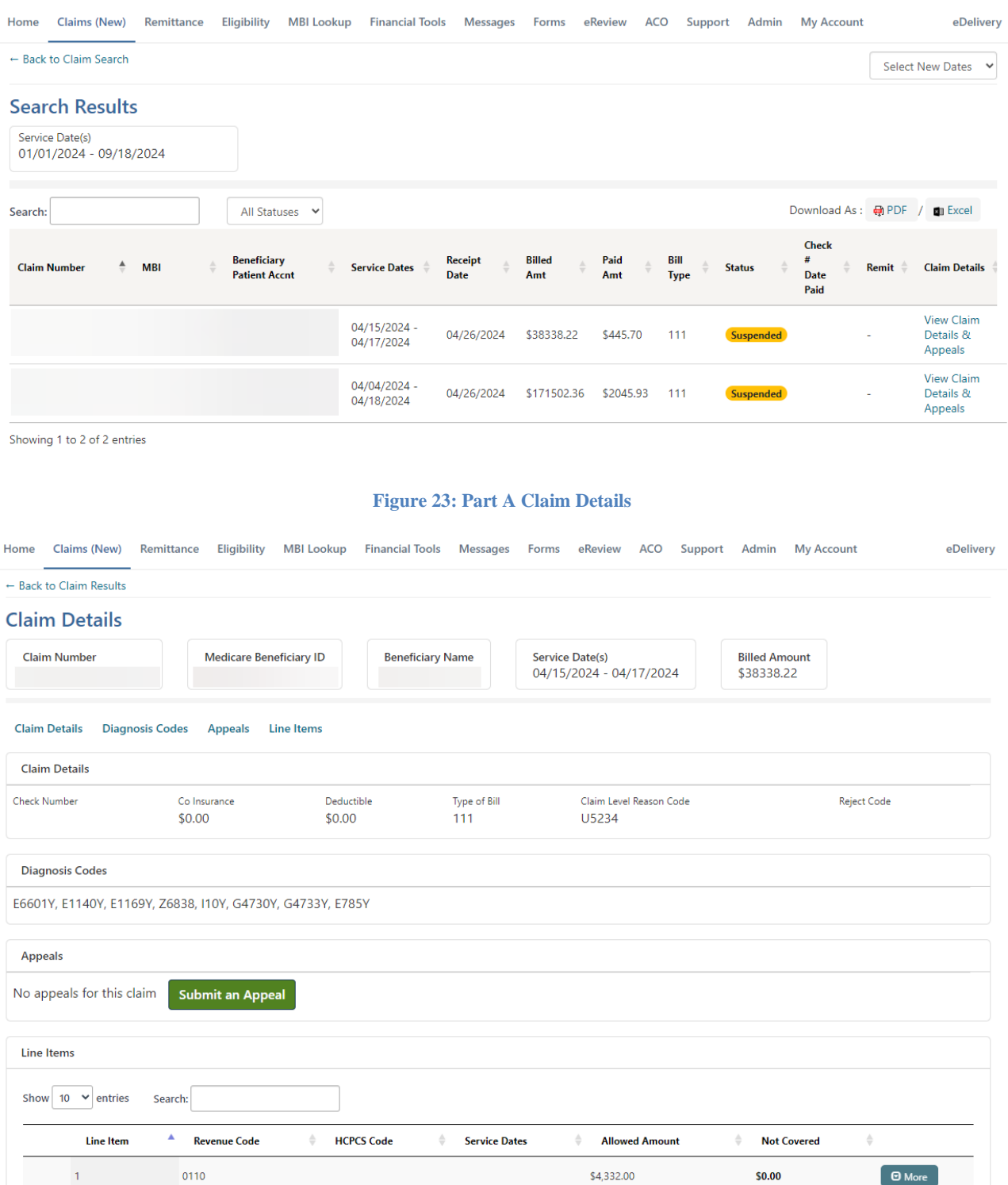

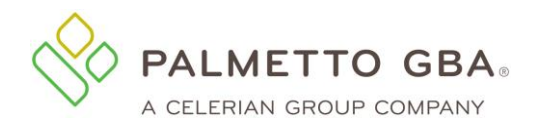

# <span id="page-35-0"></span>**4.2 I am getting a message that there is no information to display for the date period chosen. What should I do?**

If no claims are displayed for the date period you have chosen, you may want to choose a different date range or double-check the data you have entered, such as the Medicare ID. If you have multiple linked accounts, please confirm that you are searching under the correct PTAN and NPI. Information is retrieved from CMS standard systems and is as updated as their systems. Claims that are offline or returned without processing will not appear.

### <span id="page-35-1"></span>**4.3 I think my claim information is incorrect. What should I do?**

If you believe the information is incorrect, you must contact your Medicare Contractor. Telephone numbers are listed in the [Contact](http://palmettogba.com/Palmetto/Palmetto.nsf/cudocs/Contact%20Us?open&Expand=1) Us pages of PalmettoGBA.com/Medicare.

## <span id="page-35-2"></span>**4.4 How far back can I look for claims status information?**

You can search back multiple years, but claims are often taken offline after three years. Offline claims will not be displayed. Note, there are limits to the number of claims that will be returned at one time. A message will display if you reach the limit. Results may return slowly with large or old date ranges.

# <span id="page-35-3"></span>**4.5 I am being told I have entered an invalid Medicare ID. What do I do?**

You must double-check the Medicare ID. It should be entered without spaces, dashes or any other special characters.

#### <span id="page-35-4"></span>**4.6 Claims Submission**

Part B users with the Part B Claim Submission permission can access the electronic claim submission (eClaim) feature. You can access the Claim Submission sub-tab from the Claims tab. Part A and HHH claims cannot be submitted via the portal.

**NOTE**

While eServices provider administrators will have access to the feature by default, provider users must be granted permission by an active provider administrator on their account. Additionally, new registrants must wait 48–72 hours (not including weekends and holidays) before the Claim Submission feature is available. If the provider administrator still cannot access the Claim Submission sub-tab after the 72 hours they will need to contact their Medicare Contractor for assistance.
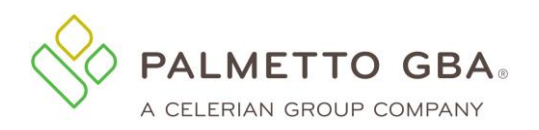

## **eServices User Manual**

**Figure 24: Claim Submission Sub-tab**

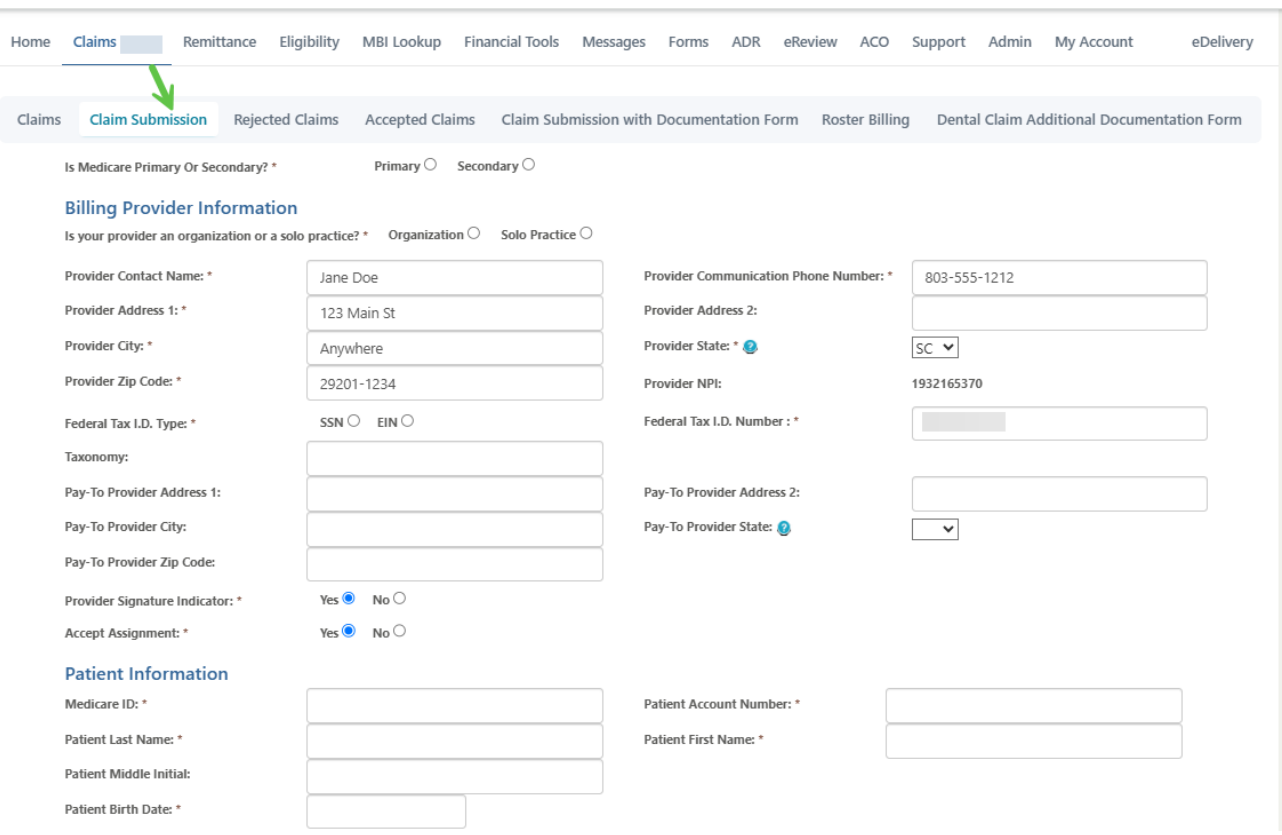

The eClaim form is dynamic so the fields that display will vary based on the data that is entered on the form. Required fields are marked with an asterisk. Throughout the form you will see tool tips that will provide helpful hints. Note, the total charge field will automatically calculate the amount based on the line information entered. You do not need to enter it.

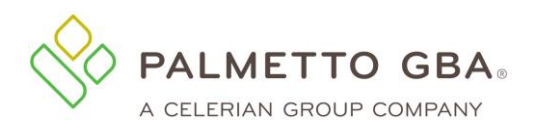

**Figure 25: Claim Submission Tool Tips**

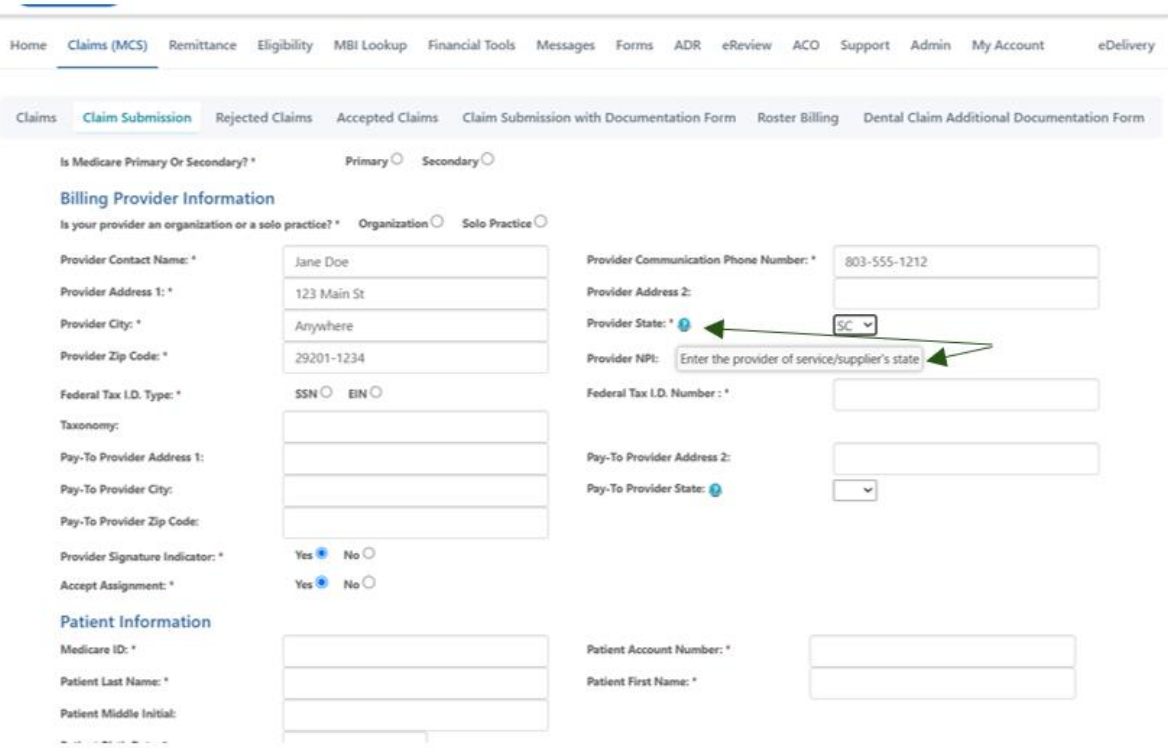

Hover over the blue circles with a question mark for helpful tips on fields.

Claim related documents maybe uploaded. See the attachment section at the bottom of the form. Documents must be PDFs and can't exceed 40 MB in size. The total size of all documents cannot exceed 150 MB.

Once the user successfully submits their eClaim form, they will be directed to a Claim Submission Summary page that will provide them with the eServices Transaction ID for this eClaim submission. The eServices transaction ID will serve as a confirmation number for the eClaim submission until the submission is accepted. Rejected claims will not receive an ICN.

#### **Figure 26: Claim Submission Summary**

#### **Claim Submission Summary**

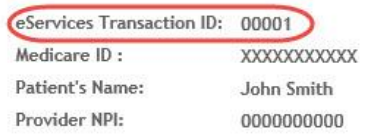

#### DATE OF SERVICE (DOS):

Primary Date From Primary Date To Secondary Date From Secondary Date To 03/01/2018 03/01/2018

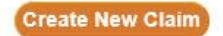

**Create Duplicate Claim** 

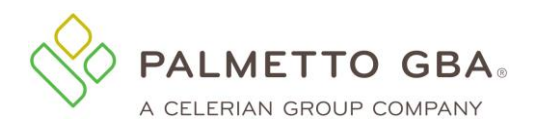

**NOTE**

Users will receive messages and updates regarding their eClaim submission in their eServices Notification Center. This can be accessed by selecting the Messages tab. The message details will contain history of the eClaim submission. Detailed History will include the Submission Confirmation and when the eClaim submission was accepted or rejected. This may take 24–48 hours (not including weekends or holidays) to receive. If the submission is accepted, an ICN and DCN (if attachments are submitted) will be provided in the message.

Receiving an accepted message does not mean that the claim was approved to be paid. Once the claim is processed, the approval or denial information will be on the remittance.

A rejected status will include the corresponding error messages, informing the user what to correct. If the user needs to contact their Medicare Contractor regarding questions about a rejected claim, they must provide the file name listed in the rejected inbox message.

## **4.7 Claims Reopenings**

Claims Reopenings Part B users can request some clerical error reopenings directly from the MCS Claims tab in eServices. Search for the claim using the claim status feature on the Claims tab. Click the word 'link' under the Details column for the claim you wish to view. This will redirect you to a detailed list of the claim's line items.

When performing a Reopening Request, select Reopen on the Claim Status Information Screen beside the claim line that you want to reopen.

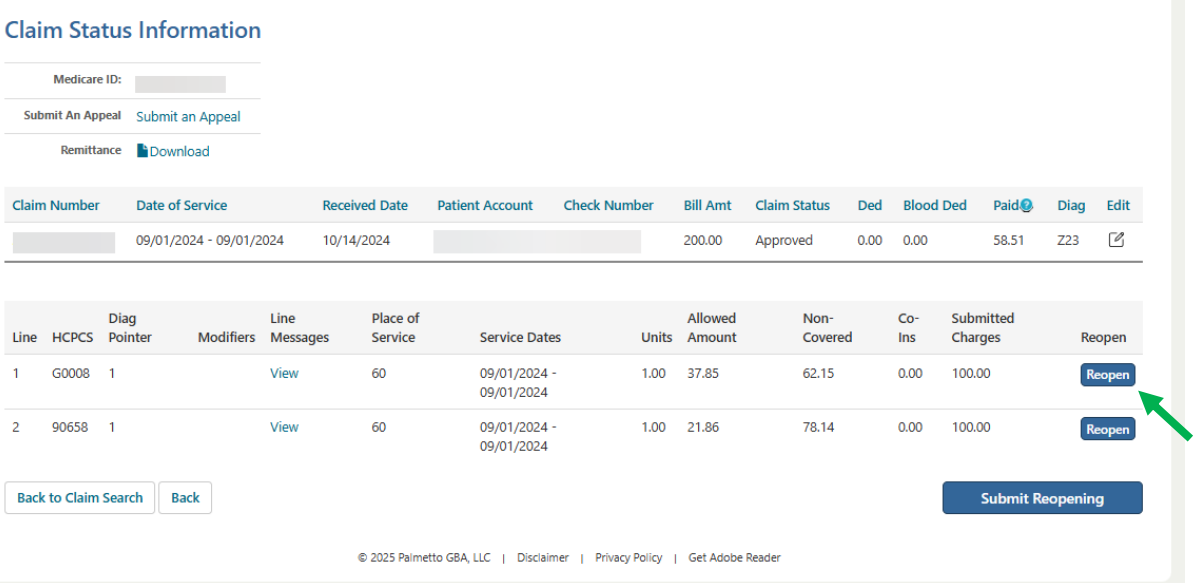

#### **Figure 27: Reopening Request**

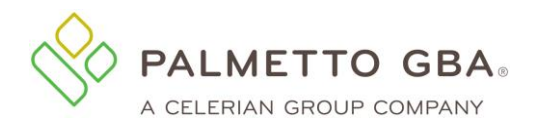

Claim line detail displays. Updates can be made to the following fields:

- HCPCS Code field
- 4 Modifier fields
- Number of units
- Place of service
- Dates of service
- Submitted charges

#### **Figure 28: Claim Status Information**

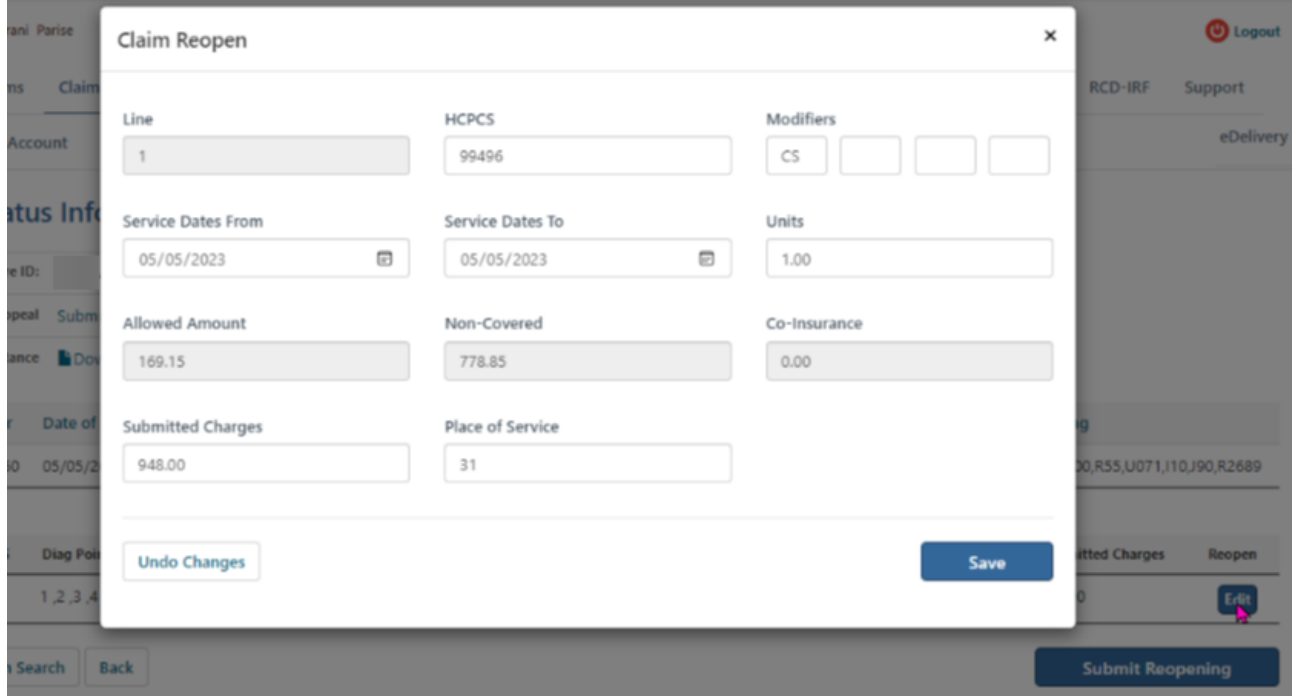

Closing the window before saving will cancel out any changes on the screen and take you back to the Claim Status Detail Information Screen.

The Save button saves any changes and takes you back to the Claim Status Detail Information Screen.

Undo Changes will undo any changes and takes you back to the Claim Status Detail Information Screen.

## **4.8 Submitting an Additional Documentation form**

JJ Part B and JM Part B users can access the additional documentation form from the Additional Documentation Form sub-tab located under the Claims tab. This form is used to attach documents when submitting a claim. If the sub-tab is not displaying, you may not have access to this feature.

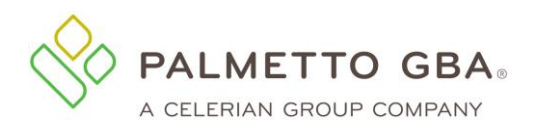

#### **Figure 29: Additional Documentation Form Navigation**

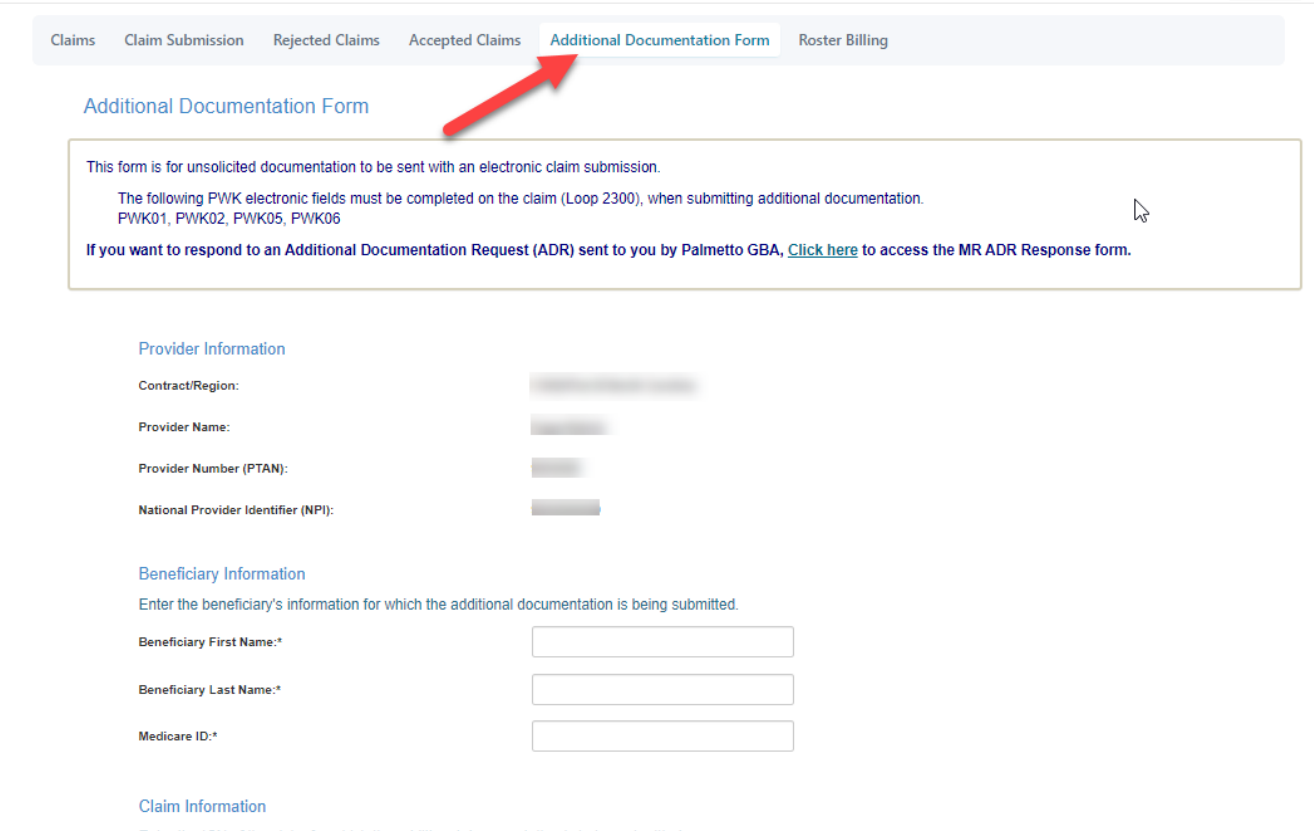

Enter the ICN of the claim for which the additional documentation is being submitted.

The form is prepopulated with the information we know from your registration record. This will save you several steps. Complete all of the required information. In the Line Item Information section, you must select a procedure code, modifier code, and/or other from the list provided. After completing this section, use the Add Line Information button to add the information to the form. You may then choose to add additional line items following the same process. Each Additional Documentation form may contain up to five line items total.

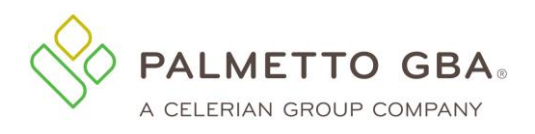

#### **Figure 30: Additional Documentation Form - Line Item Information**

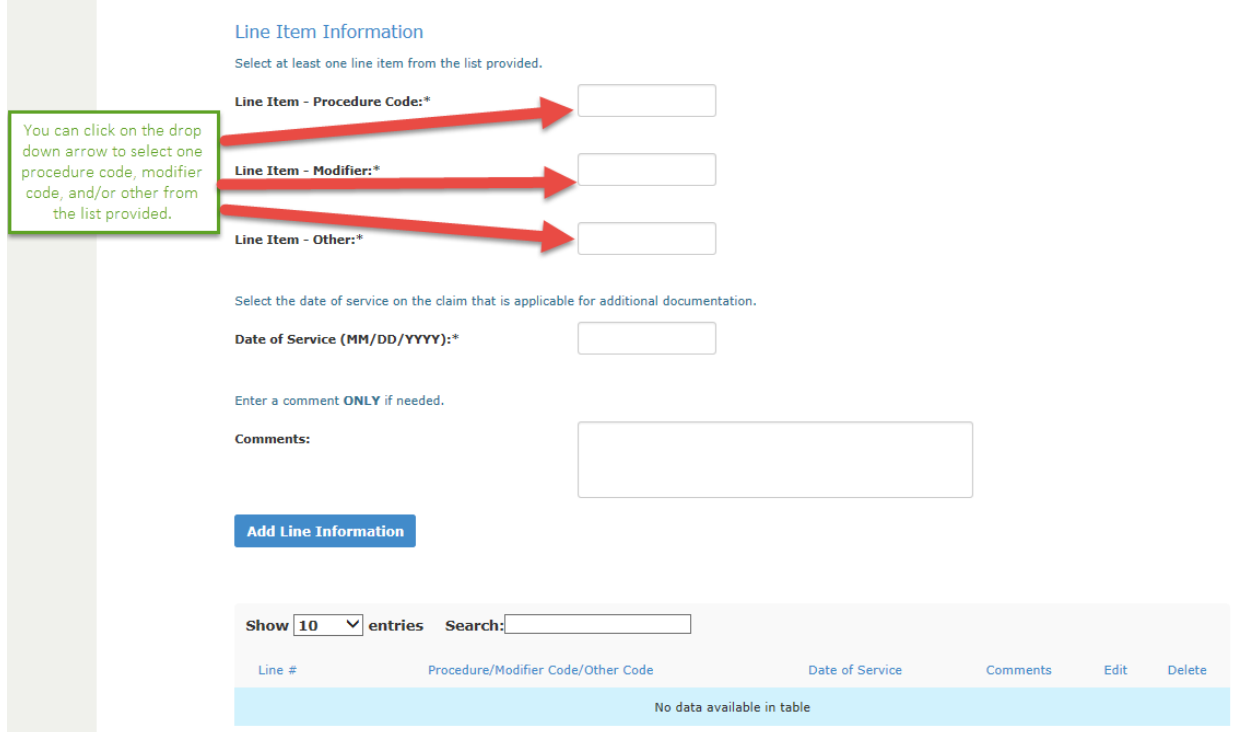

Users may submit attachments up to 40 megabytes (MB) in size. While there is not a limit to the number of files that can be attached to this form, the combined size of all attachments cannot exceed 150 MB in size. Files must be either PDF or Word format. Special characters, such as commas, will be removed from uploaded file names; and duplicate file names will not be accepted.

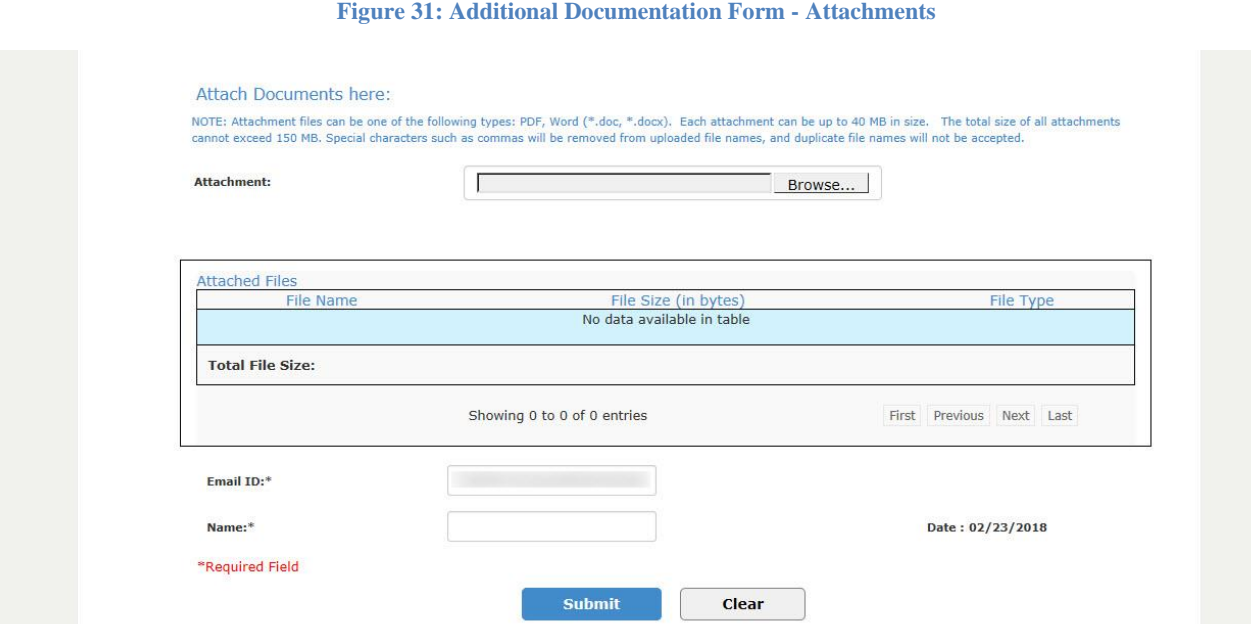

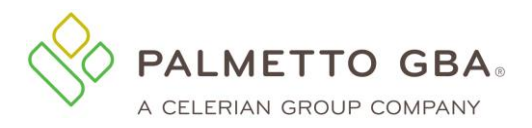

## **4.9 Submitting a Level 2 Appeal Form**

JJ Part A, JM Part A and HHH users can access appeals data from the Claims Lookup feature located under the Claims tab.

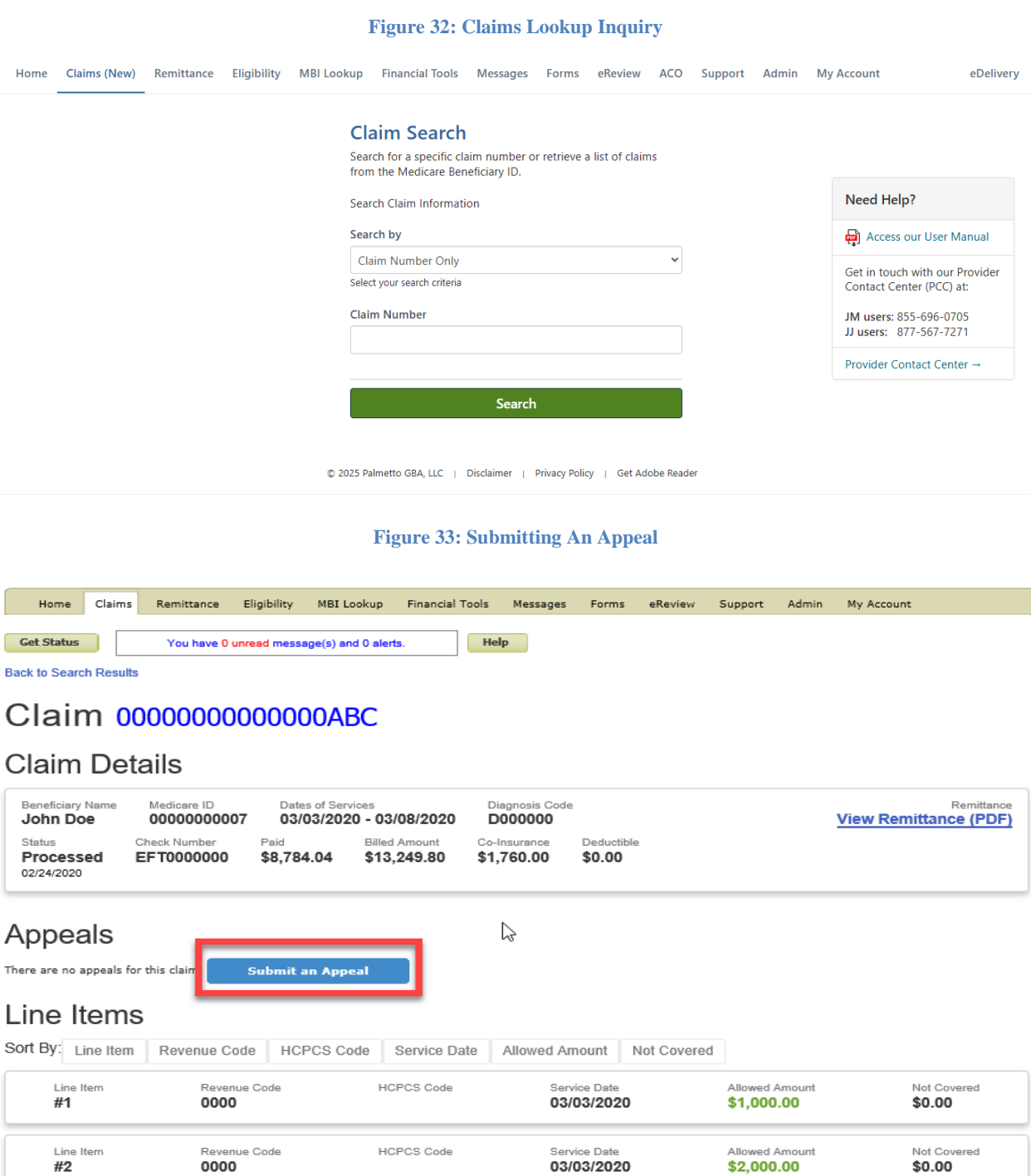

If no appeals are found, "Submit an Appeal" button will be displayed. Users will be redirected to the Redetermination form after confirming whether the appeal is late (over 120 days).

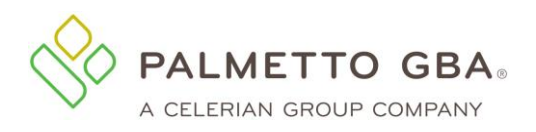

#### **Figure 34: Level 1 Appeal - View Decision Letter**

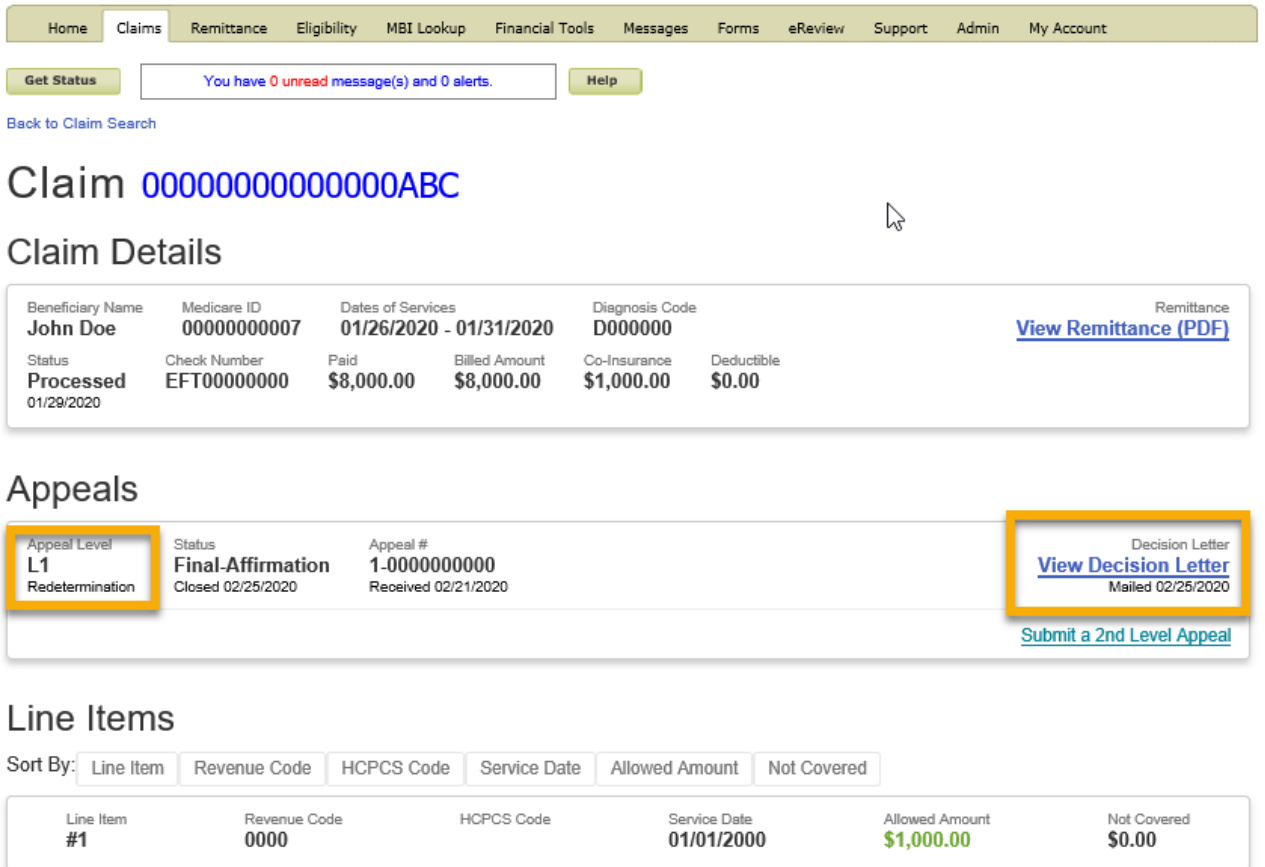

If a Level 1 appeal is found, the status of the appeal will be provided. Multiple links are available for Level 1 Appeals. The links are made available based on the status of the appeal. View Decision Letter link will allow users to download and view the decision letter of the appeal.

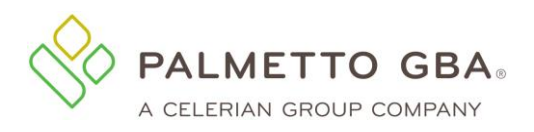

**eServices User Manual**

#### **Figure 35: Submitting 2nd Level Appeal**

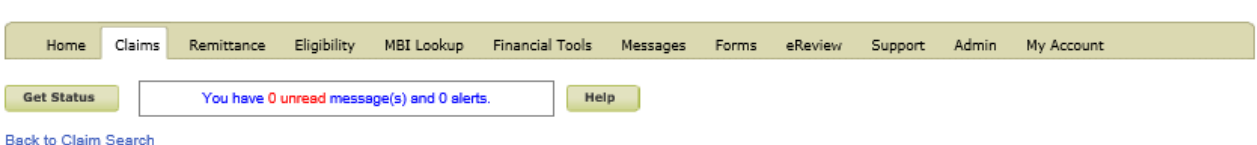

# Claim 00000000000000ABC

# **Claim Details**

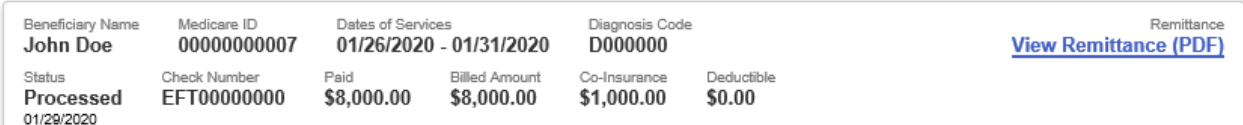

# Appeals

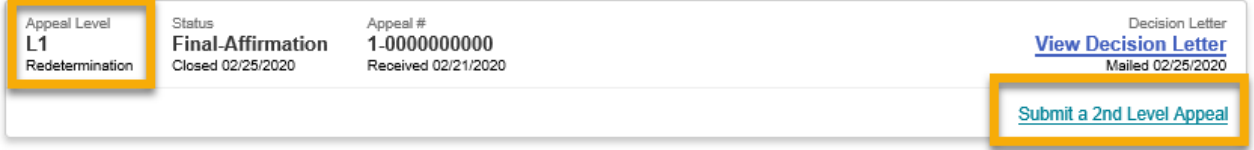

If a Level 1 appeal is found, the status of the appeal will be provided. Multiple links are available for Level 1 Appeals. The links are made available based on the status of the appeal. Submit a 2<sup>nd</sup> level Appeal link redirects the user to complete and submit the Level 2 appeal form. The form can only be submitted if the date of submission is less than 186 days from the date the decision letter was mailed.

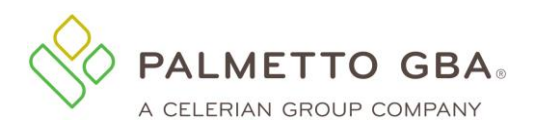

#### **Figure 36: Level 1 Appeal – Submitting Additional Documentation**

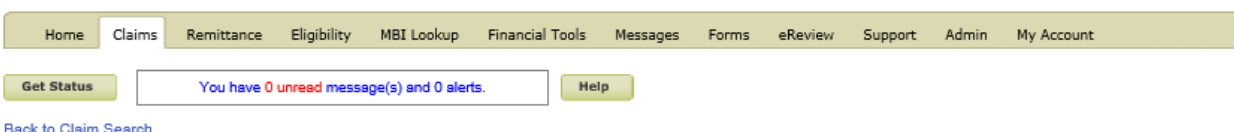

# Claim 0000000000000ABC

## **Claim Details**

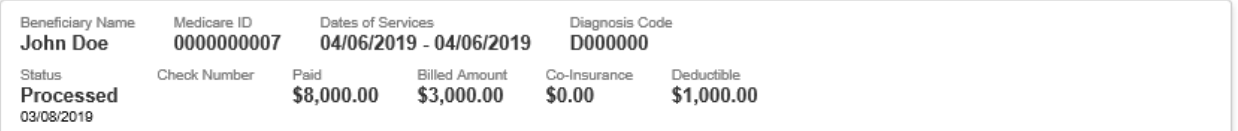

## Appeals

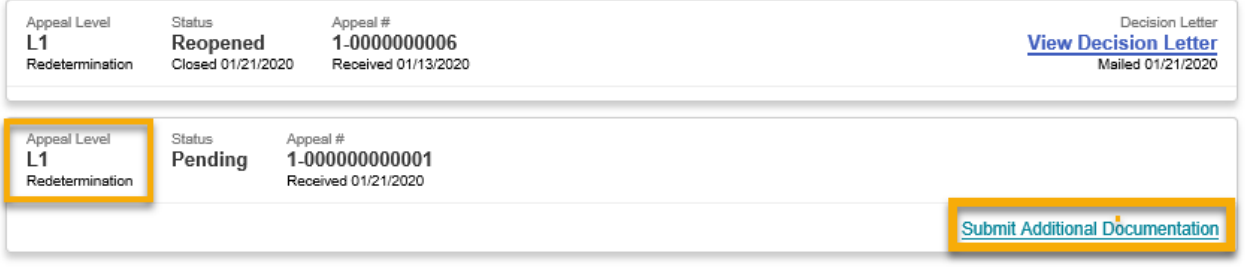

If a Level 1 appeal is found, the status of the appeal will be provided. Multiple links are available for Level 1 Appeals. The links are made available based on the status of the appeal. Submit Additional Documentation link will redirect users to complete and submit additional documents that can be reviewed as part of the appeal.

**Note**: Submission of additional documentation for an appeal does not guarantee the inclusion of the documents for review. Normal business practices for reviewing additional documentation are not changed with this new function.

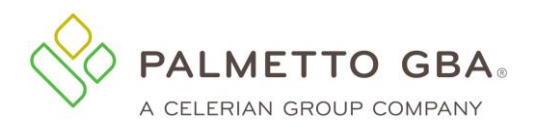

#### **Figure 37: Level 2 Appeal**

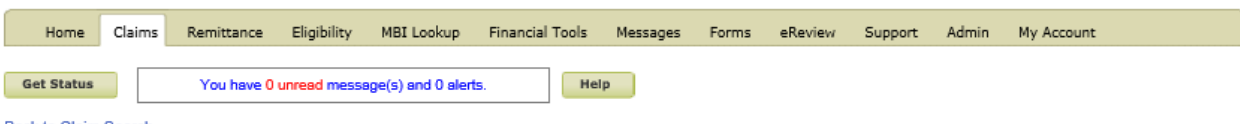

#### **Back to Claim Search**

# Claim 00000000000000ABC

## **Claim Details**

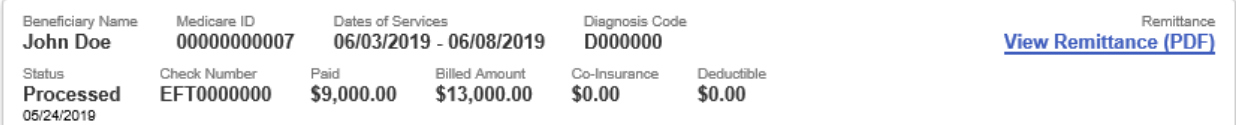

# Appeals

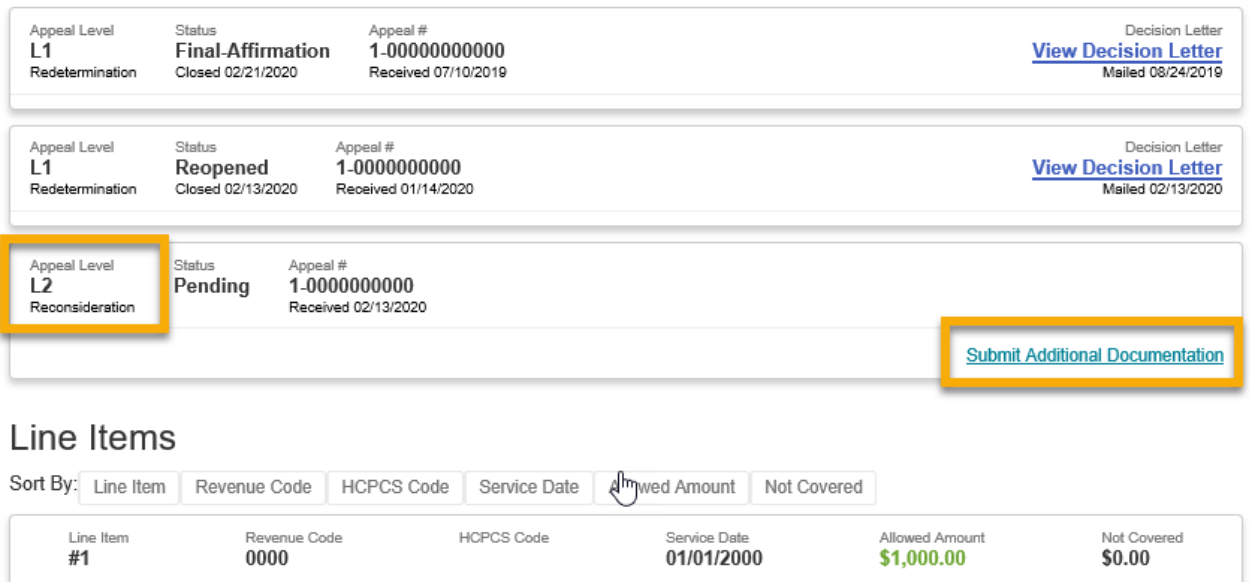

If a Level 2 appeal is found, the status of the appeal will be provided. Submit Additional Documentation link will redirect users to complete and submit additional documents that can be reviewed as part of the appeal.

**Note**: Submission of additional documentation for an appeal does not guarantee the inclusion of the documents for review. Normal business practices for reviewing additional documentation are not changed with this new function.

## **4.10 Submitting a Roster Bill**

Part B providers, particularly mass immunizers, can create electronic claims for immunization services for up to fifty patients using the roster billing feature. If you need to submit an invoice for pricing with the claim, please use the single eClaim submission feature and not Roster Bill.

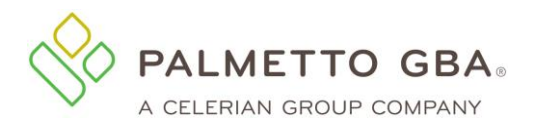

**Note:** If you just registered your eServices account please allow 72 hours before trying to submit your first roster bill.

Users must have the claim submission permission to submit a Roster Bill.

Navigate to the Claims tab and look for the Roster Billing sub-tab.

## **Figure 38: Roster Billing Subtab** eDelivery Home Claims (MCS) Remittance Eligibility MBI Lookup Financial Tools Messages Forms ADR eReview ACO Support Admin My Account Claims Claim Submission Rejected Claims Accepted Claims Claim Submission with Documentation Form Roster Billing Dental Claim Additional Documentation Form **Roster Billing** Roster billing is a simplified claim submission process used by mass immunizers. To get started click "Download Your Worksheet." Once you have completed your worksheet in Microsoft Excel, return to this page and click "Upload Completed Worksheet." Need more help? Click this link for Roster Bill Worksheet Instructions **New Users Returning Users** Download Your Worksheet **Upload Completed Worksheet** (version 1.0, 50kb, xlsx format) **View Submitted Roster Bills** Click on Roster Billing. The Roster Billing home page will display. **Figure 39: Submitting a Roster Bill** Claims Claim Submission Rejected Claims Additional Documentation Form Roster Billing **Roster Billing** Roster billing is a simplified claim submission process used by mass immunizers. To get started click "Download Your Worksheet." Once you have completed your worksheet in Microsoft Excel, return to this page and click "Upload Completed Worksheet." Need more help? View the complete Roster Bill Worksheet Instructions **New Users Returning Users** Download Your Worksheet **Upload Completed Worksheet** (version 1.0. 50kb, x/sx format) **View Submitted Roster Bills**

## **Complete Worksheet:**

If you are new to Roster Billing or want a new blank worksheet:

Download a worksheet to enter the claim data and the patients' information. The worksheet will be a blank Excel document.

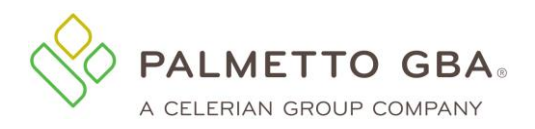

#### **Figure 40: Roster Bill Worksheet**

Need more help? View the complete Roster Bill Worksheet Instructions

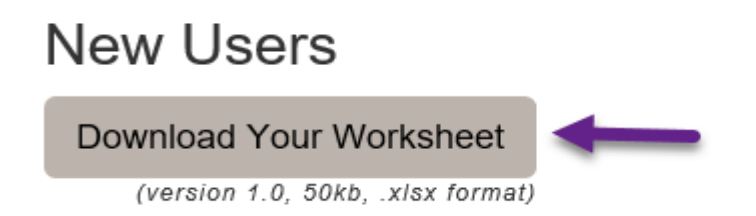

If you are not new to Roster Billing, complete a worksheet previously downloaded.

The worksheet will be an Excel document with two sections to complete. The first step is the claim information, and the next step is the roster information.

Required fields will have an asterisk.

Default or unavailable fields will be grayed out.

For guidance in completing the worksheet see the Roster Bill Worksheet Instructions on the Roster Bill home page and see the links to jurisdiction websites at the top of the worksheet.

You can currently submit claims for influenza, pneumococcal and COVID-19 (vaccine and monoclonal antibody infusion).

Note: If you are mass immunizer such as a pharmacy with one NPI, please select the organization type of Solo.

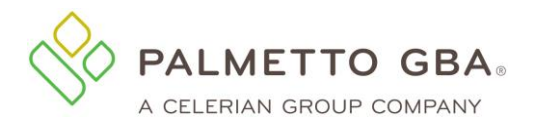

#### **Figure 41: Roster Billing Worksheet Example**

#### eServices Roster Billing Worksheet

Please complete your eServices Roster Bill using the inputs below under both steps.

Once you have finished, save your work and return to eServices to upload your completed worksheet. Visit JM Part B,

JJ Part B, or

Railroad Medicare Roster Billing websites for detailed information.

Step 1: Claim Information

Please complete the tables below with the required information. Rendering NPI is required if this is a group practice.

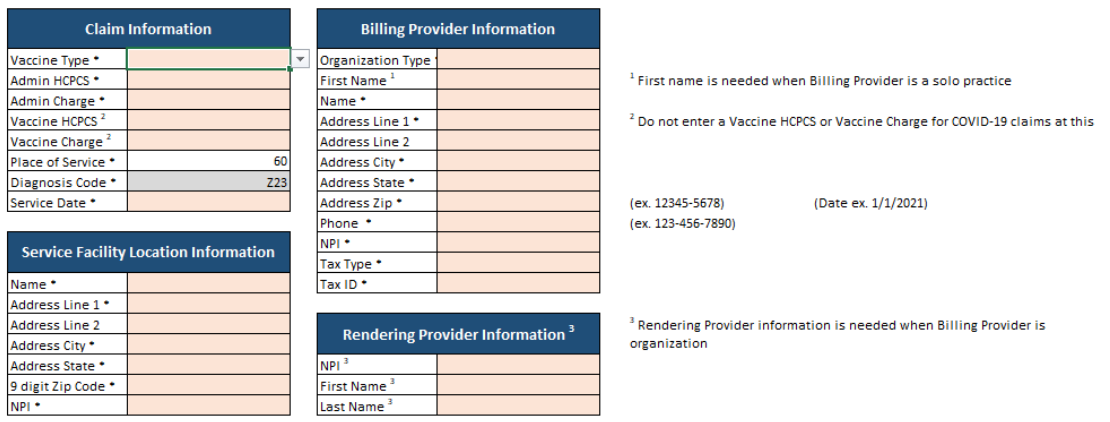

#### **Step 2: Roster Information**

Please complete with required information in columns B-N. There is a maximum of 50 patients per Roster.

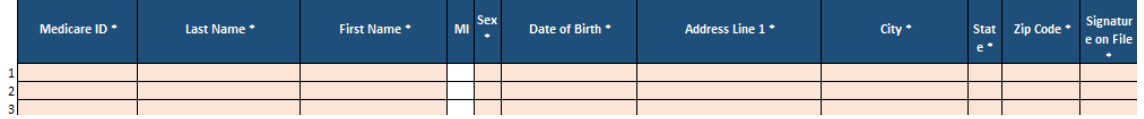

Once you fill out the worksheet, you will want to save a copy for your records.

#### **Upload/ Drag Completed Worksheet:**

Click the Upload Completed Worksheet button.

**Figure 42: Roster Billing Existing Users**

# **Roster Billing**

Roster billing is a simplified claim submission process used by mass immunizers. To get started click "Download Your Worksheet." Once you have completed your worksheet in Microsoft Excel, return to this page and click "Upload Completed Worksheet."

Need more help? View the complete Roster Bill Worksheet Instructions

## **New Users**

Download Your Worksheet

(version 1.0, 50kb, .xlsx format)

**Returning Users** 

Upload Completed Worksheet

**View Submitted Roster Bills** 

The following page will appear.

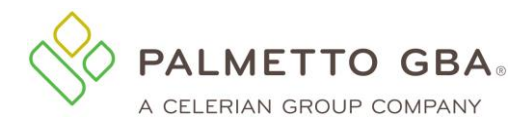

**eServices User Manual**

#### **Figure 43: Worksheet Upload**

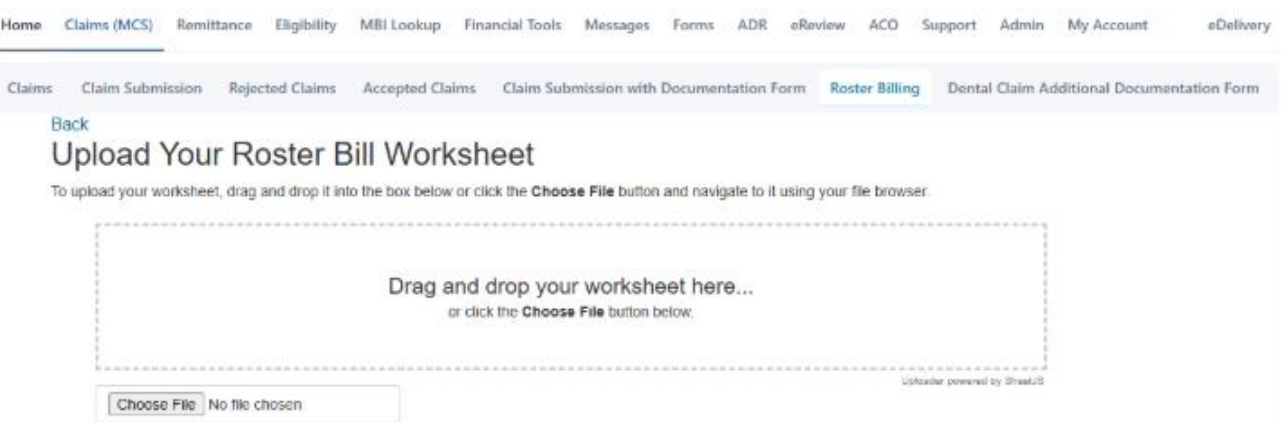

Choose a file or drag and drop your worksheet.

## **Submit Worksheet:**

Once the worksheet is added the following page will appear.

Read over the worksheet summary and if everything is correct.

Click the confirm/ submit button.

#### **Figure 44: Roster Bill Confirmation**

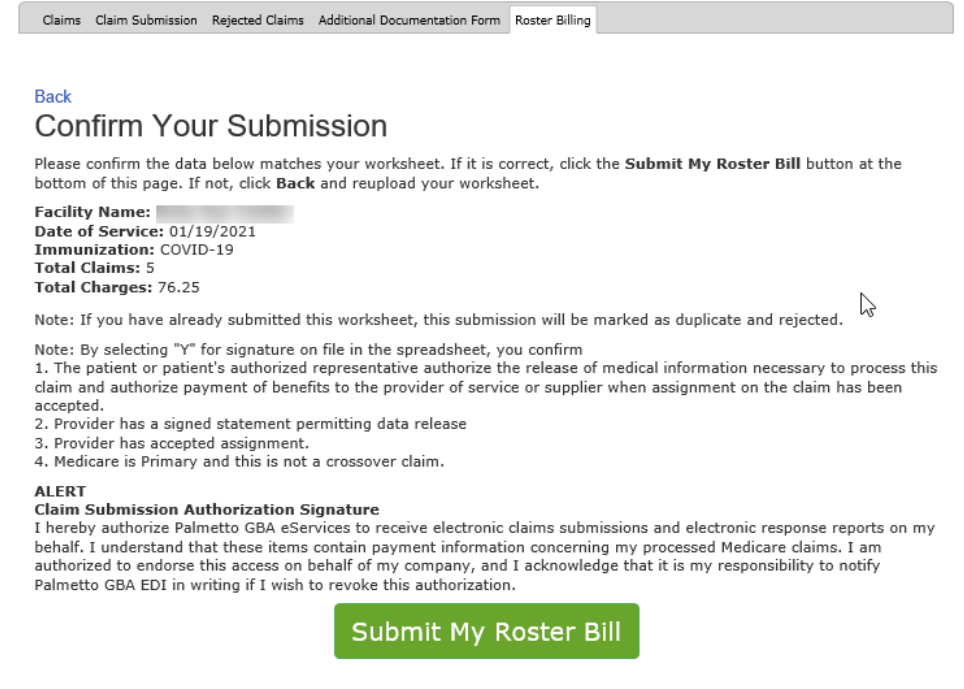

The following confirmation page will display.

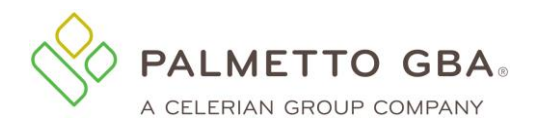

**eServices User Manual**

#### **Figure 45: Roster Bill Completion**

# **Return Home** Roster Bill Complete!

Thank you for using eServices to submit your Roster Bill. Your Transaction ID is 114155.

**View Roster Bill Detail** 

If submitting during business hours, you should receive Status from EDI within 24 hours.

**Note:** If there are any validation errors with the data entered in the worksheet an error will appear.

## **4.11 Checking the Status of Roster Bills**

## **Inbox Message**

Within an hour you will receive a message in your inbox.

#### **Figure 46: Inbox Message**

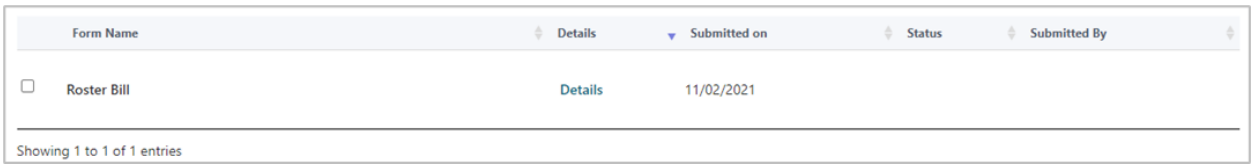

Within two to three days your Detail History will be updated with additional information.

#### **Figure 47: Detail History Information**

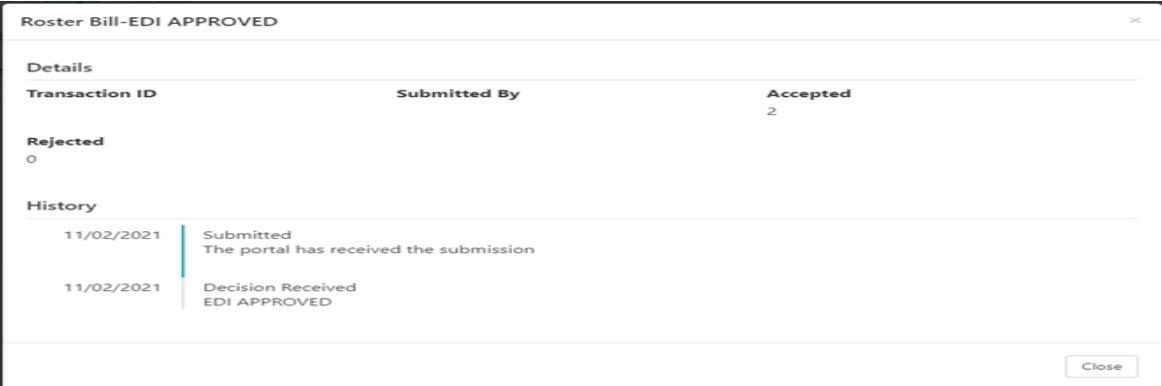

#### **View list of submissions**

Click on View Submitted Roster Bills link.

Rev. April 2025  $52$ 

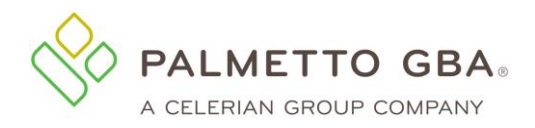

#### **Figure 48: View Submitted Roster Bills**

# **Roster Billing**

Roster billing is a simplified claim submission process used by mass immunizers. To get started click "Download Your Worksheet." Once you have completed your worksheet in Microsoft Excel, return to this page and click "Upload Completed Worksheet."

Need more help? View the complete Roster Bill Worksheet Instructions

## **New Users**

Download Your Worksheet

(version 1.0, 50kb, .xlsx format)

# **Returning Users**

**Upload Completed Worksheet** 

**View Submitted Roster Bills** 

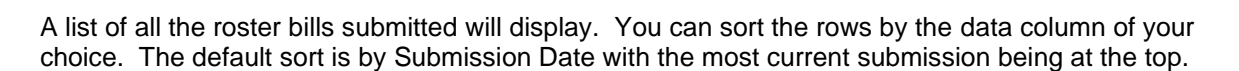

**Figure 49: Submitted Roster Bills**

## **Return Home Submitted Roster Bills**

View the list of all roster bills submitted in eServices with this account.

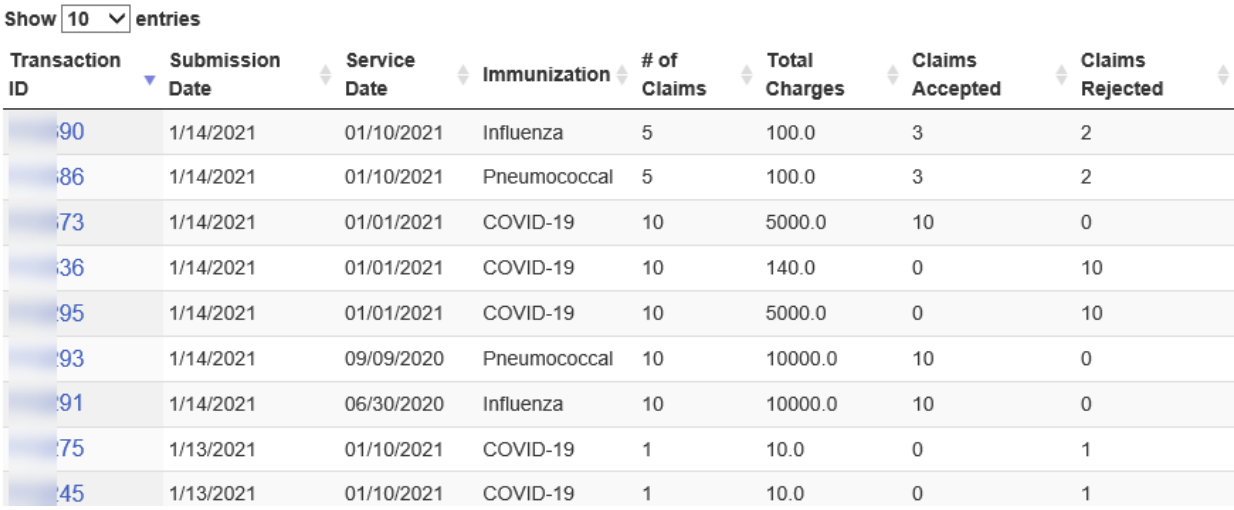

## **View details of specific submission**

Click on the transaction ID to view the details of the specific Roster Bill.

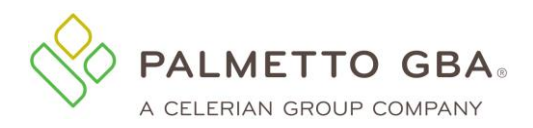

#### **Figure 50: Specific Roster Bill**

# **Return Home Submitted Roster Bills**

View the list of all roster bills submitted in eServices with this account.

Show  $10 \sqrt{ }$  entries

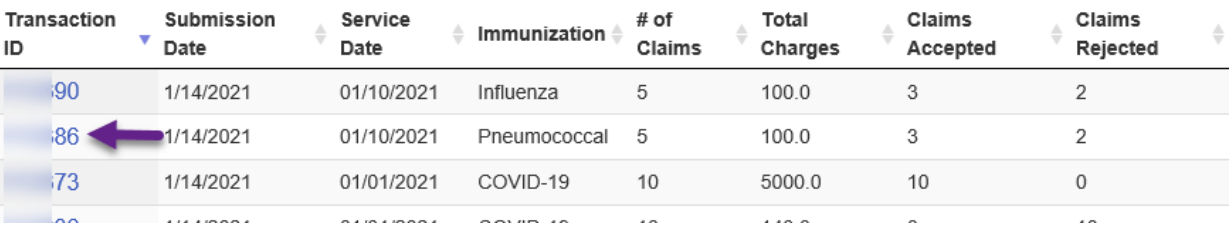

After the bill submission summary section, each line in the worksheet will display.

Bill submissions will show in a pending status for the first day or two until the individual claims reach the processing system.

The ICN will display where claims were accepted into the claim system. If a claim is rejected there will be no ICN.

#### **Figure 51: Roster Bill Detail**

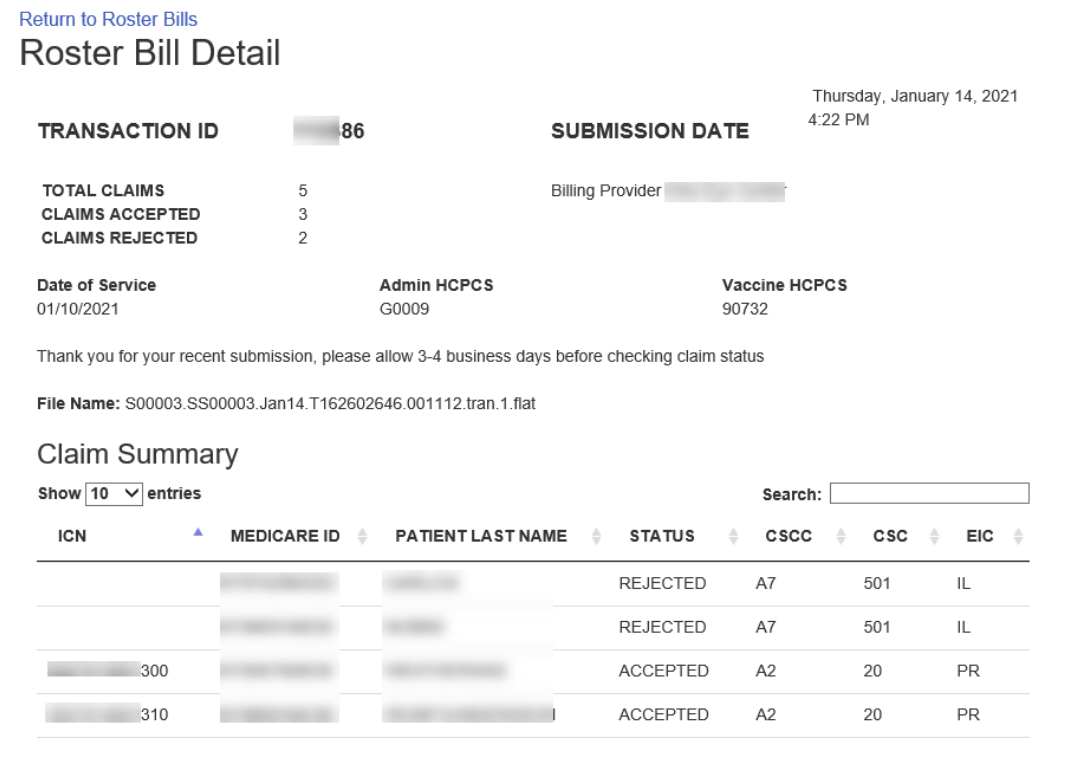

Allow three to four days for the ICNs to be available for viewing from the claim inquiry feature.

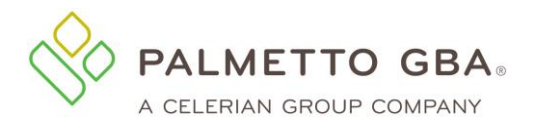

# <span id="page-54-0"></span>**5.0 Remittances**

## **5.1 How do I access remittances online?**

If you have access to remittances online and are successfully logged in, click on the Remittance tab. The remittance screen will appear.

To access remittances, you can choose to view remittances for the last 30 days or for a specific date range. The remittance selection screen defaults to the last 30 days.

Additional search parameters, such as Check Number and Paid Date, can also be entered to narrow down your query results.

These values will also be displayed in your results screen to help you identify specific remittances.

Once a remittance has been viewed, the line will be grayed out. Users have the option to select remittances that have been viewed by you or by anyone.

You may also download and print the Remittance Search Results to excel.

#### **Figure 52: Remittance Tab**

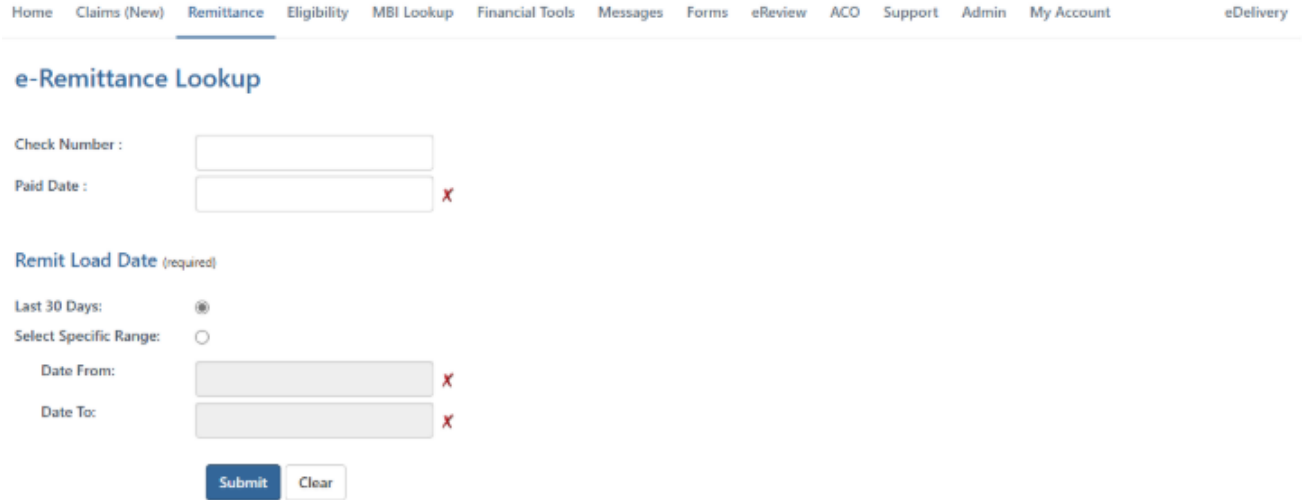

Remits are also accessible directly from the Claim Summary Screen. Perform your claim status inquiry on the Claims tab to return the list of claims that match your search criteria. Then click the Remittance link on the claim line you wish to view.

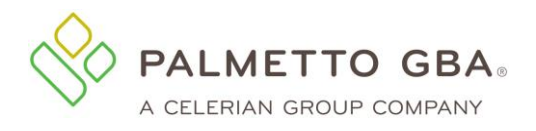

#### **Figure 53: Claim Summary Screen**

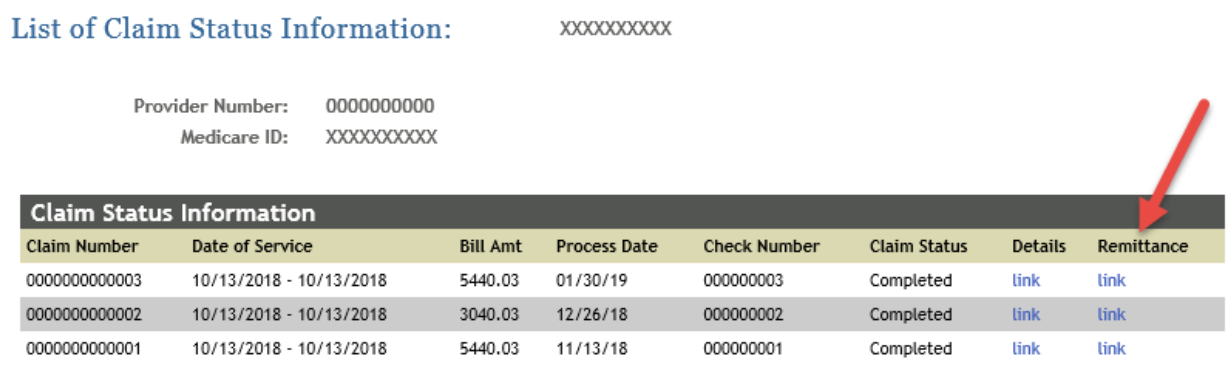

If a single match is found, the option to save as a PDF file will display at the bottom of the screen.

#### **Figure 54: Save Message Pop-up**

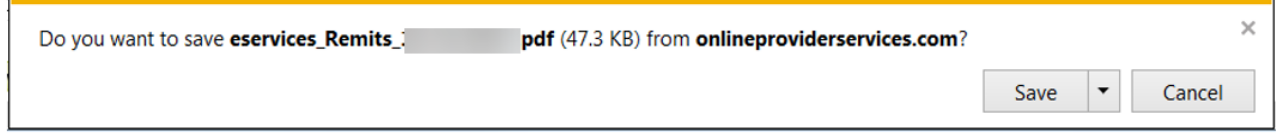

If a match is not immediately found or multiple remittances are found, a pop-up window will display providing the option to search.

#### **Figure 55: Search Confirmation Pop-up**

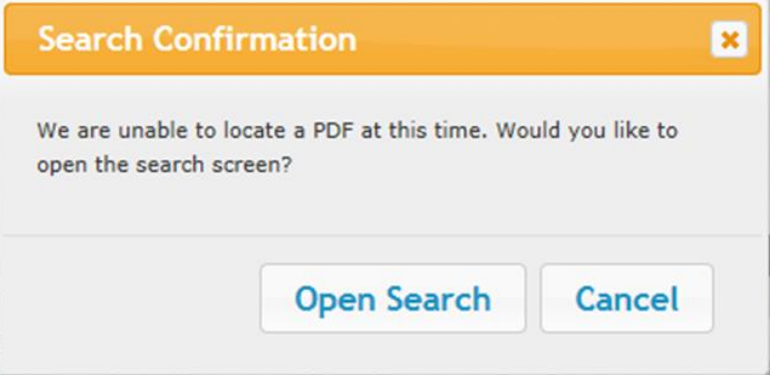

Click Open Search to display the e-Remittance Lookup Screen. Click Cancel to remain on the Claim Inquiry Summary Screen.

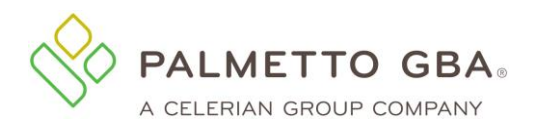

For claims that do not have a check number, a list of possible remittances based on NPI will be displayed.

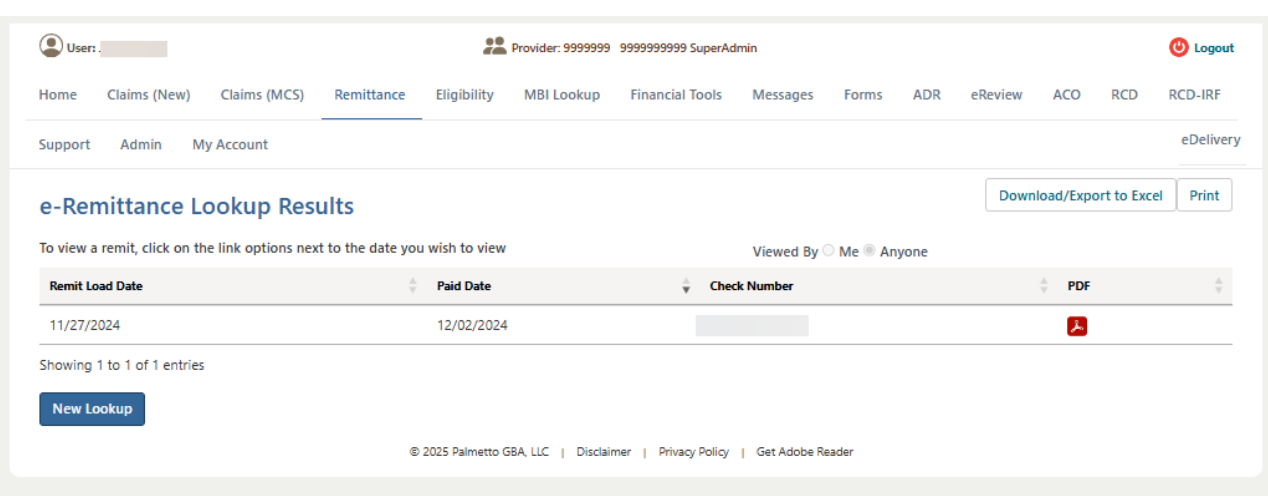

#### **Figure 56: Remittance Results**

You can use the buttons above the results table on the right side of the page to download the results to Excel. You can use the print button to print to a PDF.

#### **5.2 How far back can I view remittances?**

Remittances are readily available for approximately one year. If you need to retrieve remittances over one year old, eServices may experience a delay. Palmetto GBA does not guarantee that older remittances are available.

## **5.3 I do not see remittances online for the date range I have chosen. What should I do?**

If you have chosen to view remittances for the last 30 days, you will only see those remittances. If no remittances are displayed, you may want to select a specific date range.

Remittances are readily available online as described in section 5.2.

You will only be able to view remits for the one PTAN/NPI combination associated with your user ID. If you have additional NPIs, they will need to be registered separately.

## **5.4 I do not see a remittance for the deposit date I am searching for. What should I do?**

Remittances are listed in eServices by the remittance upload date and not the deposit date, so you may need to search a few days earlier or later in the remit list to find the specific remittance you are looking for.

**NOTE**

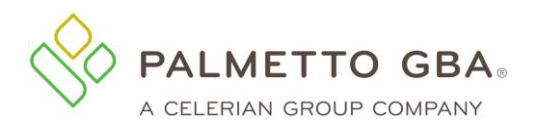

**NOTE**

You will only be able to view remits for the one PTAN/NPI combination associated with your user ID. If you have additional NPIs, they will need to be registered separately.

## **5.5 How do I print a remittance?**

View your remittance by clicking on the Portable Document Format (PDF) link in the remittance list. You may sort the list of remittances by clicking on the date column header. The option to save as a PDF file will display at the bottom of the screen. You may then select the option to open the saved file. Once your remittance is displayed, click on the print icon in the menu of your Acrobat Reader to print the remittance. If you do not have Acrobat Reader software, you can [download](http://get.adobe.com/reader/?open) it at no cost. You must use Acrobat Reader X or Acrobat Pro X to successfully print remittances in eServices.

Please see [Section 5.1](#page-54-0) for information about how to access the remittance list.

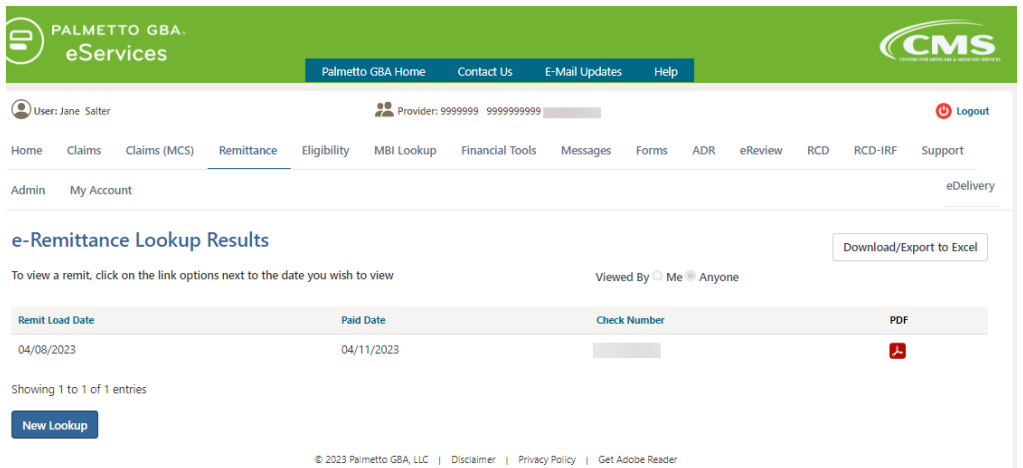

#### **Figure 57: Remittance Look-up Results**

# **6.0 Eligibility**

The eServices eligibility functions are based on CMS' HIPAA Eligibility Transaction System (HETS). When you choose the Eligibility tab, you will see a new set of tabs to display information related to your inquiry. Information is presented on the following tabs:

- Inquiry
- Eligibility
- Deductibles/Caps
- Preventive
- Plan Coverage
- MSP
- Hospice/Home Health
- Inpatient
- QMB

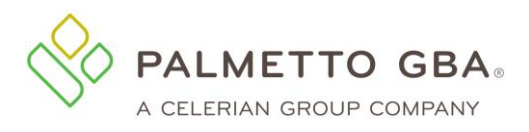

Note: As required by CMS for all eligibility inquiries, eServices retrieves data from CMS's HETS 270/271 system. Although eServices pulls data from HETS in real time, the data available in HETS is only updated once daily in the morning (Eastern Time). For more information on HETS, visit **HIPAA Eligibility** [Transaction System \(HETS\) | CMS.](https://www.cms.gov/data-research/cms-information-technology/hipaa-eligibility-transaction-system)

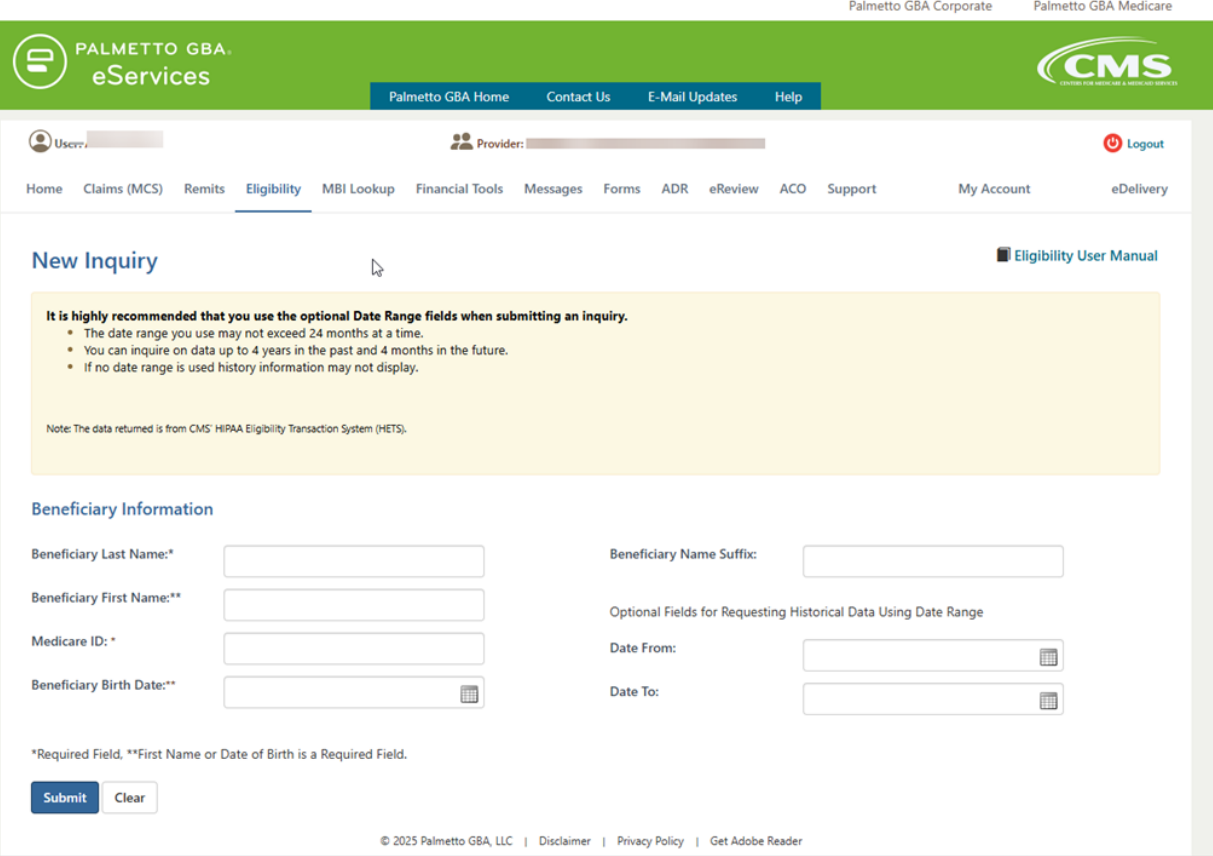

**Figure 58: Eligibility Tab**

## **6.1 How do I successfully perform an eligibility inquiry?**

Navigate to the Eligibility Inquiry Page using the Eligibility tab in the menu bar. Enter the required data and any optional data you wish and then press submit. To receive results, all information entered must match the beneficiary's data maintained in the CMS' HIPAA Eligibility Transaction System (HETS).

Required fields:

- Beneficiary's Last Name
- Medicare ID
- Beneficiary's First Name or Date of Birth

Optional fields:

- Beneficiary's Name Suffix (include it if it is on the beneficiary's card)
- Date From and Date To (recommended to see full benefit usage/ coverage history)

If the data entered in an optional field does not match the beneficiary's data maintained in HETS system, no results will be returned.

Once you have successfully retrieved the beneficiary's information, multiple subtabs will display benefit and coverage information for the beneficiary.

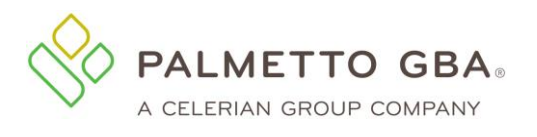

**NOTE**

To retrieve all information available, you must enter a valid date range. The HETS 270/271 system we are required to access for eligibility allows date requests up to four (4) years prior to, and four (4) months in the future of, the current date. Date ranges may not exceed 24 months at a time.

#### **Figure 59: Eligibility, Inquiry Tab**

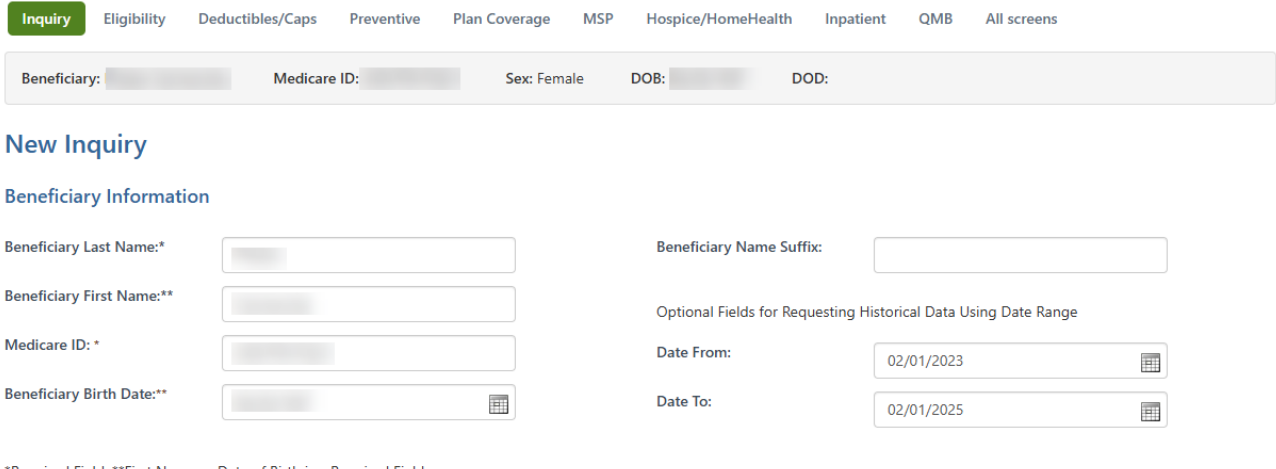

Required Field, \*\*First Name or Date of Birth is a Required Field.

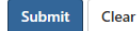

**NOTE**

## **6.2 How do I use the date range optional fields in the eligibility Inquiry tab?**

The 'Date From' and 'Date To' fields are optional fields you can input to request beneficiary eligibility data for a specific time period. If no 'Date From' or 'Date To' is entered, the system will automatically use the current calendar date for the inquiry.

You will receive an invalid format error message when an invalid character or an invalid date is entered on the Medicare Eligibility Benefit Inquiry screen. You are prompted to correct the date and submit a new inquiry.

To retrieve all information available, you must enter a valid date range. The HETS 270/271 system we are required to access for eligibility allows date requests up to four (4) years prior to, and four (4) months in the future of, the current date. Date ranges may not exceed 24 months at a time.

Based on the 'Date From' and 'Date To' the system will determine the beneficiary data to display. The application will display an error message if you enter a date and/or date range within one of the following scenarios:

• A 'Date From' that is before the date of eligibility and no 'Date To' is entered

 $\text{Rev. April } 2025$  60

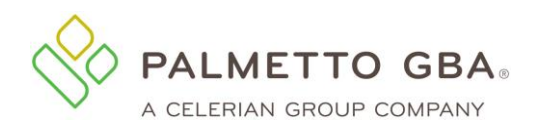

- A 'Date From' that is after the date of termination or date of death
- A specified date range(s) that is outside of the date(s) of eligibility

If you receive the error message because of one of the above scenarios, retry the inquiry leaving the date range fields blank. If the beneficiary is currently eligible for Medicare benefits and the user leaves the date range fields blank, the user will see the effective and termination (if applicable) dates of eligibility based on the current calendar date.

All information provided in the Eligibility tab is based on what is or is not entered in the date range fields. If you are looking for prior year information, adjust your date ranges accordingly. Information is available up to four (4) years prior to, and four (4) months in the future of, the current date. Data ranges may not exceed 12 months at a time. The eServices Eligibility functions are based on the data available in CMS' HETS system.

## **6.3 How do I use the Eligibility sub-tab?**

The Eligibility sub-tab provides information such as:

- Part A and Part B Eligibility
- Immunosuppressive Drug Coverage
- Inactive Periods and if available the reason why the coverage is inactive
- Beneficiary's address
- End stage renal disease (ESRD) coverage
- Audiology screening benefits
- Medicare Diabetes Prevention Program (MDPP) coverage

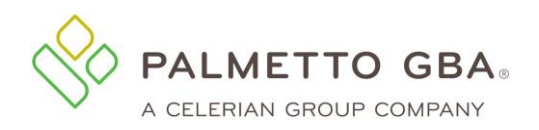

## **Figure 60: Eligibility, Eligibility Tab**

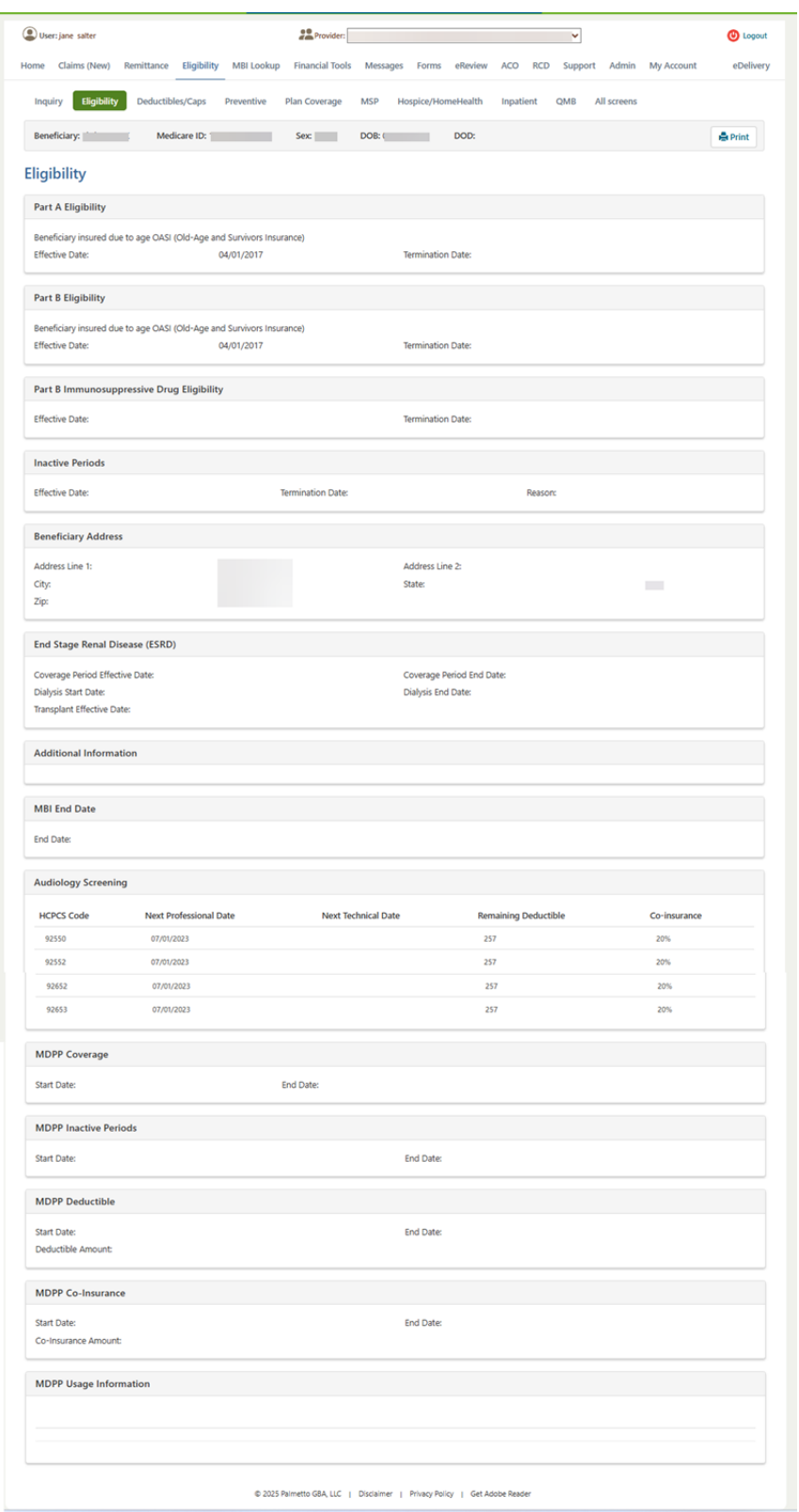

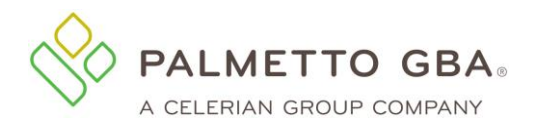

**NOTE**

If the 'Part A Eligibility' benefit information. 'Part B Eligibility' or "Part B Immunosuppressive Drug Eligibility" does not contain data; it means the beneficiary is not eligible to receive Medicare benefits for the requested period on the inquiry screen. The ESRD section only displays active ESRD data and will not be available if notification has not been received by CMS indicating an ESRD period is active and in effect per the date(s) requested.

The following tables provide information for the Eligibility Benefit tab

## *Part A Eligibility Benefit Information*

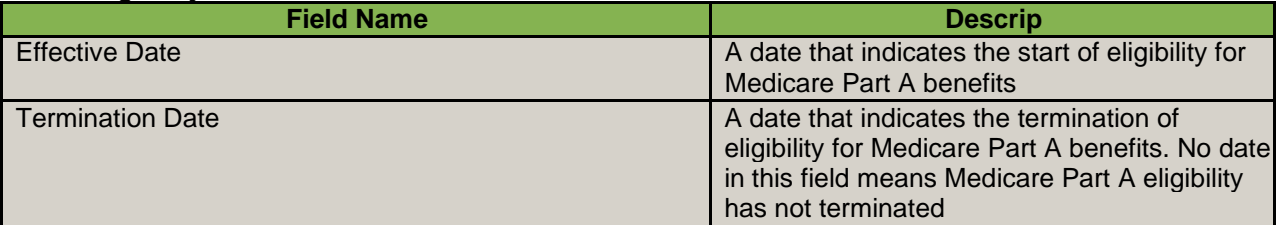

## *Part B Eligibility Benefit Information*

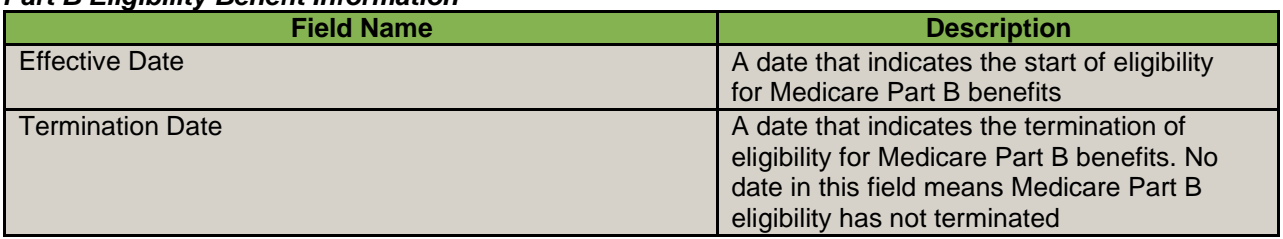

#### *Part B Immunosuppressive Drug Eligibility Benefit Information*

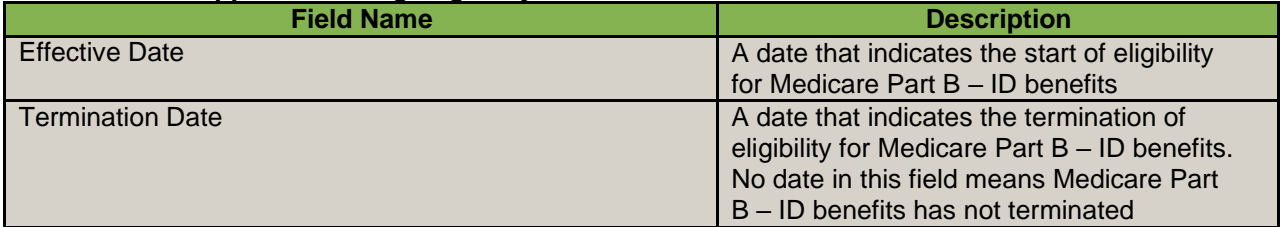

#### *Inactive Periods*

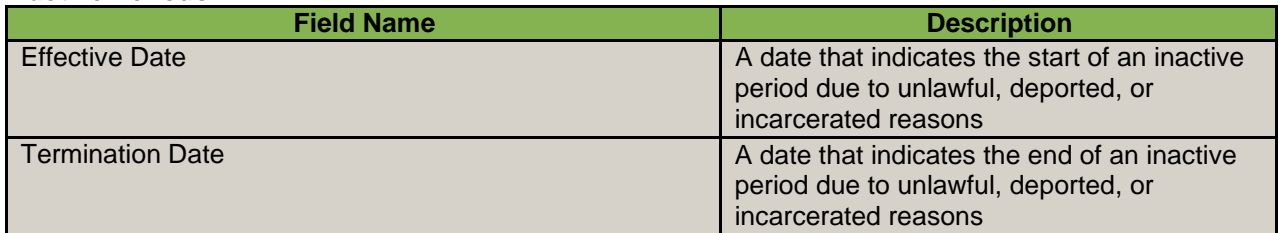

#### *Beneficiary Address*

Rev. April 2025  $\qquad \qquad 63$ 

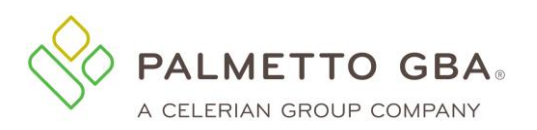

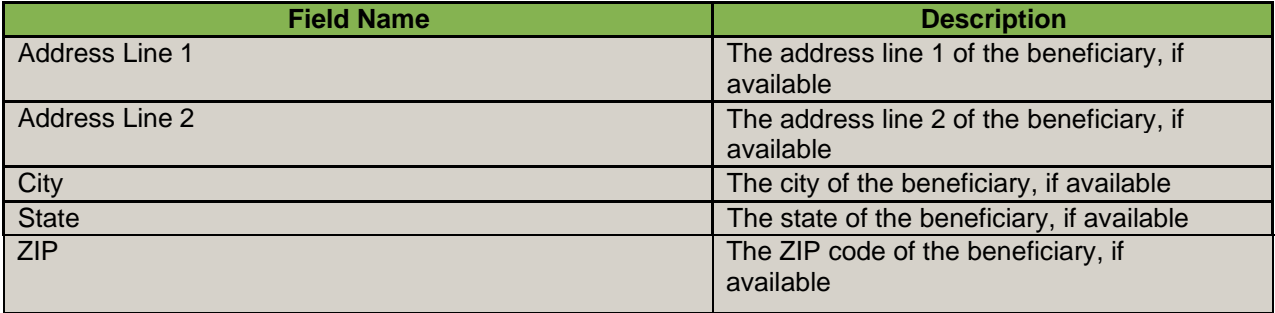

## *End Stage Renal Disease (ESRD) Information*

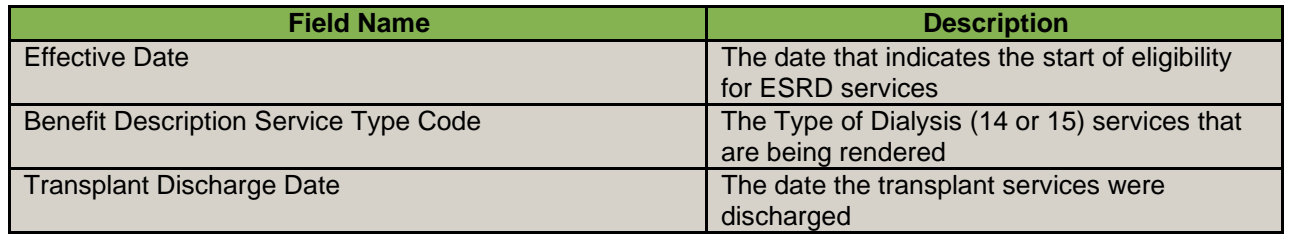

## **6.4 How do I use the Deductibles Tab?**

The Deductibles sub-tab provides information regarding the beneficiary's Part B deductibles; coinsurance; blood deductibles; occupational therapy; physical and speech therapy; pulmonary, cardiac and intensive cardiac rehabilitation sessions; Part B free services and mental health co-insurance amounts.

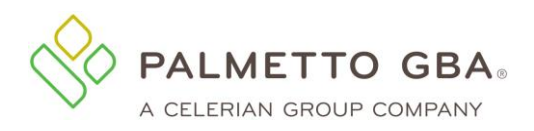

**eServices User Manual**

## **Figure 61: Eligibility, Deductibles Tab**

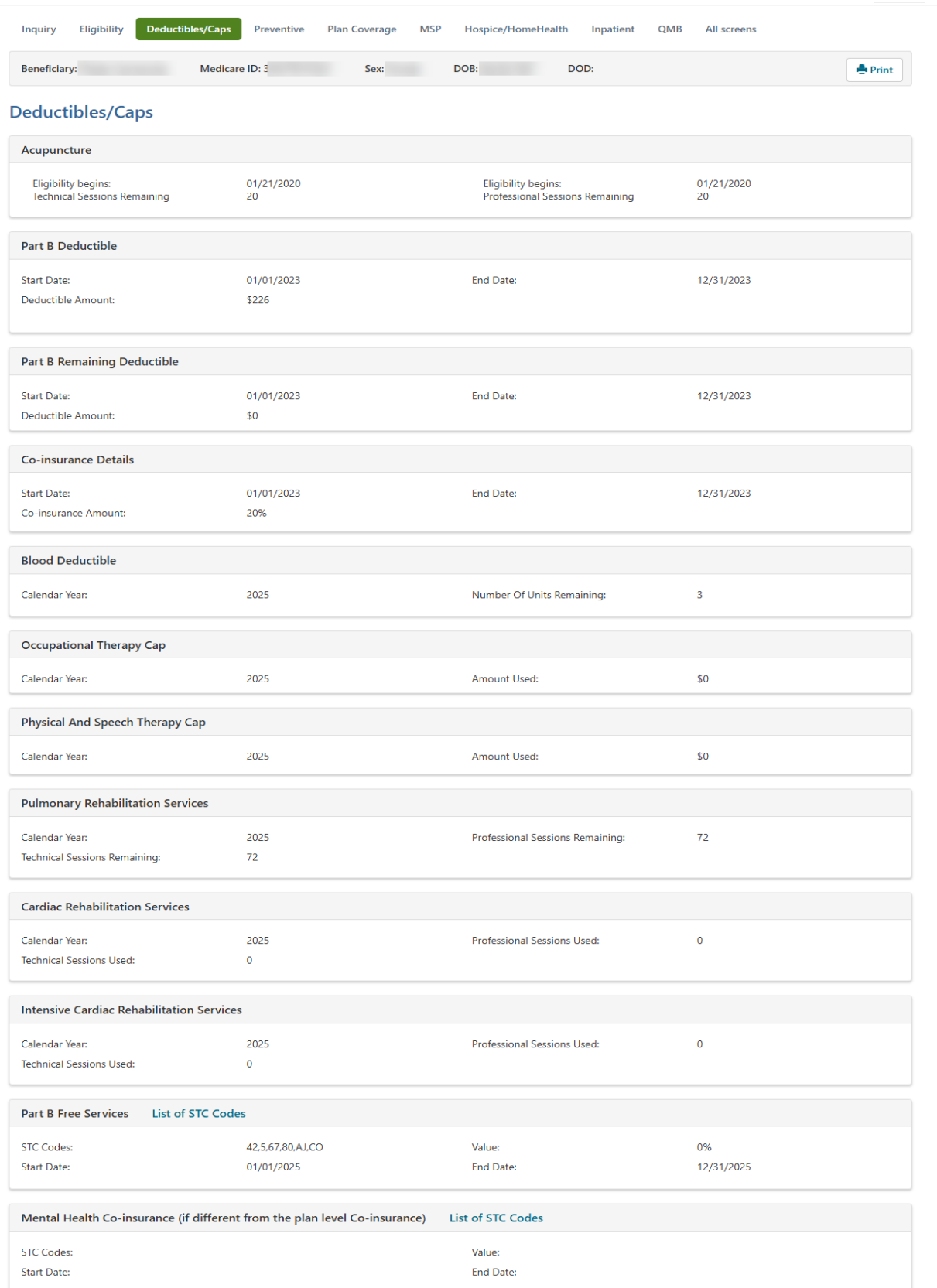

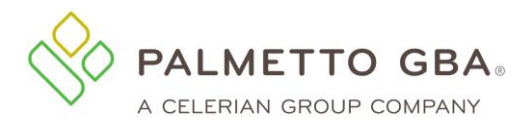

The following tables provide information for the Deductible Tab.

### *Part B Deductible Information*

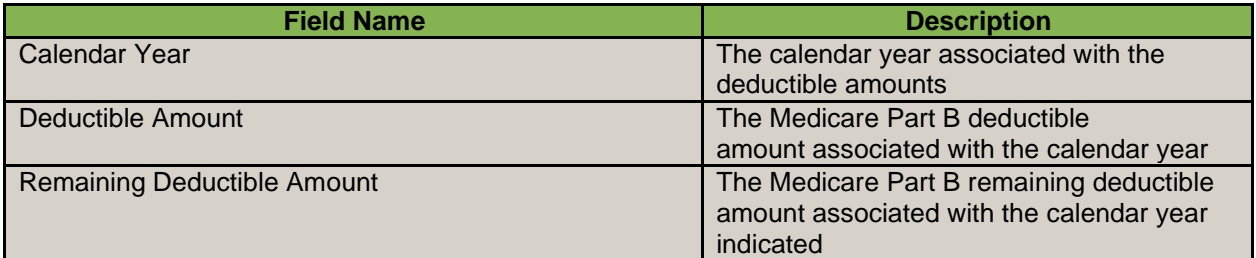

#### *Co-insurance Amount*

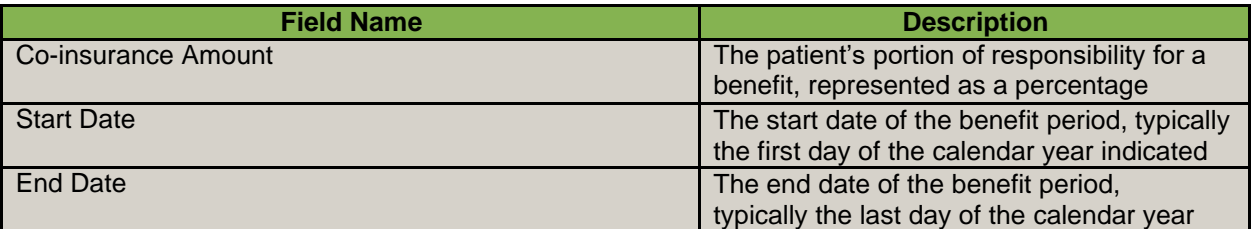

#### *Blood Deductible Information*

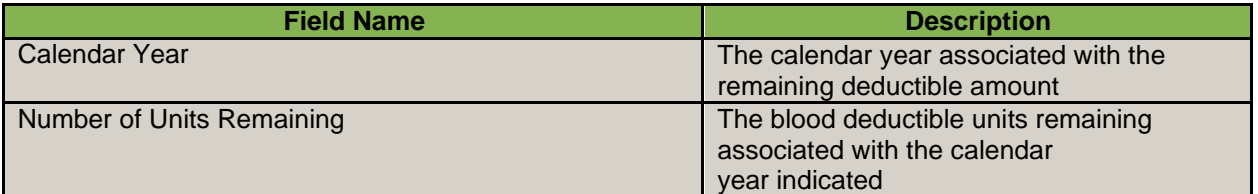

## *Occupational Therapy Information*

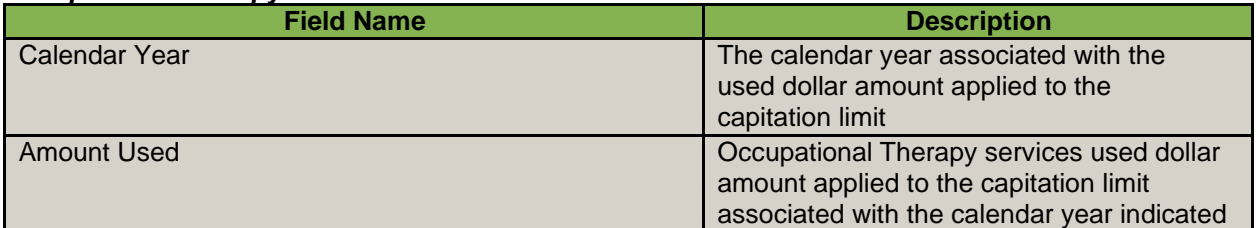

## *Physical and Speech Therapy Information*

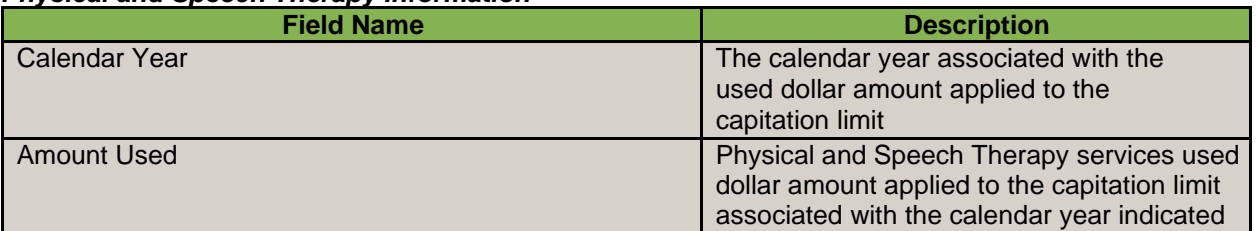

## *Pulmonary Rehabilitation Services Information*

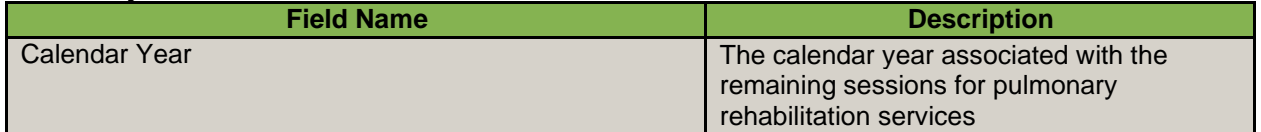

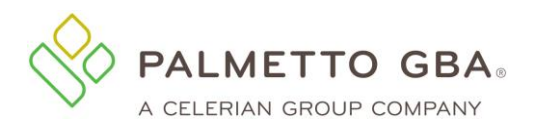

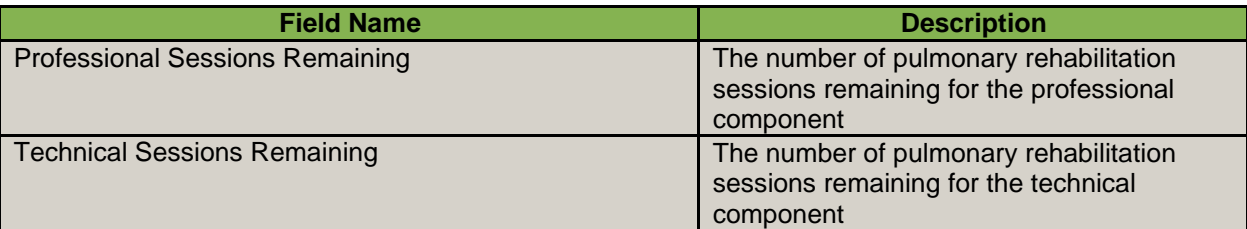

### *Cardiac Rehabilitation Services Information*

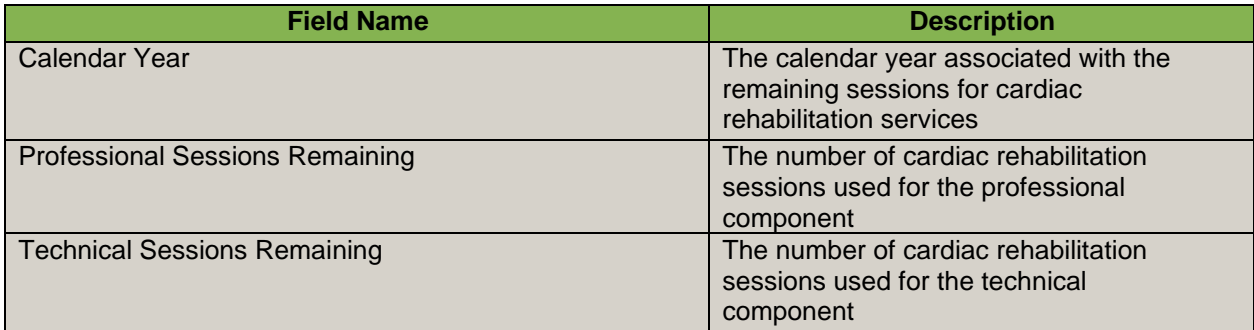

## *Intensive Cardiac Rehabilitation Information*

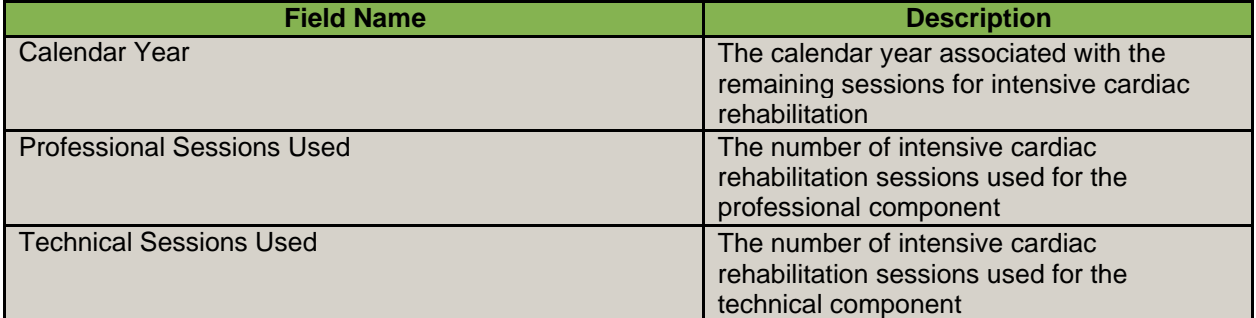

## *Part B Free Services*

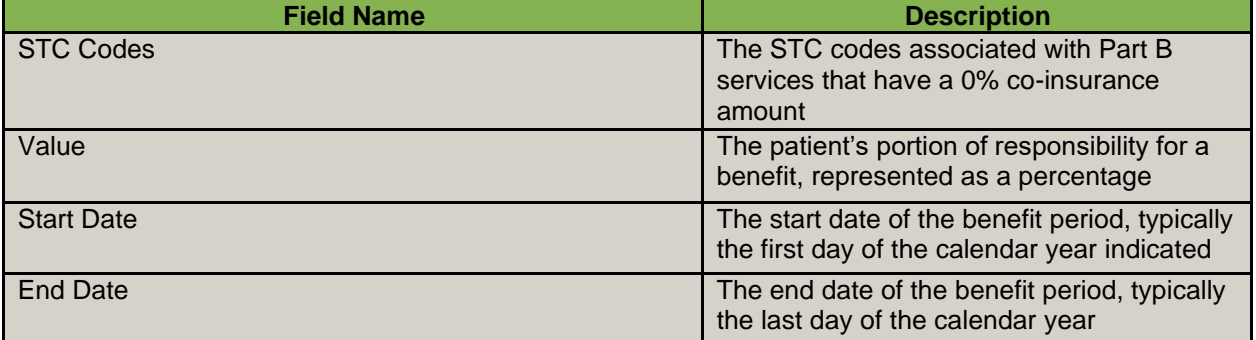

#### *Mental Health Co-insurance*

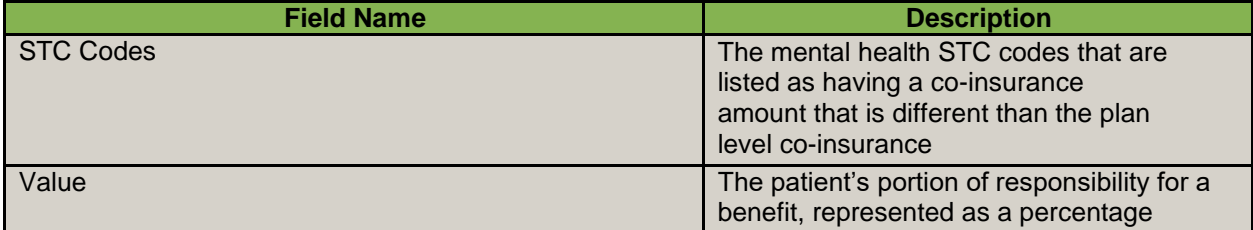

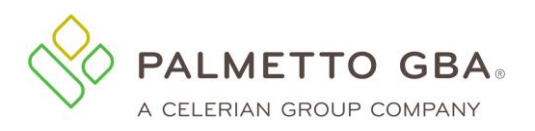

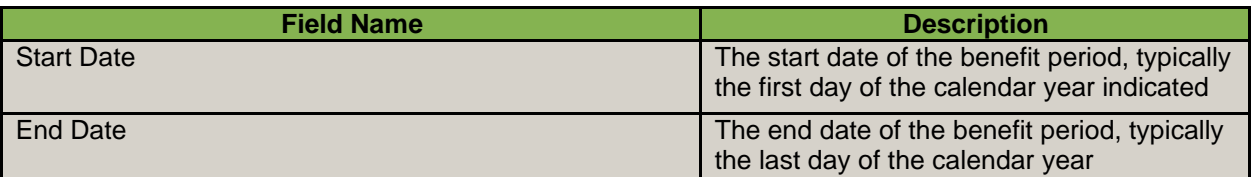

## **6.5 How do I use the Preventive tab?**

The Preventive tab provides information regarding the beneficiary's smoking cessation and preventive services. The information on the screen is organized into the Healthcare Common Procedure Coding System (HCPCS) categories (e.g. Cardiovascular, Colorectal and Diabetes).

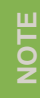

Only HCPCS codes for which a particular beneficiary is eligible will be displayed and grouped together under their appropriate categories. If a service has been rendered, it is removed from the list until closer to the time the beneficiary is eligible to receive the service again. Pneumococcal Vaccine (PPV) information is displayed for the last 10 dates of service.

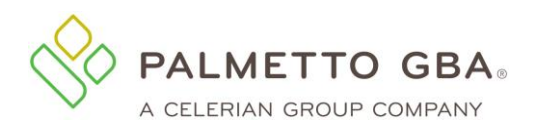

**eServices User Manual**

## **Figure 62: Eligibility, Preventive Tab**

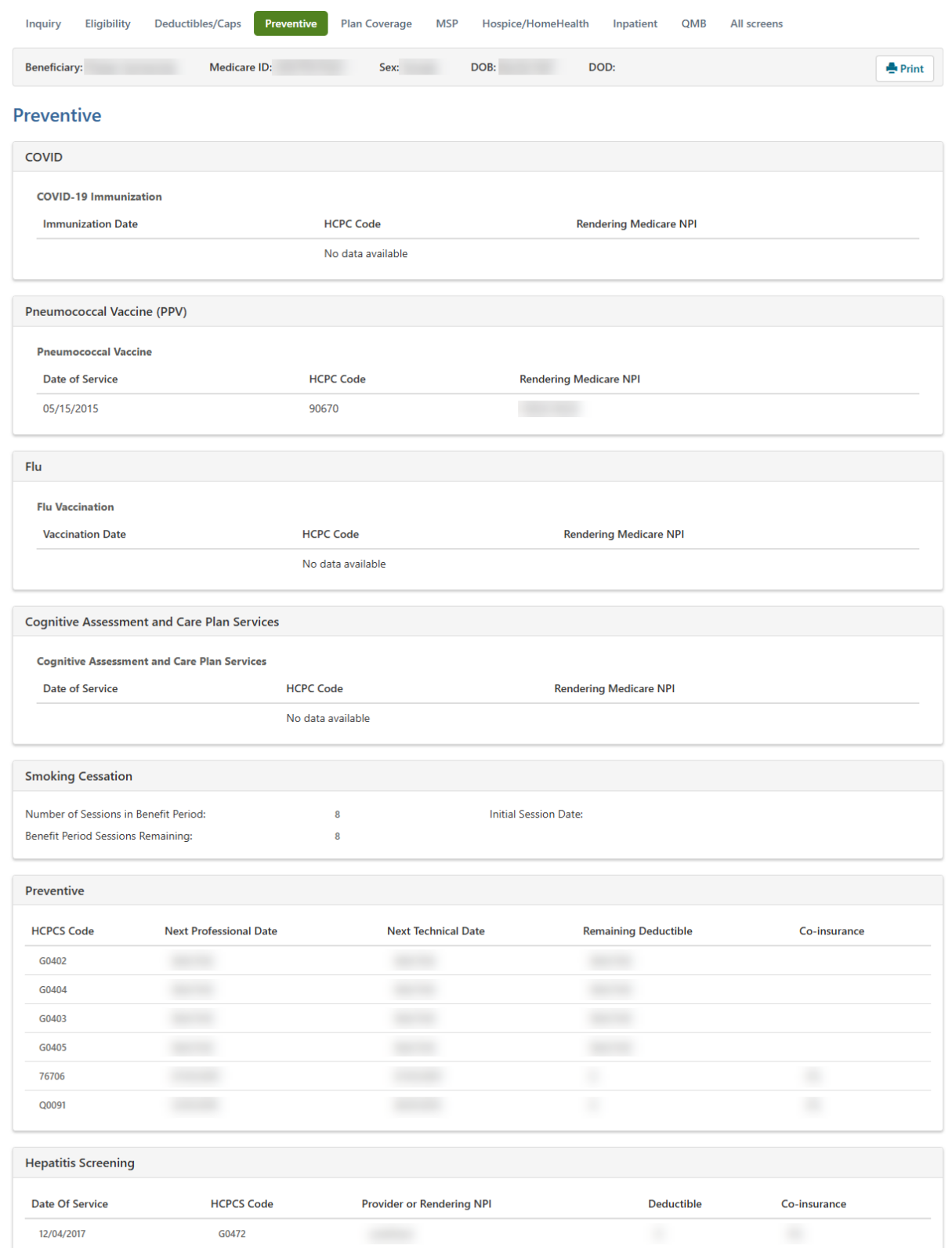

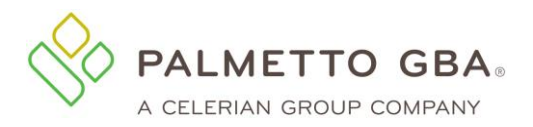

The following tables provide information for the Preventive Tab.

### *COVID-19 Immunization*

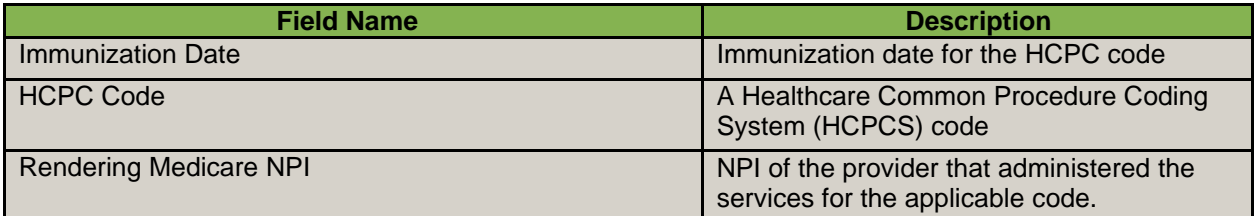

## *Pneumococcal Vaccine*

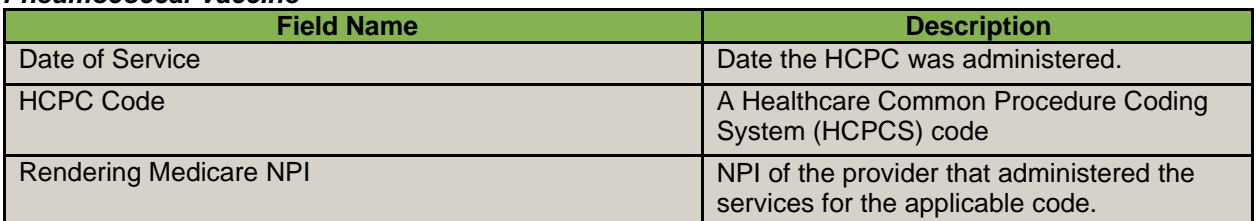

## *Flu Vaccination*

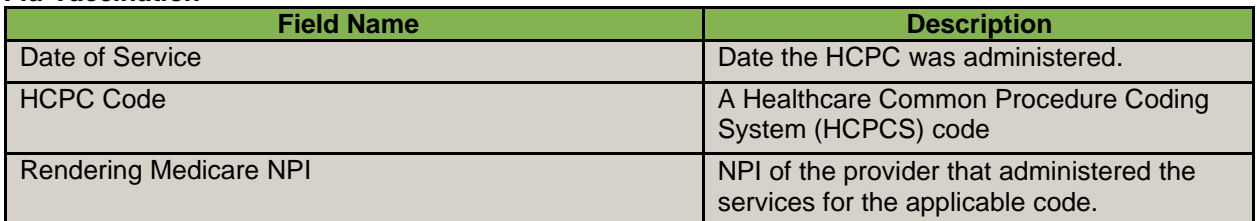

## *Cognitive Assessment and Care Plan Services*

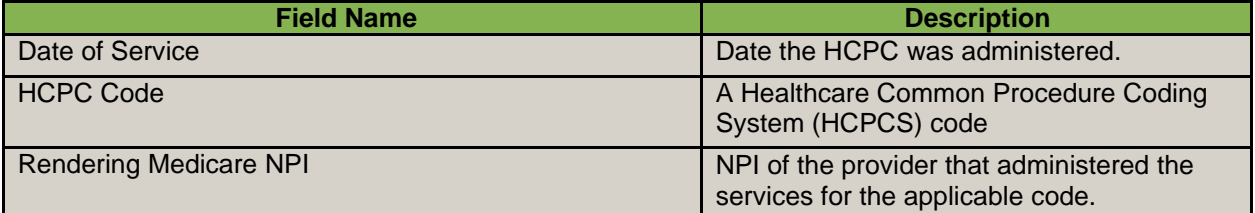

## *Pneumococcal Vaccine (PPV) Information*

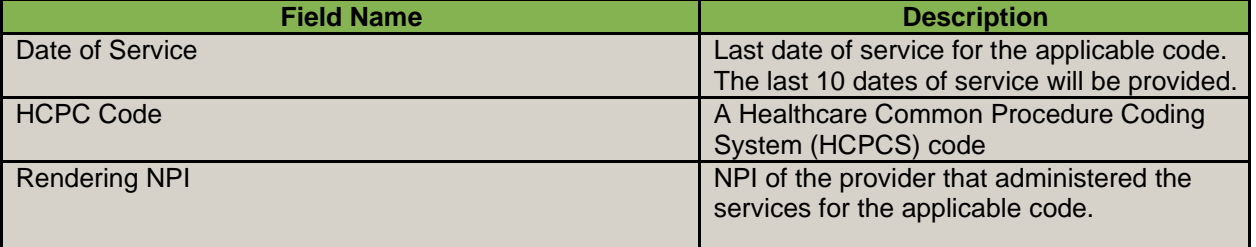

## *Smoking Cessation Information*

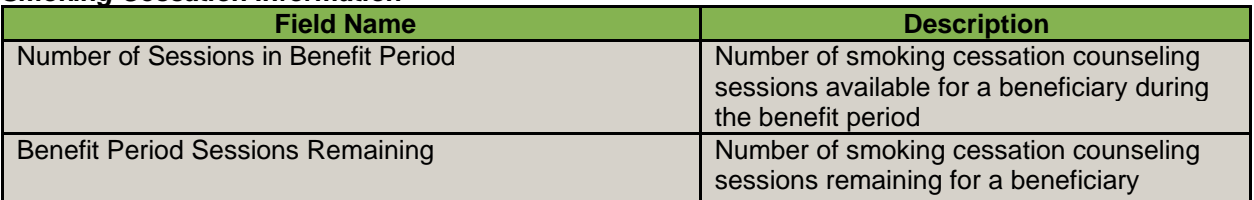

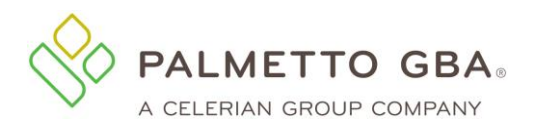

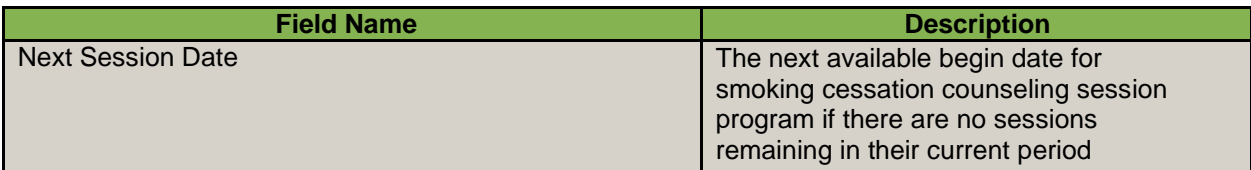

#### *Preventive Information*

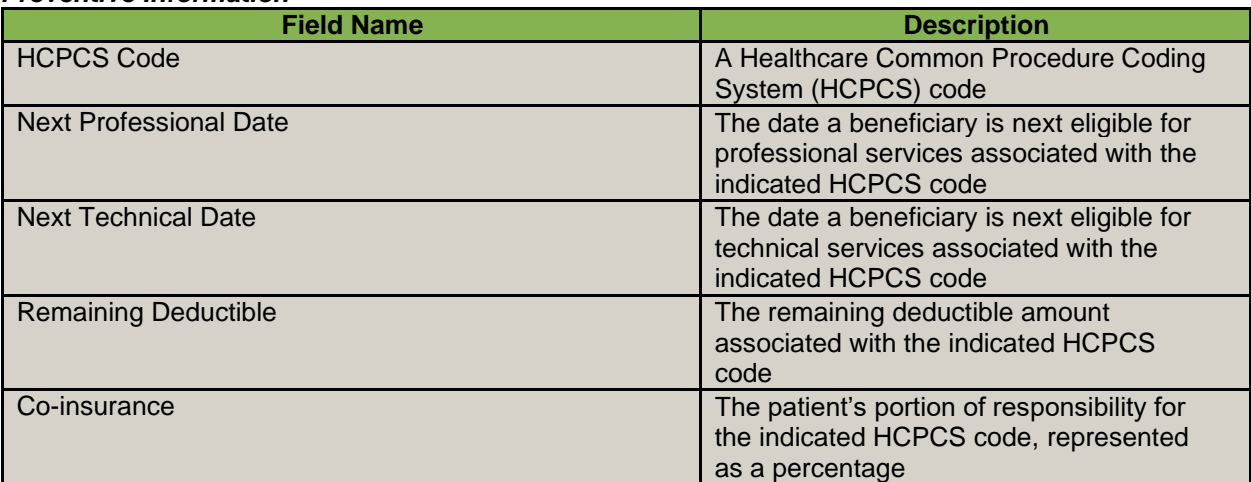

## **6.6 How do I use the Plan Coverage Tab?**

The Plan Coverage tab provides information regarding the beneficiary's enrollment under MA and Part D contracts and/or MA Managed Care Plans (Part C contracts) that provide Part A and B benefits for beneficiaries enrolled under a contract.

Whenever eServices indicates that a beneficiary has coverage through a non-Medicare entity (MA or Medicare Drug Benefit plans) the inquiring provider should always contact the non-Medicare entity for complete beneficiary entitlement information. All information provided in the Plan Coverage tab is based on what is or is not entered in the date range fields in the Inquiry tab. Information is available up to four (4) years prior to, and four (4) months in the future of, the current date. Data ranges may not exceed 24 months at a time.

**NOTE**

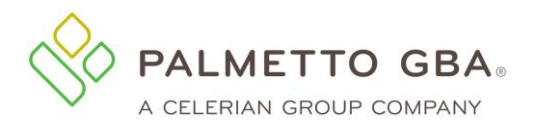

**eServices User Manual**

## **Figure 63: Eligibility, Plan Coverage Tab**

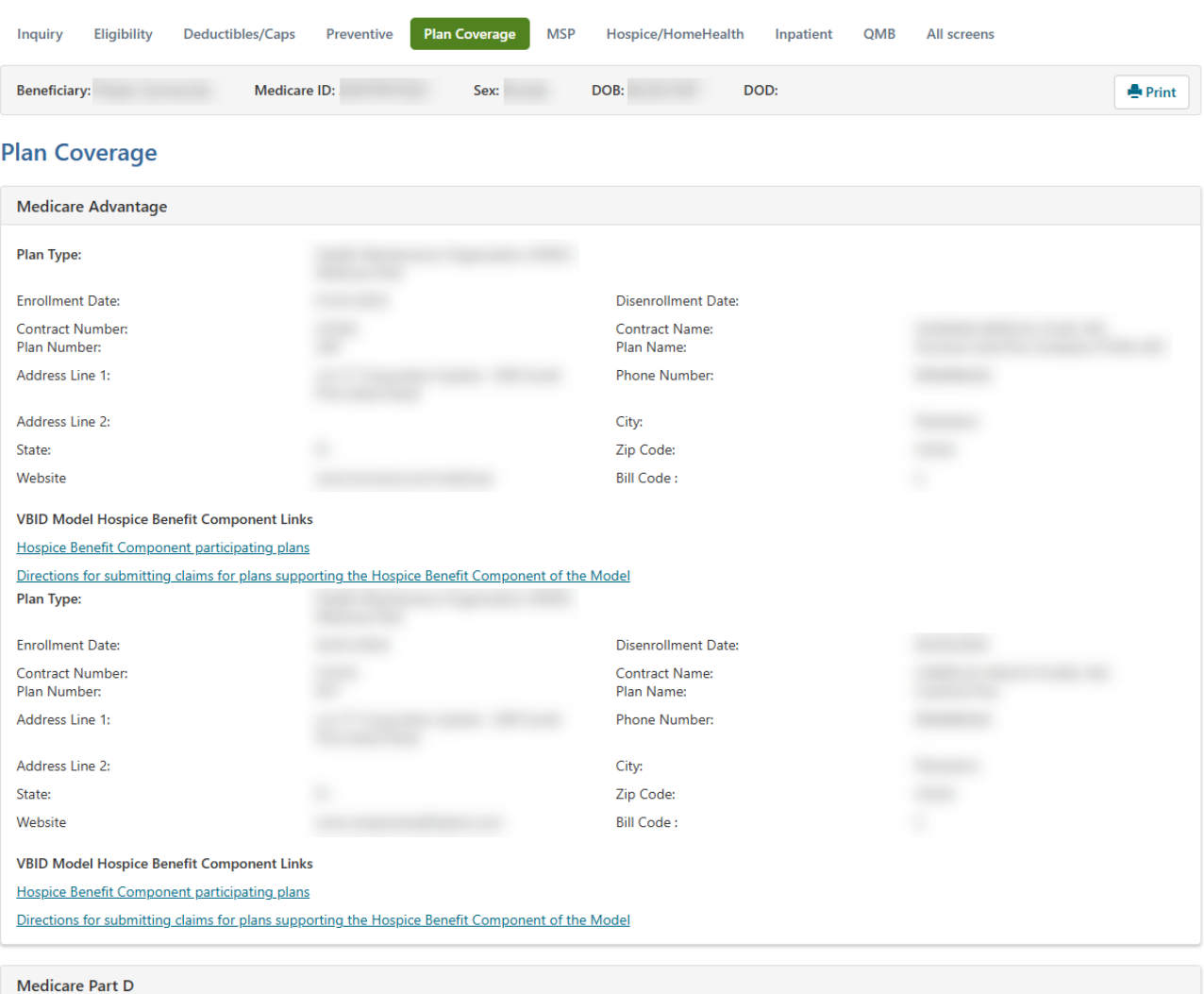

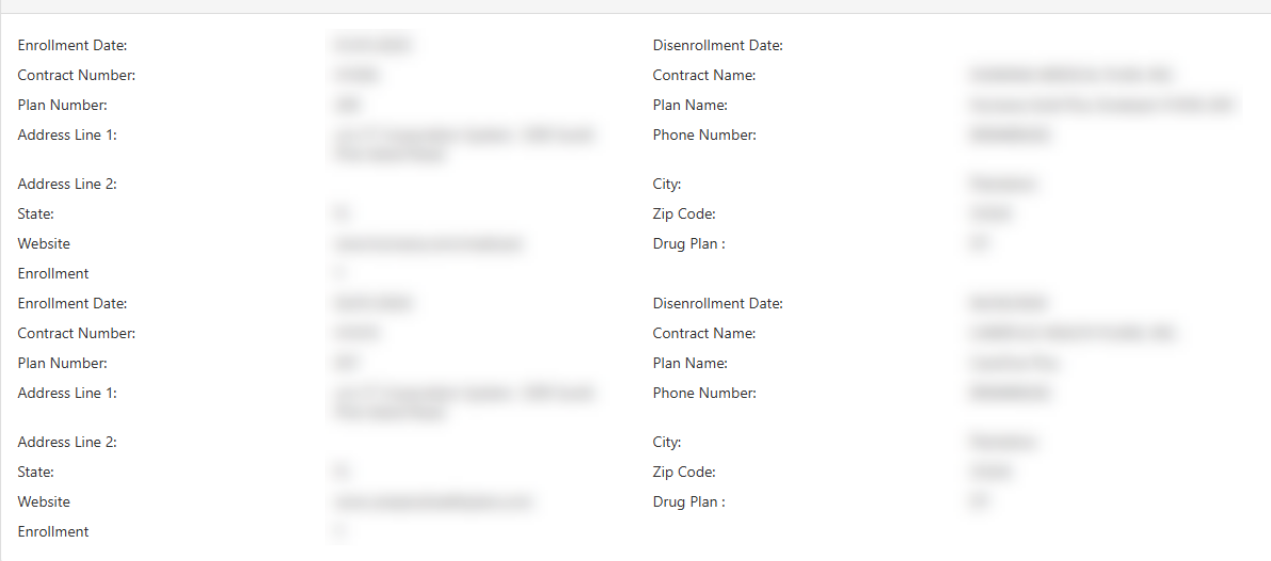
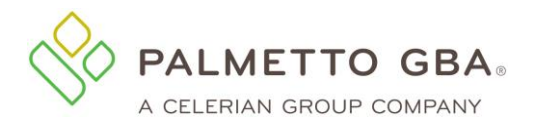

Part D contracts provide prescription drug coverage

Part C contracts will return whether the MA is a Health Maintenance Organization Medicare Non Risk (HM), a Health Maintenance Organization Medicare Risk (HN), an Indemnity (IN), a Point of Service (PS), a Preferred Provider Organization (PR), or a Pharmacy (Part D). The response will display only the most current plan description (HM, HN, IN, PS, PR, or Part D) and Plan Type Code for a contract. This may happen if a contract's plan description and Plan Type Code has changed since the beneficiary originally enrolled. Providers are advised to contact the plan provider if there is any question about the plan's terms and conditions.

The table below describes the Plan Coverage fields.

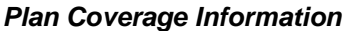

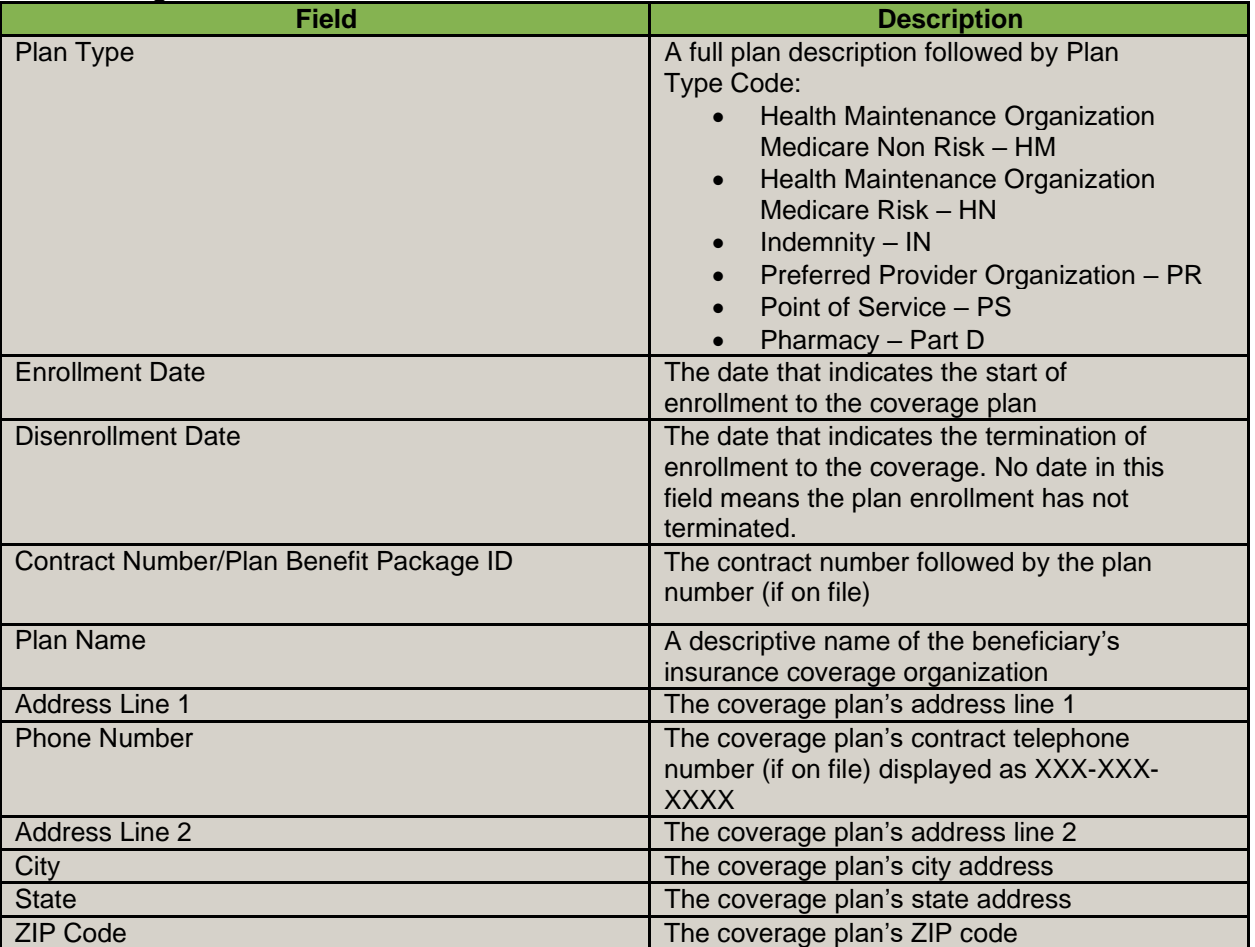

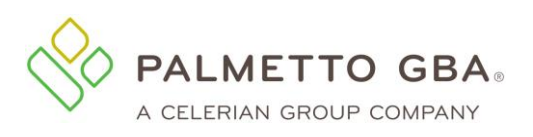

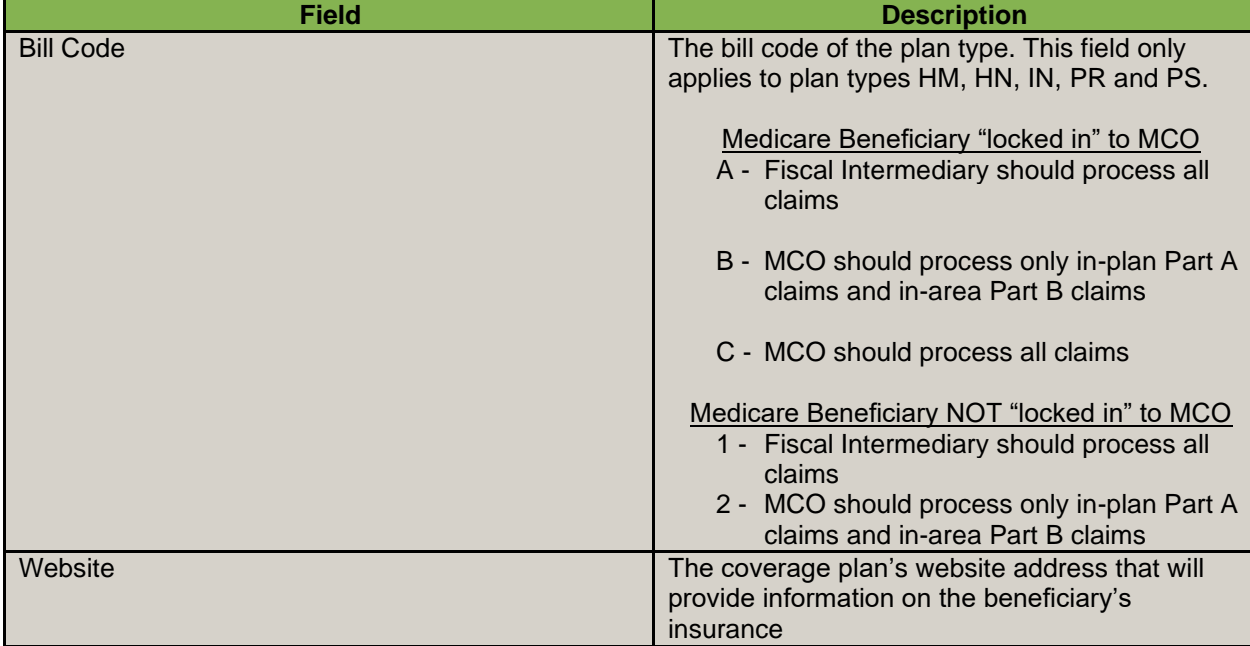

### **6.7 How do I use the MSP Tab?**

When a beneficiary has a primary payer other than Medicare, the Medicare Secondary Payer (MSP) tab provides the beneficiary's primary insurance information.

#### **Figure 64: Eligibility, MSP Tab**

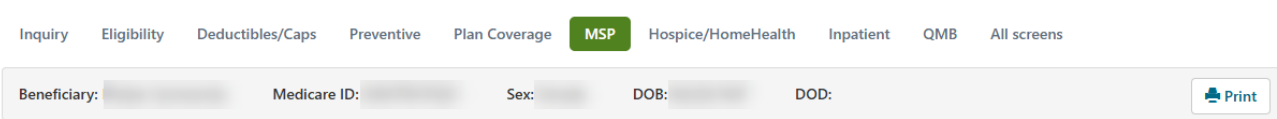

#### **Medicare Secondary Payer**

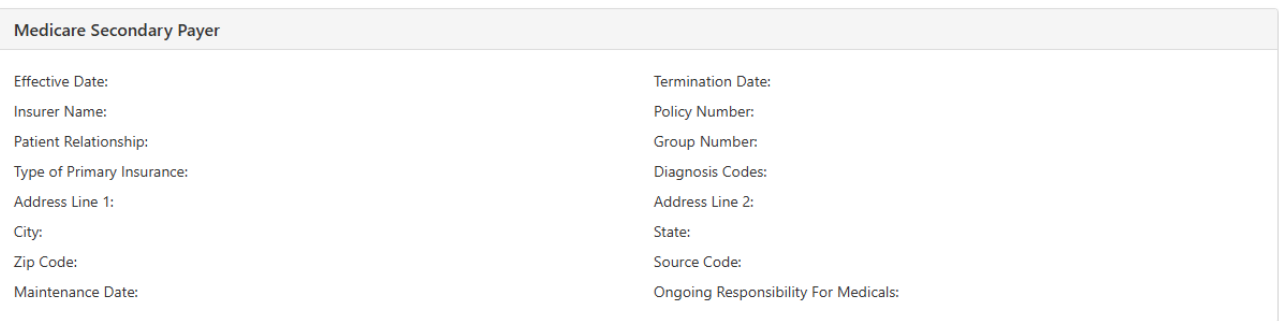

**NOTE**

The MSP tab only displays MSP data per the dates requested. When inquiring on MSP information, always enter a date range on the search page. You can search for up to 24 months at a time, going back for up to 4 years prior.

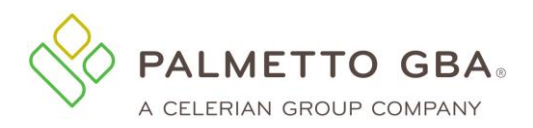

The following table describes the MSP fields.

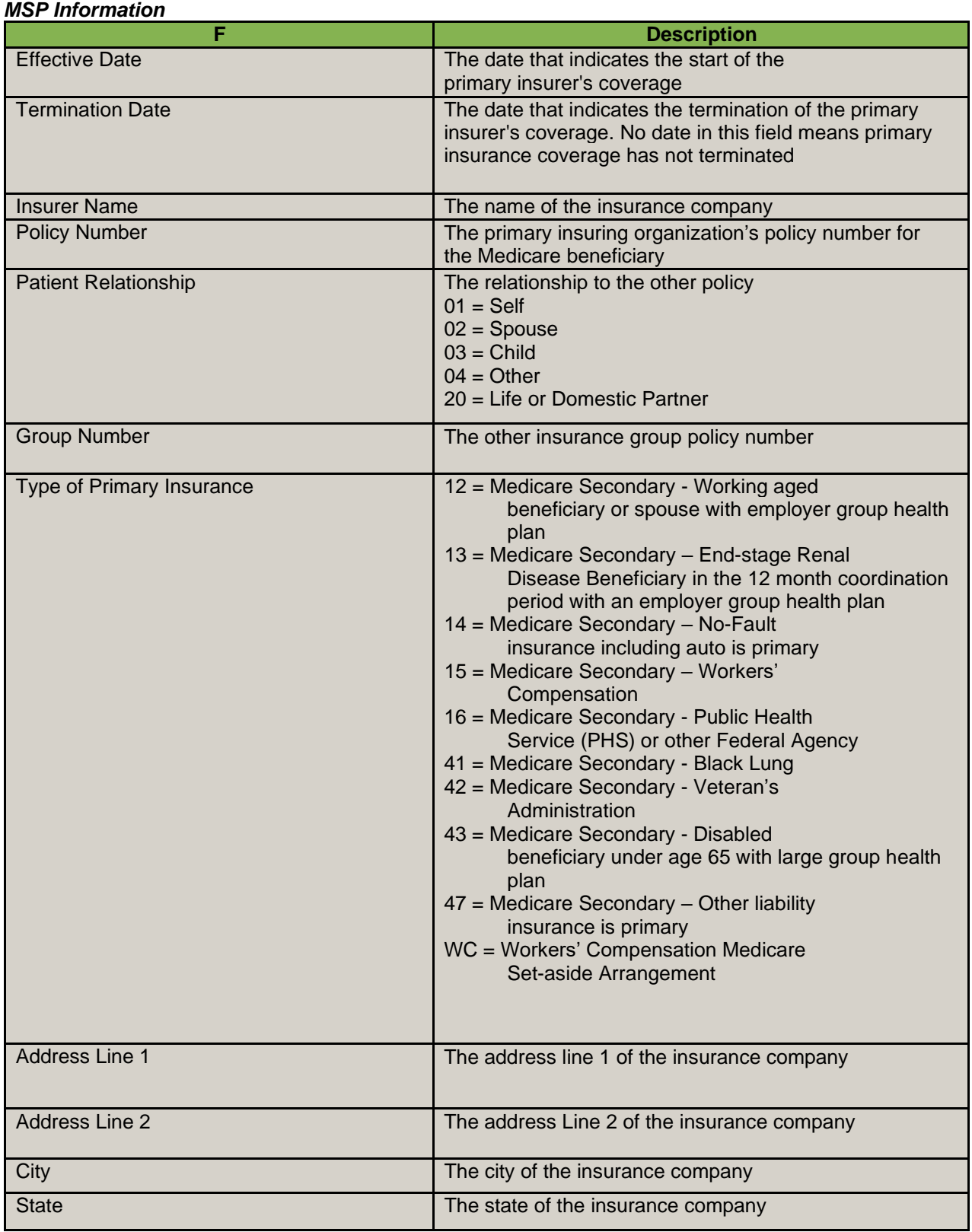

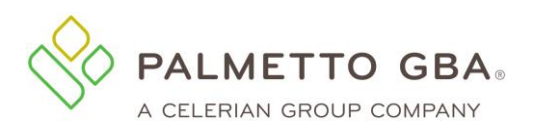

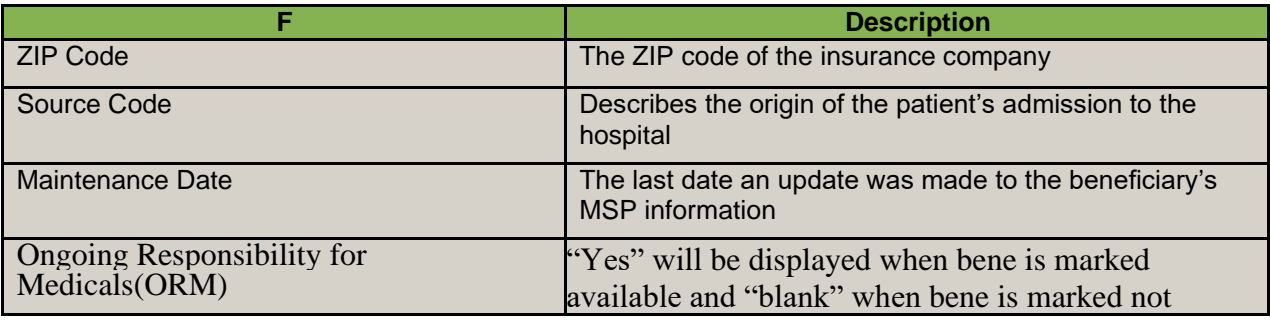

## **6.8 How do I use the Hospice/Home Health Tab?**

The Hospice/Home Health tab includes two sections:

- Home Health Care
- Hospice

**NOTE**

The Hospice/Home Health tab only displays active Hospice and/or Home Health data and will not be accessible when there have been no claims received by CMS indicating Hospice or Home Health coverage is active and is in effect per the date(s) requested. To make sure you see all of the information, enter a date range in the inquiry screen. The HIPAA Eligibility System (HETS) 270/271 system we are required to access for eligibility allows date requests up to four (4) years prior to, and four (4) months in the future of, the current date. Data ranges may not exceed 24 months at a time.

The Home Health Care section provides information for each episode start and end date and the corresponding billing activity dates.

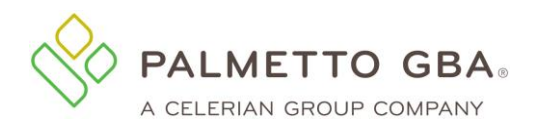

**Figure 65: Eligibility, Hospice/Home Health Tab**

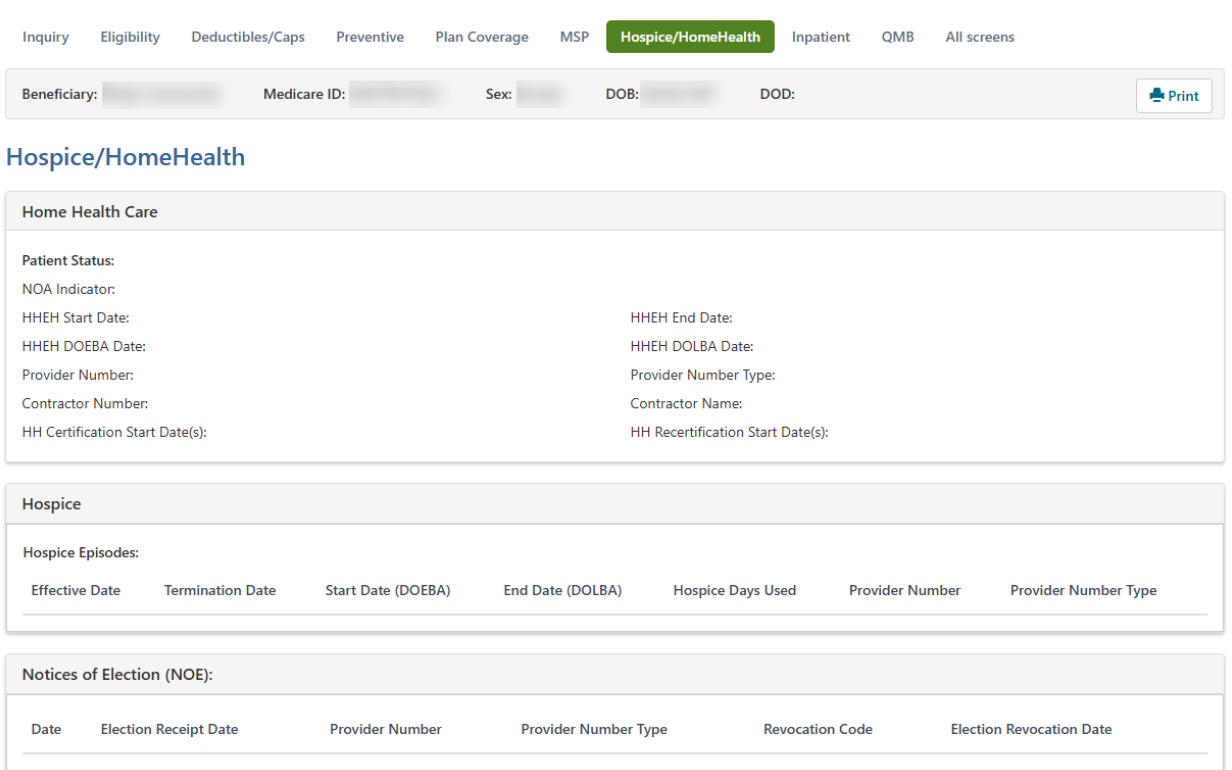

The Hospice section provides eligibility information when the hospice benefit is effective and when it terminates in addition to the total hospice occurrence count for the listed beneficiary.

If the patient has any gap in their episode of care or changes providers at any time, or if their hospice provider has sent the final claim revoking hospice care, you will see more than just a single effective date being returned. Once the final claim has been submitted, the hospice termination (or revocation) date is returned along with the revocation code. If the patient is still in hospice care, but has changed providers, the start and termination date with each provider will be returned. Therefore, if no termination date is returned it is to be assumed that the patient is still under hospice care as no claim has yet been processed that revokes that period of care.

The tables below describe the Home Health and Hospice Information fields.

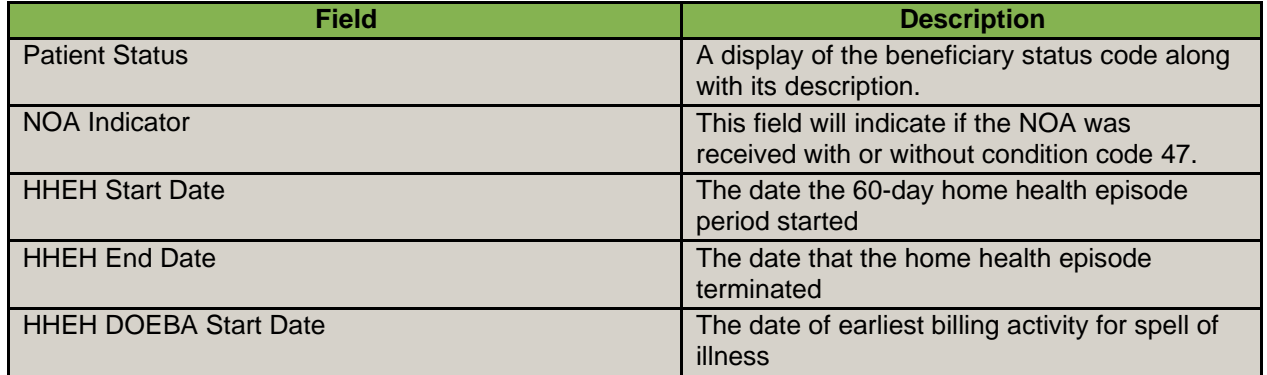

#### *Home Health Information*

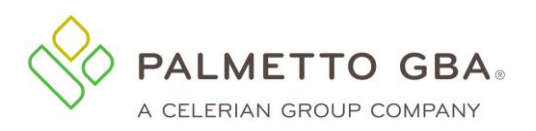

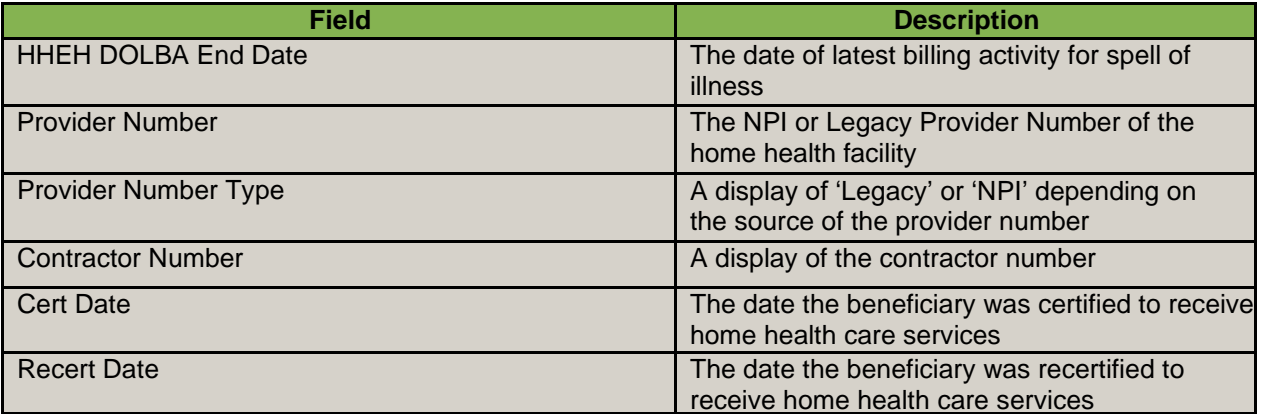

#### *Hospice Information*

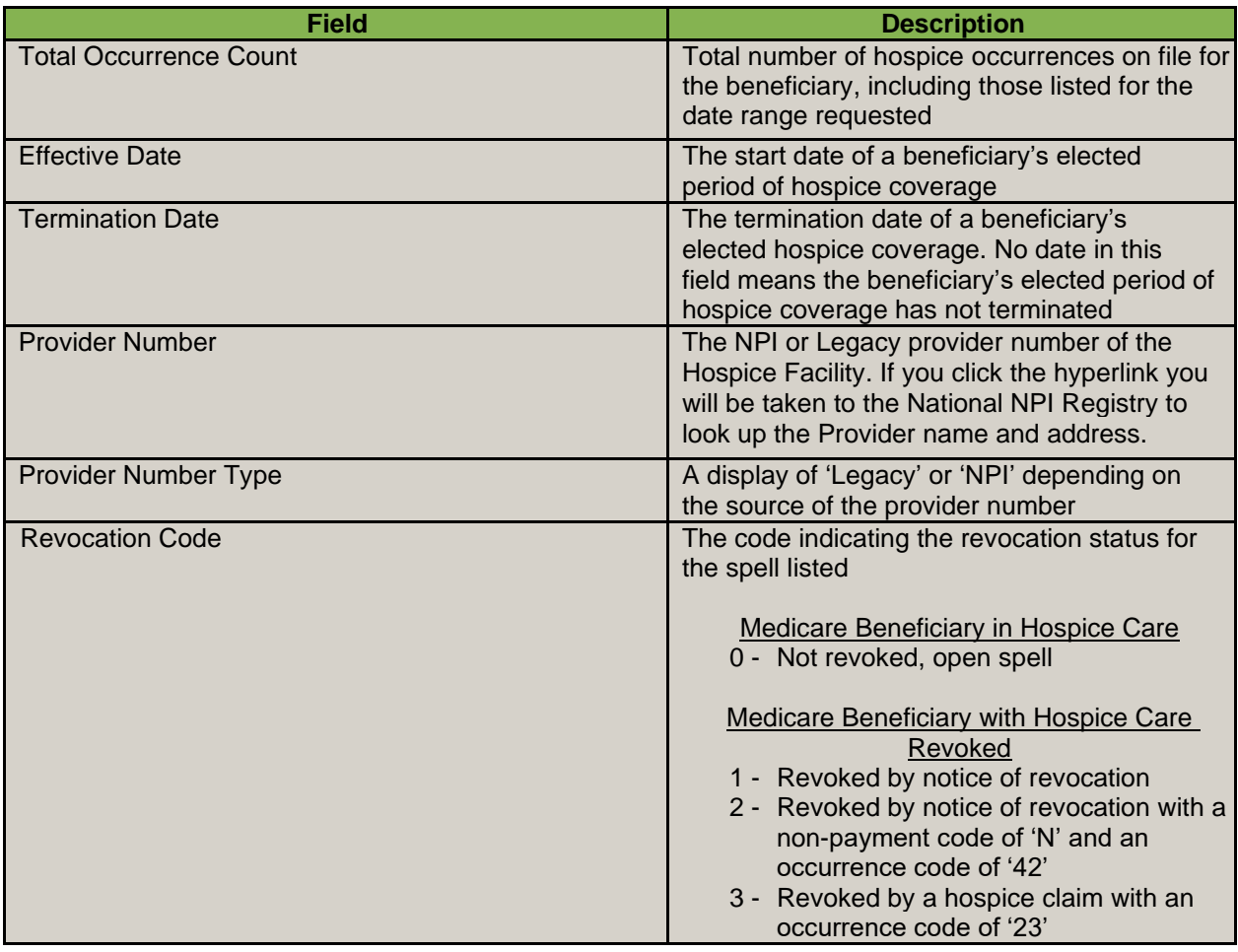

## **6.9 How do I use the Inpatient Tab?**

The Inpatient sub-tab includes Inpatient, Skilled Nursing Facility (SNF), and Psychiatric Benefit Data sections. The inpatient section provides hospital inpatient benefit and billing information. The SNF section provides SNF benefit and billing information.

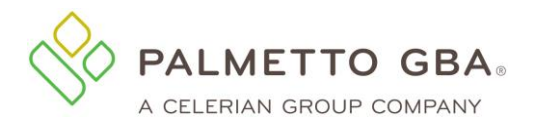

**NOTE**

**EXECUTE:** While the Psychiatric Benefit Data section now displays in eServices, the data is not yet available in CMS' HIPAA Eligibility Transaction System (HETS) 270/271 system we are required to access for eligibility.

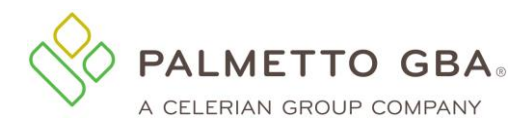

#### **Figure 66: Eligibility, Inpatient Tab**

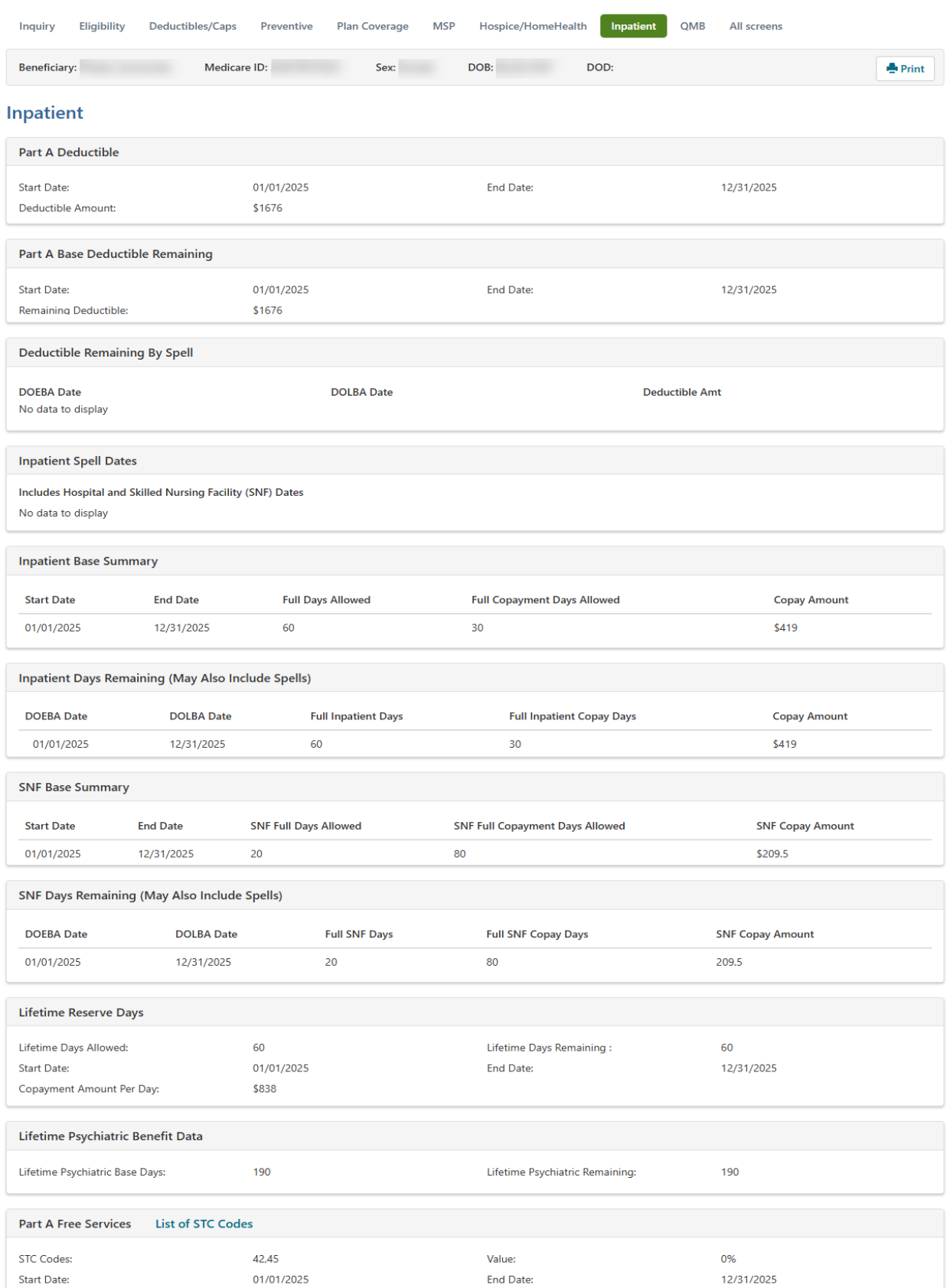

# Rev. April 2025 80

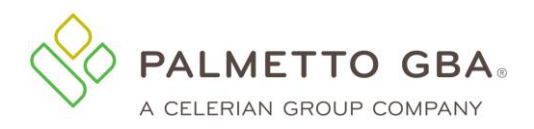

The system will return hospital inpatient default deductibles based on the requested start year when the following occurs:

- No inpatient spell data returned from the database overlaps or falls within 60 days of the requested date (range)
- Entitlement period and request date period overlap
- Part A Entitlement start year is less than the requested start year

In addition, the system will continue to return the hospital inpatient default deductible remaining amounts, inpatient copayment days and SNF copayment days based on the beneficiary's Part A entitlement start year when the following occurs:

- No inpatient spell data returned from the database overlaps or falls within 60 days of the requested date (range)
- Entitlement period and request date period overlap
- Part A Entitlement start year is less than or equal to the requested start year

Depending on the date(s) range requested, multiple inpatient and SNF spells might be displayed. The data returned on this screen is directly impacted by timely submission of claims by the provider. The data returned is compiled from claims that have been processed by the Common Working File (CWF). To make sure you see all of the information, enter a date range in the inquiry screen. The HETS 270/271 system we are required to access for eligibility allows date requests up to four (4) years prior to, and four (4) months in the future of, the current date. Data ranges may not exceed 24 months at a time.

If a single hospital inpatient/SNF spell spans more than one calendar year, eServices will return the daily copayment amounts associated with the beginning year of the spell.

If there is no hospital inpatient/SNF spell within 60 days of the requested date(s) of service, eServices will return default values for Part A spell data.

The tables below describe the Inpatient Tab fields.

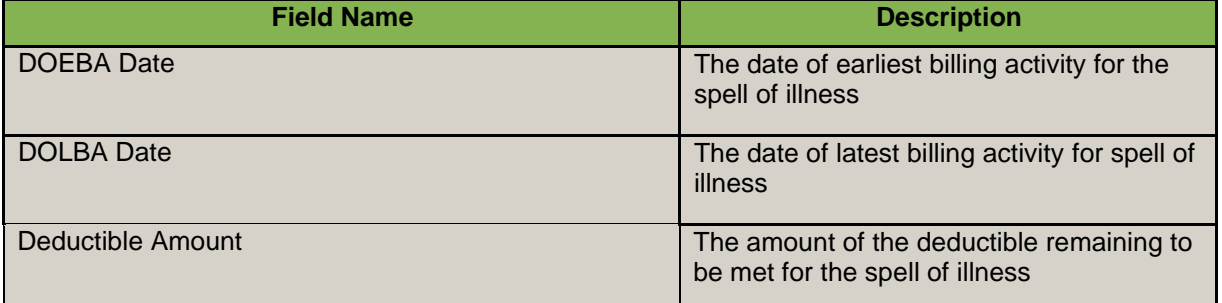

### *Deductible Remaining By Spell*

**NOTE**

#### *Inpatient Days Remaining By Spell*

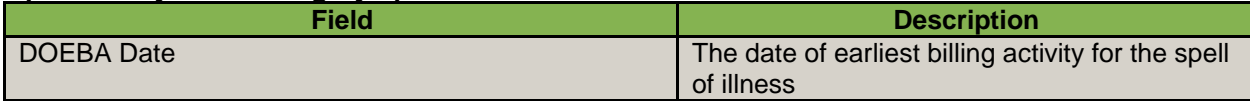

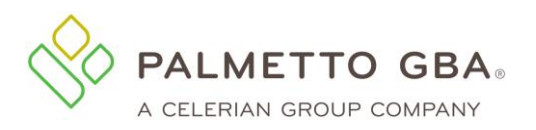

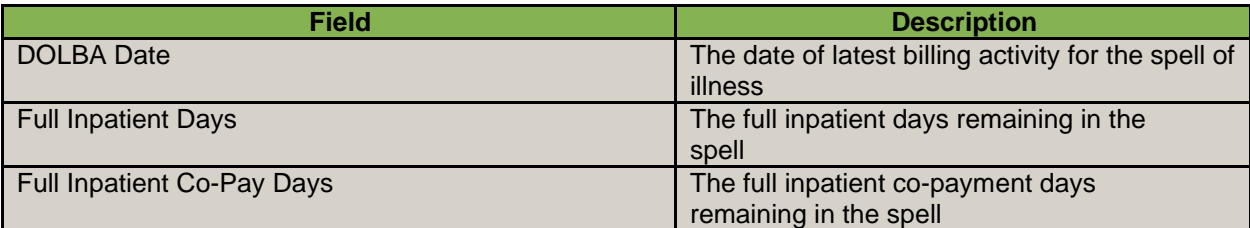

#### *SNF Days Remaining By Spell*

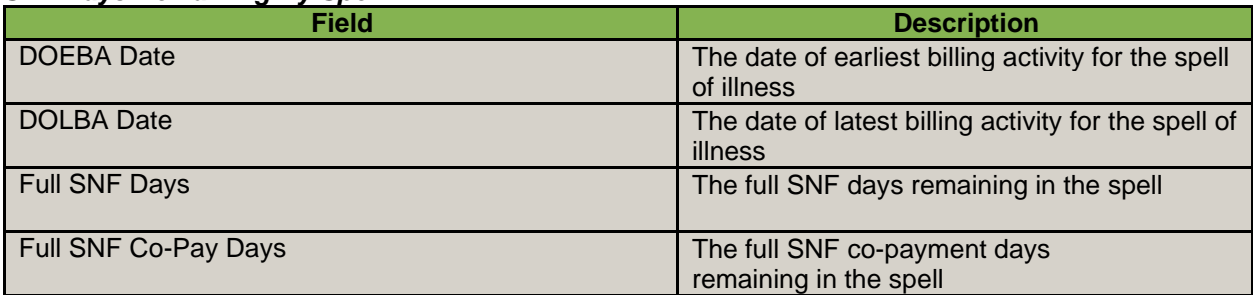

#### *Inpatient Base Summary*

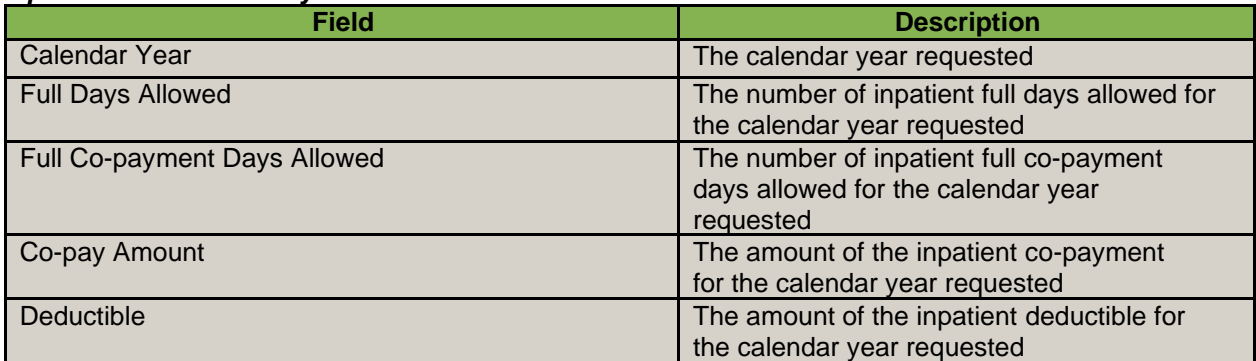

### *Inpatient Spell Dates*

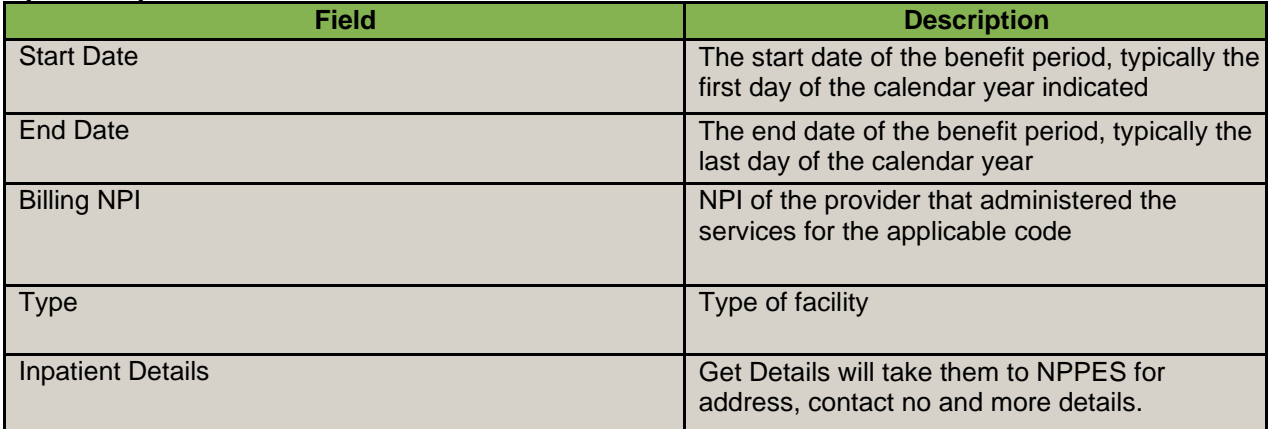

### *SNF Base Summary*

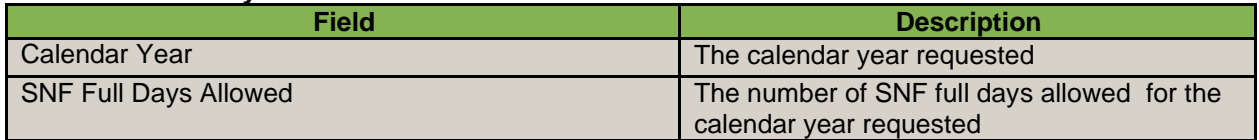

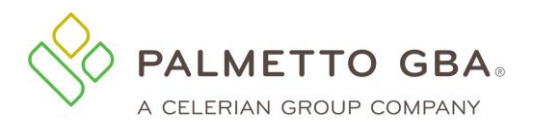

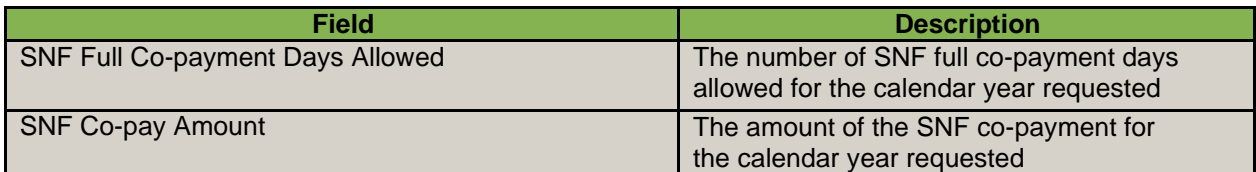

#### *Lifetime Reserve Days*

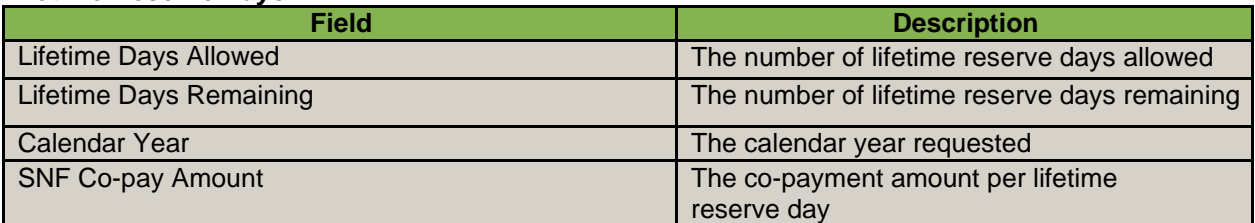

#### *Psychiatric Benefit Data*

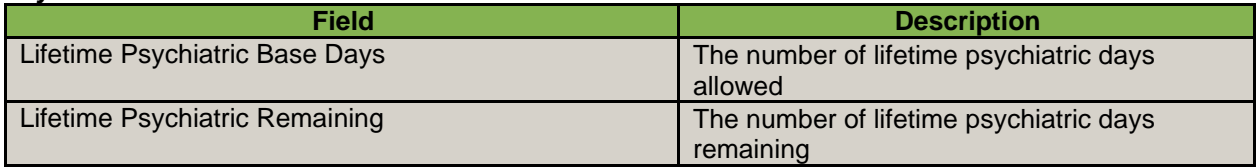

## **6.10 How do I use the QMB tab?**

Beneficiaries who are enrolled in the Qualified Medicare Beneficiary (QMB) program are dually eligible for both Medicare and Medicaid. Beneficiaries who are enrolled in the QMB program are not liable for Medicare co-insurance or deductible payments. Note that QMB status may fluctuate for a minority of Beneficiaries. If eligibility results indicate the Beneficiary QMB enrollment has terminated, please verify the patient's QMB status through state online Medicaid eligibility systems or other documentation, including Medicaid Identification cards and documents issued by the state proving the patient qualifies for the QMB program.

The QMB sub-tab includes Medicaid Enrollment, Part A Deductible, Inpatient, Skilled Nursing Facility (SNF), Part B Deductible, and Part B Co-Insurance sections.

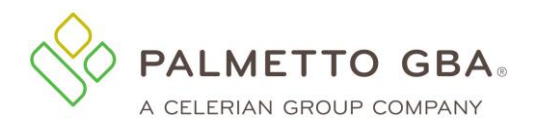

#### **Figure 67: Eligibility, QMB Tab**

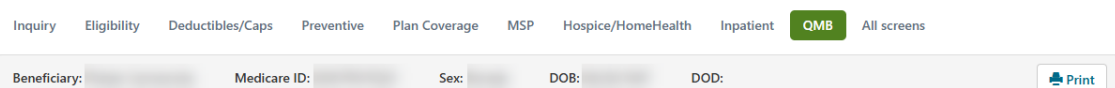

#### **Qualified Medicare Beneficiary (QMB) Program Eligibility**

Beneficiaries who are enrolled in the Qualified Medicare Beneficiary (QMB) program are dually eligible for both Medicare and Medicaid. Beneficiaries who are enrolled in the QMB program are not liable for Medicare co-insura

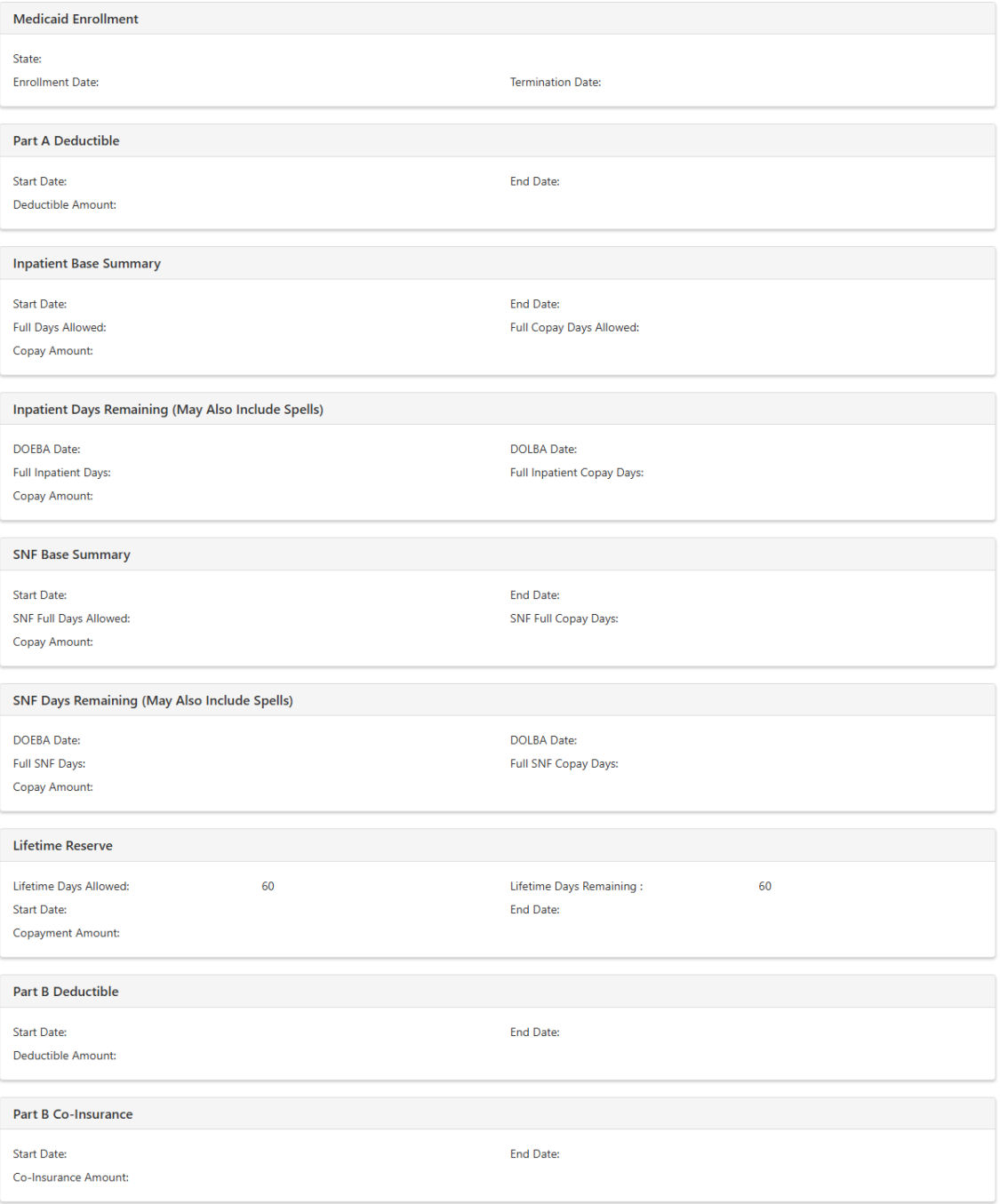

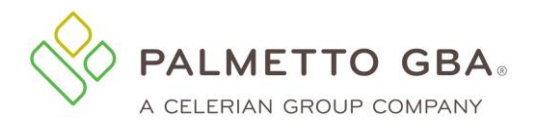

## **6.11What error messages might I see?**

a. HETS validates if the submitted NPI is valid and active with Medicare and found in HETS. If it the NPI does not meet the criteria, an error is displayed.

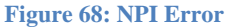

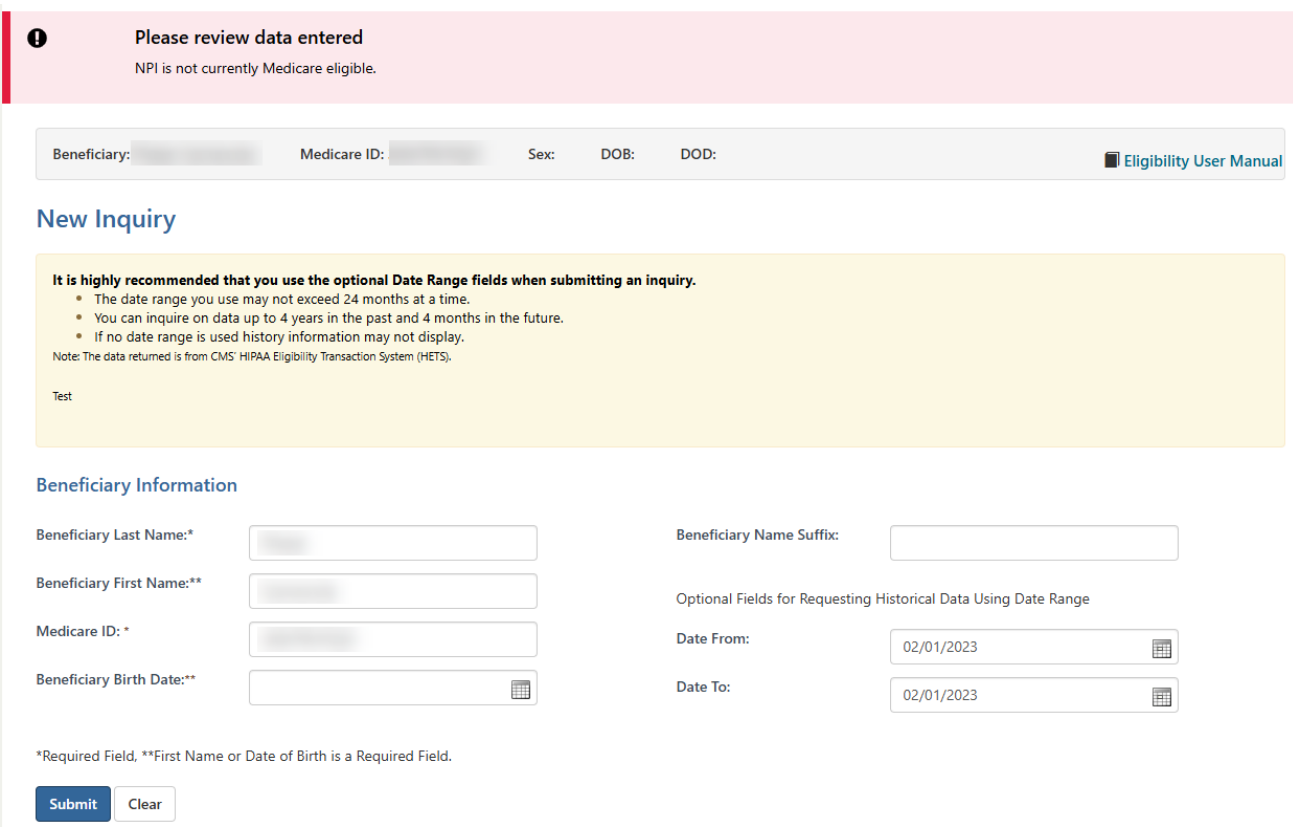

# **7.0 Financial Tools**

### **7.1 How do I use the Financial Tools tab?**

Open the Financial Tools tab to inquire about your payment floor status and last three checks paid. When you first access the screen there will be no information. Click the Submit button and information will be retrieved.

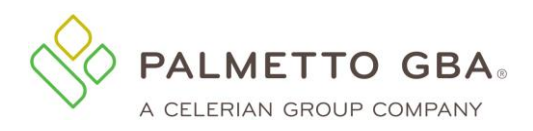

#### **Figure 69: Financial Tools Tab**

#### **Cash Flow Snapshot**

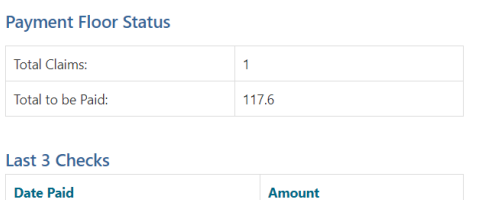

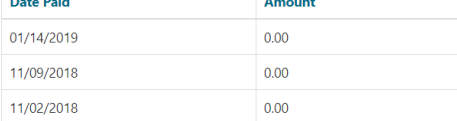

Date To:

Payment History (The last 30 days of payments are displayed below. Please use the Date From and Date To fields to view a different date range.)

Checks By Date

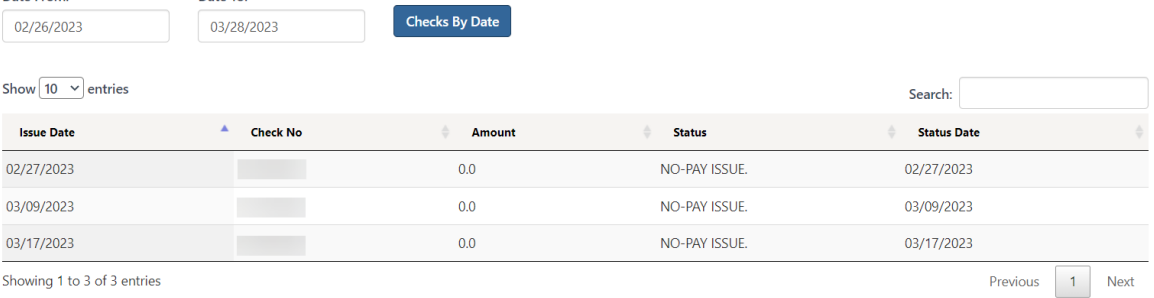

Showing 1 to 3 of 3 entries

Date From:

# **7.2 What is the payment floor amount?**

Medicare contractors are required to hold payments for a minimum predetermined number of days. The payment floor for electronic claims is 14 days, and the payment floor for paper claims is 29 days. This tab refers to all claims in process and awaiting the payment floor as of the date of the look-up. These are payments that have been approved but have not yet been released for payment.

The payment history for the last 30 days will be listed. Users also have the option to search for other payments using the Date From and the Date To fields. The date range cannot exceed 30 days.

The Payment History section will provide the payment history for the last 30 days. Users can change the date range using the Date From and Date to fields. The date range can be no more than 30 days.

## **7.3 What is eCheck?**

The eCheck function allows payments to be sent electronically via ACH to Palmetto GBA. Only direct debits from your designated bank account are accepted through this form. Submitting the form through eServices automatically enters your information into Palmetto GBA's workflow management system, iFlow, for processing according to current Medicare guidelines. There is no transaction fee for submitting a check payment.

The eCheck function can be accessed from the Financial Forms sub-tab located under the Financial Tools tab. Once on the financial forms landing page, select the option for 'eCheck' from the 'Payment Type' drop-down menu. Then select the eCheck form link.

The form will prepopulate the Contract/Region, Provider Number (PTAN) and National Provider Identifier (NPI) fields with the data associated with the user ID that is logged in.

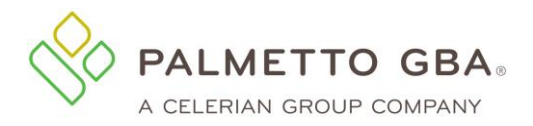

#### **Figure 70: eCheck Form**

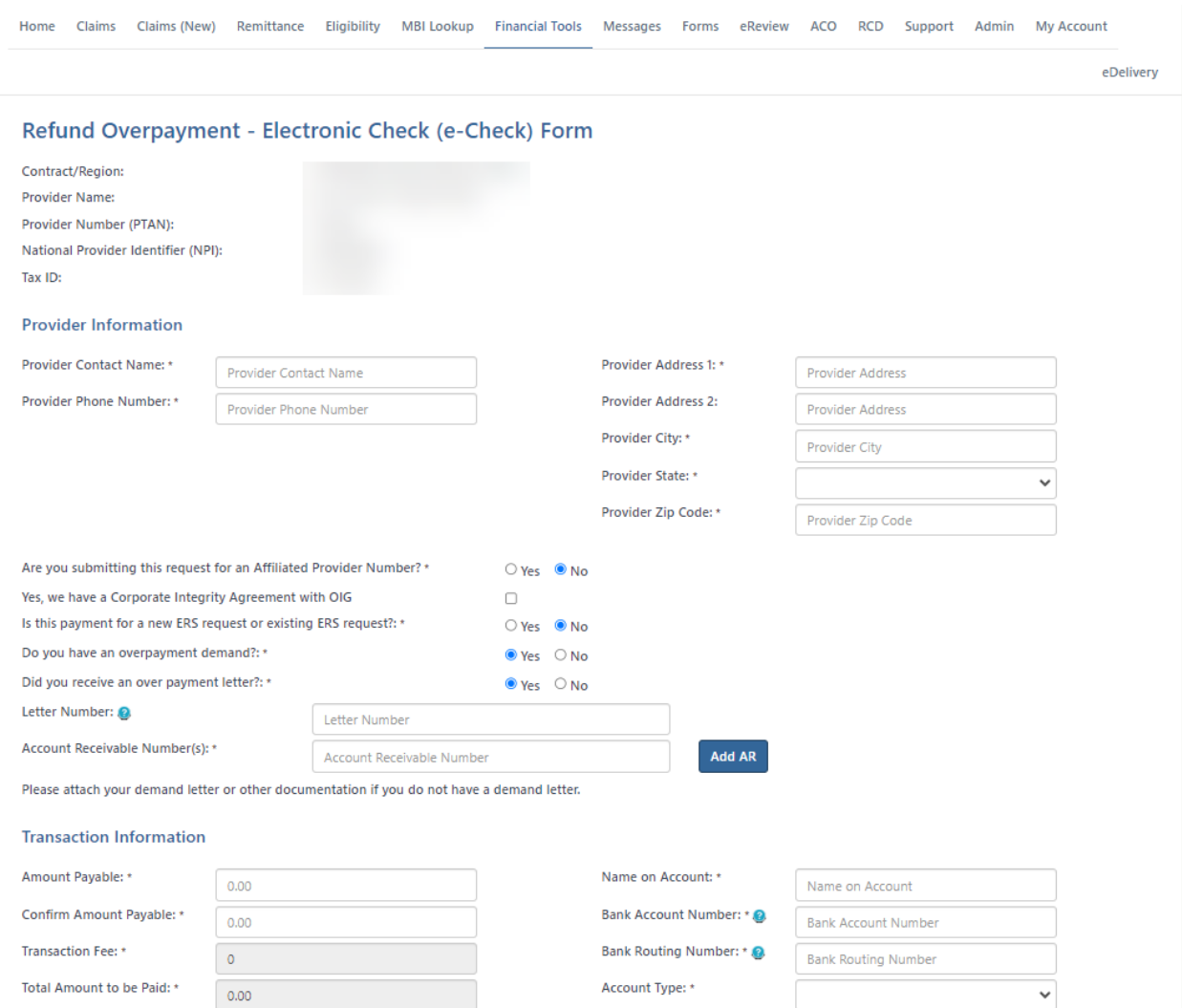

The form is dynamic meaning the answers to the questions on the top of the form will determine the additional information needed to submit the form. Users may submit multiple PDF attachments up to 40 megabytes (MB) each. The combined size of all attachments cannot exceed 150 MB in size. Once the form is submitted, users will be prompted with a payment confirmation summary pop-up where they confirm the payment information for processing. The check box labeled " I authorize this payment" has been added to allow a user to signify their approval of submission. This is a required field and the user will need to check the box to proceed.

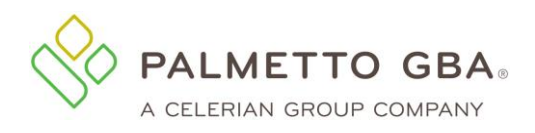

#### **Figure 71: eCheck Payment Confirmation**

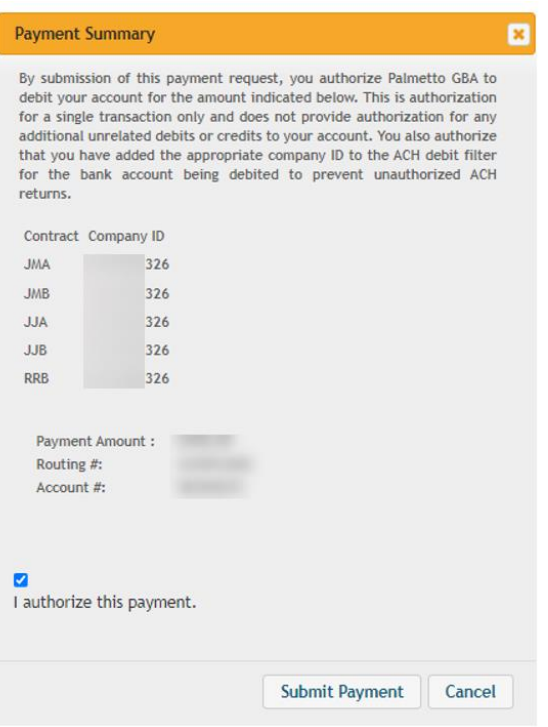

You will receive a message when the form is submitted and another message with the Document Control Number (DCN) when the form has started processing.

### **7.4 What is eOffset?**

The eOffset function allows offset information to be sent electronically to Palmetto GBA. Users have the option to request an immediate offset when they receive a demanded overpayment or make a permanent request for all future demanded overpayments. More information regarding this is located on the form page.

The eOffset function can be accessed from the Financial Forms sub-tab located under the Financial Tools tab. Once on the financial forms landing page, select the option for 'eOffset' from the 'Payment Type' drop-down menu. Then select the eOffset form link.

The form will prepopulate the Contract/Region, Provider Number (PTAN) and National Provider Identifier (NPI) fields with the data associated with the user ID that is logged in.

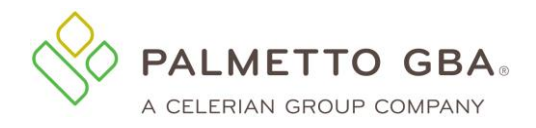

#### **Figure 72: eOffset Form**

#### **Immediate Offset Request**

Beginning July 1, 2012, a new. standard immediate offset process is implemented for all Part A providers and all Part B physician and other suppliers. This new process allows you to request an immediate offset each time you receive a demanded overpayment or you can make a permanent request for all future demanded overpayments. You can elect the immediate offset process to avoid making a payment by check and /or avoid the assessment of interest if the immediate offset satisfies the overpayment in full before aging 31 days from the initial demand.

Please Note: An immediate offset request will be processed as soon as possible; however, this request does not guarantee that interest will not accrue on the overpayment. To eliminate the risk of interest accruing, your request should be submitted as soon as possible after being notified of the debt as interest automatically accrues 31 days from the date of the initial demand letter.

#### Requesting an Immediate Offset

To request an immediate offset for an already established account receivable:

- . Option 1: Attach copy of the first page of the overpayment demand letter and enter the letter number or all associated Invoice Number(s).
- . Option 2: To request immediate offset for all existing and future accounts receivable: choose Yes under the Permanent Immediate Offset heading of this form.

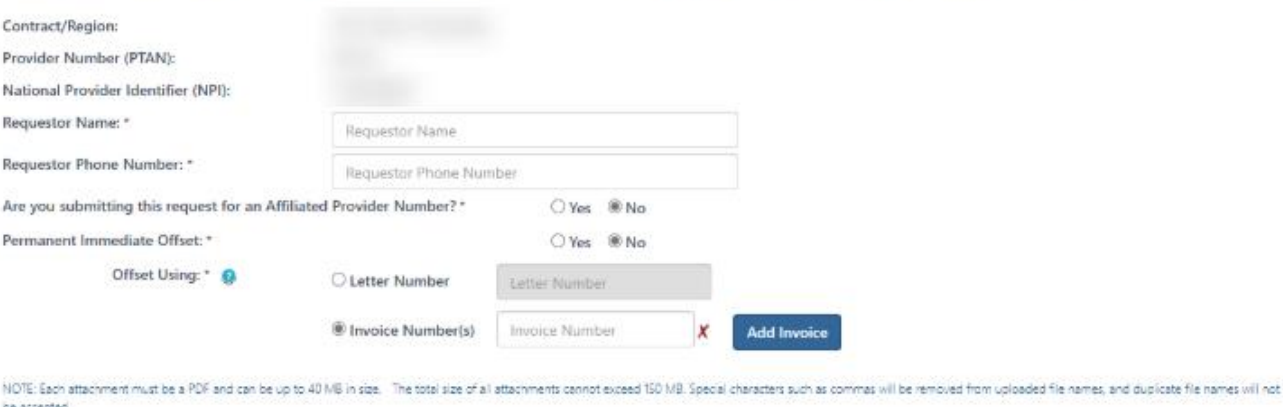

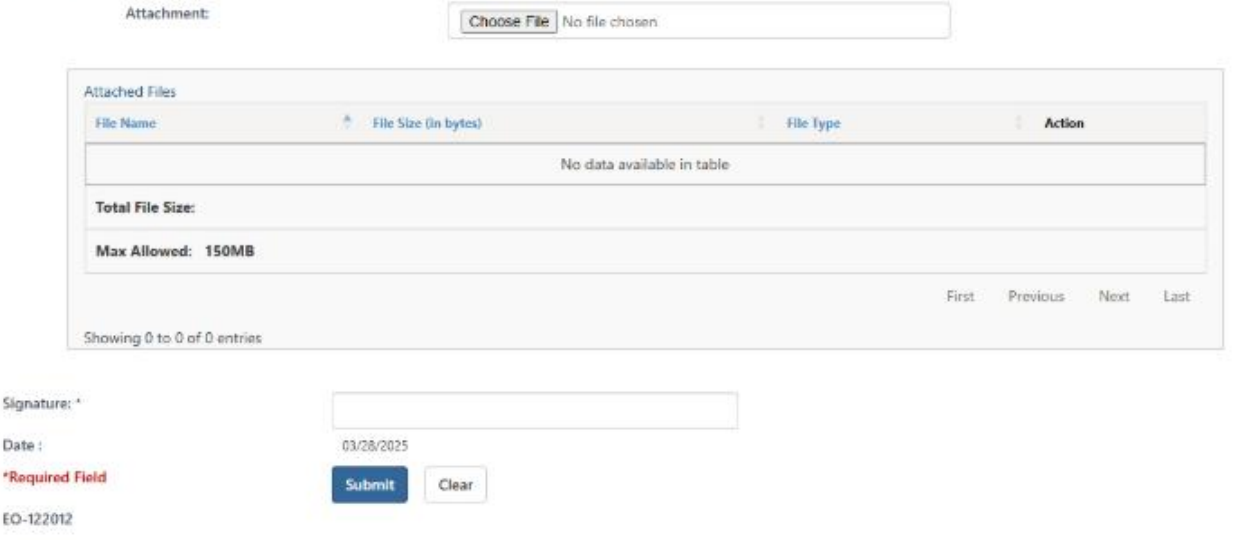

The form is dynamic and contains edits to ensure that the information needed to process the overpayment is entered. Users may submit PDF attachments up to 40 megabytes (MB) in size. While there is no longer a limit to the number of files that can be attached to this form, the combined size of all attachments cannot exceed 150 MB in size. Once the form is submitted, users will be prompted with a signature confirmation pop-up where they confirm their authorization to submit the request for processing.

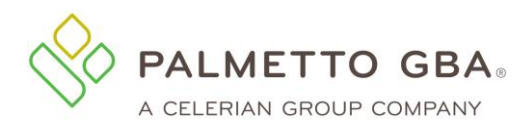

**NOTE**

Users are only able to submit an eOffset form for the PTAN/NPI combination that matches the user ID they are logged in with.

#### **Figure 73: eOffset Signature Confirmation**

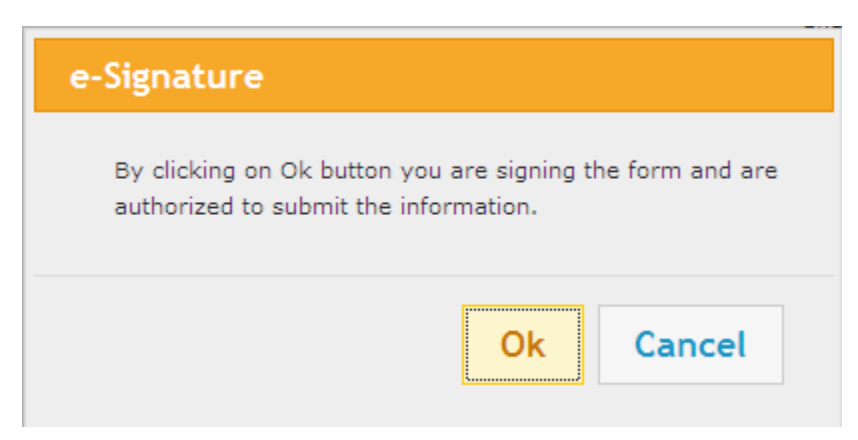

You will receive a message when the form is submitted and another message with the Document Control Number (DCN) when the form has started processing.

#### **7.5 How to submit a CMS-838 Credit Balance Report**

The form is prepopulated with the information we know from your registration record. This will save you several steps. Complete all of the required information. Then, add any attachments. Users may submit attachments up to 40 megabytes (MB) in size. While there is no longer a limit to the number of files that can be attached to this form, the combined size of all attachments cannot exceed 150 MB in size. Files must be either PDF or Excel format.

The CMS-838 Credit Balance Report Form must be an attachment to this submission and be completed in full. This will include the provider name, six digit provider number, calendar quarter end, signature of officer or administrator, date signed, and name and phone number of contact person. Also, indicate if the provider is low utilization, if a detail page is attached, or if there are no credit balances to report for the given quarter. If a fully completed, correct CMS-838 form is not attached, Medicare payments may be withheld until a correct report is received.

#### **7.6 What is Overpayment Data?**

Overpayment data is available for all lines of business including JJ Part A/B, JM Part A/B, and RRB. To access this data, you will enter either an Accounts Receivable (AR) Transaction number or a Demand Letter number.

Accessing your overpayment balance is achieved in four easy steps. After logging into the eServices portal:

- 1. Click on Financial Tools Tab
- 2. Select Overpayment Data sub tab
- 3. Input AR Transaction Number or Demand Letter Number
- 4. Click Submit

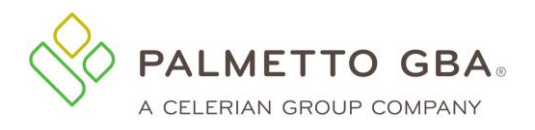

**eServices User Manual**

#### **Figure 74: Overpayment Data**

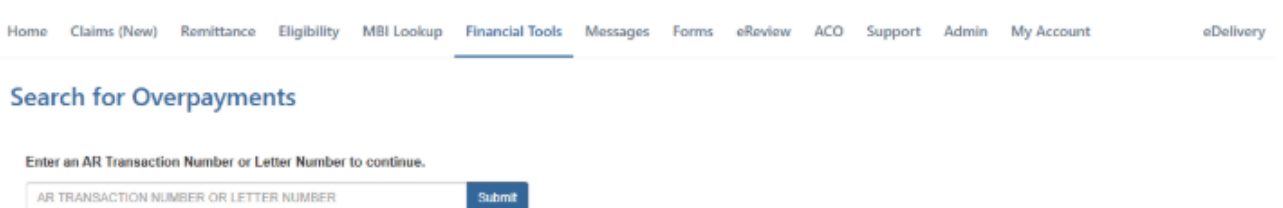

When the Demand Letter number is searched, all information related to the searched number will be displayed. Any AR Transaction number associated the Demand Letter will also be listed. You can access the information for each AR Transaction by selecting the AR Transaction Number link.

**Figure 75: Demand Letter Details**

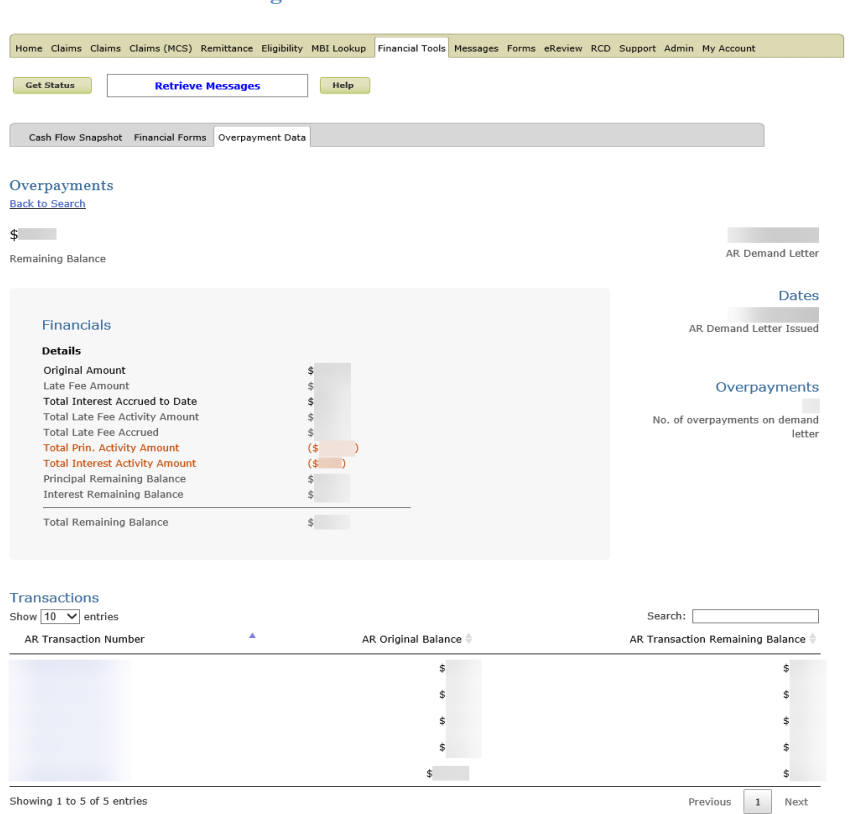

## **7.7 What is Extended Repayment Schedule Request?**

A provider is expected to repay any overpayment promptly. If repaying an overpayment within 30 days would constitute a "hardship" on the provider, the provider can request an Extended Repayment Schedule (ERS) which is an option to pay the overpayment amount back in monthly installments. On the ERS form, supply the necessary information such as the number of months requested, the monthly payment amount and the supporting documentation. You can send the payments using the eCheck function in eServices. Once the form is officially received, you will receive a Document

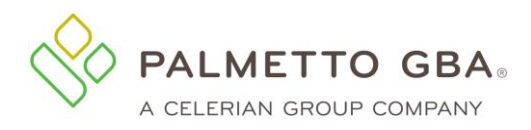

Control Number (DCN). The DCN will be available in the Messages tab. ERS requests are reviewed on a case-by-case basis by the Finance team to determine if you are eligible for an ERS.

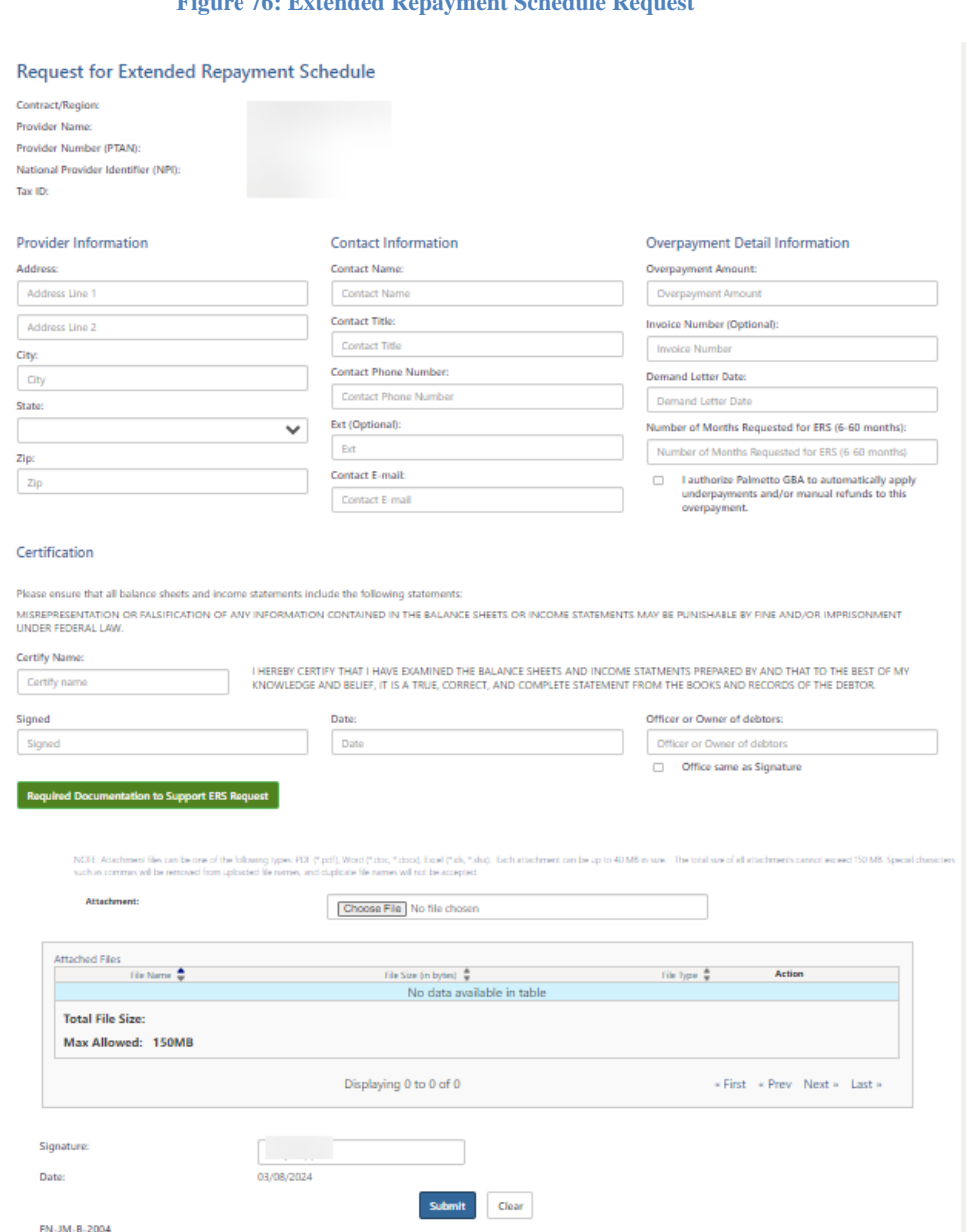

# **Figure 76: Extended Repayment Schedule Request**

# **8.0 Forms**

### **8.1 What are Forms**

eServices offers many widely used forms that you can complete and submit in eServices. It is a fast and secure method for submitting forms and attachments to the forms to Palmetto GBA. What forms are available to you will depend on your line of business (Part A, Part B, or RRB). The Forms tab will automatically display in the menu bar to provider administrator. Individual user must be granted the permission to these forms by the provider administrator.

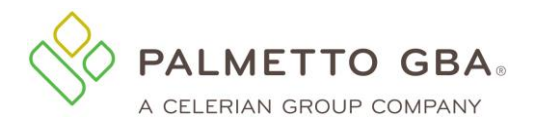

Some of the Forms available in the Forms tab:

- Redetermination Appeals
- Medical Review Additional Documentation Response
- General Inquiry
- Prior Authorization for Outpatient Facility Services
- Prior Authorization for Ambulance (RSNAT)
- Billing Dispute Resolution Request
- Benefit Integrity Record Request

The forms include edits and validations to help ensure that the necessary information is included when the form is submitted.

Most forms allow you to attach supporting or requested documentation. On most forms the attachments must be PDFs. See 8.4 on how to attach documents.

Once the form is submitted you will receive a message that the submission has been received. You can get further information such as the Document Control Number (DCN) using the Messages tab in the menu bar.

Some other specialized forms are available under other menu tabs. For example, the eCheck and Extended Repayment Schedule Request forms are under the Financial Tools tab, the Pre-Claim Review form is found under the RCD tab and the Claim Additional Documentation form is under the Claims tab.

#### **8.2 How do I access Forms?**

If the Forms function is available for you, you will see a Forms tab as part of the menu once you successfully log in. If you do not have permission to this tab, it will appear 'grayed out'. Reach out to your account administrator to request the permission.

Once you access the Forms page, use the 'Select a Topic and Select a type' drop down boxes to access forms available to you. The forms available will appear as links under the Select a Type box. Select the link to access the secure form.

#### **Figure 77: Secure Forms Screen**

#### **Secure Forms**

Welcome to the Palmetto GBA eServices secure form submission page. You may submit forms, along with associated attachments, for submission directly into our workflow management system. You will<br>receive confirmation of your To begin, please select an answer to the questions from the drop-down selections below. Based upon the answer given for each of the questions, the available form(s) will appear at the bottom of this hox. **Claims Documents** Caums Documents<br>Appeals - First Level Appeal on a Medicare Claim<br>Billing Resolution - Billing Dispute Resolution Request Form<br>Medical Review - ADR (Additional Documention Request) Response<br>Prior Authorization - Outpatient Medicare Cost Report Documents<br>Audit and Reimbursement - Documentation Submission Related to Medicare Cost Reports Customer Service<br>Provider Contact Center - General Written Inquiry Request Form Select a Topic: Appeals  $\sim$   $\sim$ Select a Type:\* First level appeal on a Medicare Claim  $\rightarrow$ Redetermination: First Level Appeal: AP-HHH-A-1000 Redetermination: First Level Appeal: AP-JJ-B-1000 Redetermination: First Level Appeal: AP-JJ-A-1000 Redetermination: First Level Appeal: AP-JM-A-1000 Redetermination: First Level Appeal: AP-JM-B-1000

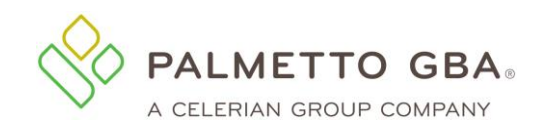

## **8.3 How do I submit a form?**

The form is prepopulated with the information we know from your registration record. This will save you several steps. Complete all the required fields. Then, add any attachments. Users may submit attachments up to 40 megabytes (MB) in size. The combined size of all attachments cannot exceed 150 MB in size. Generally, attachments must be in PDF format.

At the bottom of the form there will be a submit button. Once you click submit format and edit validations will be performed. If any missing information or invalid information is found, red error messages will display at the top of the form. If all validations pass the form will complete submission. Once the form is submitted you will receive a message with a Transaction ID.

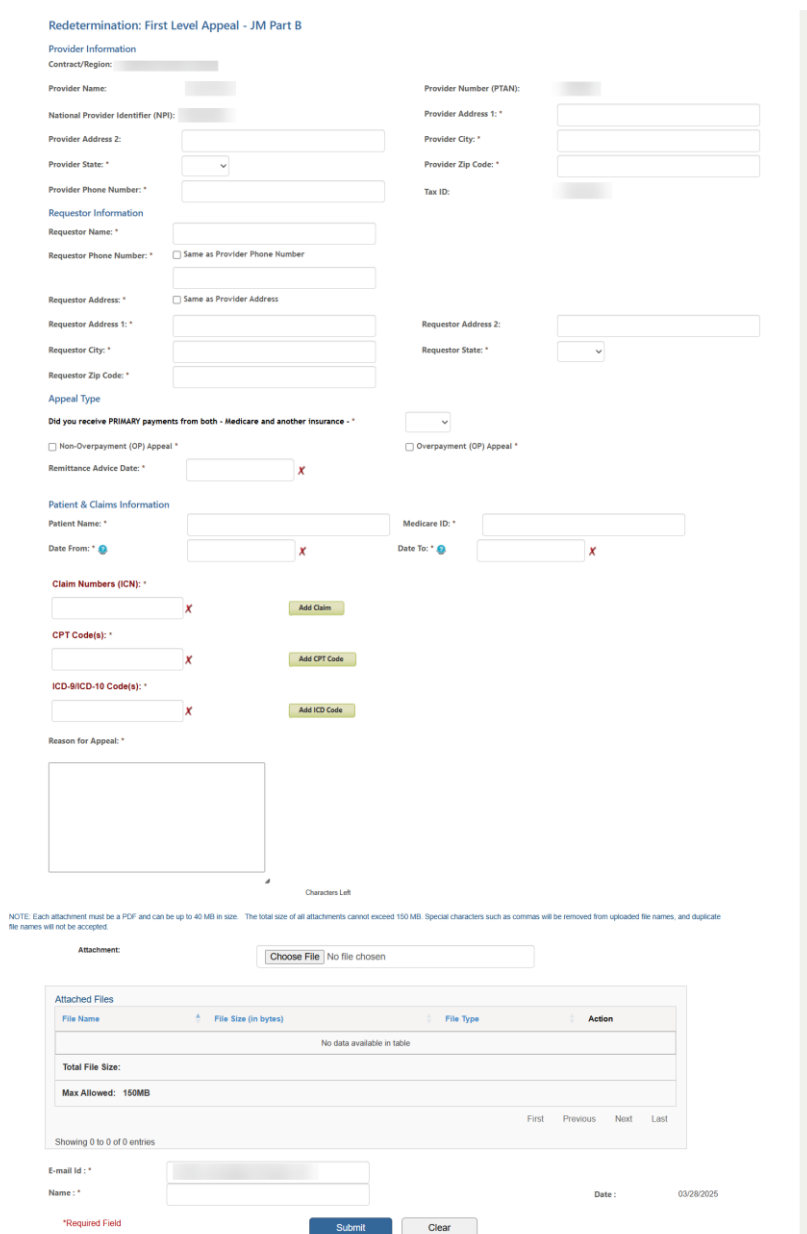

#### **Figure 78: Appeals Form Example**

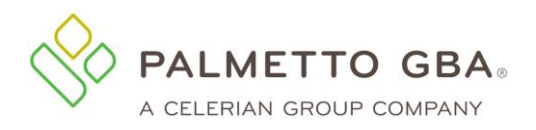

## **8.4 How do I upload attachments in secure forms?**

You may add attachments up to 40 megabytes (MB) each to a form. The combined size of all attachments cannot exceed 150 MB. Generally, all attachments must be PDF documents unless otherwise noted. If you receive an error when uploading the file, your form will refresh with the error listed at the top of the page.

### **8.5 How will I know my form has been received in eServices?**

An initial message will display with a Transaction ID when a form is successfully. You can further track the receipt of your form by accessing the Messages Tab. Once the form has been accepted into our processing system, the official date of receipt by Palmetto GBA and the Document Control Number (DCN) for this form submission will display in the Messages tab.

#### **Figure 79: Secure Messaging Inbox**

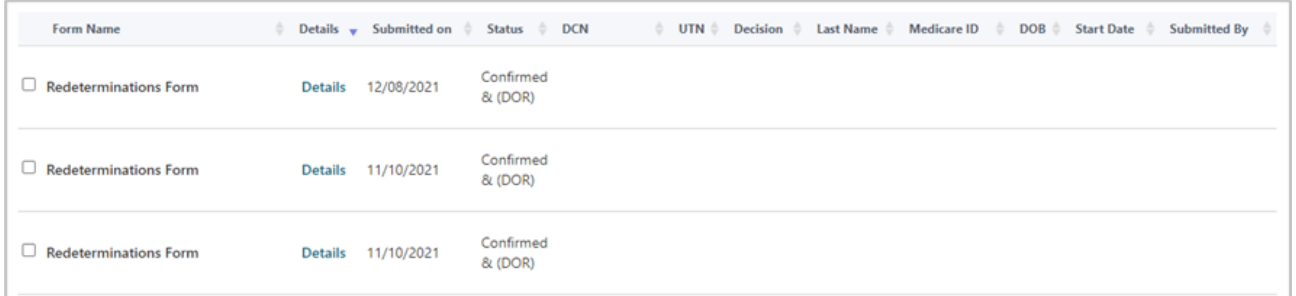

### **8.6 How do I check the status of a submitted form?**

Access the Messages Notification Center using the Message tab in the menu bar. This page has lots of useful information about forms submitted. You can search, filter and sort the information available. The Document Control Number (DCN) is the official tracking number of the form submission. During regular business hours, the DCN will become available a couple of hours after the form is submitted and will display in the Messages tab. If a form is submitted in the evening, it will display the next day. Forms submitted on the weekend will have the DCN available on Mondays.

### **8.7 Submitting an Outpatient Prior Authorization (OPA) form?**

Outpatient Prior Authorization (OPA) is prior authorization that will determine if a requested procedure is medically necessary instead of cosmetic. This form is applicable to JJ Part A, JM Part A and HHH users.

Users can access the OPA Form via the Forms tab in eServices. Once on the Forms tab, choose Prior Authorization from the 'Select a Topic' drop-down menu and Outpatient Prior Authorization from the 'Select a Type' drop-down menu. The link to the form should appear in blue, just below the second

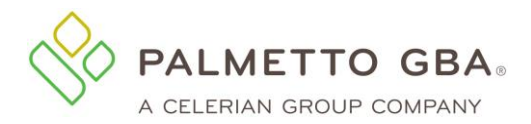

**eServices User Manual**

drop-down menu. Once you click the link, you will be directed to the Outpatient Prior Authorization Form.

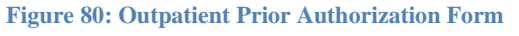

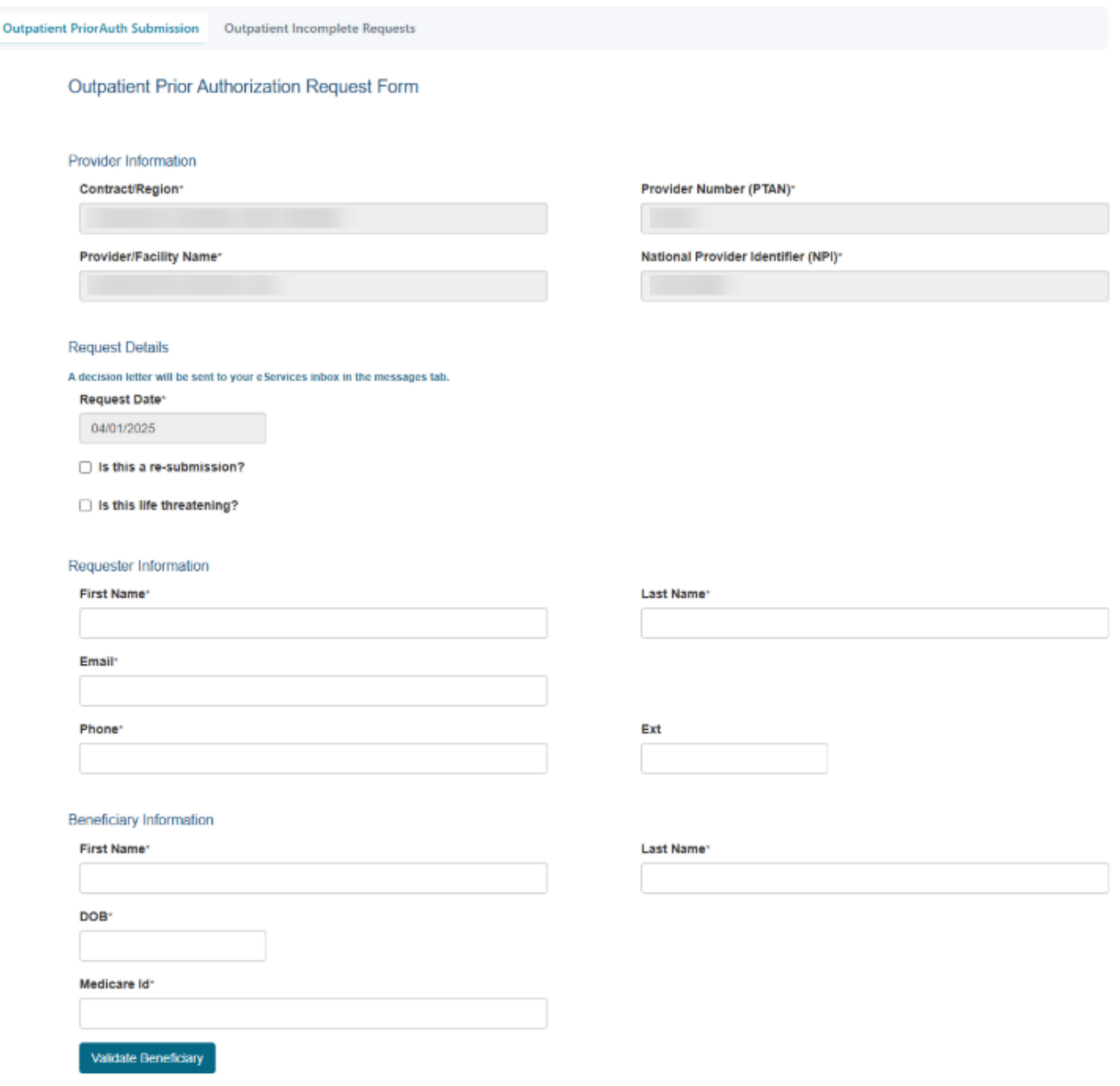

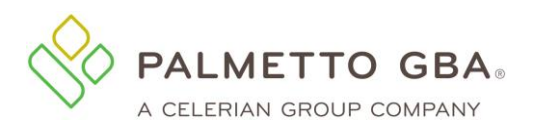

### **eServices User Manual**

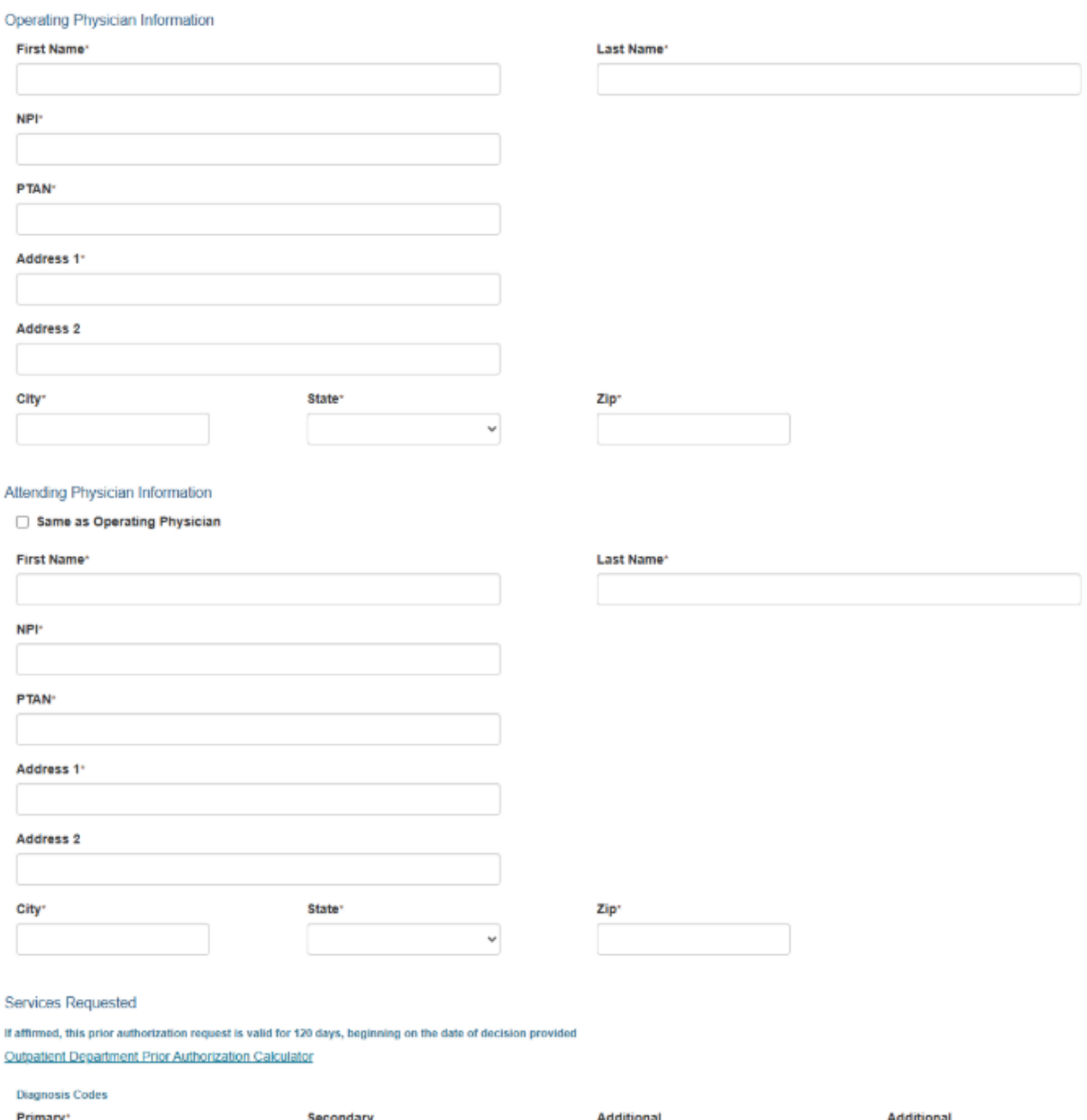

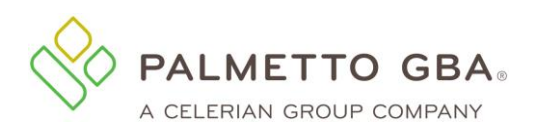

#### Services

#### See All Codes

Blepharoplasty

Cervical fusion with disc removal Facet Joint Interventions Implanted spinal neurostimulators Panniculectomy Rhinoplasty Vein Ablation

Botox

**Blepharoplasty Service Codes** 

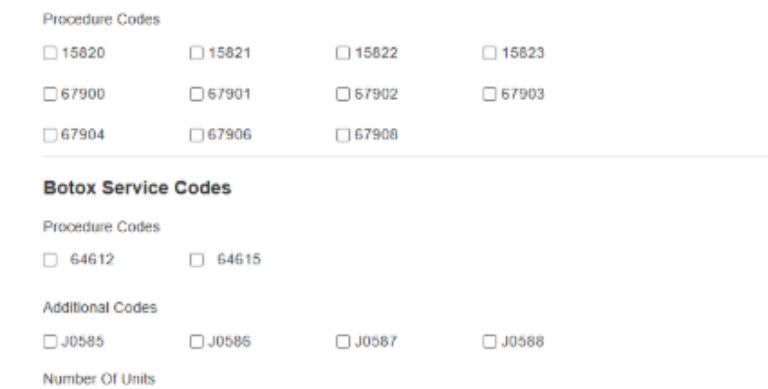

#### Cervical fusion with disc removal

Procedure Codes

 $\square$  22551  $\Box$  22552

#### **Facet Joint Interventions**

Procedure Codes

Note: These codes cannot be submitted alone: 64491, 64494, 64634 or 64636

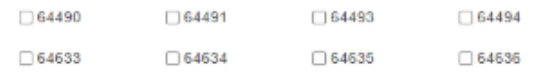

#### Implanted spinal neurostimulators

Procedure Codes  $\Box$  63650

#### **Panniculectomy Service Codes**

Procedure Codes

□ 15877 □ 15830  $\Box$  15847

#### **Rhinoplasty Service Codes**

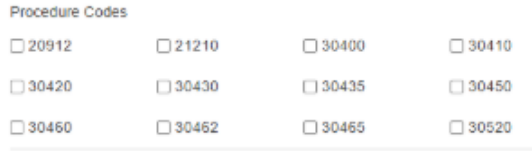

#### **Vein Ablation Service Codes**

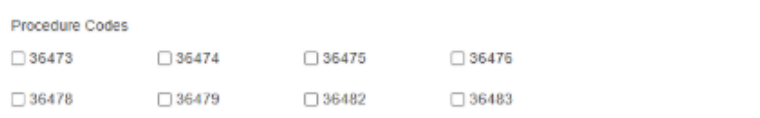

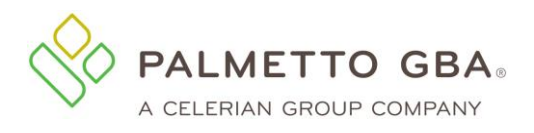

NOTE: Each attachment must be a PDF and can be up to 40 MB in size. The total size of all attachments cannot exceed 150 MB. Special characters such as commas will be removed from uploaded file names and duplicate file names will not be accept

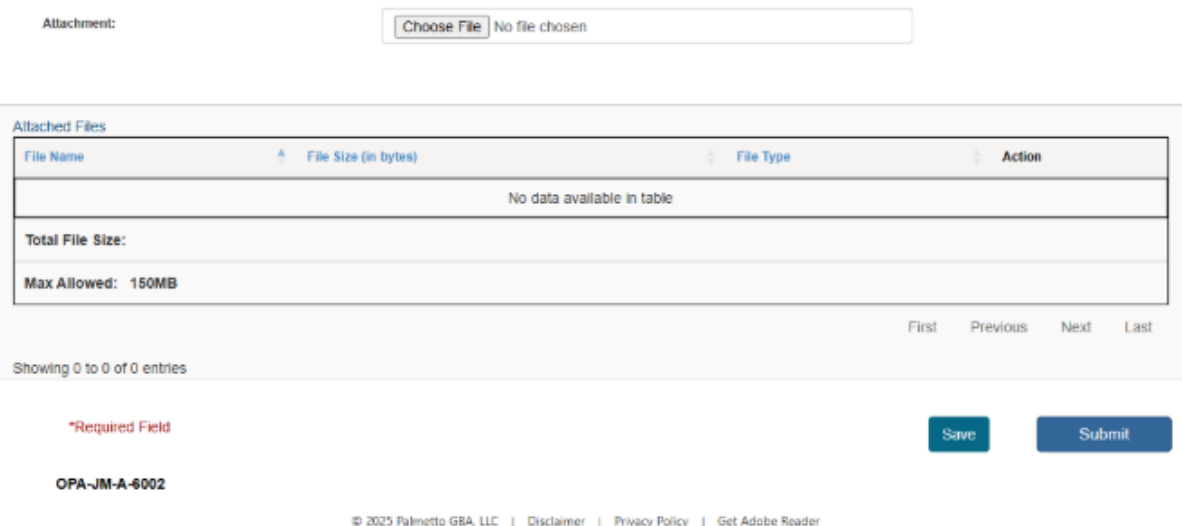

The Provider Information section will be pre-filled with the information related to the PTAN/NPI combination associated with the eServices user ID that you are logged in under, or the PTAN/NPI combination selected if you have multiple accounts linked to your user ID. You may then complete the Outpatient Prior Authorization Data section and upload attachments.

Note: For Outpatient Prior Authorization forms, eServices users may submit attachments only in PDF format. Each attachment may be up to 40 MB in size. While there is no limit to the number of files that can be attached to this form, the combined size of all attachments cannot exceed 150 MB.

# **9.0 Profile Verification and Recertification**

### **9.1 Why am I being asked to complete eServices profile verification?**

Palmetto GBA and CMS are dedicated to ensuring that access to Medicare data is secure. To do this, CMS requires that all users regularly verify and/or update the information on their eServices profile. This includes validating the user's email address listed on their profile. This must occur for Palmetto GBA to continue to offer eServices. Users must verify their profile for each user ID at least once every 250 days to avoid an interruption in access and/or deactivation. We appreciate your effort to help us keep Medicare data secure.

## **9.2 Why am I being asked to complete eServices recertification?**

Palmetto GBA and CMS are dedicated to ensuring that access to Medicare data is secure. To do this, CMS requires that all provider administrators verify access for all of the users on the account at least once every 360 days for security purposes. This must occur for Palmetto GBA to continue to offer eServices. Provider administrators must complete recertification at least once every 360 days to avoid an interruption in access and/or deactivation. We appreciate your effort to help us keep Medicare data secure.

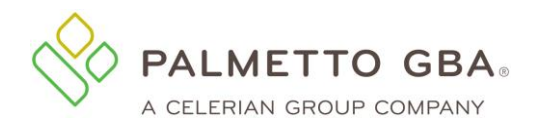

#### **9.3 Do I have to complete profile verification for each of my eServices user IDs?**

Yes. eServices profile verification is completed on the user ID level. Users will only be able to verify and/or update the profile for the eServices user ID they are currently logged in under.

#### **9.4 Do I have to complete recertification for all of my eServices accounts?**

Yes. Each PTAN/NPI combination must be registered separately in eServices. Therefore, recertification of user access is completed on the eServices account level. Provider administrators will only be able to recertify access for the active users listed for the PTAN/NPI combination associated with their eServices user ID.

### **9.5 How often will profile verification occur?**

CMS requires that all users regularly verify and/or update the information on their eServices profile. This includes validating the user's email address listed on their profile. This must occur for Palmetto GBA to continue to offer eServices. Users must verify their profile for each user ID at least once every 250 days to avoid an interruption in access and/or deactivation. We appreciate your effort to help us keep Medicare data secure.

### **9.6 How often will recertification occur?**

CMS requires that all provider administrators verify access for all of the users on the account at least once every 360 days for security purposes. This must occur for Palmetto GBA to continue to offer eServices. Provider administrators must complete recertification at least once every 360 days to avoid an interruption in access and/or deactivation. We appreciate your effort to help us keep Medicare data secure.

### **9.7 What happens if I do not verify my eServices profile?**

If your profile has not been verified and/or updated within 10 days of entering the profile verification period, your access will be restricted to your My Account tab until this process is completed. If your profile has still not been verified within 10 days after your access has been restricted, your user ID will become permanently deactivated and you must contact your active provider administrator for access. If the only provider administrator on the account fails to complete their profile verification, the entire eServices account will be terminated. Once terminated, the provider administrator would need to reregister and create new user IDs for any additional users to regain access. Users must verify their profile for each user ID at least once every 250 days to avoid an interruption in access and/or deactivation.

### **9.8 What happens if a provider administrator does not recertify user access?**

If user access has not been recertified for the account within 10 days of entering the recertification period, your access will be suspended until this process is completed. If your access has still not been recertified within 10 days after your access has been suspended, the entire eServices account will be terminated. Once terminated, the provider administrator would need to reregister and create new user IDs for any additional users to regain access. Provider administrators must complete recertification at least once every 360 days to avoid an interruption in access and/or deactivation.

### **9.9 What do I do if I did not receive my validation email?**

Once you register or update your profile, you will receive an email with a link to validate your access. Make sure that you are logged out of your account before clicking on the link in your email. Once this is completed, you will be able to log in to eServices. If you do not click on the validation link and you try to log in, you will see your profile screen where you can update or correct your email address and submit. If your email address is correct, you may use the request new email button to have another

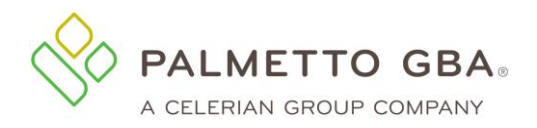

email sent. Please make sure your email address is correct on your profile before calling Palmetto GBA for assistance.

If you are sure your email address is correct, but you do not receive your email, your company's email security settings may need to be updated to allow incoming emails from Palmetto GBA. The email address you will be receiving the validation email from is:

ops.no.reply@palmettogba.com

If you experience password errors during the above process, please use the 'Forgot or Change Your Password?' link on the login page to reset your password.

## **9.10 I have requested a new validation email several times, but I never receive it. What do I need to do to complete eServices profile verification?**

You must click the link in the validation email to complete your profile verification. Please verify that the email address listed on your eServices profile is entered correctly. If the email address is correct, please add our email address to your safe senders list. Then log into your eServices account and use the request new email button to receive a new email to complete your profile verification. You may need to get the email address added so you will be allowed to receive the email. Your company's email security settings may need to be updated to allow incoming emails from Palmetto GBA. The email address you will be receiving the validation email from is:

ops.no.reply@palmettogba.com

The process of receiving the email may take a while and is based on your email client configuration and the security configuration of your network. You may have to refresh your inbox to make sure all emails have been received.

If you still do not receive your validation email, please contact your Medicare Contractor for further assistance.

## **9.11 I have completed eServices profile verification, but when I log in I get the message that my account has not been verified. What do I need to do?**

Once you have updated the information on your profile, you must log out and click the link in your email to validate your email address and finalize the profile verification process. The profile verification process is not complete until you have successfully used the profile verification link and logged in.

## **9.12 I have clicked on the link in my validation email and I got the error message 'This user is already logged in or failed to logout properly.' How can I log back into my account?**

If you do not properly log out of eServices, you must wait 15 minutes to log in again. Please keep in mind that if you are logged in to eServices and you want to exit eServices, you will need to click on the logout link in the upper right of every page. If you do not do this, you will be locked out for 15 minutes. We do not unlock accounts that are in the lock-out period.

## **9.13 I am a provider administrator, how do I recertify the provider users on my account?**

Provider administrators can recertify access for all users, including additional provider administrators, from their Admin tab. If it has been less than 360 days since the last recertification, you may use the Recertify Users button to begin the process. Active accounts that have not recertified in the past 360

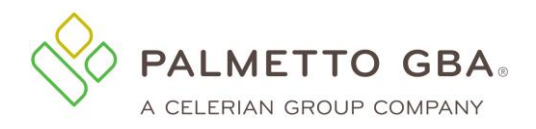

days will automatically be directed to the recertify users screen upon login. Please check the boxes next to all users who need their access recertified. Any IDs left unchecked will be permanently deactivated. Failure to recertify access for at least one provider administrator will result in termination of the entire account.

### **9.14Who should I recertify?**

Provider administrators should only recertify access for users who should still have access to eServices. Users must have also participated in basic security awareness training within the past year as outlined in the eServices Terms of Use.

Any user IDs left unchecked will be permanently deactivated. Failure to recertify access for at least one provider administrator will result in termination of the entire account.

## **9.15 How do I recertify access for users who are not displaying on my recertification screen?**

Provider administrators can only recertify access for users who have an active user ID for the PTAN/NPI combination that corresponds to the user ID they are logged in with. They must recertify access for each PTAN/NPI combination separately. Provider administrators can grant access for any additional users who are not currently listed by using the 'Add New User' button on their Admin tab.

### **9.16 I am a provider administrator and I mistakenly left off one of my users when I was trying to recertify their access. How can I restore their access?**

You must create a new user ID for this user. Once you log in to your eServices account, go to the Admin tab and use the 'Add New User' button to create a new account for this user.

### **9.17Once I recertify users, I am taken to a Terms and Conditions screen. How do I get back to my account??**

After reading the document, please check the 'I agree' box at the bottom and click 'Submit'. If you close the browser window without logging out first, you will be locked out of your eServices account for 15 minutes. We do not unlock accounts that are in the lock-out period.

## **9.18 I am receiving a message that my provider administrator must recertify my access. How do I find out who is listed as the provider administrator for my account?**

If you do not know who the eServices provider administrator is for your account, contact the provider's staff to find out if they have registered to the system and who is designated as the provider administrator.

If you are an eServices provider administrator, you can see who else is designated as a provider administrator for this account on the Admin tab.

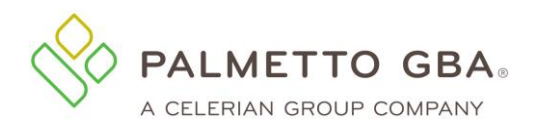

## **9.19 I am an eServices user and I completed profile verification. Why am I now receiving a notification that my provider administrator must complete recertification?**

eServices recertification and profile verification are two separate processes, but users may be due for both during the same time frame. Please follow the directions in the notification to have your provider administrator complete eServices recertification and prevent termination of access.

## **9.20 I am a provider administrator and completed profile verification. Why am I now receiving a notification that I must complete recertification?**

eServices recertification and profile verification are two separate processes, but users may be due for both during the same time frame. Please follow the directions in the notification to complete eServices recertification and prevent termination of access.

## **9.21 My provider administrator completed recertification. Why am I now receiving a notification that I must complete profile verification?**

eServices recertification and profile verification are two separate processes, but users may be due for both during the same time frame. Please follow the directions in the notification to complete eServices profile verification and prevent termination of access.

## **9.22 I am a provider administrator and completed recertification. Why am I now receiving a notification that I must complete profile verification?**

eServices recertification and profile verification are two separate processes, but users may be due for both during the same time frame. Please follow the directions in the notification to complete eServices profile verification and prevent termination of access.

## **9.23 I have completed my profile verification, but when I log in I get an error stating that my access to eServices has been suspended until my provider administrator completes the recertification process. How can I get my access restored?**

You must contact your provider administrator on this account and have them recertify your access.

# **10.0 Administration**

### **10.1 How do I administer users?**

The person who registers is the provider administrator. Only **one** provider administrator can register per PTAN/NPI combination. Provider administrators have access to the Admin tab. Through this function, they can administer users. The provider administrator grants access for additional users to access, view and print from eServices the information related to registered provider.

Provider administrator responsibilities include the following:

- Creating the provider user
- Assigning a temporary password to the provider user
- Assigning application permissions to the provider user

Rev. April 2025 103

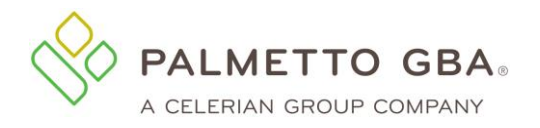

- Creating additional provider administrators
- Modifying the provider user profile
- Terminating provider users or additional provider administrators
- Select letters to receive as Greenmail

Any access granted and maintained by the provider administrator is the sole responsibility of that provider administrator. Palmetto GBA has no responsibility for maintaining provider user access and permission to the data assigned to them by the provider administrator.

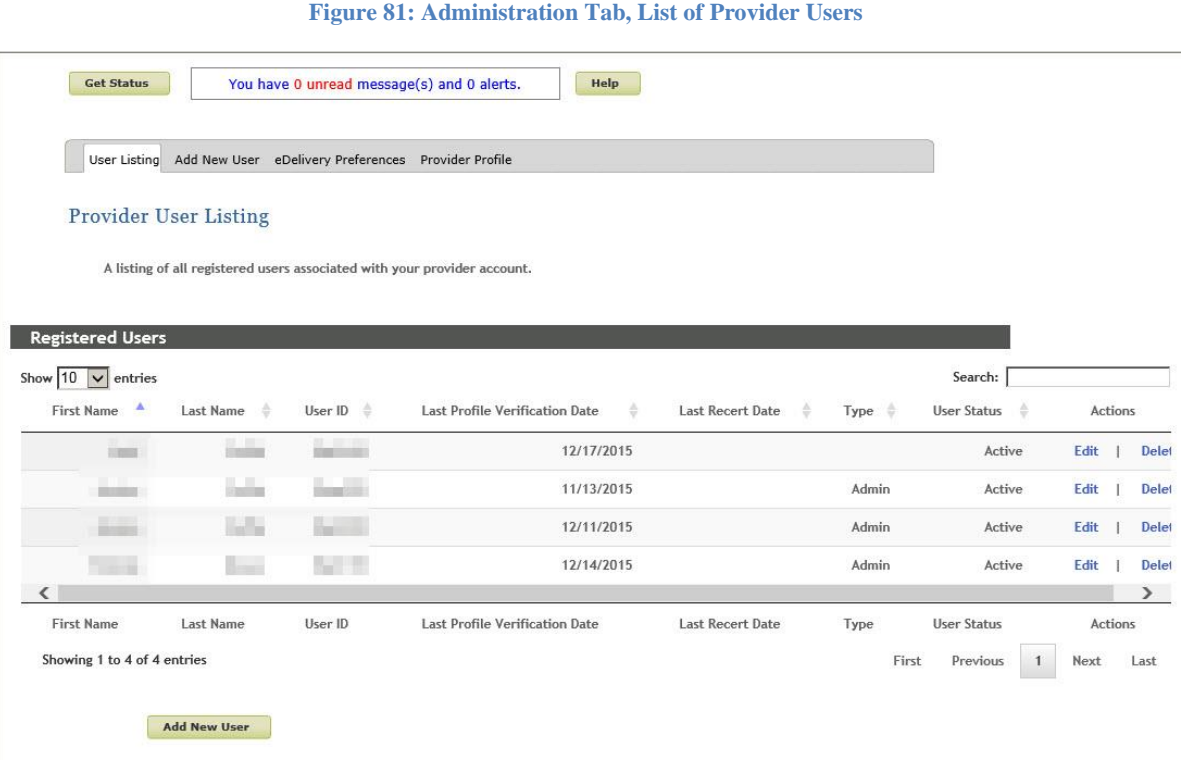

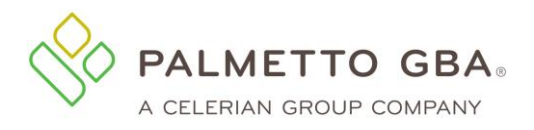

#### **Figure 82: Administration Tab, Creating a New User**

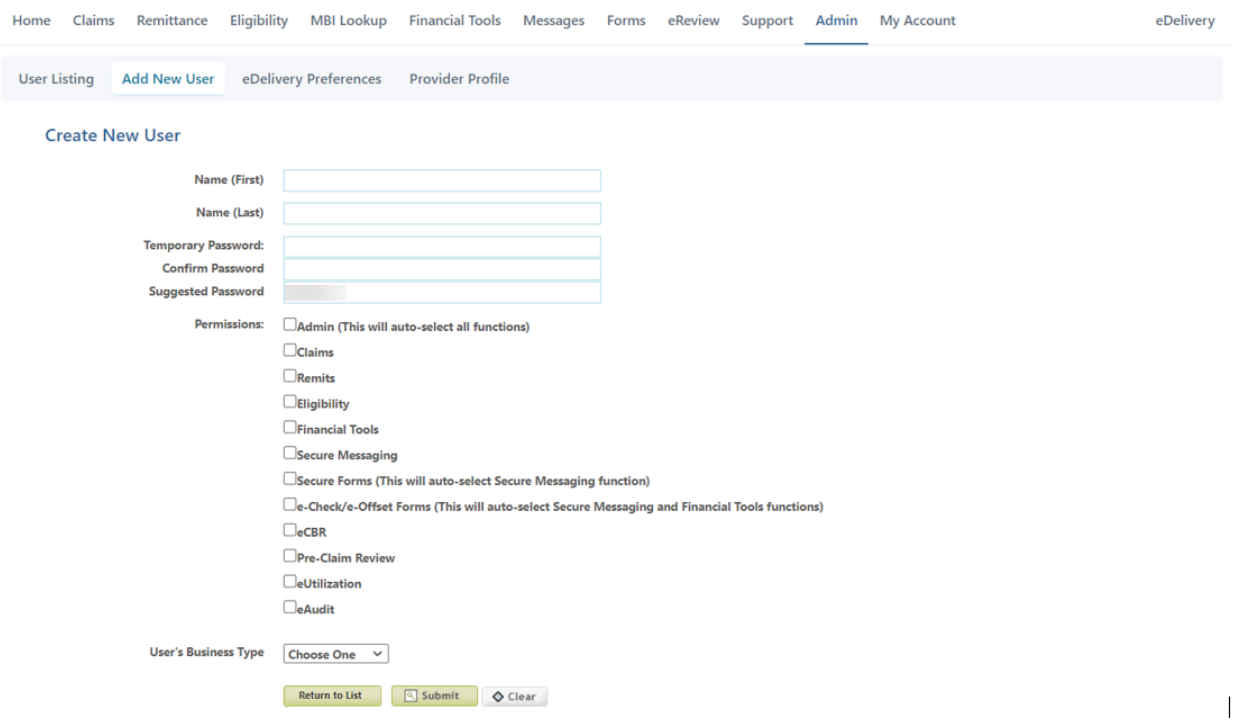

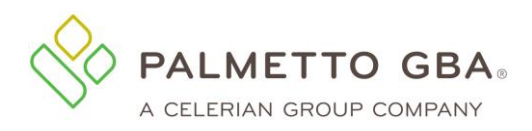

#### **Figure 83: Administration Tab, Modifying a User**

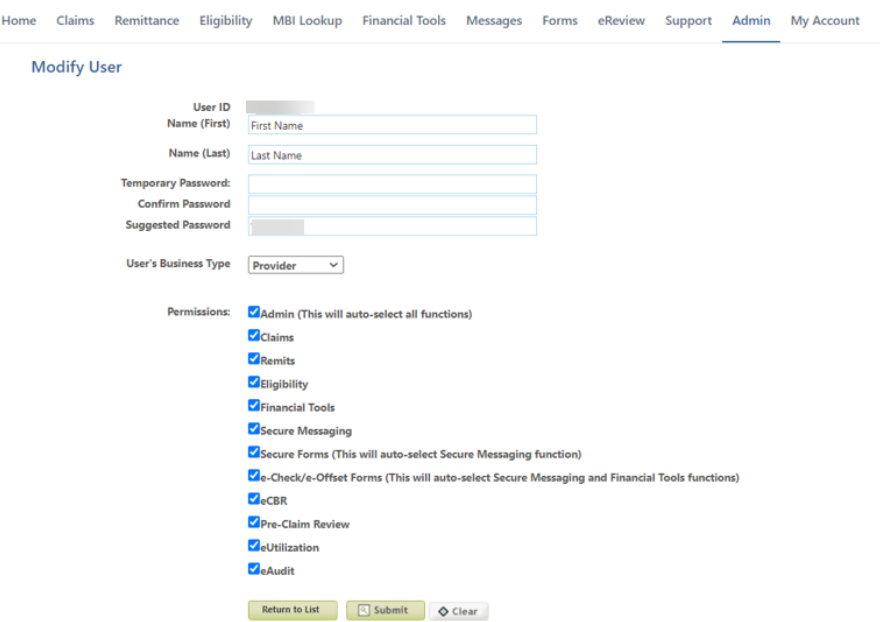

A provider user may be granted administrative access by the provider administrator. Keep in mind that provider administrators have access to all functions of eServices. Granting administrative access to a provider user also gives them access to all functions, including the ability to modify or delete the original provider administrator. Provider administrators can create and delete additional provider administrators. The provider administrator will receive the provider user's user ID and create a temporary password for the provider user. The provider administrator is responsible for giving the provider user their user ID and password.

If a user does not know who their provider administrator is, they need to contact the provider's staff to find out if they have registered to the system and who is designated as the provider administrator. Provider administrators can see who is designated as provider administrators on the Admin tab.

If you are a provider administrator and are leaving the office, or are no longer functioning as the provider administrator, you must assign an additional provider administrator before leaving the role. Once a new provider administrator is assigned, he or she can log in and delete the old provider administrator or change the provider administrator to a provider user by deselecting the Admin box in the role selections of the user's profile. Do not delete the provider administrator before assigning an additional provider administrator. If you do this, your record must be removed and you must register again. To request that your record be removed, please contact your Medicare Contractor.

Palmetto GBA has the right to terminate any user's access if suspicious or improper activity is determined. Access may be terminated without notice.

### **10.2Who is my provider administrator?**

If you do not know who the provider administrator is, contact the provider's staff to find out if they have registered to the system and who is designated as the provider administrator.

If you are a provider administrator, you can see who is designated as provider administrators on the Admin tab.

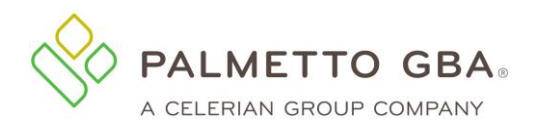

## **10.3 How do I change the provider administrator?**

If you are a provider administrator and are leaving the office, or are no longer functioning as the provider administrator, you must assign an additional provider administrator before leaving the role. Once a new provider administrator is assigned, he or she can log in and delete the old provider administrator or change the provider administrator to a provider user by deselecting the Admin box in the role selections of the user's profile.

Do not delete the provider administrator before assigning an additional provider administrator. If you do this, your record must be removed and you must register again

## **10.4 Can I use generic contact (user) names for provider administrators or provider users?**

Generic contact (user) names are not permitted. Each user of eServices must have a unique user ID and password. This means that we expect each user to have a legitimate first and last name associated with each user ID. Examples of generic user names are: Front Desk, Account Coordinator, Billing Department, User A, or the name of the provider office. No sharing of user IDs and passwords is permitted. Palmetto GBA will delete, without notice, any user IDs that are associated with a generic user name.

### **10.5 eDelivery**

Provider Administrators may select to receive letters electronically through eServices. After navigating to the admin tab, the user will have the option to select the eDelivery Preferences sub-tab.

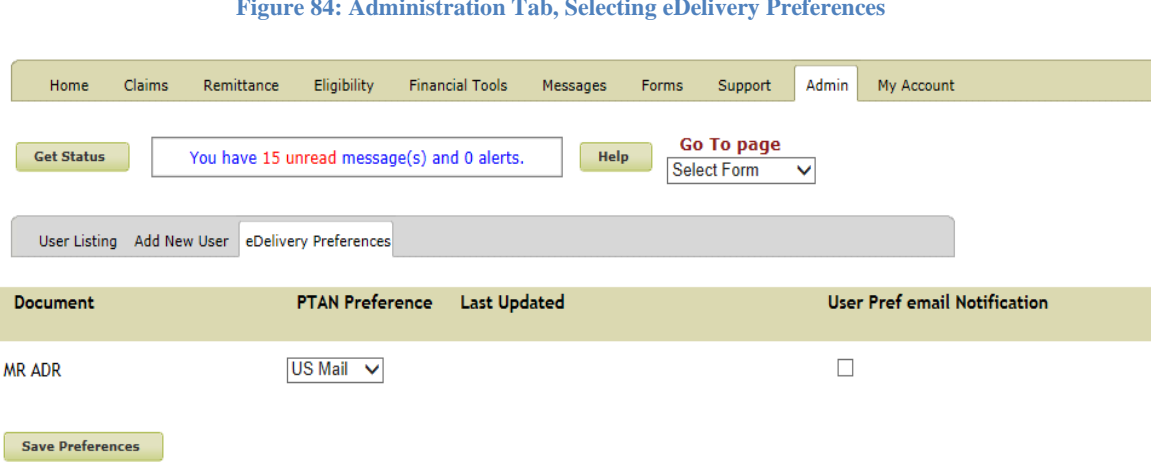

**Figure 84: Administration Tab, Selecting eDelivery Preferences**

From this sub-tab, providers can opt to receive their letters by US mail or through eServices via eDelivery. For providers enrolled in eDelivery, an eDelivery message will be sent with a link to the letter. There is also a User Pref email Notification option that allows the user to receive an email when new eLetters are available in eServices.

**Note: If you have a registered account with esMD, you must select "B" as your delivery option. This will allow letters to be delivered in both the eServices portal and esMD.**

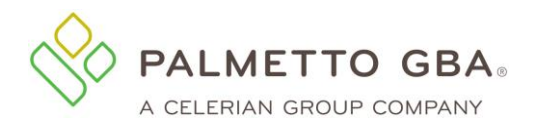

### **10.6User Unlocks**

In the event that a user is locked out of their eServices account due to entering their password incorrectly three times, a provider administrator may unlock the user from their Admin tab. On the User Listing sub-tab, select the Unlock option listed in the Actions section for the user you wish to unlock.

**Note:** If there are multiple active provider administrators on the account, any provider administrator may unlock another provider administrator.

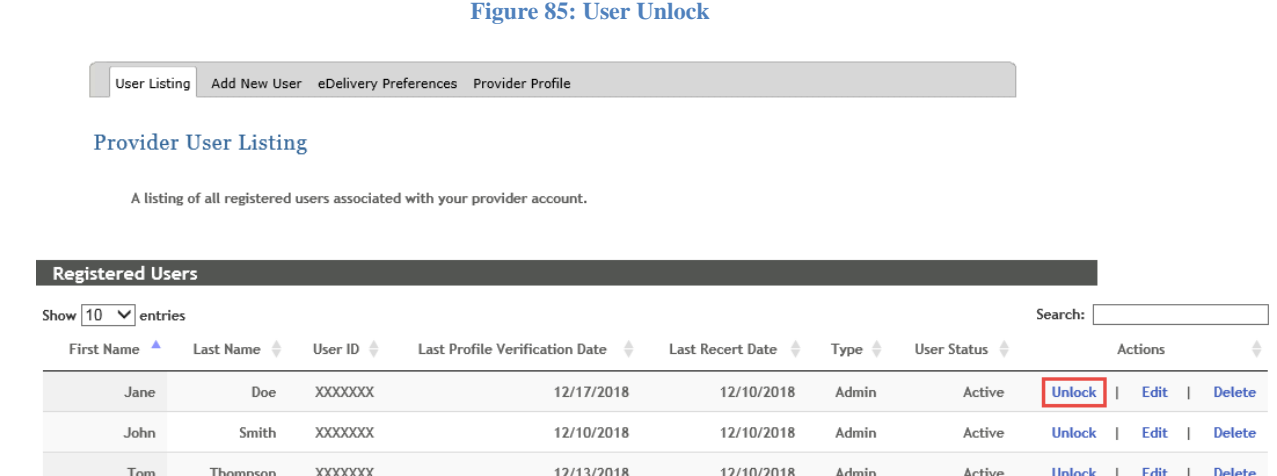

You will be prompted to confirm that you want to unlock this user. Click the Unlock button to proceed.

#### **Figure 86: User Unlock Confirmation Request**

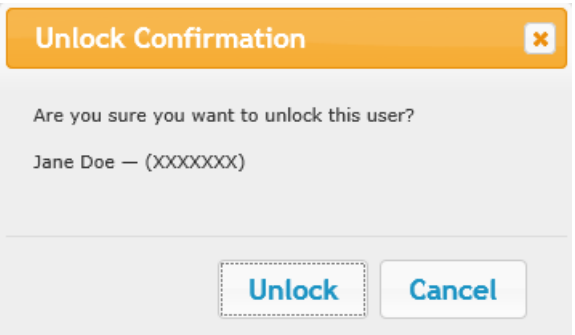

A confirmation message will display advising that the selected user was successfully unlocked.
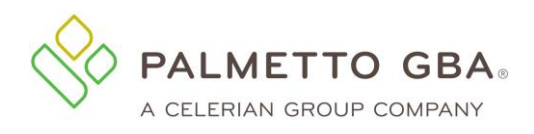

#### **Figure 87: User Unlock Success Confirmation**

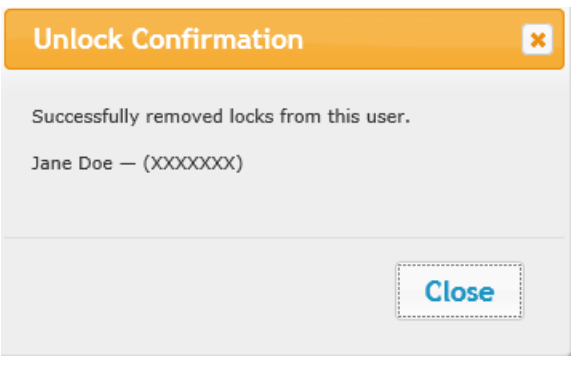

# <span id="page-108-0"></span>**11.0 eReview**

## **11.1 How do I use the eCBR function?**

Palmetto GBA uses Comparative Billing Reports (CBRs) as an educational tool for providers to use in order to provide insight into your billing patterns and utilization of services in comparison to your peers. Providers can use this information to conduct a self-audit to ensure they are in compliance with the Medicare regulations and prevent improper claims submission in order to avoid possible pre or post-pay medical review.

The portal's eCBR function allows you to view and download your individual CBR online. You may also select the link for more topic-specific education.

To use the function,

- Enter Rendering NPI
- Select 'Get Topics' (This will dynamically populate the Topics and Time Frames based on your available data)
- Choose the Topic
- Choose the Timeframe
- Select "How do I compare?"
- View your data & download PDF if desired

A sample screenshot is shown below for your reference.

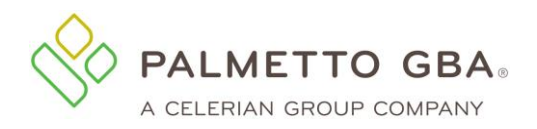

**Figure 88: eCBR Report**

## <span id="page-109-0"></span>**11.2 How do I use the eUtilization function?**

Electronic Utilization (eUtilization) reports offer rendering providers and ordering and referring providers access to their personal data. This data can be reviewed to ensure you are aware of when and by whom your NPI is being used for billing Medicare services and when you are notated on a

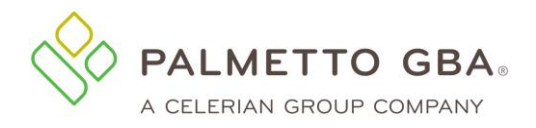

Medicare claim as the ordering referring physician. This will provide you with the ability to identify possible misuse of your NPI.

#### **Ordering and Referring**

This function enables an individual physician to see all claims billed where their NPI was indicated as the ordering and referring provider for the beneficiary. The report will also allow you to click and see a summary by the type of code for the services billed.

## **Rendering**

This will allow an individual provider who is part of a group practice or multiple groups to pull a data report for their NPI, which will enable them to view their utilization for each associated provider ID for a specified time period. Refer to the appropriate section on Palmettogba.com for more education.

To use the function,

- Select the Type (Ordering/Referring or Rendering)
- Enter Rendering NPI
- Select 'Get Time Frame' (This will dynamically populate the Time Frames based on your available data)
- Pick a Time Frame to view
- Select "Submit"

To view more information, select the 'Details' link for the desired provider and you will be shown the HCPCS codes, descriptions, and number of occurrences.

Sample screenshots are shown below for your reference.

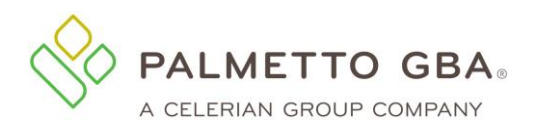

#### **Figure 89: eUtilization Summary Screen**

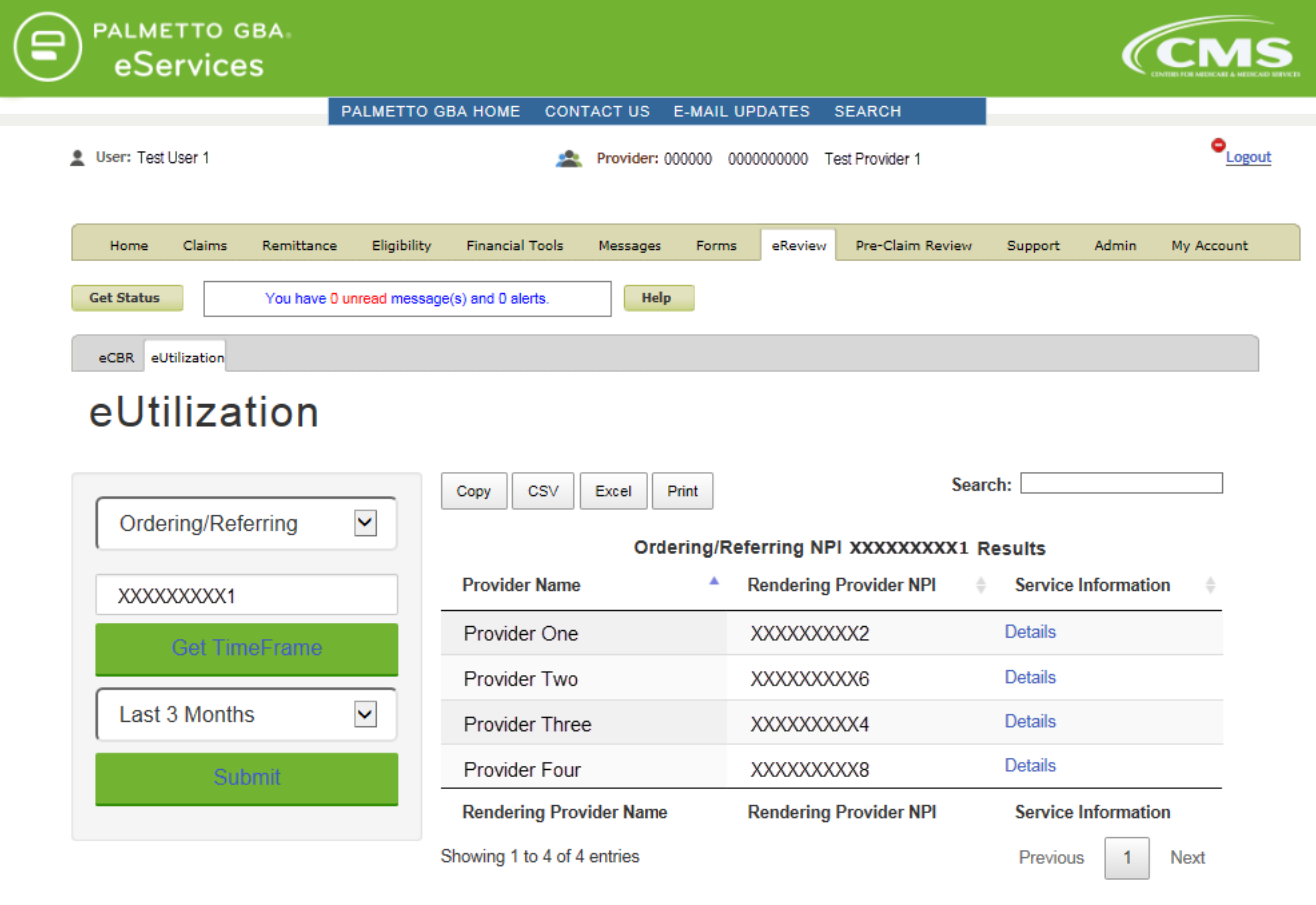

@ 2016 PALMETTO GBA, LLC | SITE TUTORIAL | DISCLAIMER | PRIVACY POLICY | SITE HELP | SITE MAP | GET ADOBE READER

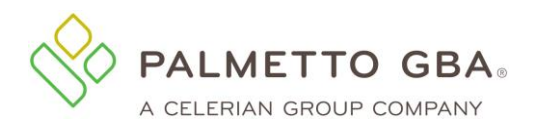

#### **Figure 90: eUtilization Detail Screen**

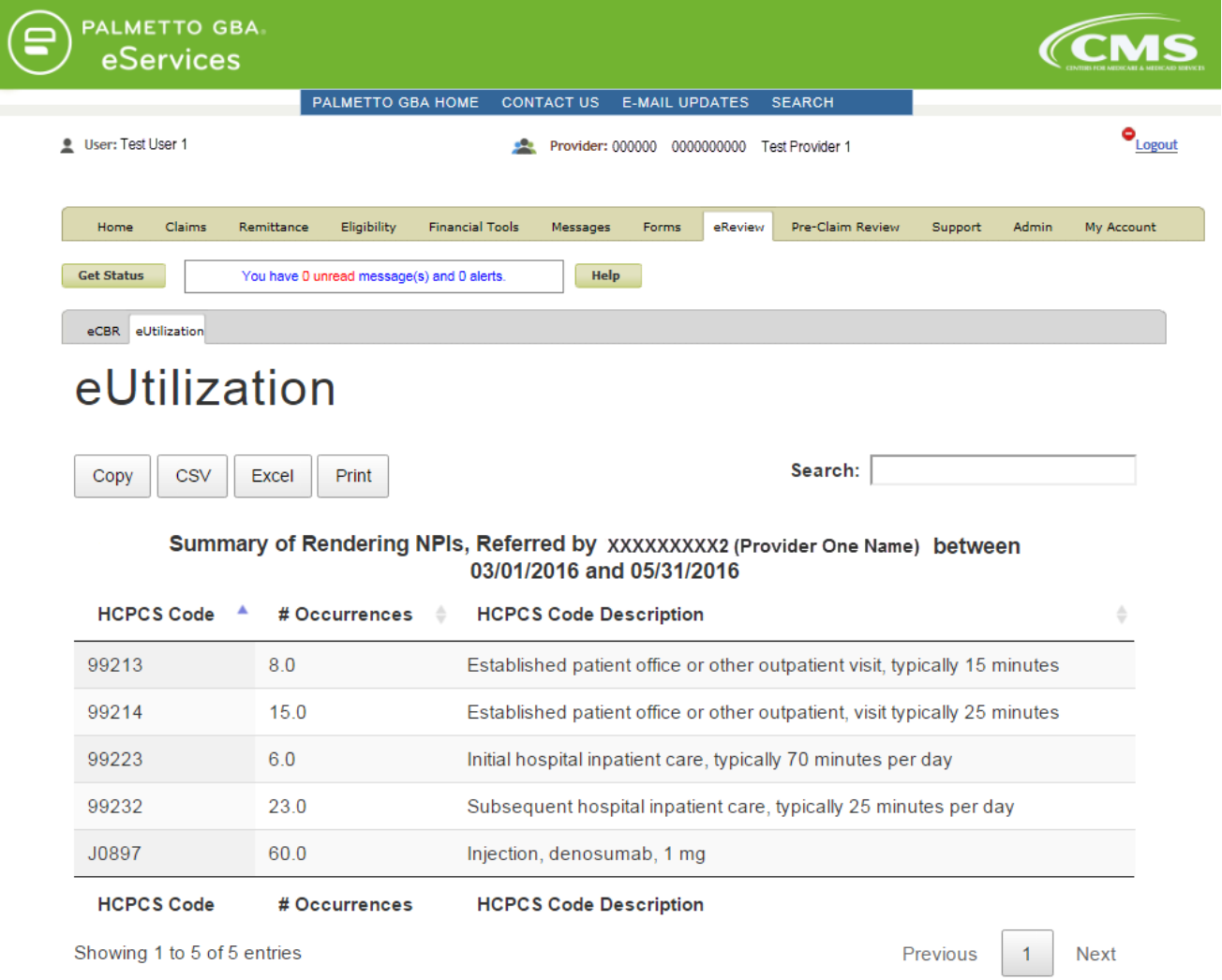

## <span id="page-112-0"></span>**11.3 How do I use the eAudit function?**

Electronic Audit (eAudit) reports offer a dashboard of audit results for claims which have been sampled by review contractors for Complex Medical Review. eAudit gives providers the opportunity to see what claims may be pending a complex medical review currently and the results of any recent medical review activities. This information can be used for self-assessment of provider performance on Medicare audits utilizing the dashboard containing common denial reasons.

To get started, select the eAudit tab, under the eReview tab. Once there, select the Audit Type and the screen will populate with a summary table of audit data.

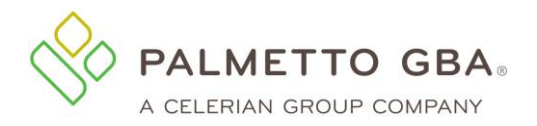

#### **Figure 91: Audit Type Landing Page**

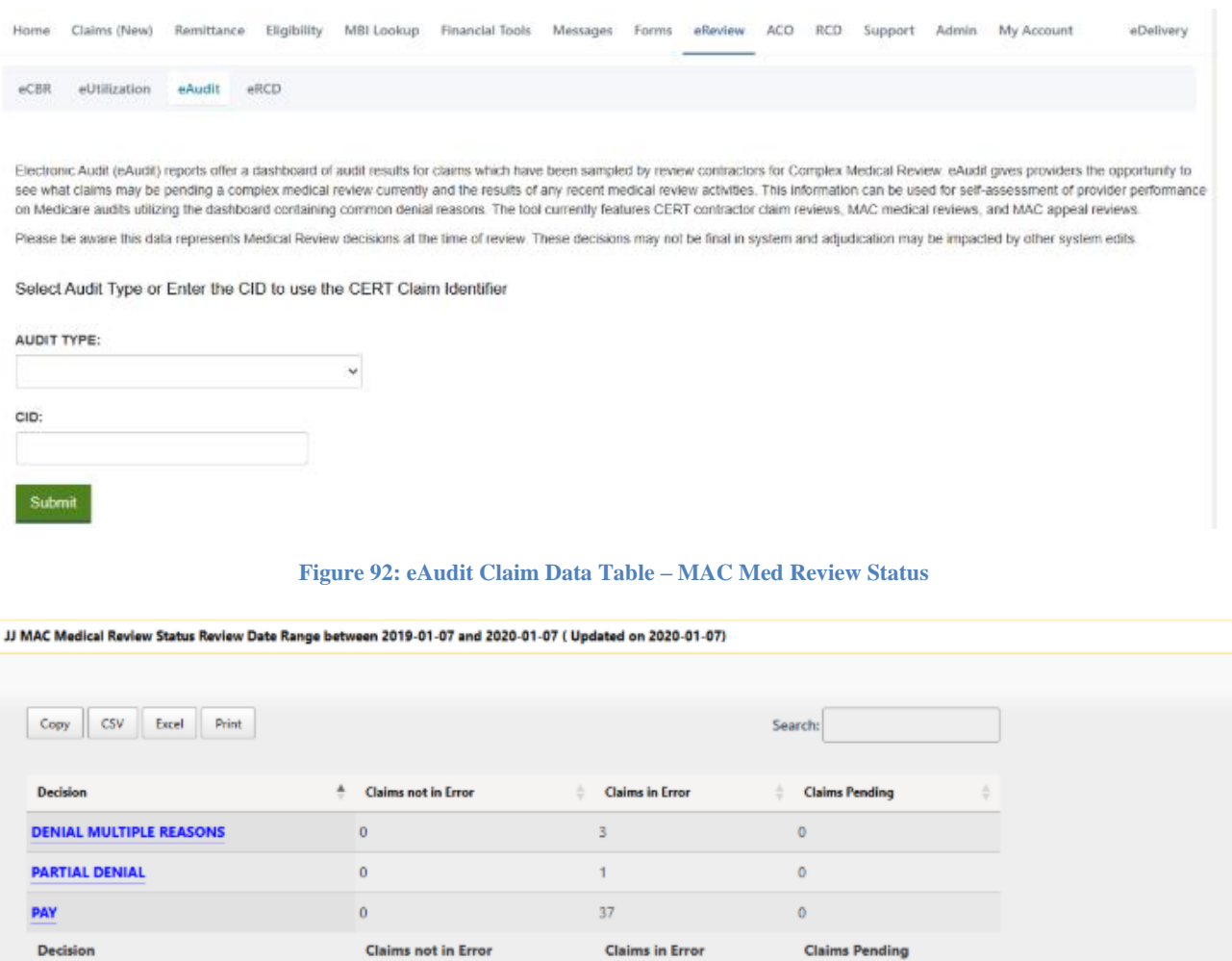

JJ MAC Medical Review Status Review Date Range between 2019-01-07 and 2020-01-07 ( Updated on 2020-01-07)

Users can select the category to be taken to a Claim Data Details Table to see the claim line details for that audit error code category. Each of the items in the Claim Data Details Table can be expanded for extra details as shown below.

Showing 1 to 3 of 3 entries

 $\boxed{1}$  Next

Previous

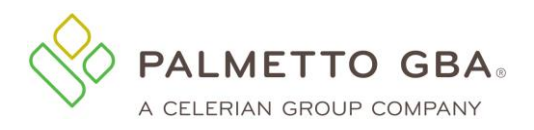

#### **Figure 93: eAudit Claim Data Details Table – MAC Med Review Status**

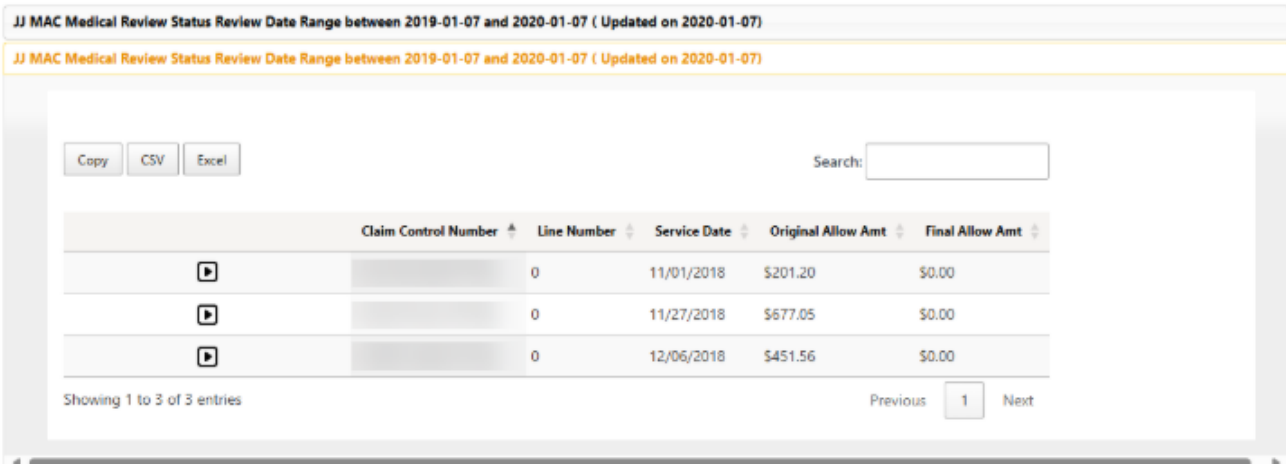

#### **Figure 94: eAudit Claim Data Details Table – CERT Claim Review Status**

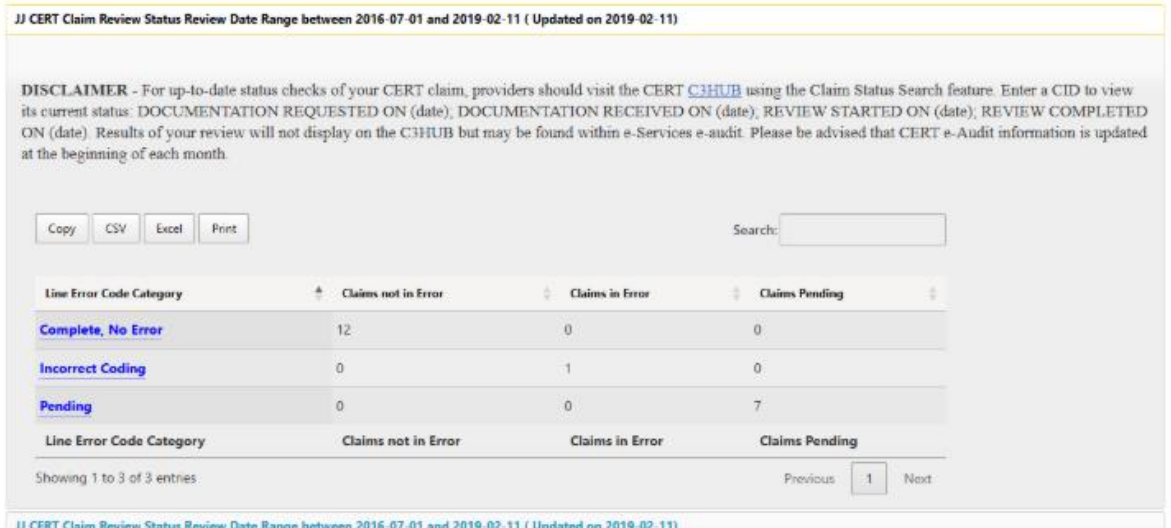

**Figure 95: eAudit Claim Data Details Table – CERT Claim Review Status**

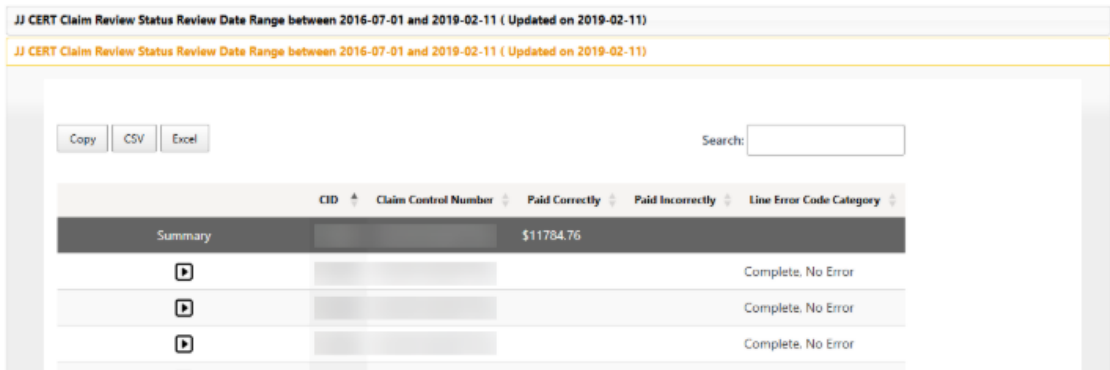

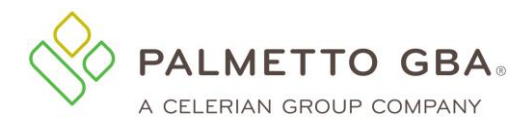

# **12.0 Account Linking**

## **12.1 How to link existing eServices user IDs**

Palmetto GBA gives users the ability to link their previously assigned eServices user IDs under one default ID through the Account Linking sub-tab. Users should log into eServices with the user ID that they wish to use as their default. This is the user ID that will be used to access any linked accounts. Once the user has successfully logged into eServices, they may access the Account Linking sub-tab by first selecting the My Account Tab.

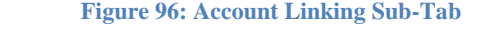

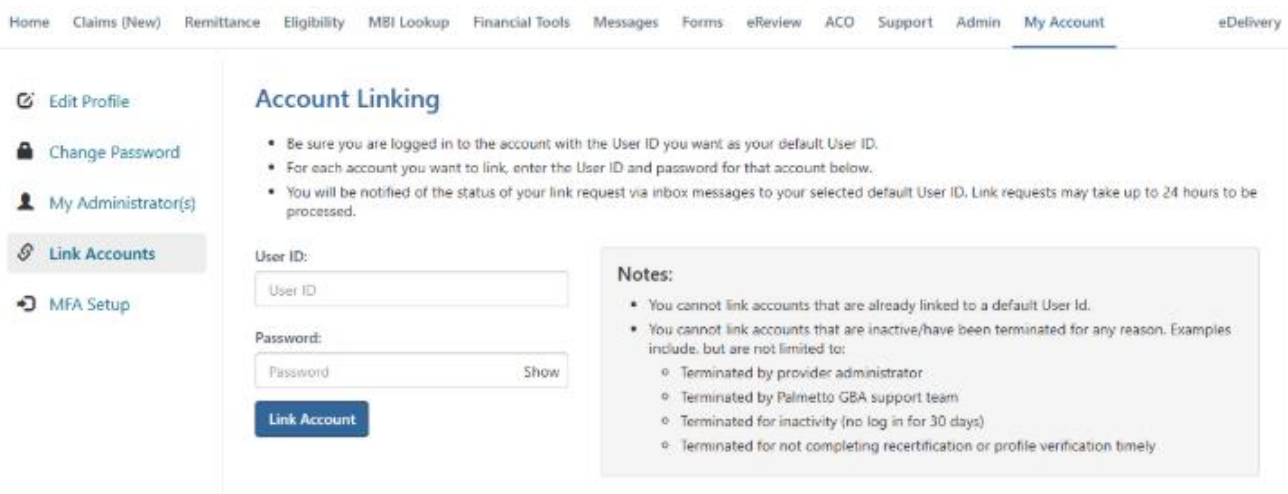

Simply enter the user ID and password of the eServices account that you wish to link in the corresponding fields and click the Link Account button. Please note that only active IDs that are not already linked to a default user ID are eligible for account linking. In the event that there is an issue preventing successful linkage of the requested account, an error message will display. Please read the message and proceed accordingly.

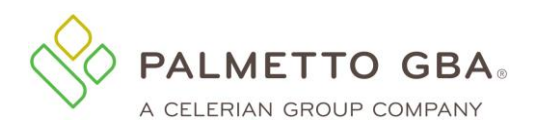

#### **Figure 97: Account Linking Error Message Example**

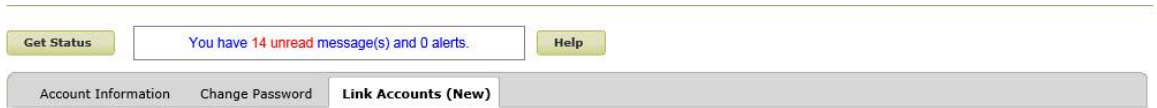

# **Account Linking**

Be sure you are logged in to the account with the User ID you want as your default User ID.

For each account you want to link, enter the User ID and password for that account below.

You will be notified of the status of your link request via inbox messages to your selected default User ID. Link requests may take up to 24 hours to be processed.

#### The User ID entered is inactive. You cannot link an inactive User ID.

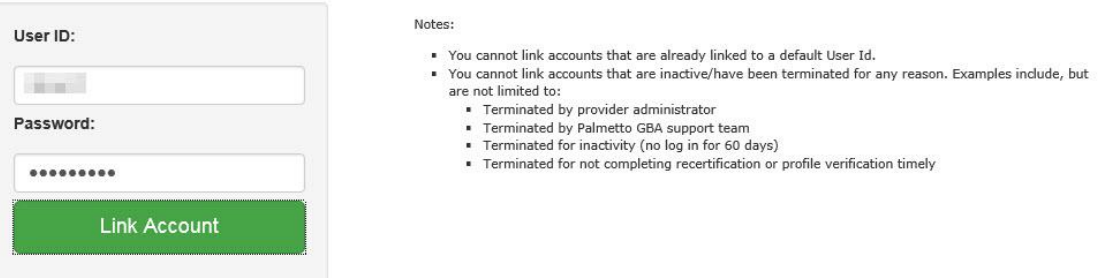

If the account link request is submitted successfully, a submission confirmation message will display. Additionally, users will receive an eServices inbox message related to their account link request. Users may continue the account linking process for all desired user IDs.

## **12.2Accessing linked accounts in eServices**

Once your eServices user IDs have been linked, you will need to log in with your default ID. All other user IDs will be deactivated. You will still use the password that you previously created for this user ID to access eServices. Attempts to access eServices with a user ID that was linked to a default ID will result in an error message.

## **12.3 Switching between accounts in eServices**

eServices users can easily switch between their linked accounts by using the Provider dropdown box located near the top of each tab. Simply click on the dropdown box to display the list of all linked accounts available and select the desired provider account. The dropdown box will be updated to show the selected provider. Upon login you will only be able to view tabs that match the access for your default account. As you choose a different account from the Provider dropdown menu at the top of the screen, you will see the tab availability change based upon your permissions. In the event that you do not have permission to view the current tab for the selected provider, you will receive an error message in red at the top of the page. The screen will display the tab for the previously selected provider account.

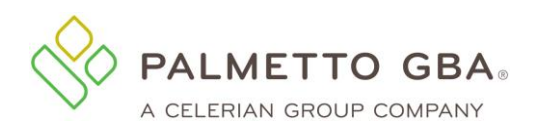

**eServices User Manual**

#### **Figure 98: Account Linking Provider Dropdown**

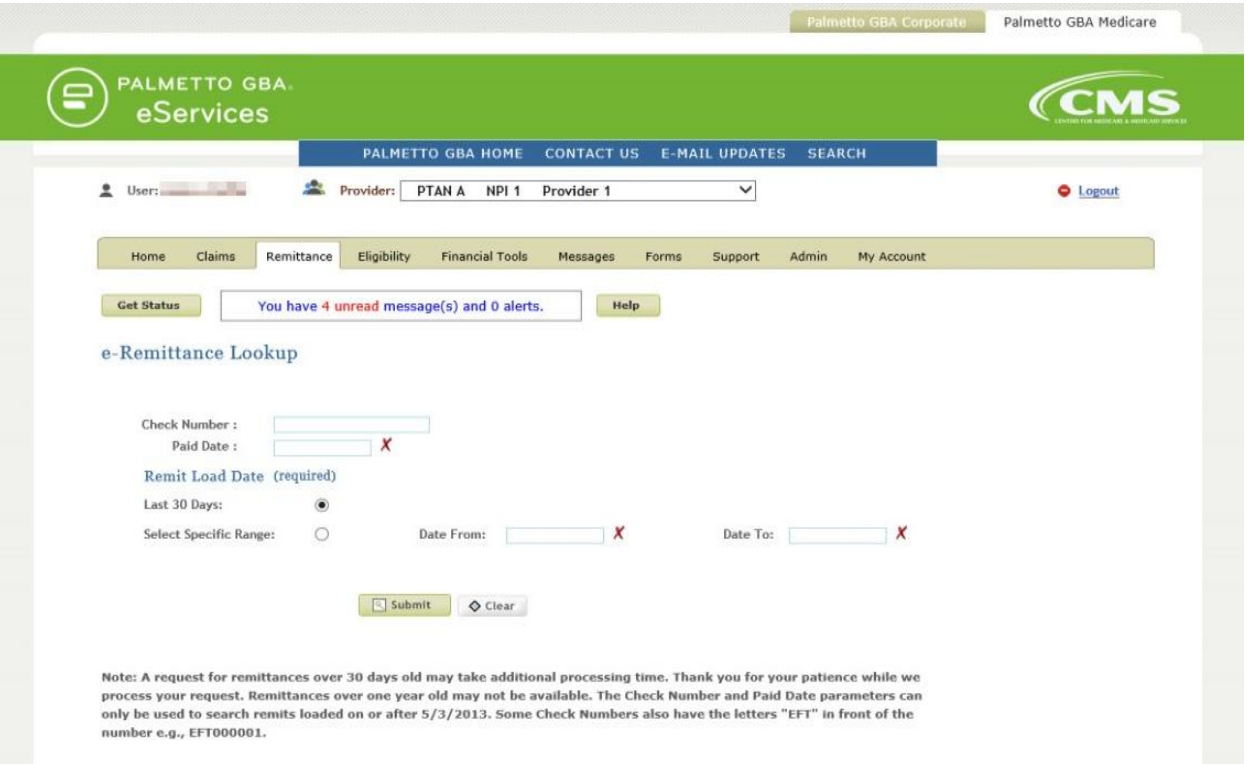

#### **Figure 99: Account Linking Expanded Provider Dropdown**

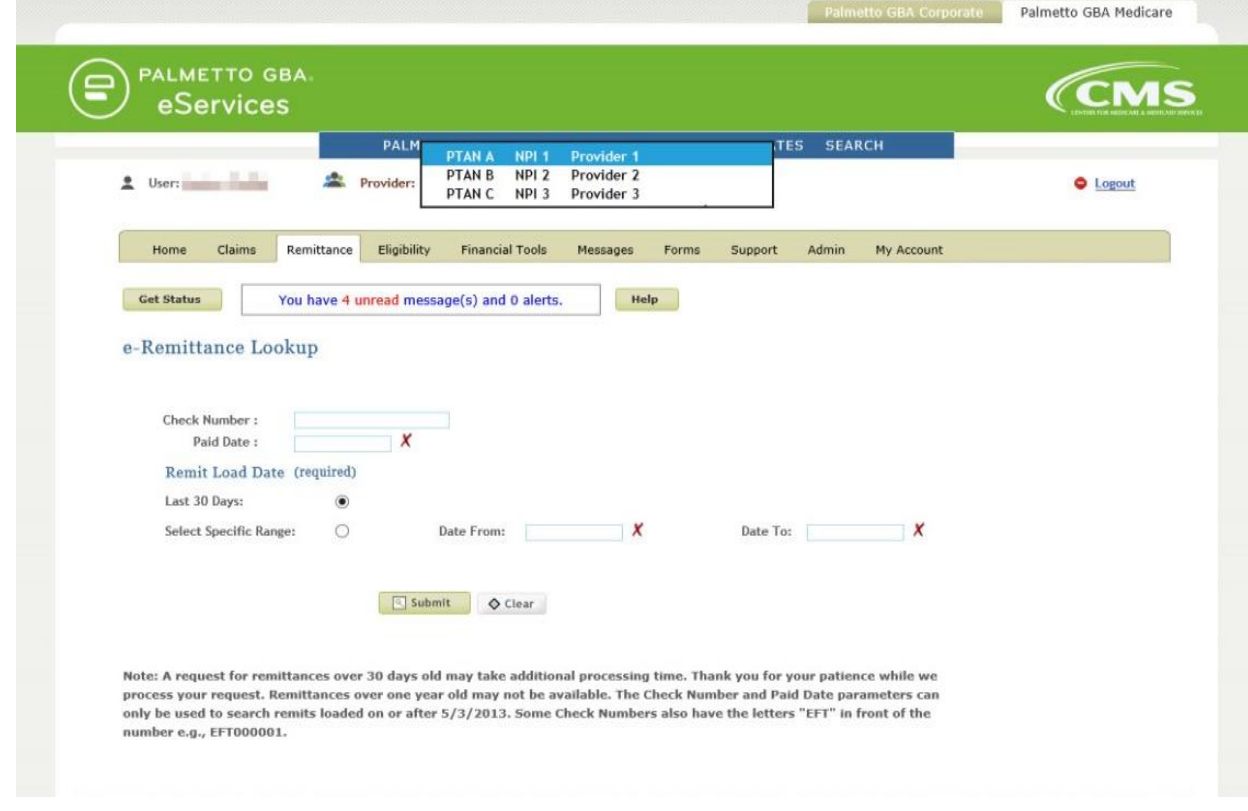

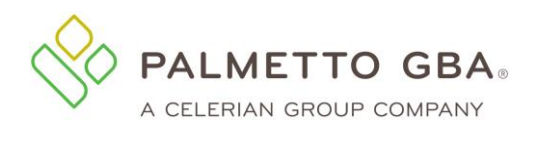

#### **eServices User Manual**

#### **Figure 100: Account Linking Successful Provider Change**

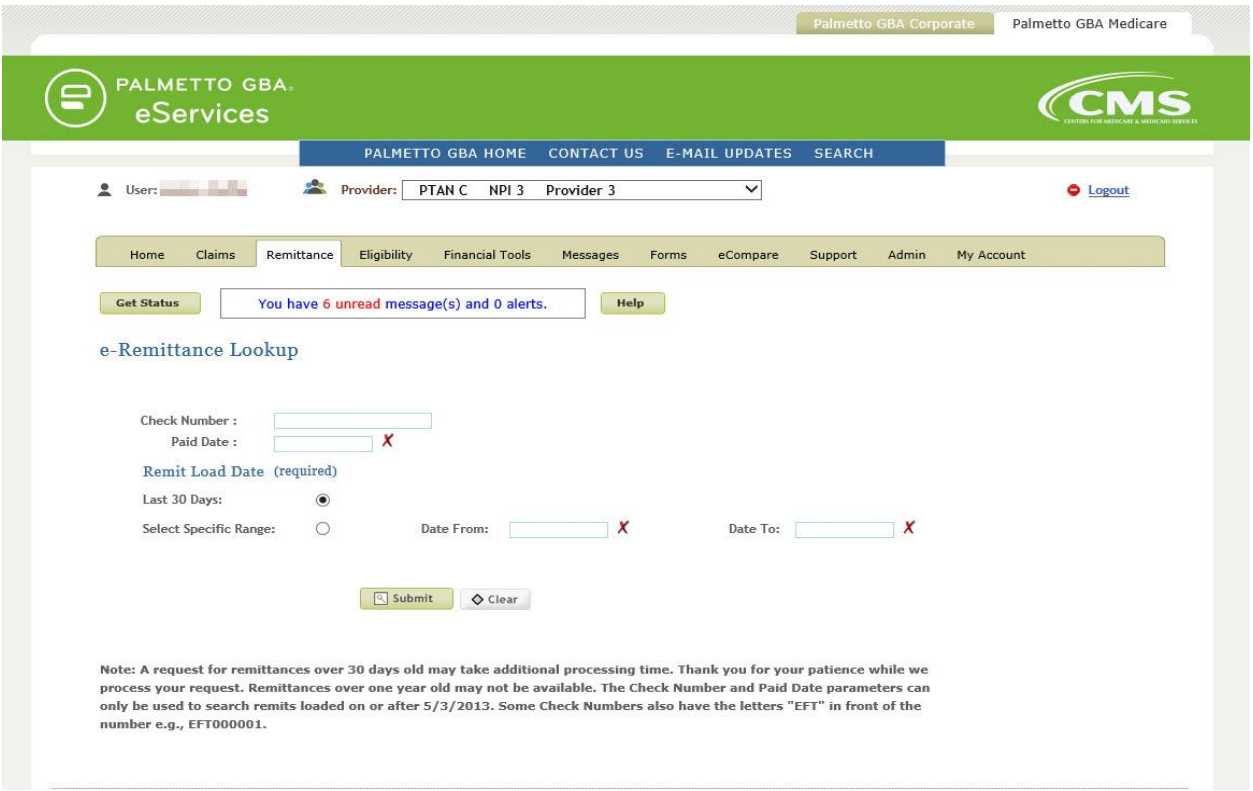

## **Figure 101: Account Linking Provider Change Error**

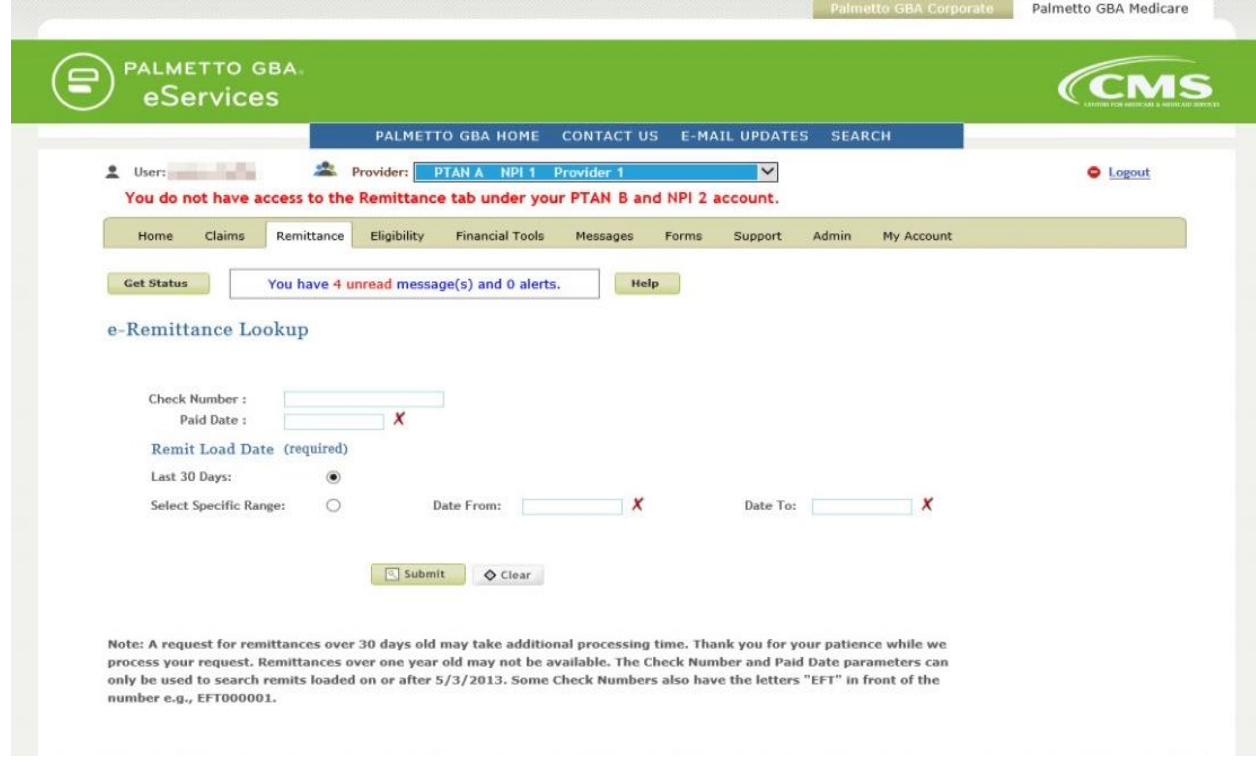

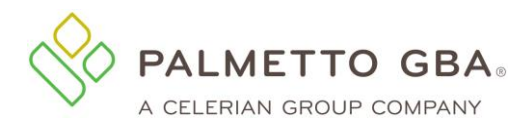

# **13.0 MBI Lookup**

## **13.1 How to successfully perform an MBI lookup**

When you click on the MBI Lookup tab, you will be presented with the MBI Lookup screen. You can use this MBI Lookup tool to find MBIs on behalf of Medicare patients when they don't have them or are unable to provide them. The user should enter a beneficiary's information into the fields below and use the Submit Inquiry button. To protect the privacy of beneficiary data, all fields entered, including optional fields, must match the beneficiary's data; otherwise, MBI data will not be returned. The beneficiary's Social Security Number will be masked. To view the entire Social Security Number, click show/hide link.

#### **Figure 102: MBI Lookup Tab**

#### **MBI Lookup**

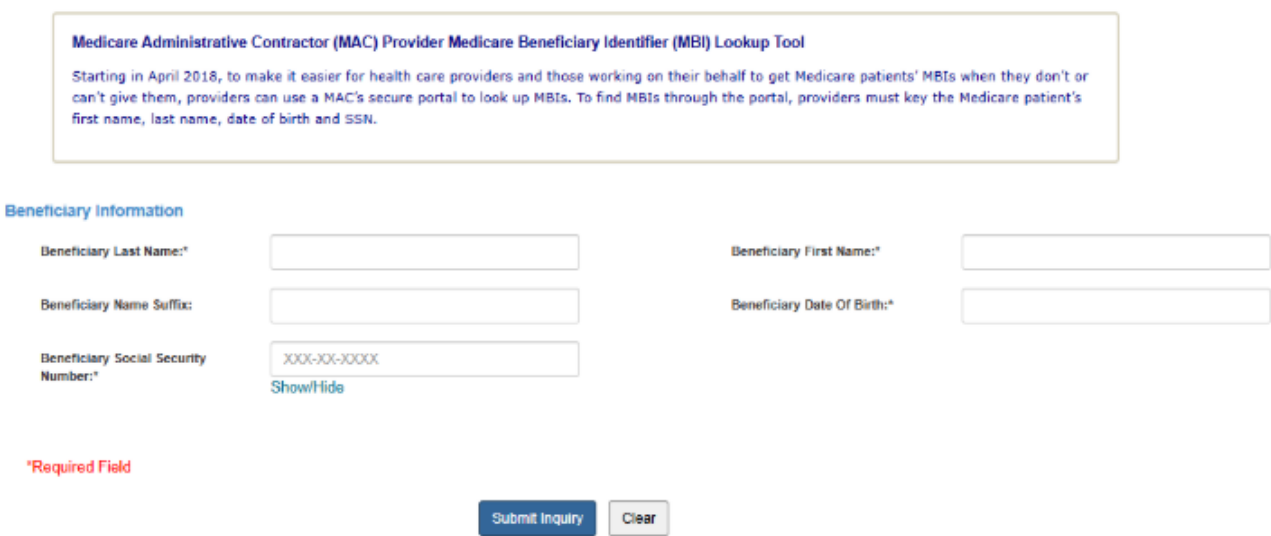

The following fields are required:

- Beneficiary Last Name
- Beneficiary First Name
- Beneficiary Date of Birth
- Beneficiary Social Security Number

The optional fields are as follows:

• Beneficiary Name Suffix – The beneficiary's suffix may be entered in this field if the beneficiary has it printed on their Medicare health insurance card.

If the inquiry successfully returns an MBI, the screen will refresh with the data at the bottom.

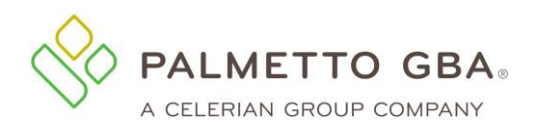

#### **Figure 103: MBI Lookup Successful Response**

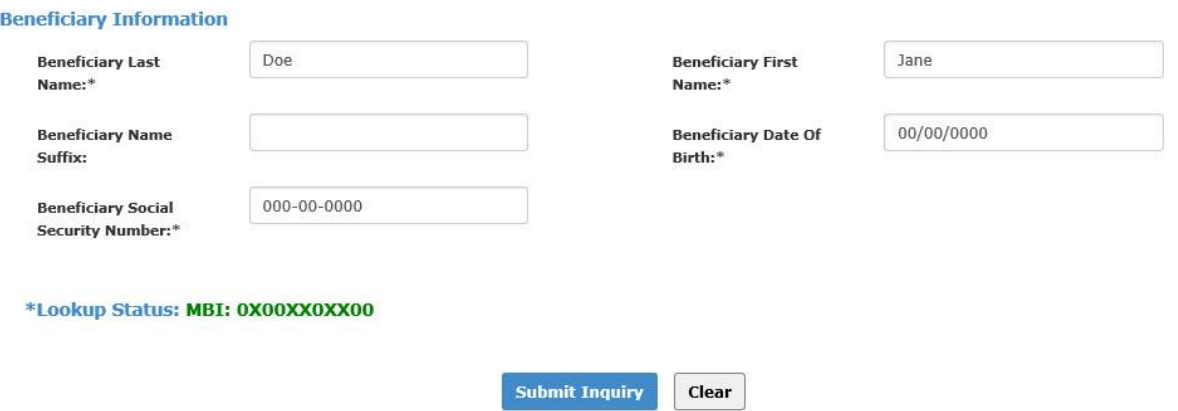

## **13.2 MBI Lookup error messages**

In the event that your MBI lookup request does not result in a successful response, eServices will display error messages to assist you. If any required fields are left blank or are not in a proper format, a message will appear advising you which fields to correct.

#### **Figure 104: MBI Lookup Unsuccessful Response**

#### **MBI Lookup**

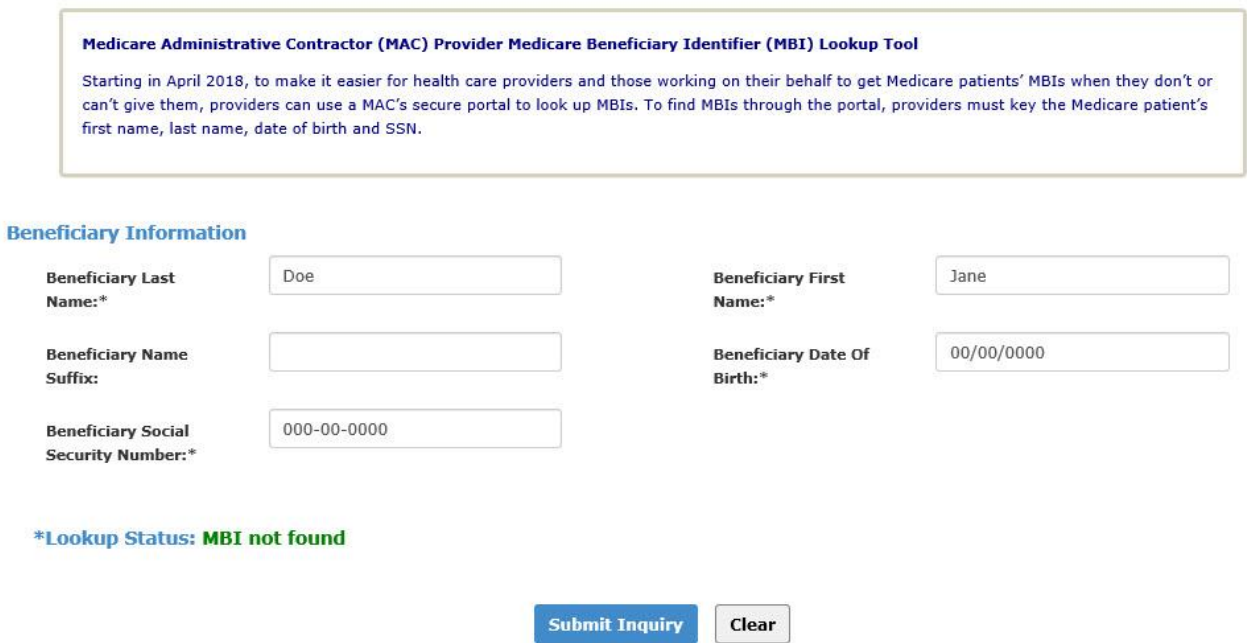

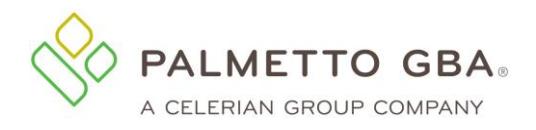

#### **Figure 105: MBI Lookup Data Entry Errors**

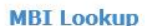

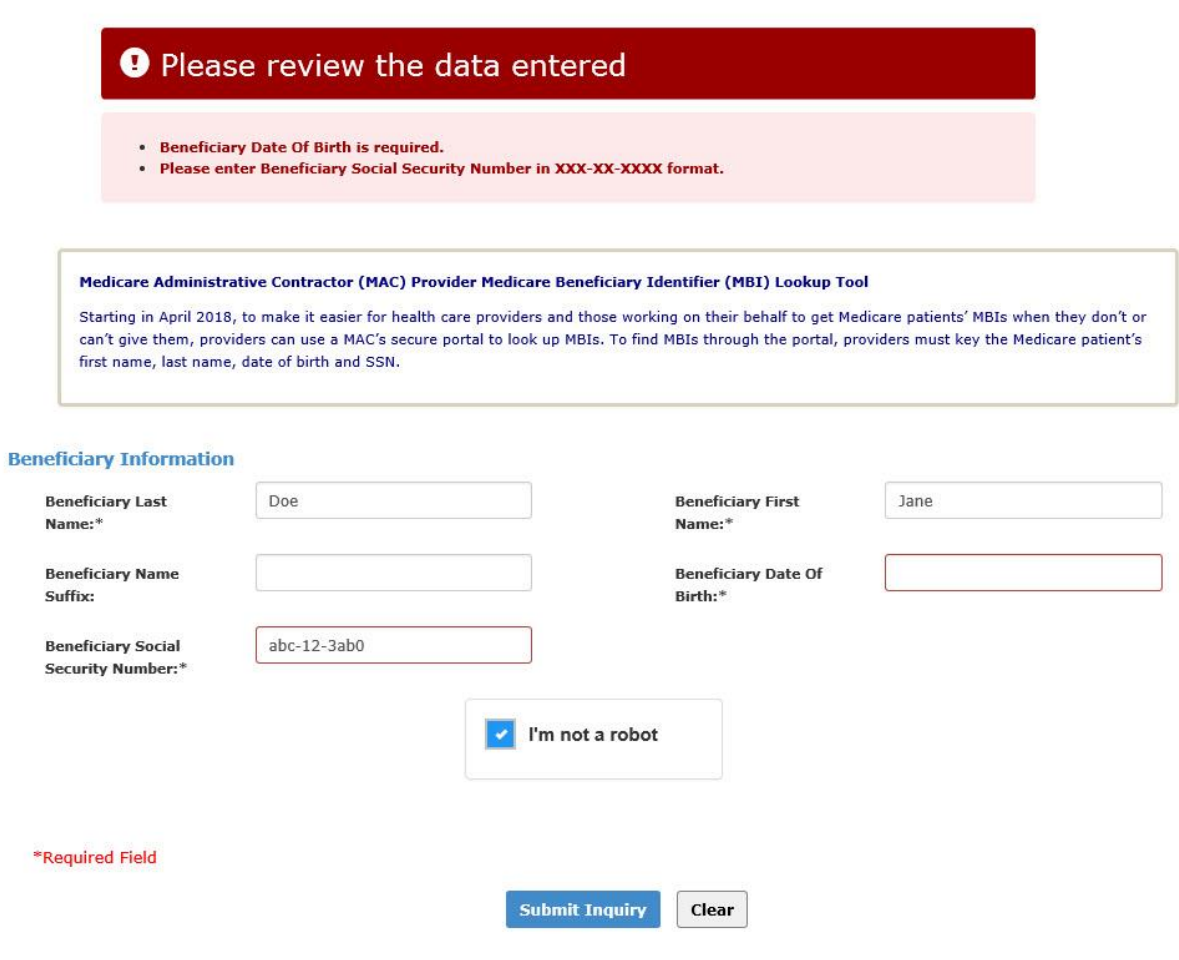

# **14.0 ADR Status Dashboard**

#### **14.1Using the ADR Status Home Page Widgets**

Part B users will see a Pending ADR widget on the Home page. This new widget will provide an alert to users when there are ADRs that are older than 30 and 40 days. To see more details about the pending ADRs, a user can select the widget option to navigate to the new Pending ADR Dashboard.

When the provider does not have pending ADRs, the home page will be gray with zeros. The user will also not be able to click on the widget to get to the ADR tab.

Note: Users must have access to Secure Forms in order to view the details on the Pending ADR **Dashboard** 

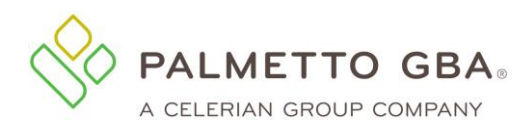

#### **Figure 106: ADR Status Widget on Home Page**

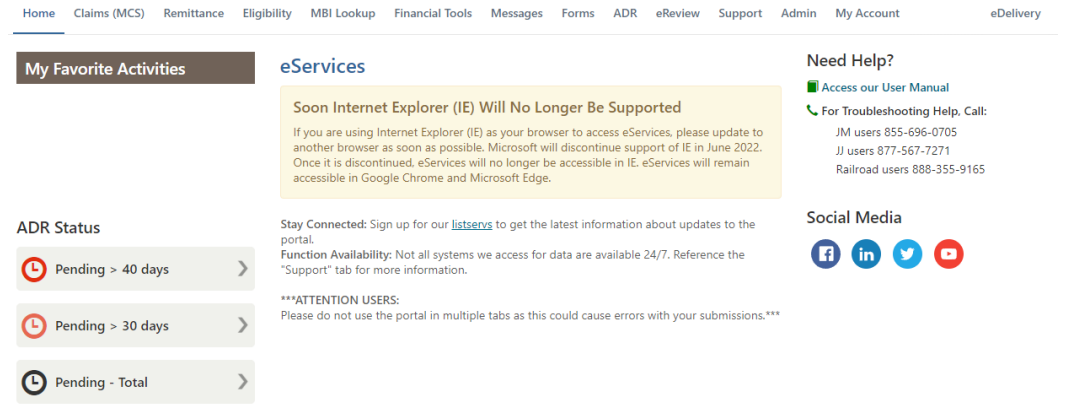

## **14.2 Pending ADR Dashboard**

Users can access the Pending ADR Dashboard by selecting either the ADR Status Widget or the ADR tab. The dashboard will have the ADRs organized in tabs by the number of days the ADRs have been pending. Users can click the claim number listed to navigate to the claim detail page.

Once an ADR Response is submitted, the Response action will be removed as an option.

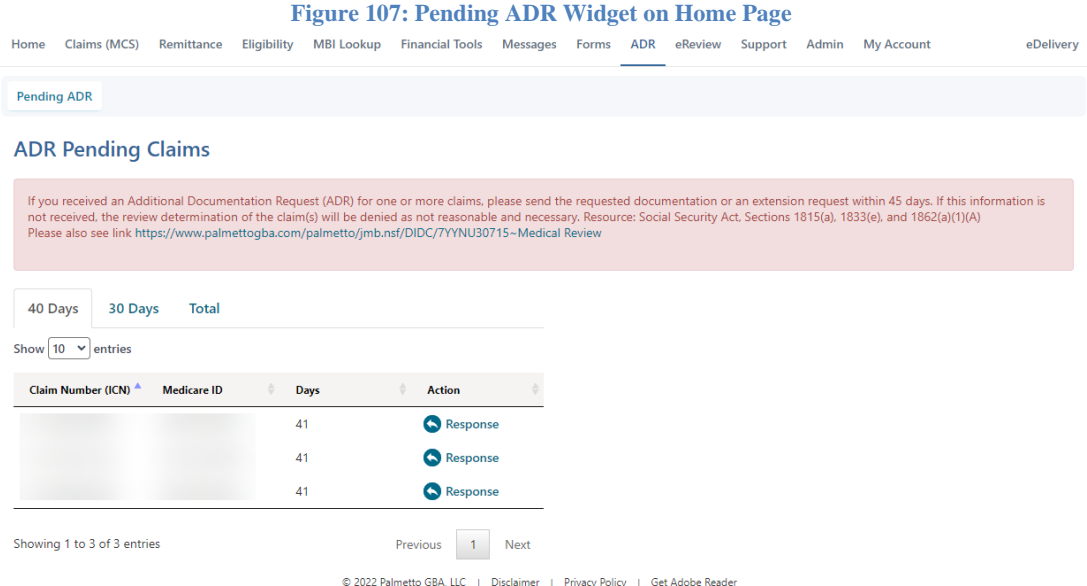

#### **14.3 Submitting MR ADR Form from the Dashboard**

Users can use the Response option to complete the submission for the MR ADR form. When Response is selected, the user will be navigated to the MR ADR from. The MBI and ICN fields on the form will be prepopulated with the information from the Pending ADR dashboard.

# **15.0 Messages Inbox**

## **15.1Using the Secure Message Inbox**

When you click on the Messages tab, you will be presented with your Notification Center inbox. It contains important notifications regarding eServices submissions and eServices alert messages.

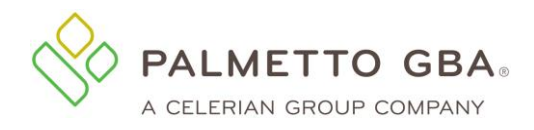

**Note:** Only messages for to the account associated with the user ID you are logged in with, or the account selected if you have multiple accounts linked to your user ID, will display.

## **15.2 Inbox Filtering**

The list of messages displayed will appear in chronological order. You may use the inbox filtering options to only view a certain message type and/or view messages related to a specific DCN. If you receive a message that there is no data available in the table, please adjust your filter criteria and try again. Items must match all entered criteria to display.

When using the filter feature, you must select the Search button to display the results found.

Users will be able to Export (Excel) or Download (PDF) the table information for the provider's inbox.

**Note:** Only messages for to the account associated with the user ID you are logged in with, or the account selected if you have multiple accounts linked to your user ID, will display.

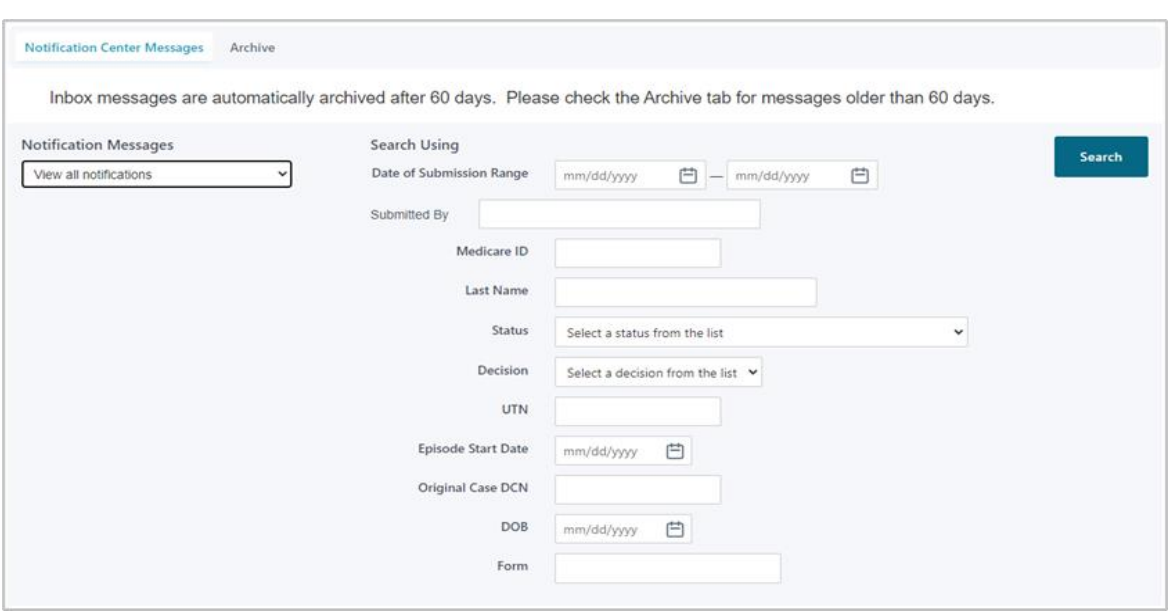

#### **Figure 108: Inbox Filtering**

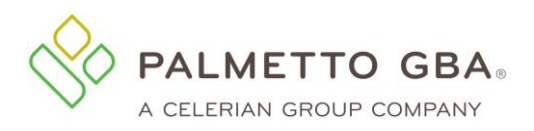

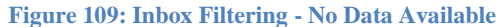

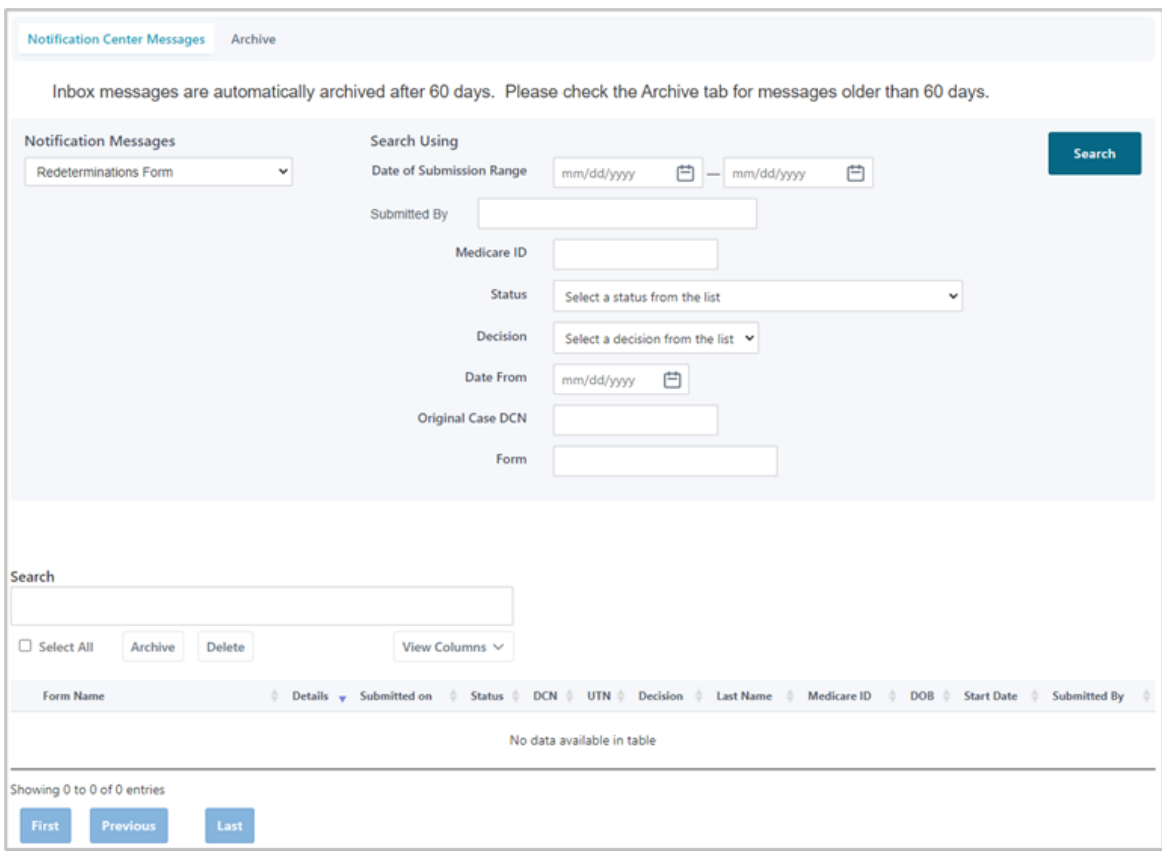

## **15.3Using the eDelivery Inbox**

When you click on the eDelivery tab, you will be presented with your eDelivery inbox. It contains eServices Letters. Users can also leave comments for each eDelivery message. Comments left on eDelivery messages are for provider use only. These messages are not transmitted back to Palmetto GBA to respond.

When there is an unread eDelivery message the eDelivery tab will be green.

**Note**: Only messages for to the account associated with the user ID you are logged in with, or the account selected if you have multiple accounts linked to your user ID, will display.

For certain eLetters, a "Take Action" column will display in the results grid. The column will contain links to other functions in eServices that are related to the letter topic. For example, if you received a MR ADR letter you will see the link to the ADR Response form. It will navigate you directly to the form. Users will need the permission to access the linked function.

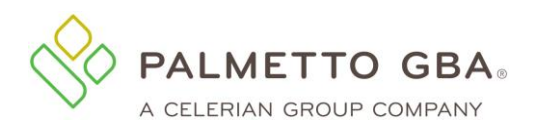

#### **Figure 110: eDelivery Inbox**

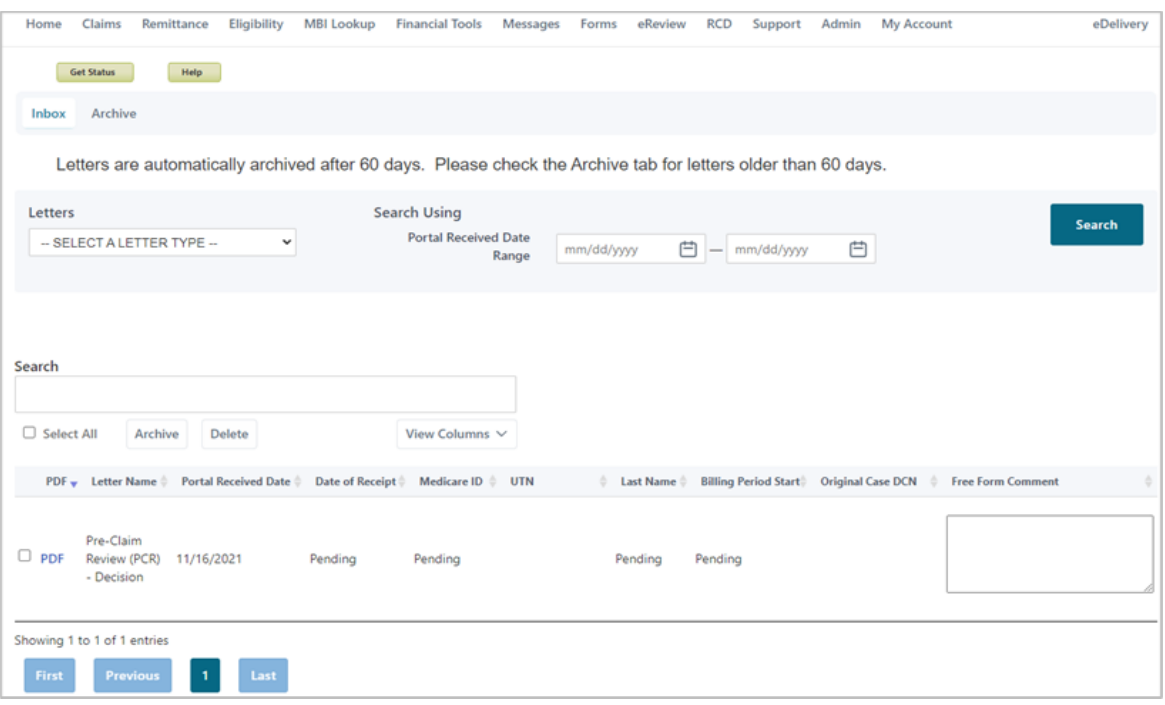

## **15.4Archived Messages**

At any time, you may opt to archive an inbox message. Simply click the icon in the Archive column for the item you wish to archive. Once an item is archived, it cannot be moved back to your inbox. You may view archived messages at any time by selecting the Archive sub-tab under the Messages tab.

Any messages or eLetters older than sixty days will automatically be archived.

# **16.0 Review Choice Demonstration (RCD) Home Health (HH)**

The Review Choice Demonstration -- Home Health program initiated by CMS for review claims/services for home health services. The demonstration will help ensure that payments for home health services are appropriate through either pre-claim, prepayment or post payment review.

Multiple sub-tabs will display under the RCD tab depending on the provider's review choice selection and the user's permissions.

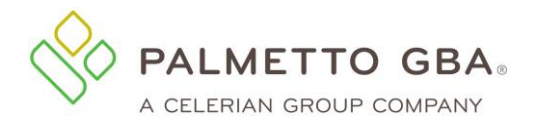

**Figure 111: RCD Tab**

**RCD Choice Selection** 

# My Review Choice Selection

Please select from one of the three review choice options for medical review of your home health claims. Be sure to read each option thoroughly prior to making a selection as some selections will be locked-in for the duration of the demonstration.

For more information about this topic, please see the Review Choice category at www.PalmettoGBA.com

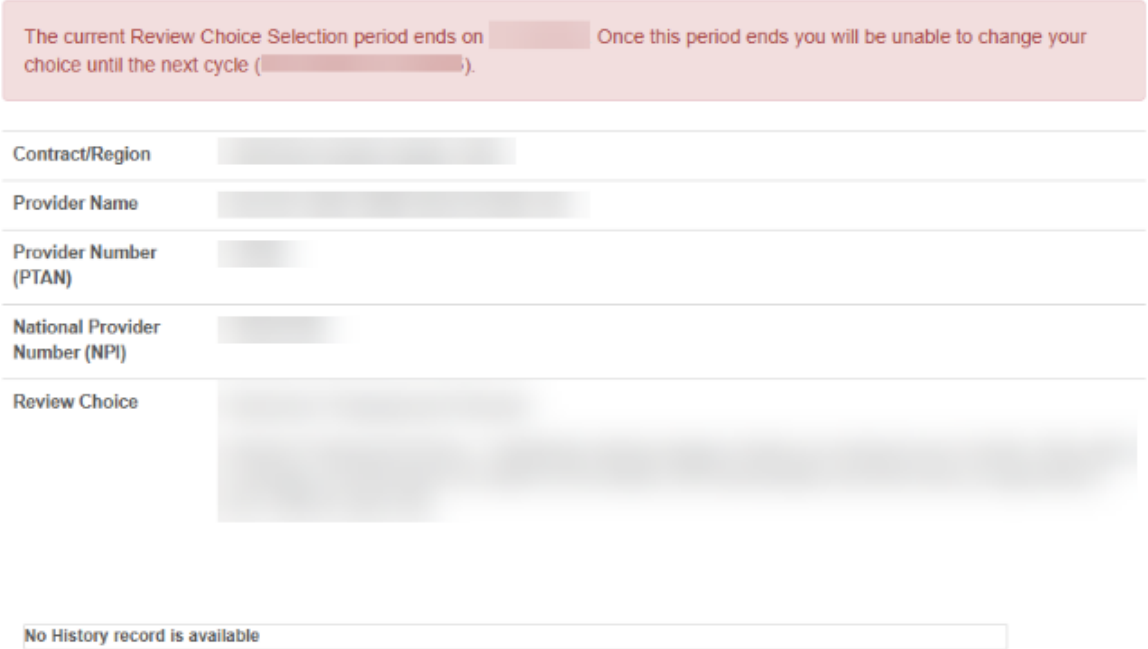

## **16.1RCD Choice Selection Sub-tab**

The RCD Choice Selection sub-tab is located under the RCD tab at the top of the page. Providers will use this tab to make their review choice selection.

#### **Important information about RCD selection:**

- Providers should read each option thoroughly prior to making a selection as some review choice selections require the provider to remain in that choice for the duration of the demonstration.
- Only eServices provider administrators are able to make the review choice selection.
- Multiple selections can be made in one day. Only the last one of the day will be processed.
- The page will indicate the selection is In Processing until the selection updates overnight.
- Under History, the last five selections can be viewed.
- The selection period will last for multiple weeks and the page will inform providers

Rev. April 2025 127

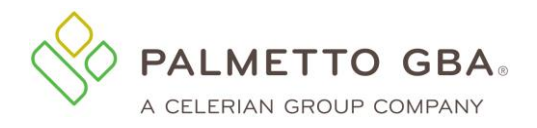

when the selection period ends.

- Providers can change their selection multiple times during the selection period.
- Once the selection period ends, providers will not be able to make any changes to the selection.
- If no selection choice is made before the selection period ends, the default choice will be the provider's selection.

**Please Remember:** The last review choice selected when the selection period ends will be the one in place for the duration of the cycle, or for the duration of the demonstration depending on the choice selected.

Once the review choice selection period ends, the Review Choice Selection page will not allow users to change their review choice selection until the next section period begins. The date the next selection period begins will display.

## **16.2 Pre-Claim Review (PCR) Submission Sub-tab**

Home Health providers that have chosen Pre-Claim Review during the Review Choice Demo (RCD) will have access to send PCR requests via the eServices portal. The Pre-Claim Review Submission sub-tab is located under the RCD tab at the top of the page. If the provider selected PCR as their review choice selection, this sub-tab will display and you will be able to enter the review request in eServices. To access the form, you will need the Pre-Claim Review permission. Provider administrators will have this permission by default. Provider users needing this feature will need to have their provider administrator update their permissions to include access to this submittal request

When completing the form:

- Pay close attention to the asterisks. These symbols indicate that a field is required and your PCR submission cannot be submitted if it is left blank.
- Check the beneficiary data entered by clicking the 'Validate Beneficiary Information' button. This will perform an eligibility check against CMS's HETS 270/271 system that we are required to use for eligibility inquiries. The review cannot be successfully processed with invalid beneficiary data.
- You have the option to save, submit, or clear the form. In order to save, the user must have completed through the Beneficiary Information section. Attachments will not be saved.
- You will be presented with a dynamic question and answer section. This decision tree will lead you through a series of questions based on previously entered data.
- You may submit PDF attachments up to 40 megabytes (MB) each to a form. While there is no limit to the number of files that can be attached to this form, the combined size of all attachments cannot exceed 150 MB.

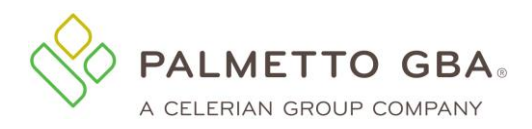

#### **Figure 112: Pre-Claim Review Submission Sub-tab**

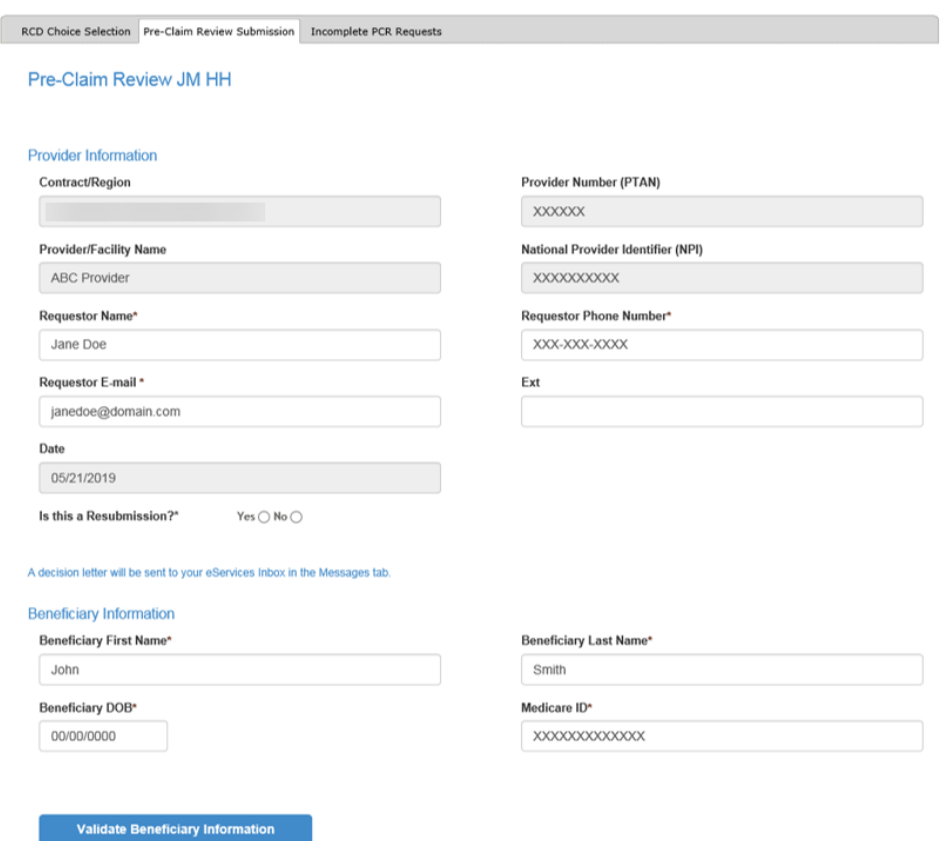

After clicking the Validate Beneficiary Information button, a message will display advising if the beneficiary was verified. While you will be able to submit the PCR form if the beneficiary is not successfully verified, please keep in mind that the review cannot be successfully processed with invalid beneficiary data.

#### **Figure 113: PCR – Beneficiary Verified**

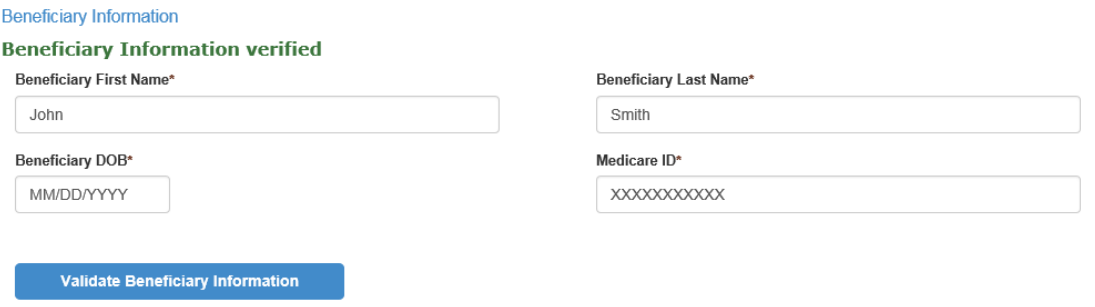

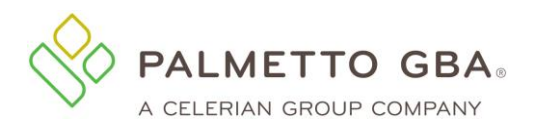

**Validate Beneficiary Information** 

#### **Figure 114: PCR – Beneficiary Not Verified**

#### **Beneficiary Information**

The beneficiary you requested cannot be verified at this time. Please proceed with your submission. Beneficiary First Name\* Beneficiary Last Name\* John Smith Beneficiary DOB\* Medicare ID\* MM/DD/YYYY XXXXXXXXXXX

If you need to save your progress and return to complete the PCR form at a later time, you may use the Save button at the bottom of the form. You can then pick up with the form under the Incomplete PCR Requests sub-tab.

**Note**: Any attachments uploaded will not be saved. You will need to reattach them before submitting your PCR.

#### **Figure 115: PCR – Incomplete PCR Requests Sub-tab**

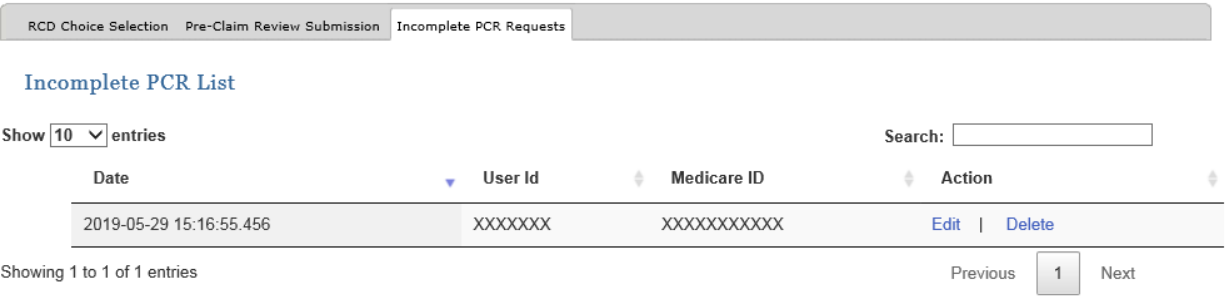

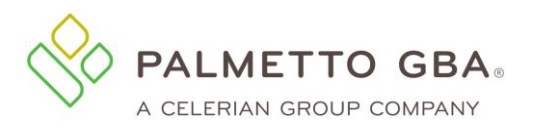

#### **Figure 116: Pre-Claim Review Submission Sub-tab - Continued**

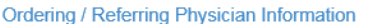

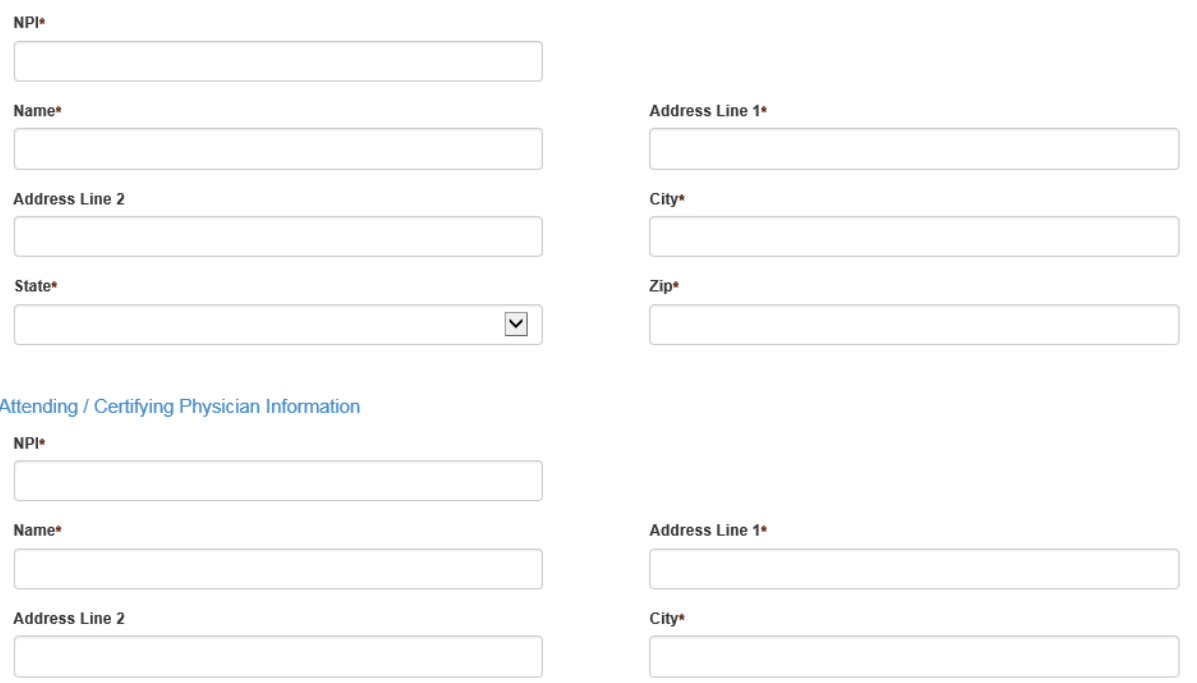

State\*

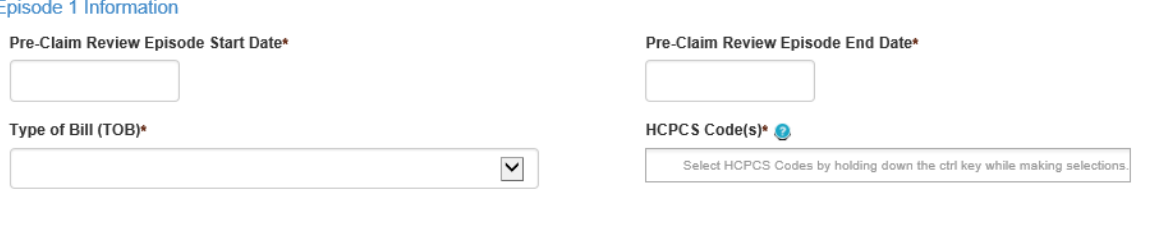

 $\checkmark$ 

Zip\*

#### **Dynamic Tree**

Q1: Was the beneficiary admitted to your home health agency directly from an acute or post-acute facility?\* Yes  $\bigcirc$  No  $\bigcirc$ 

The Dynamic Tree section will dynamically expand and present questions based on information entered. In this section you will be prompted to attach corresponding documentation. You may submit PDF attachments up to 40 megabytes (MB) each to a form. While there is no limit to the number of files that can be attached to this form, the combined size of all attachments cannot exceed 150 MB. Once an attachment is uploaded, it can be referenced for subsequent answers. In the 'Refer to another Task for Task# Attachment' field, select the task number that contains the uploaded attachment from the drop-down menu. A list of all attachments will be displayed in the Attached Files section at the bottom of the page.

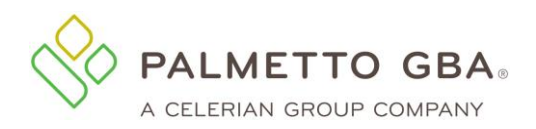

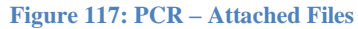

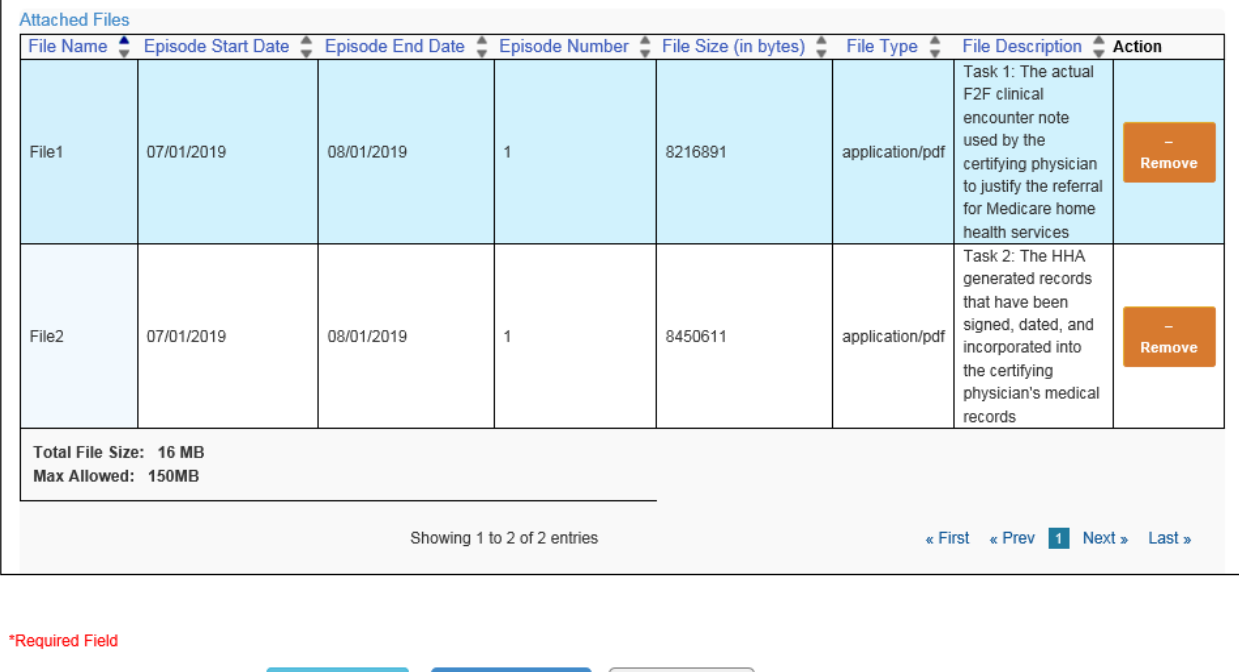

Once the initial episode information is entered on the form, including all dynamic tree questions, the system will prompt the user to enter Episode 2 information by asking "Is there a subsequent episode?" If Yes, Episode 2 fields will populate for user entry. Once all episodes are entered, the form can be submitted.

Clear

#### **Figure 118: PCR – Multiple Episodes**

**Submit** 

#### Episode 2 Information

Is there a subsequent episode?\* Yes  $\bigcirc$  No  $\bigcirc$ 

Once you submit the form:

- You will receive a Notification Center inbox message.
- Additional details and the status will be included as it becomes available. For example, the document control number (DCN) for your submission will be added. This may take 24–48 hours (not including weekends or holidays) to receive.
- Subsequent details for the UTN, decision, and decision letter will generally come to follow as the request processes. Find your related PCR inbox messages easily using the secure inbox filtering feature.
- Select Pre-Claim Review from the Notification Type drop-down menu.
- Enter a sub-filter (Medicare ID, Episode Start Date, and/or UTN).
- Select the Search button.
- Refer to section 15.0 for additional information on inbox filtering.

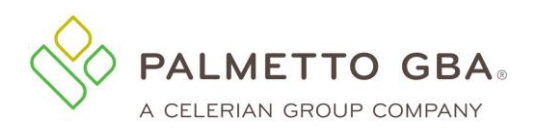

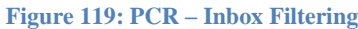

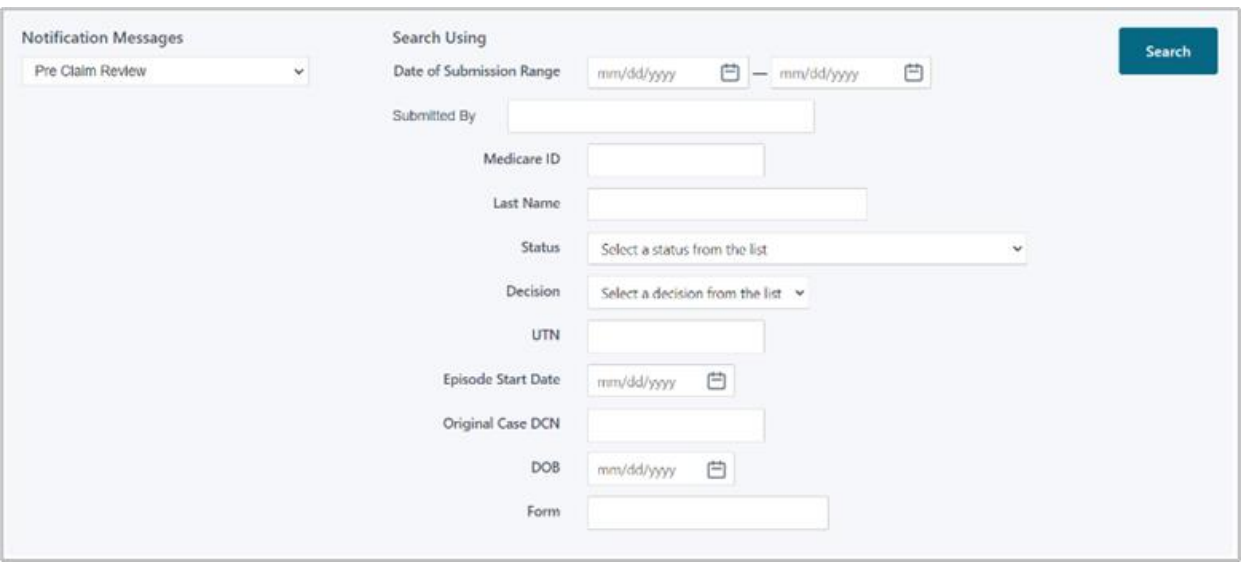

If you receive a decision of partially affirmed or non-affirmed you may enter the updated request from the Pre-Claim Review Submission tab. Notate that this request is a resubmission by selecting the 'yes' option for the 'Is this a resubmission' question in the Provider Information section. Enter the UTN for the request you are resubmitting and select 'Get Previous Submission Information'. Editable fields can be changed as applicable. Once updated, the form can be resubmitted. The resubmission will be assigned a new DCN and UTN.

#### **Figure 120: PCR – Resubmission**

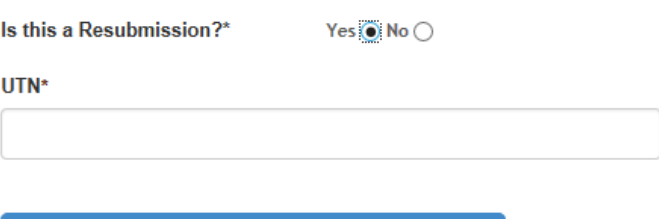

**Get Previous Submission Information** 

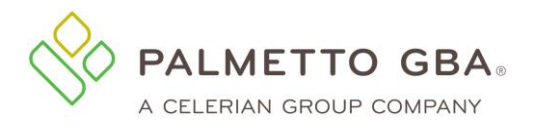

## **16.3RCD Cycle Results (eRCD)**

The RCD Cycle Results eRCD sub-tab is located under the eReview tab at the top of the page. Medicare providers who need to make review option choices for the Review Choice Demonstration will have access to the RCD Cycle Results eRCD sub-tab.

#### **Figure 121: RCD Cycle Results (eRCD) Sub-Tab**

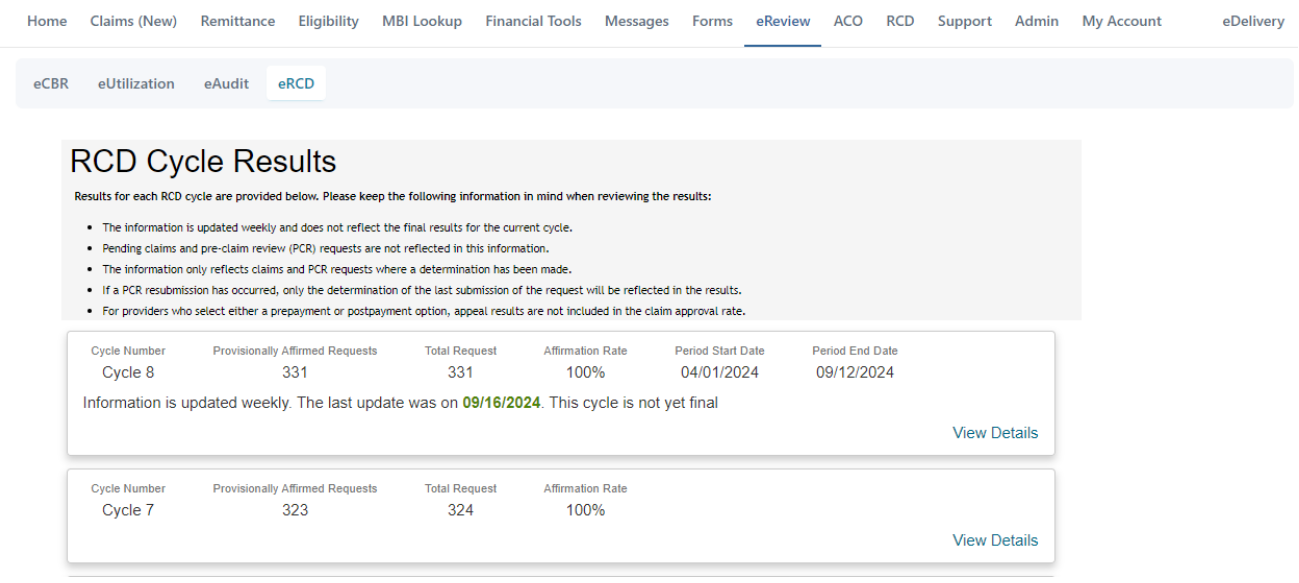

#### **Figure 122: RCD Cycle Result Details**

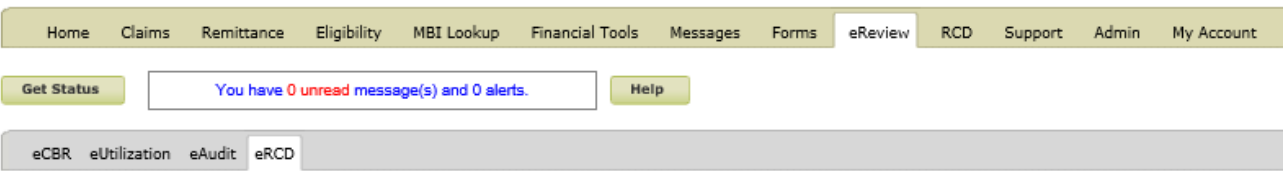

#### Cycle 1 Requests

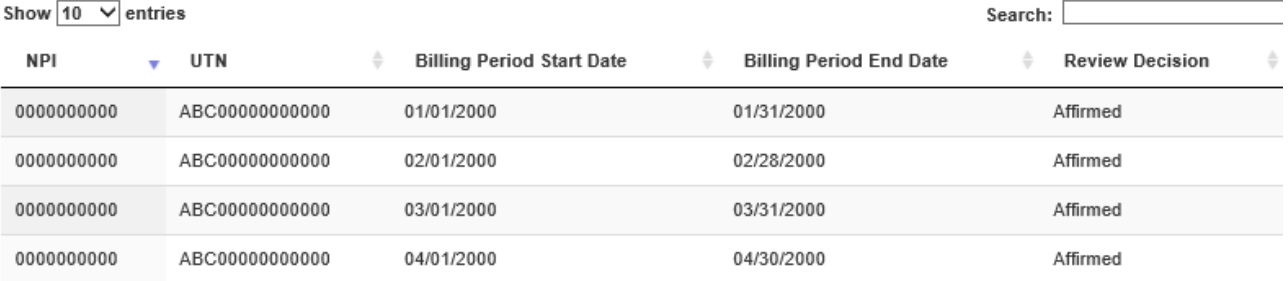

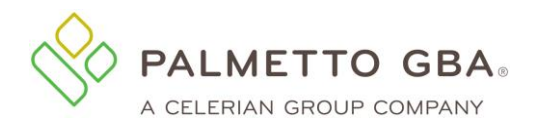

**Note**: Please keep the following in mind when reviewing the results:

- The information is updated weekly and does not reflect the final results for the current cycle.
- Pending claims and pre-claim review (PCR) requests are not reflected in the information.
- The information only reflects claims and PCR requests where a determination has been made.
- If a PCR resubmission has occurred, only the determination of the last submission of the request will be reflected in the results.
- For providers who select either a prepayment or post payment option, appeal results are not included in the claim approval rate.

# **17.0 Rendering Physician Accounts**

## **17.1Registration**

JM Part B rendering physicians who are currently listed in PECOS may register for a rendering physician account in eServices. You must enter the information listed below to register:

- Provider name
- Contact name (The person assigned to this user ID)
- Email address
- Phone number
- Extension
- Rendering physician indicator (After selecting this option from the drop-down list, the registration screen will update to show the remaining required fields for rendering physicians)
- PTAN
- NPI
- Line of business: choose from drop-down selections
- Rendering physician date of birth
- SSN

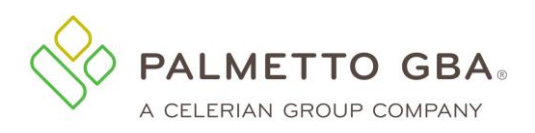

#### **Figure 123: Rendering Physician Registration**

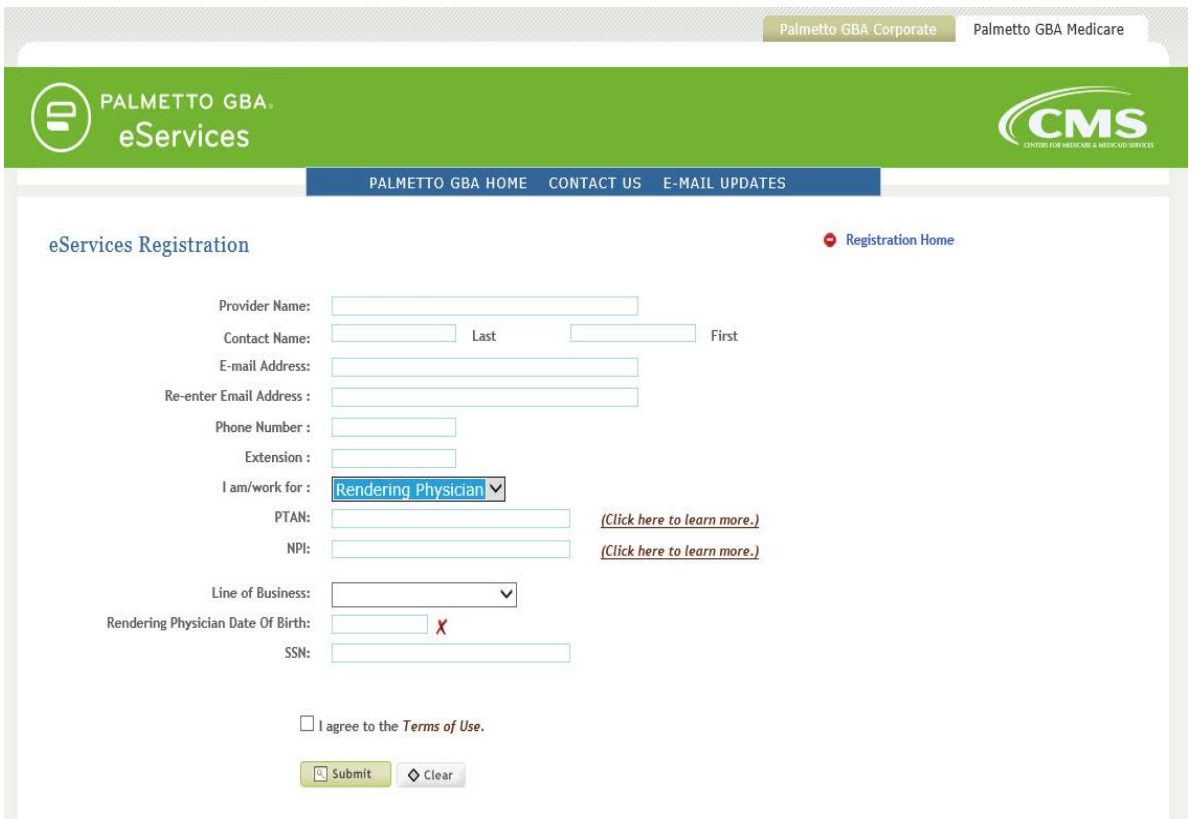

You must also agree to the Terms of Use to register. If you have entered registration information in an incorrect format, the eServices application will display an error message in red at the top of the screen. Carefully read that error message and enter the information again. If the information you enter matches the information on file with PECOS, you will be able to choose a password and security questions and answers.

Once this is completed, you will receive an email at the email address you registered. You must access the email and click on the validation link. If you do not click on the validation link and you try to log in, you will see the profile screen where you can update or correct your email address and submit. If your email address is correct, you may click on the link to request a new email. Please make sure your email address is correct on your profile before calling Palmetto GBA for assistance.

Generic user names are *not* permitted. Each user of eServices must have a unique user ID and password. This means that we expect each user to have a legitimate first and last name. Generic first and last names are not permitted. Examples of generic user names are: Front Desk, Account Coordinator, Billing Department, User A, or the name of your provider office. No sharing of user IDs and passwords is permitted. Palmetto GBA will delete, without notice, any user names we find that are generic.

## **17.1.1 Minimum System Requirements**

To optimize usability of eServices, we recommend that users verify their system adheres to the requirements outlined in [section 1.11.](#page-16-0)

## **17.1.2 Password Requirements**

You will automatically be assigned a user ID in a format defined by CMS. You will be allowed to choose your own password. Your password is case sensitive and must meet the requirements outlined in [section 2.2.](#page-18-0)

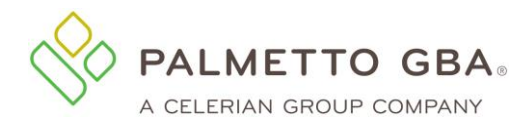

## **17.1.3 Choosing Security Questions**

You will be prompted to select security questions and input your answers as part of the registration process. These questions will be used in the event that you forget your password. Please refer to [section 2.3](#page-19-0) for additional information regarding security questions and their requirements.

## **17.1.4 Validating Your Registration**

After successfully entering your registration information, you will be redirected to the eServices login page and prompted to verify your profile. An email will be sent to the email address provided during registration and will contain a verification link. You will need to click the link or copy and paste it into your browser's address bar to verify your email address and complete the registration process. The link will direct you to the eServices login page. A message will display on the page advising you that your account has been successfully verified and you may now log in.

If you are sure your email address is correct, but you do not receive your email, your company's email security settings may need to be updated to allow incoming emails from Palmetto GBA. The email address you will be receiving the validation email from is ops.no.reply@palmettogba.com.

## **17.1.5 Registration Troubleshooting**

In the event that your registration attempt is unsuccessful, an error message will display advising you of the issue. Correct your entries as needed and try again. Failure to successfully register eight times in a row will result in being locked out of the registration process for one hour. Once the registration lockout period has expired, you may try to register again. Continued failed registration attempts will result in a full registration lockout and an error message advising you to verify your identity. Please contact your Medicare Contractor for assistance.

## **17.2 Login**

Once you have successfully registered for your eServices rendering physician account and verified your profile, you will be able to log into eServices with the user ID assigned to you during your registration. Access our eServices introduction screen and enter your user ID and password. You will then be directed to the multifactor authentication (MFA) screen to request an MFA verification code and complete the login process.

**NOTE**

A log out link is located in the upper right of each screen, once you have logged in. You must log out to end your session. If you do not log out, your user ID will be locked for one hour.

## **17.2.1 Multi-factor Authentication (MFA)**

To enhance the security of Medicare data, CMS requires the use of multi-factor authentication (MFA) in eServices. After successfully entering your user name and password, you will be

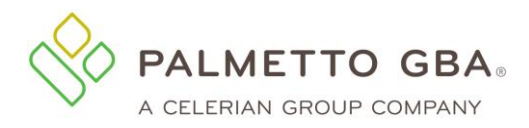

directed to the MFA verification screen where you will need to enter an MFA verification code to complete the login process. Please review [section 3.1](#page-26-0)2 for additional information on MFA.

## **17.2.2 Access Expiration**

Palmetto GBA and CMS are dedicated to keeping your information safe. Palmetto GBA will disable any user that has not logged in for the past 30 days or clicked the link in the prevent account suspension email per CMS security requirements. It is recommended that all users log into their account at least once every 30 days or click the link in the prevent account suspension email to keep their access current.

## **17.2.3 Session Timeouts**

To be in compliance with CMS security requirements, your eServices session will timeout after 30 minutes of inactivity. A notification box will display when you are approaching your inactivity limit.

## **17.2.4 Login Troubleshooting**

You must enter your password exactly as it was entered when you chose it. If you do not remember your password, you can click on the 'Forgot or Change Your Password?' link from the returning user box of the eServices introduction screen. You will be presented with two security questions to answer. You must answer both security questions correctly to reset your password. Please refer to [section 3.5](#page-23-0) for additional information on using the forgot your password tool.

If you attempt to log in incorrectly three times in a 120 minute period, you will be locked out of eServices. To unlock your account, you must contact your Medicare Contractor to verify your identity and regain access.

You can verify or change your security questions and answers through your My Account tab once you are logged in.

**NOTE**

You cannot change your password more than one time for every 24-hour period. Keep in mind that if you are logged into eServices and you want to exit, click on the log out link in the upper right of every page. If you do not do this, you will be locked out for one hour. We do not unlock accounts that are in the one hour lockout period.

If you cannot find your user ID, please contact your Medicare Contractor for assistance.

Rendering physician accounts only have access to the eReview functions in eServices. If you need access to additional features in eServices i.e., eligibility lookup, form submission, electronic remittances, etc., you will need access to an eServices account associated with the PTAN/NPI combination that matches your billing provider's EDI enrollment agreement with Palmetto GBA.

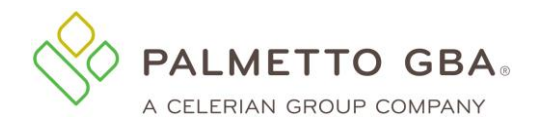

## **17.3 eReview**

Palmetto GBA gives rendering physicians access to eReview functions to review and analyze their Medicare billing activity.

The electronic Comparative Billing Reports (eCBRs) are an educational tool for providers to use in order to provide insight into your billing patterns and utilization of services in comparison to your peers. Providers can use this information to conduct a self-audit to ensure they are in compliance with the Medicare regulations and prevent improper claims submission in order to avoid possible pre or post-pay medical review. Please see [section 11.1](#page-108-0) for additional information on eCBR.

Electronic Utilization (eUtilization) reports offer rendering providers access to their personal data. This data can be reviewed to ensure you are aware of when and by whom your NPI is being used for billing Medicare services and when you are notated on a Medicare claim as the ordering referring physician. This will provide you with the ability to identify possible misuse of your NPI. Please refer to [section 11.2](#page-109-0) for more information on the eUtilization reports.

Electronic Audit (eAudit) reports offer a dashboard of audit results for claims which have been sampled by review contractors for Complex Medical Review. eAudit gives providers the opportunity to see what claims may be pending a complex medical review currently and the results of any recent medical review activities. This information can be used for self-assessment of provider performance on Medicare audits utilizing the dashboard containing common denial reasons. Please reference [section 11.3](#page-112-0) for further information on eAudit reports.

## **17.3.1 eReview Troubleshooting**

Rendering physicians may not have eReview data available for the reports, topics, and/or timeframes available in eServices. In these instances an error message will display advising you no data is available. If you receive an error message advising that the system eServices access for eReview information is not available, please try your request again later. If you continue to receive the error, please contact your Medicare Contractor.

## **17.4 Profile Verification**

Palmetto GBA and CMS are dedicated to ensuring that access to Medicare data is secure. To do this, CMS requires that all users regularly verify and/or update the information on their eServices profile. This includes validating the user's email address listed on their profile. This must occur for Palmetto GBA to continue to offer eServices. We appreciate your effort to help us keep Medicare data secure.

If you have not completed profile verification for your user ID within the last 240 days, your ID will move into the profile verification period. You will be prompted to complete the profile verification process when you log into eServices. If your profile has not been verified and/or updated within 10 days of entering the profile verification period, your access will be restricted to your My Account tab until this process is completed. If your profile has still not been verified within 250 days of your last profile verification, your user ID will become permanently deactivated and you must re-register.

## **17.4.1 Profile Verification Troubleshooting**

Once you register or update your profile, you will receive an email with a link to validate your access. Make sure that you are logged out of your account before clicking on the link in your email. Once this is completed, you will be able to log in to eServices. If you do not click on the validation link and you try to log in, you will see your profile screen where you can update or correct your email address and submit.

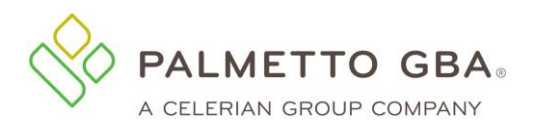

If your email address is correct but you did not receive the email, you may use the request new email button to have another email sent. The process of receiving the email may take a while and is based on your email client configuration and the security configuration of your network. You may have to refresh your inbox to make sure all emails have been received.

If you are sure your email address is correct, but you do not receive your email, your company's email security settings may need to be updated to allow incoming emails from Palmetto GBA. The email address you will be receiving the validation email from is ops.no.reply@palmettogba.com.

If you still do not receive your validation email, please contact your Medicare Contractor for further assistance. Please make sure your email address is correct on your profile before calling Palmetto GBA for assistance.

# **18.0 Review Choice Demonstration (RCD) Inpatient Rehabilitation Facility (IRF)**

The Review Choice Demonstration – Inpatient Rehabilitation Facility program initiated by CMS to review claims/services for inpatient rehab services. The demonstration will help ensure that payments for inpatient rehab services are appropriate through either pre-claim, prepayment or post payment review.

Multiple sub-tabs will display under the RCD tab depending on the provider's review choice selection and the user's permissions.

#### **Figure 124: Review Choice Selection Page (IRF)**

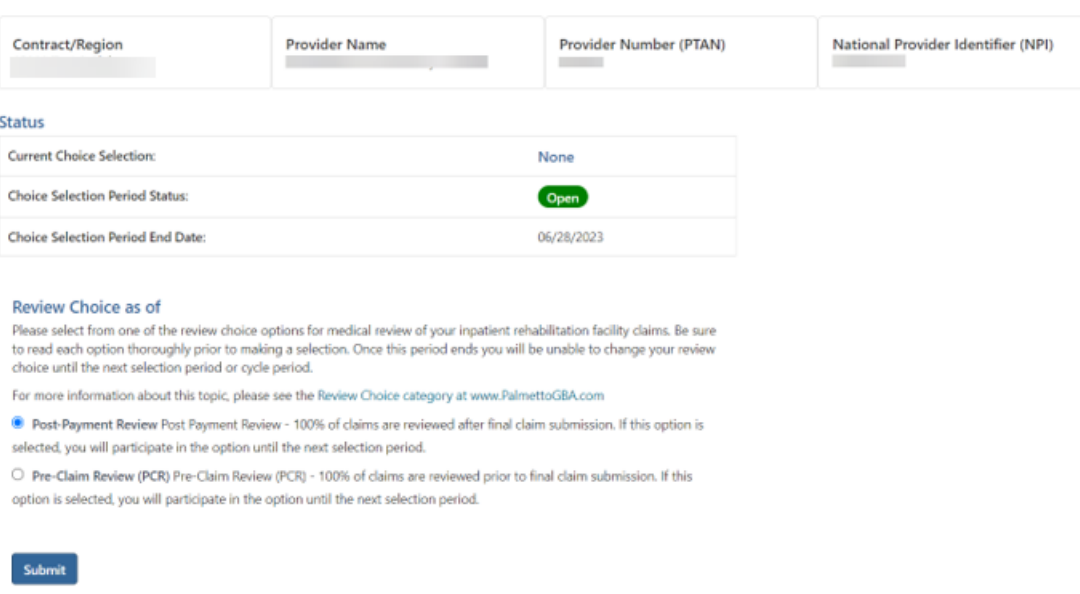

**Inpatient Rehab Facility Review Choice Selection** 

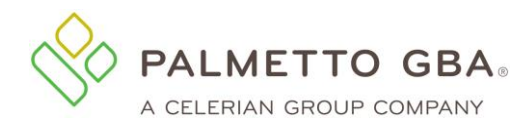

## **18.1RCD Choice Selection Sub-tab**

The RCD Choice Selection sub-tab is where IRF providers will make their review choice selection. AT the beginning of the demonstration, providers will have two review choices, Pre-Claim Review and Post Payment.

#### **Important information about RCD selection:**

- Providers should read each option thoroughly prior to making a selection as some review choice selections require the provider to remain in that choice for the duration of the demonstration.
- Only eServices provider administrators are able to make the review choice selection.
- The selection period will last for multiple weeks and the page will inform providers when the selection period ends. Providers can change their selection as often as they wish during the selection period.
- Multiple selections can be made in one day. Only the last one of the day will be processed.
- The page will indicate the selection is In Processing until the selection updates overnight.
- Under History, the last five selections can be viewed.
- Once the selection period ends, providers will not be able to change the review choice selection until the next selection period begins. The page will display the start of the next selection period.
- If no selection choice is made before the selection period ends, the default choice will be the provider's selection.

## **18.2 Pre-Claim Review (PCR) Submission Sub-tab**

Inpatient Rehabilitation Facilities that have chosen Pre-Claim Review Selection Choice Demo will have the ability to send PCR requests in eServices. The Pre-Claim Review Submission sub-tab is located under the RCD tab at the top of the page. To access the form, you will need the Pre-Claim Review permission. Provider administrators will have this permission by default and can grant this permission to other users.

- You have the option to save, submit, or clear the form. In order to save, the user must have completed through the Beneficiary Information section.
- You may submit PDF attachments up to 40 megabytes (MB) each to a form. While there is no limit to the number of files that can be attached to this form, the combined size of all attachments cannot exceed 150 MB.
- The questions in the second portion of the form must be answered as Yes or No. Within the questions you will be asked to upload attachments as tasks. You must upload at least one document. You can reference documents previously uploaded in other tasks. A list of all attachments will be displayed in the Attached Files section at the bottom of the page.

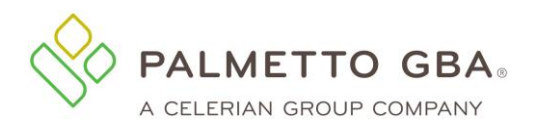

**eServices User Manual**

**Figure 125: Pre-Claim Review Form** 

• Immediately upon submission of the form, you will receive a message that the form was received.

#### **18.3Tracking the status of a Pre-Claim Review (PCR) Submission**

Within 24 hours, Monday through Friday, you will receive official acknowledgement of receipt when a Document Control Number (DCN) is assigned for tracking.

The Messages Function allows you to track the progress/status of your PCR submission. Besides displaying the DCN, it will be updated with the UTN and Decision. See Section 15 of the User Guide for more information on the Messages Inbox Function.

If you receive a decision of non-affirmed, you may submit a resubmission. On the PCR form click the radio button "Yes", that the request is a resubmission. You will be prompted to enter the UTN. Once you enter the UTN, click the Get Previous Submission button to retrieve all of the information you entered on the initial form submission. For a resubmission, information must be changed and/or additional documentation must be uploaded to the initial submission.

## **18.4RCD Cycle Results**

The RCD Cycle Results eRCD sub-tab is located under the eReview tab at the top of the page. You can view your results during the current cycle and also see your results for prior cycles.

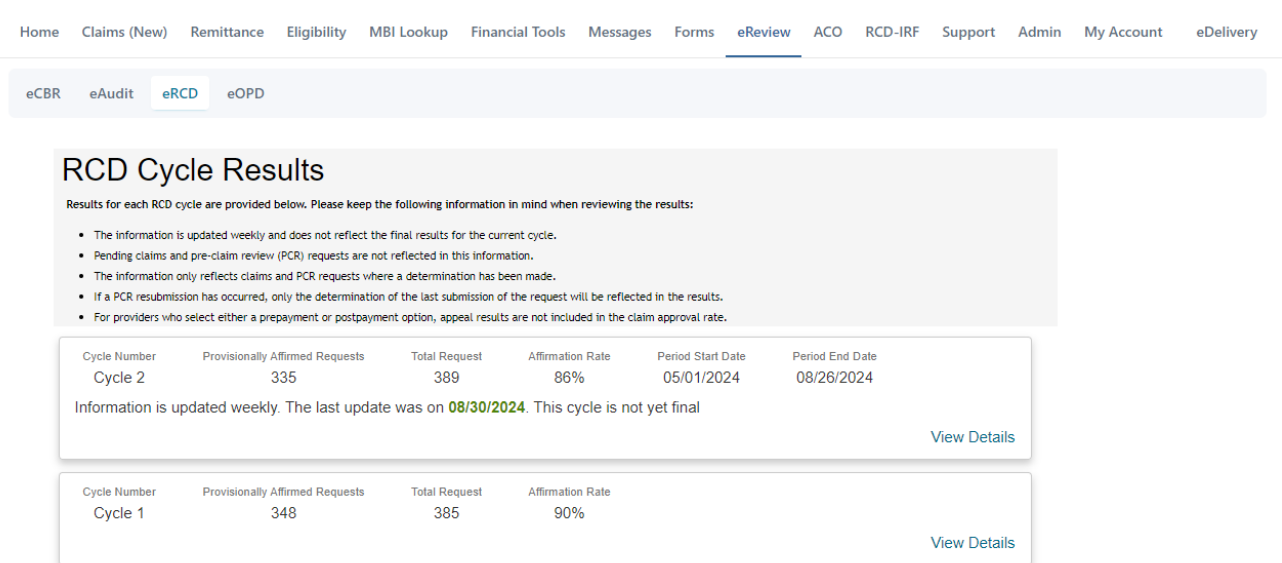

**Figure 126: RCD Cycle Results** 

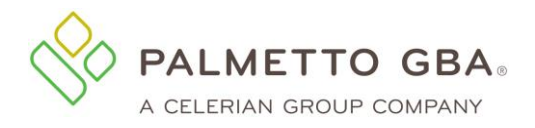

• Note: Pending claims and PCRs without determinations are not included.

If you click on the View Details link, you can see the specific claims that contributed to the results.

**Figure 127: RCD Cycle Results Details**

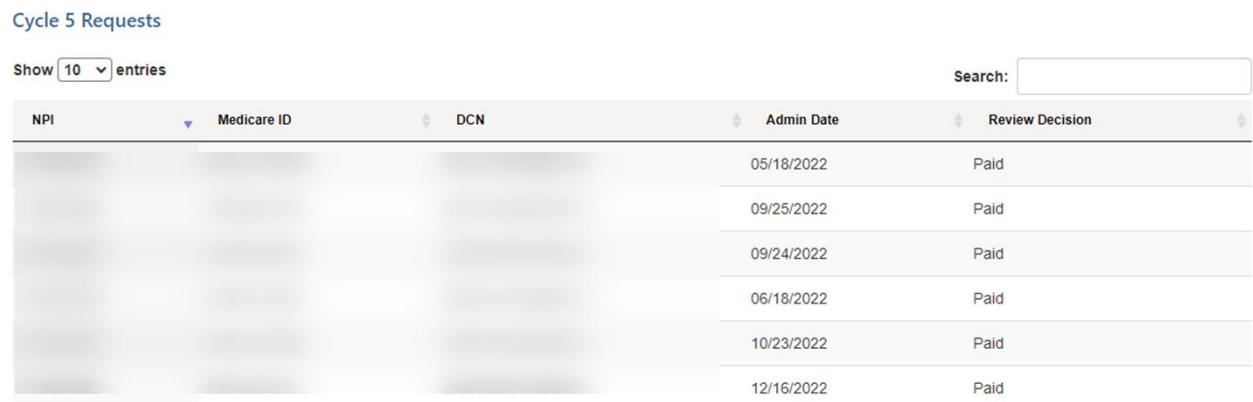

# **19.0 Accountable Care Organization**

Accountable Care Organizations (ACO) are assembled from various providers and hospitals to ensure high quality care to Medicare beneficiaries. The providers voluntarily come together to give coordinated high quality care to their patients.

Information related to the models (ACO types) can be found on the ACO menu tab. The ACO menu tab is available to provider account administrators who then can grant permission to other account users to see this information.

Part A providers will need to select a specific model or demo code to see their provider's results. Part B providers will not need to select a model.

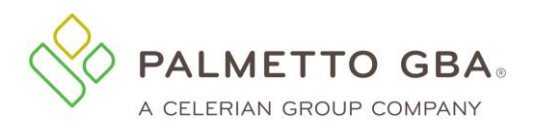

#### **Figure 128: Part A Search Screen**

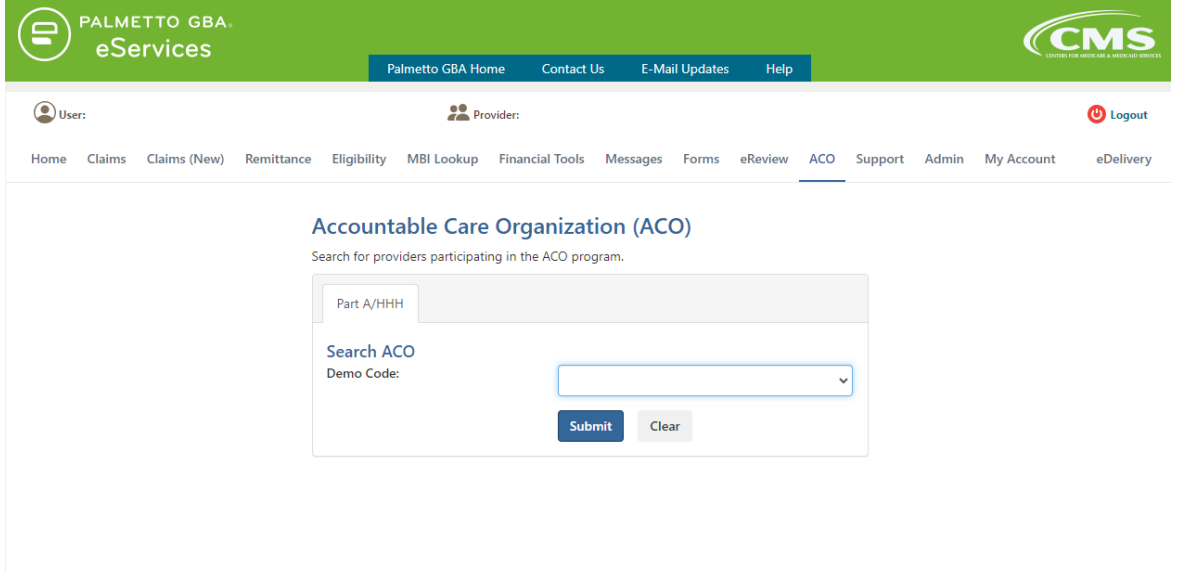
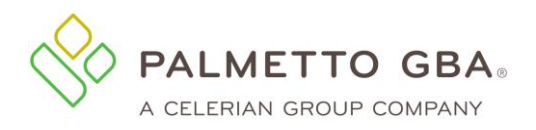

## **Figure 129: Part A Results Screen**

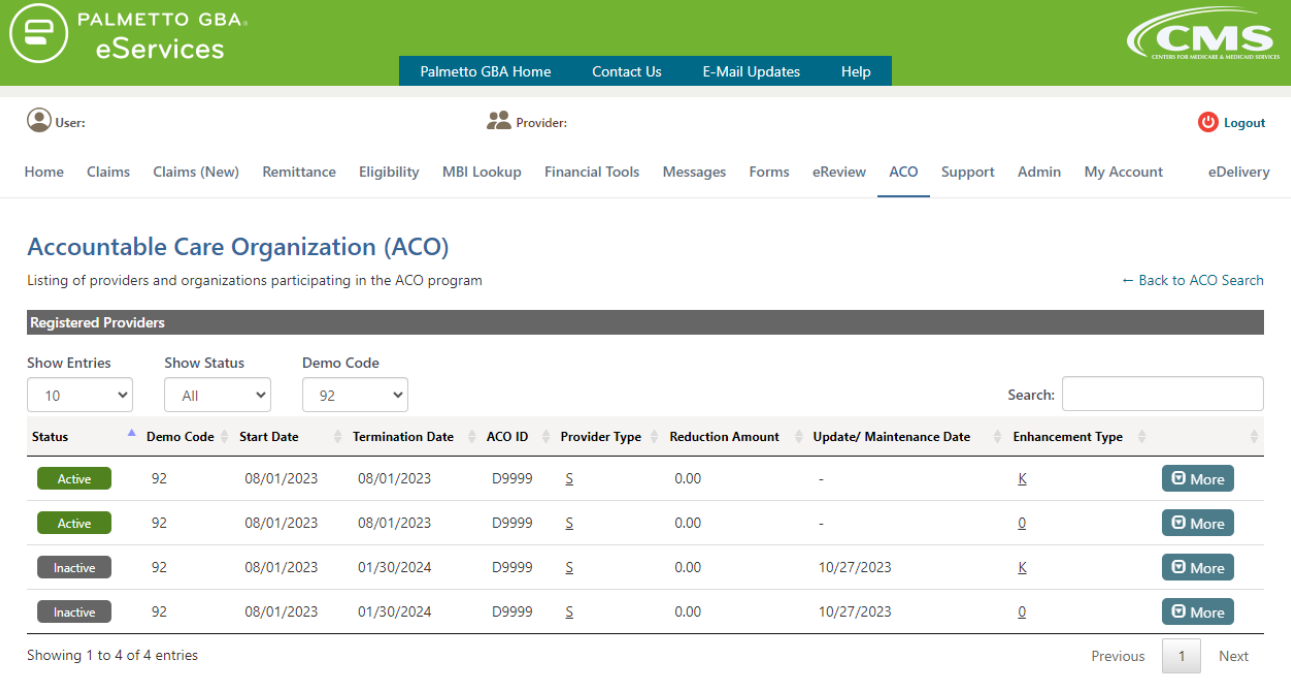

© 2023 Palmetto GBA, LLC | Disclaimer | Privacy Policy | Get Adobe Reader

The results can be sorted and filtered. Click the More button to get additional details about the model. The values that are underlined can be clicked to view additional information.

If your provider is not participating in an ACO, the page will display a message, similar to, "No data found".